# Synology®

# **Benutzerhandbuch Synology DiskStation**

**Basierend auf DSM 4.0**

Dokumentennr. | Syno\_UsersGuide\_DS\_20120709

# **Inhalt**

# **Kapitel 1: Einleitung**

# Kapitel 2: Einstieg in den Synology DiskStation Manager

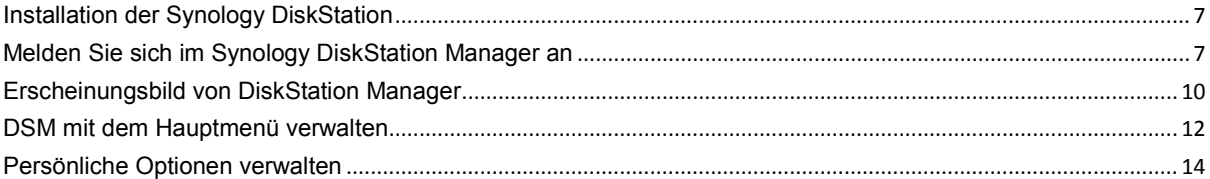

# Kapitel 3: Ändern der Systemeinstellungen

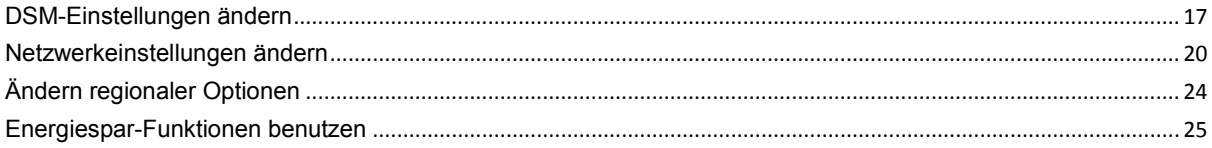

# Kapitel 4: Speicherplatz verwalten

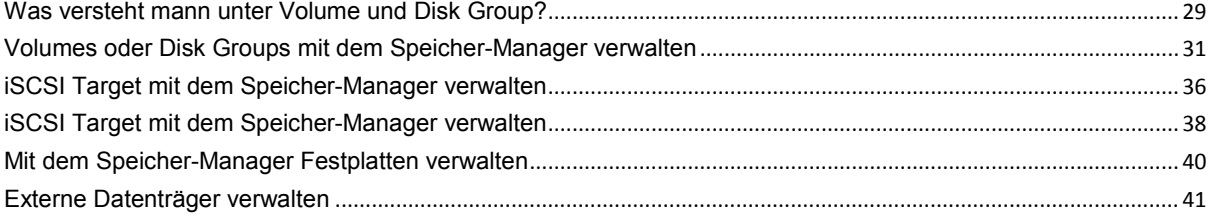

# Kapitel 5: Über das Internet auf die DiskStation zugreifen

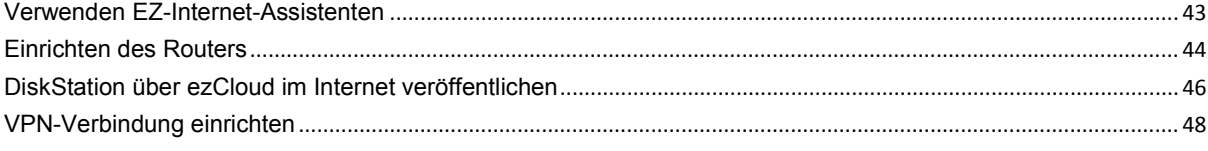

# Kapitel 6: Die Internetsicherheit verbessern

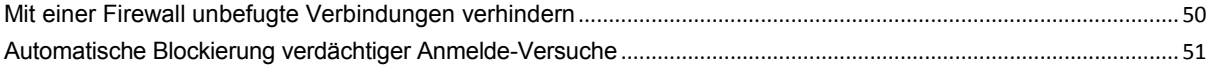

# Kapitel 7: Die gemeinsame Dateinutzung einrichten

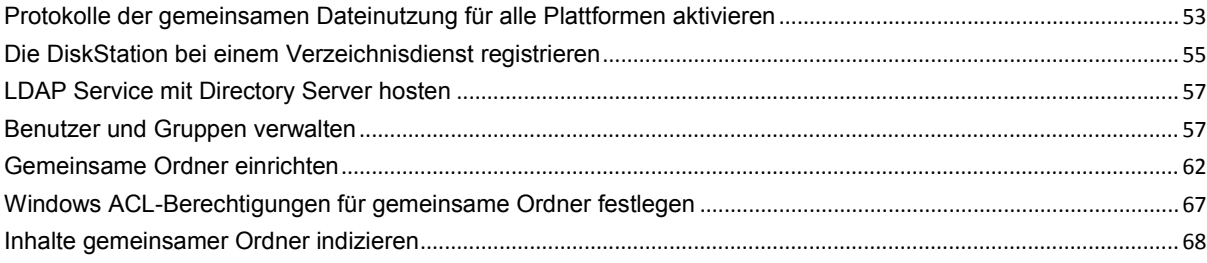

# Kapitel 8: Datenzugang von überall

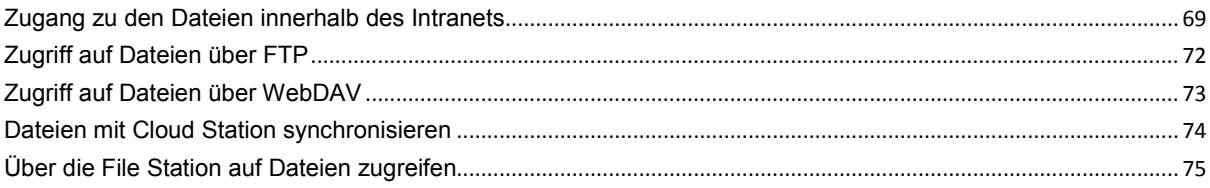

# Kapitel 9: Daten sichern

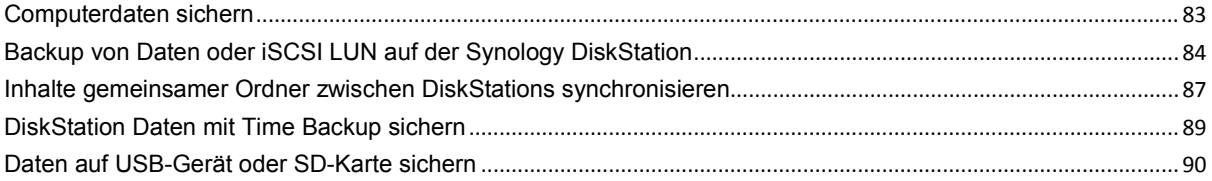

# Kapitel 10: Hosten von Websites, E-Mail-Servern und Drucker-Servern

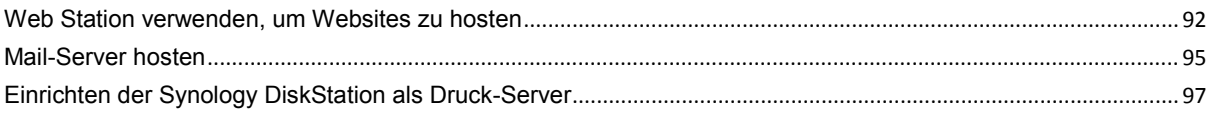

# Kapitel 11: Zahlreiche Anwendungen mit dem Paketzentrum entdecken

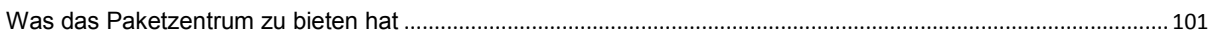

#### Kapitel 12: Fotos, Videos und Blogs mit der Photo Station gemeinsam nutzen **Dhota Ototion installiance**

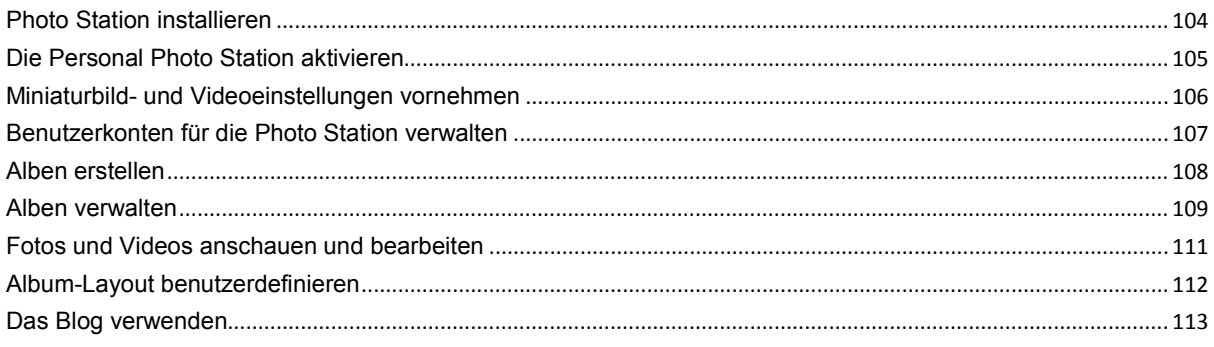

# Kapitel 13: Musik mit der Audio Station abspielen

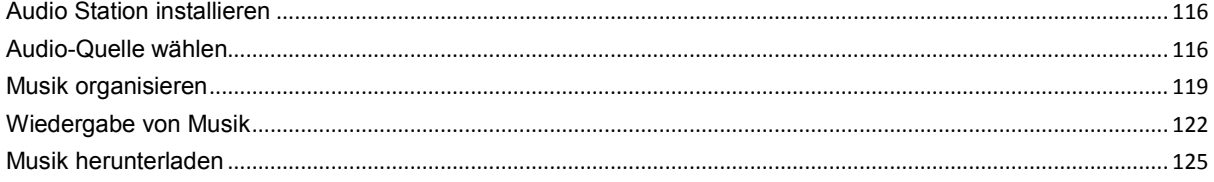

# Kapitel 14: Dateien mit der Download Station herunterladen

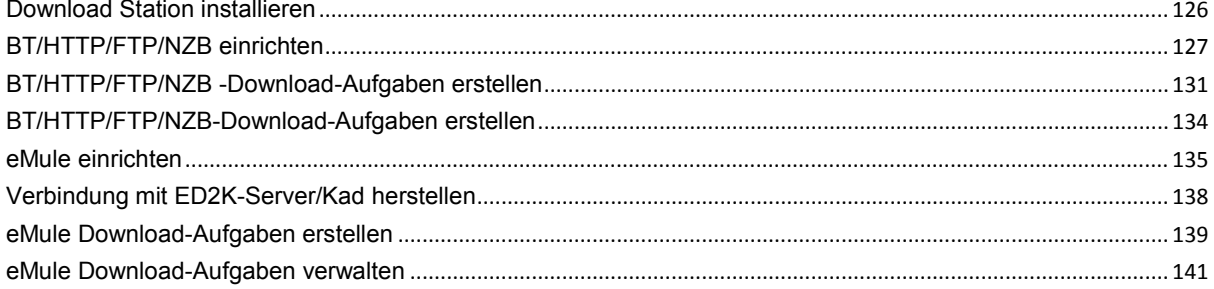

# Kapitel 15: Sichern Ihrer Umgebung mit der Surveillance Station

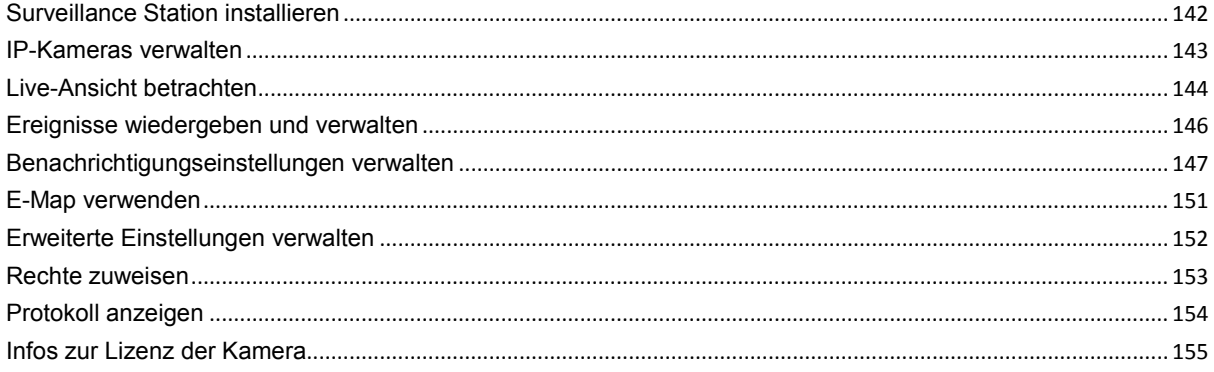

# Kapitel 16: Media Server und iTunes Service verwalten

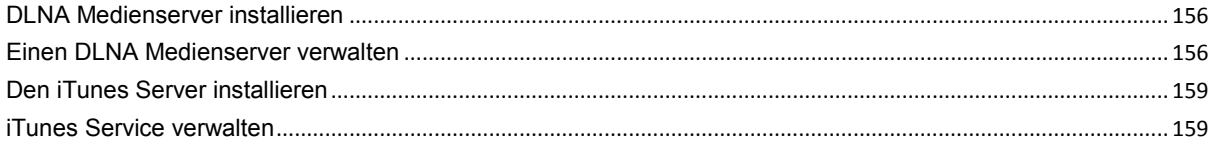

# Kapitel 17: Erweiterte Verwaltungsaufgaben durchführen

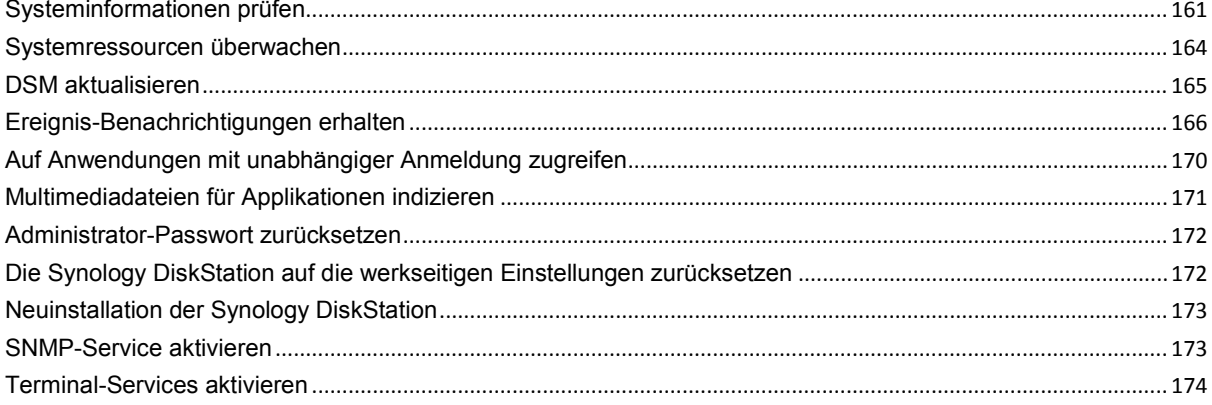

# Kapitel 18: Mit mobilen Geräten kommunizieren

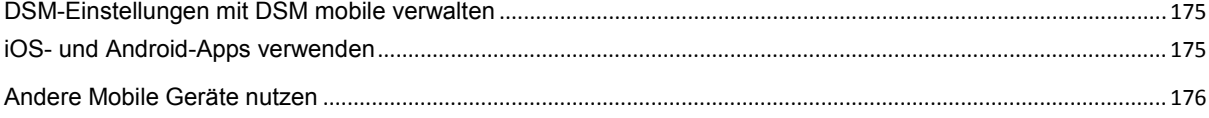

# <span id="page-4-0"></span>**1 1:** Einleitung<br>
1: Einleitung<br>
1: Einleitung

Wir gratulieren Ihnen zum Erwerb der Synology DiskStation. Die Synology DiskStation ist ein multifunktionaler Network Attached Storage Server, der innerhalb Ihres Intranets als gemeinsames Datei-Center fungiert. Außerdem wurde er speziell für eine Reihe von Zwecken konzipiert, damit Sie die folgenden Aufgaben mit dem Web-basierten Synology DiskStation Manager (DSM) durchführen können:

# **Dateien über das Internet speichern und gemeinsam nutzen**

Windows-, Mac- und Linux-Benutzer können einfach Dateien via Intranet oder Internet gemeinsam nutzen. Die Unicode-Sprachunterstützung ermöglicht die problemlose gemeinsame Nutzung von Dateien in verschieden Sprachen von der Synology DiskStation.

# **Dateien mit der webbasierten File Station verwalten**

Mit einer der Anwendungen des Synology DiskStation Managers, File Station, können Benutzer ihre Dateien auf der Synology DiskStation einfach über eine Web-Oberfläche verwalten. Sie können auch mit einem mobilen Gerät auf die Dateien auf der Synology DiskStation zugreifen.

# **Dateien über FTP übertragen**

Die Synology DiskStation bietet einen FTP-Dienst mit eingeschränkter Bandbreite und anonymer Anmeldung an. Um Daten sicher zu übertragen, stehen darüber hinaus die Funktionen "FTP über SSL/TLS" und "Automatische Blockierung unangemeldeter IP-Adressen" zur Verfügung.

# **Dateien mit Cloud Station synchronisieren**

Cloud Station ist ein Dienst für das Teilen von Dateien, mit dem Sie aus Ihrer DiskStation ein Dateisynchronisierungszentrum machen können, um Dateien mit mehreren Client-Computern zu synchronisieren. Mit der auf Ihren Computern installierten Cloud Station Anwendung können Sie Ihre Dateien in einem Ordner auf Ihrem Bürocomputer speichern und dieselbe automatisch synchronisierte Datei später auf Ihrem Laptop öffnen.

# **Speicherkapazität als iSCSI LUNs gemeinsam nutzen**

Sie können einen Teil des Synology DiskStation-Volume-Platzes als iSCSI LUN definieren, wodurch iSCSI-Initiatoren auf diesen wie auf eine lokale Festplatte zugreifen können.

# **Dateien auf dem Computer und dem Server sichern**

Synology DiskStation bietet mehrere Sicherungslösungen zum Sichern von Computerdaten auf Synology DiskStation, Sichern von Synology DiskStation-Daten oder iSCSI LUN auf einer externen Festplatte, einer anderen Synology DiskStation, einem rsync-kompatiblen Server, Amazon S3-Server, HiDrive Backup-Server, usw.

# **Unterhaltungsinhalte auf dem Server genießen**

Mit der Download Station können Sie Dateien aus dem Internet über BT, FTP, HTTP, eMule und NZB auf die Synology DiskStation herunterladen. Dank Medienserver- und iTunes-Unterstützung können Computer oder DMA-Geräte innerhalb des LANs Multimediadateien auf der Synology DiskStation wiedergeben<sup>[1](#page-4-1)</sup>.

Mit der Funktion USBCopy oder SDCopy können Sie auf die Copy-Taste Ihrer DiskStation drücken, um Dateien direkt von einer Kamera oder SD-Karte nach Synology DiskStation zu kopieren.<sup>[2](#page-4-2)</sup>

**---------**

<span id="page-4-1"></span><sup>1</sup> Empfohlene periphere Modelle, einschl. Festplatten, USB-Drucker, DMA und UPS, finden Sie unter **[www.synology.com](http://www.synology.com/)**.

<span id="page-4-2"></span><sup>2</sup> USBCopy oder SDCopy wird nur bei bestimmten Modellen unterstützt. Unter **[www.synology.com](http://www.synology.com/)** erhalten Sie weitere Informationen.

#### **Fotos, Videos und Blogs mit der Photo Station gemeinsam nutzen**

Die Photo Station gibt Ihnen die Freiheit, Fotos und Videos über das Internet ohne kompliziertes Hochladen mit anderen gemeinsam zu nutzen. Die Albumkontrolle garantiert, dass der Inhalt nur mit den richtigen Personen geteilt wird. Besucher können sogar Kommentare zu Ihren Fotos hinterlassen. Außerdem wurde ein brandneues Blogging-System integriert, damit Sie andere ganz einfach über das Internet an Ihrem Leben und Ihren Gedanken teilhaben lassen können.

## **Genießen Sie Musik immer und überall**

Mit der Audio Station können Sie Musik, die auf der Synology DiskStation gespeichert wurde, über einen angeschlossenen iPod anhören oder sogar Internet Radiosender übertragen. Zusätzlich können Sie Musik mit Hilfe eines Webbrowsers von der Synology DiskStation über das Internet übertragen.

## **Webseiten hosten**

Die Funktion des virtuellen Hosts ermöglicht das Hosting von bis zu 30 Webseiten mit der Web Station. Dabei werden PHP und MySQL unterstützt.

### **Videoaufnahmen mit IP-Kameras**

Die Surveillance Station ermöglicht Ihnen das Verwalten, Ansehen und Aufnehmen von Videos von mehreren IP-Kameras über das Netzwerk. Bei Aufrufen der webbasierten Management-Oberfläche der Surveillance Station können Sie die Bilder der Kamera in Echtzeit betrachten und entweder fortlaufend auf Video überspielen oder den Bewegungssensor-Modus oder Alarm-Aufzeichnungsmodus nutzen.

## **Weitere Apps mit dem Paketzentrum entdecken**

Das Paketzentrum ist intuitiv und praktisch für Benutzer, um eine Vielzahl von Anwendungen (die in Paketen angeordnet sind) einfach zu installieren und zu aktualisieren. Durchsuchen Sie einfach die verfügbaren Anwendungen und wählen Sie diejenigen aus, die Ihren Bedürfnissen am besten entsprechen. Alles kann mit nur wenigen Klicks ausgeführt werden.

# **USB Druck-Server**

USB-Drucker, die an die DiskStation angeschlossen sind, können von Clientcomputern über das lokale Netzwerk gemeinsame genutzt werden. AirPrint-Unterstützung gestattet Ihnen, von einem iOS-Gerät aus auf dem Drucker zu drucken, während Google Cloud Print ermöglicht, auf dem Drucker zu drucken, während Sie Produkte und Dienste von Google verwenden.<sup>[1](#page-5-0)</sup>

#### **Online-Hilfsquellen**

Klicken Sie auf diese Links, um die Online-Hilfsquellen von Synology zu erhalten

- **FAQ: [www.synology.com/support/faq.php](http://www.synology.com/support/faq.php)**
- **Wiki: [forum.synology.com/wiki](http://forum.synology.com/wiki)**
- **Forum: [forum.synology.com](http://forum.synology.com/)**
- **Download-Zentrum: [www.synology.com/support/download.php](http://www.synology.com/support/download.php)**
- **Technische Unterstützung: [www.synology.com/support/support\\_form.php](http://www.synology.com/support/support_form.php)**

**---------**

<span id="page-5-0"></span><sup>1</sup> Empfohlene periphere Modelle, einschl. Festplatten, USB-Drucker, DMA und UPS, finden Sie unter **[www.synology.com](http://www.synology.com/)**.

# <span id="page-6-0"></span>**2. Einstieg in den Synology DiskStation Manager**

Dieses Kapitel erläutert, wie sie sich bei der webbasierten Management-UI von Synology DiskStation, **Synology DiskStation Manager (DSM)**, anmelden, Ihren Desktop anpassen, seine Taskleiste und Widgets verwalten und über das **Hauptmenü** auf DSM-Einstellungen und Anwendungen zugreifen.

# <span id="page-6-1"></span>**Installation der Synology DiskStation**

Weitere Informationen zur Einrichtung der Synology DiskStation und der Installation von DSM finden Sie in der **Schnell-Installationsanleitung**, die Sie mit Ihrer Installations-Disk erhalten haben.

# <span id="page-6-2"></span>**Melden Sie sich im Synology DiskStation Manager an**

Sie können sich mit dem Synology Assistant oder einem Webbrowser im DSM anmelden.

# **Verwendung des Synology Assistant**

#### **Windows-Anwender:**

**1** Setzen Sie die Installations-Disc in den Computer ein und klicken Sie auf **Start**. Folgen Sie den Anweisungen auf dem Bildschirm, um den Einrichtungsvorgang abzuschließen.

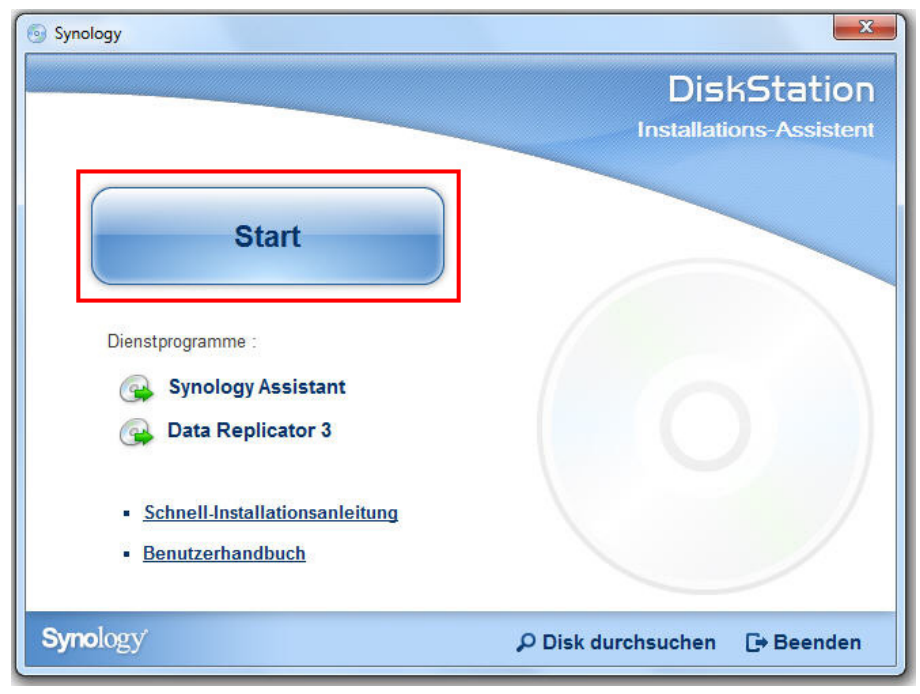

**2** Synology Assistant wird installiert und auf dem Rechner ausgeführt.

- **3** Wählen Sie den Server, den Sie verwalten möchten. Klicken Sie auf **Verbinden** oder doppelklicken Sie auf den ausgewählten Server, um den DSM-Anmeldebildschirm aufzurufen.
- **4** Geben Sie Ihren Benutzernamen und Ihr Passwort ein und klicken Sie auf **Login**. Standardmäßig ist kein Passwort für **admin** festgelegt. Wenn Sie Ihre Anmeldeinformationen speichern und sich beim nächsten Mal automatisch anmelden möchten, aktivieren Sie **Merken**, bevor Sie sich anmelden.

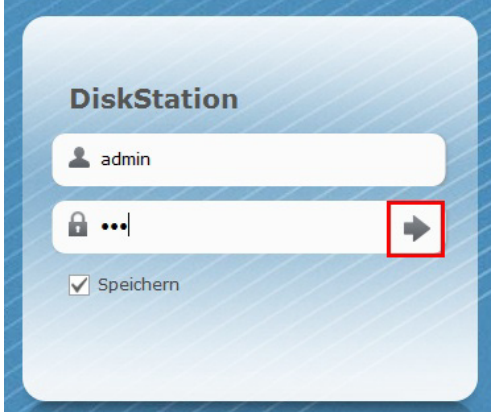

#### **Mac OS X-Anwender:**

**1** Legen Sie die Installations-CD in Ihren Computer ein und doppelklicken Sie auf das **SynologyInstall**-Symbol auf dem Desktop.

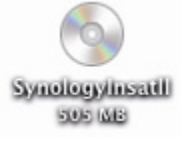

- **2** Doppelklicken Sie im angezeigten Fenster auf den Ordner **MacOSX** und klicken Sie anschließend auf **Synology Assistant-[Nummer].dmg**.
- **3** Doppelklicken Sie in dem Fenster, das daraufhin erscheint, auf **Synology Assistant.app**.

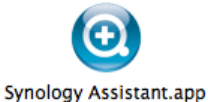

4 Folgen Sie den Schritten 3 und 4 des Abschnitts "Windows-Anwender", um sich bei DSM anzuwenden.

Basierend auf DSM 4,0

#### **Linux (Ubuntu)-Benutzer:**

**1** Legen Sie die Installations-CD in Ihren Computer ein und doppelklicken Sie auf das **SynologyInstall**-Symbol auf dem Desktop.

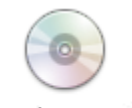

SynologyInstall

**2** Doppelklicken Sie im Fenster **Dateibrowser**, das angezeigt wird auf den Ordner Linux und danach auf **Synology Assistant-[Nummer].tar.gz**.

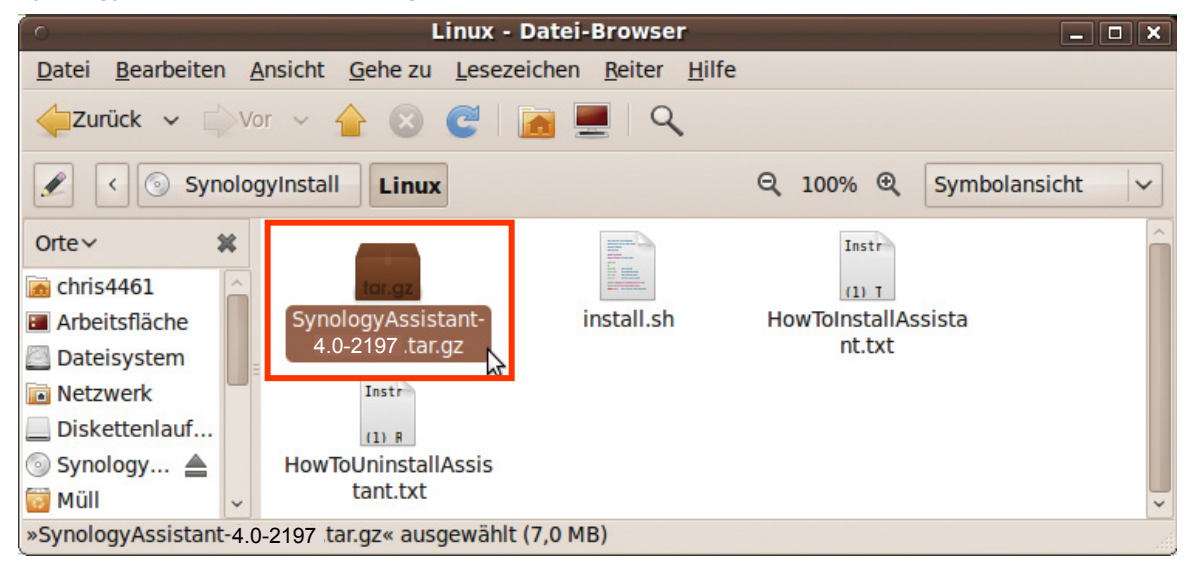

**3** Klicken Sie auf **Extrahieren**, und extrahieren Sie das Verzeichnis **SynologyAssistant** zum Pfad **/usr/local** oder einem beliebigen anderen Pfad.

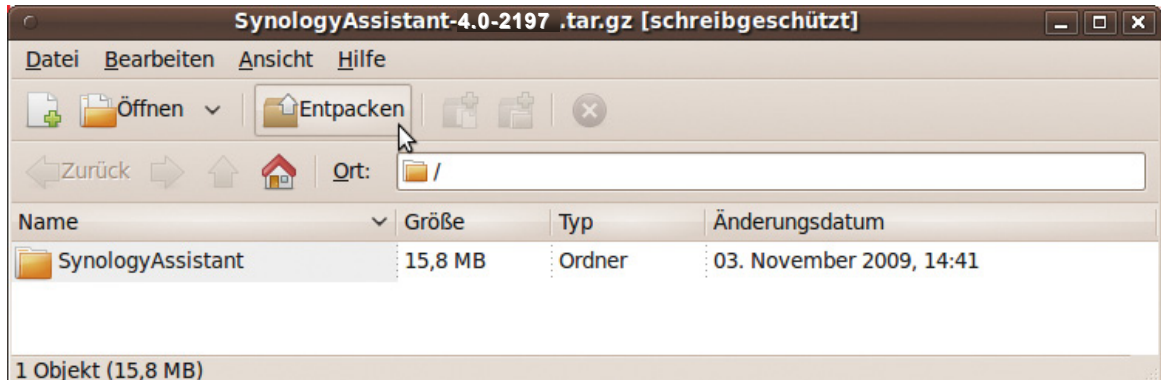

**4** Wechseln Sie zum Pfad **/usr/local/SynologyAssistant** (oder **[von Ihnen angegebener Pfad]/SynologyAssistant**), doppelklicken Sie auf **SynologyAssistant**, und wählen Sie dann in dem Dialogfeld, das angezeigt wird, **In Terminal ausführen** aus.

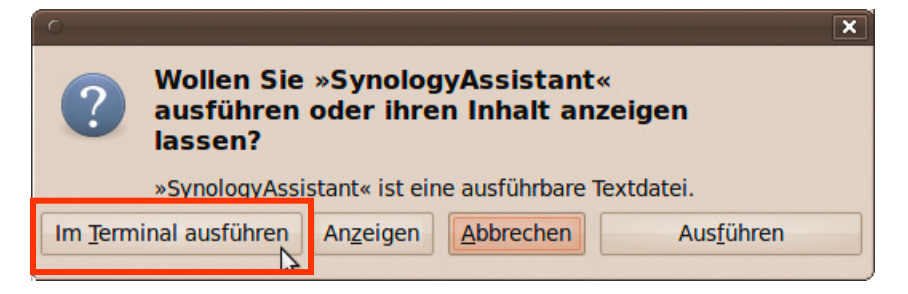

5 Folgen Sie den Schritten 3 und 4 des Abschnitts "Windows-Anwender", um sich bei DSM anzuwenden.

Basierend auf DSM 4,0

# **Verwenden eines Webbrowsers**

- **1** Öffnen Sie ein Webbrowserfenster, geben Sie eine der folgenden Adressen in das Adressfeld ein, und drücken Sie dann die Eingabetaste auf der Tastatur:
	- **http://Synology\_Server\_IP:5000**
	- **http://Synology\_Server\_Name:5000/** (oder **http://Synology\_Server\_Name.local:5000/** bei einem Mac)

**Synology\_Server\_Name** sollte durch den Namen ersetzt werden, den Sie während der Installation für Ihre Synology DiskStation festgelegt haben. Wenn Sie während des Einrichtungsvorgangs das **Schrittweises Setup** wählen, lautet der **Synology\_Server\_Name DiskStation**, **CubeStation**, **USBStation** oder **RackStation**.

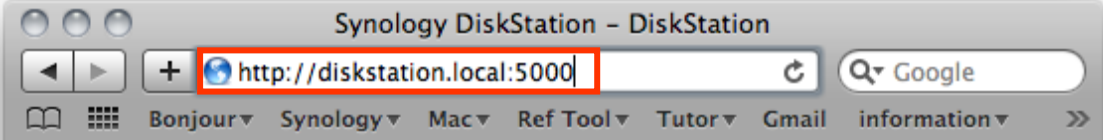

**2** Geben Sie Ihren Benutzernamen und Ihr Passwort ein und klicken Sie auf **Login**. Standardmäßig ist kein Passwort für**admin** festgelegt. Wenn Sie Ihre Anmeldeinformationen speichern und sich beim nächsten Mal automatisch anmelden möchten, aktivieren Sie **Merken**, bevor Sie sich anmelden.

*Hinweis:* Um sicherzustellen, dass die Verbindung mit DSM einwandfrei läuft, verwenden Sie bitte folgende Browser.

- **Chrome**
- **Firefox:** 3.6 oder neuere Version
- **Safari:** 5.0 oder neuere Version
- <span id="page-9-0"></span>**Internet Explorer:** 8.0 oder neuere Version

# **Erscheinungsbild von DiskStation Manager**

Wenn Sie sich im Synology DiskStation Manager (DSM) anmelden, sehen Sie den Desktop, die Taskleiste und Widgets.

## <span id="page-9-1"></span>**Desktop und Verknüpfungen**

Auf dem Desktop werden Ihre Anwendungsfenster angezeigt. Außerdem können Sie Desktop-Verknüpfungen zu häufig verwendeten Anwendungen erstellen.

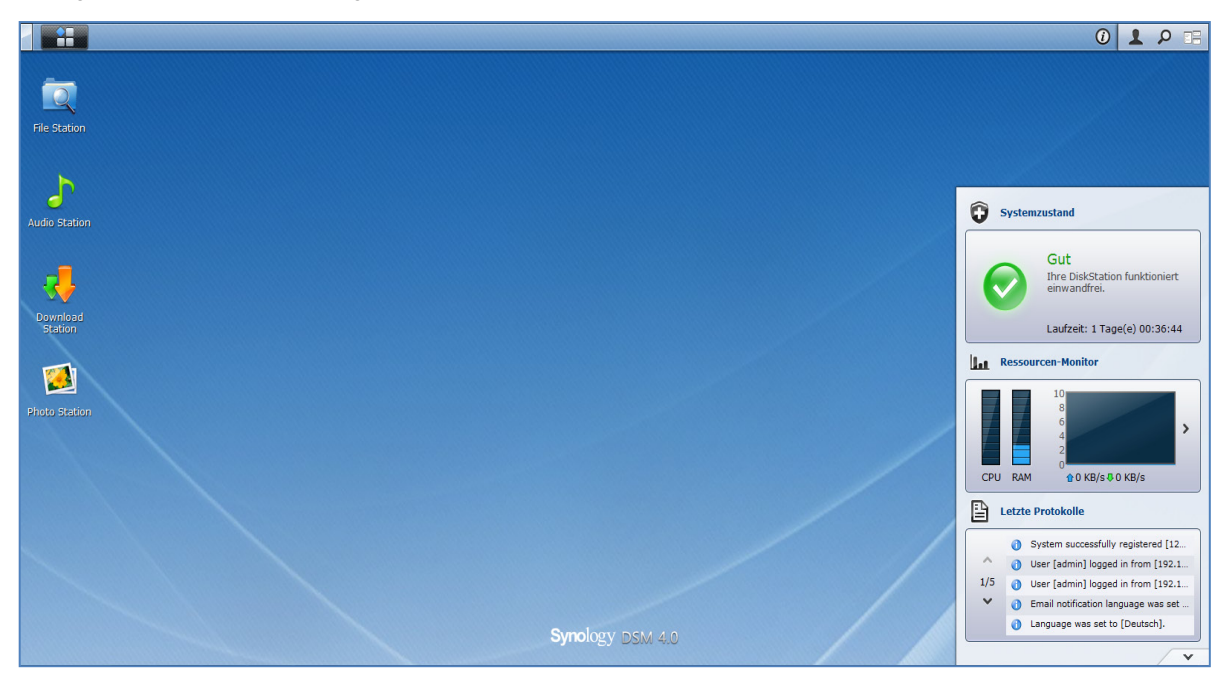

**Erstellen einer Desktop-Verknüpfung zu einer Anwendung:**

Ziehen Sie die betreffende Miniaturansicht aus dem **Hauptmenü** auf den Desktop.

**Entfernen einer Desktop-Verknüpfung zu einer Anwendung:**

Mit der rechten Maustaste klicken Sie auf die Verknüpfung und wählen **Verknüpfungen entfernen**.

**So öffnen Sie von Synology entwickelte Applikationen und (im Paketzentrum verfügbare) Applikationen von Drittanbietern in einem neuen Browserfenster:**

Rechtslklicken Sie auf die **Hauptmenü** Miniatur der Anwendungen oder die Desktop-Verknüpfung und wählen Sie **In neuem Fenster öffnen**.

*Hinweis:* Mit der Funktion **Desktop** können Sie die Hintergrundfarbe oder das Hintergrundbild des Desktop benutzerspezifisch anpassen. Unter ["Desktop"](#page-13-1) auf Seit[e 14](#page-13-1) finden Sie weitere Informationen.

## **Taskleiste**

Die Taskleiste oben im Desktop enthält folgende Funktionen:

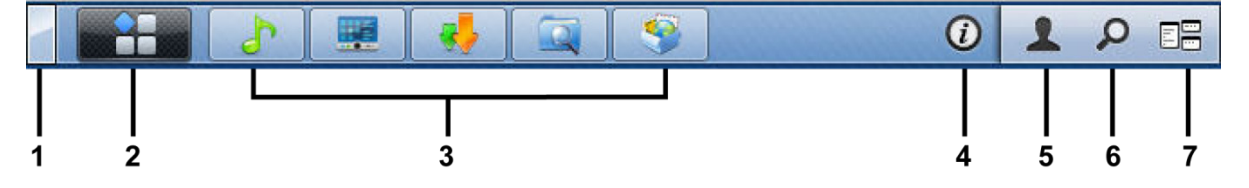

- **1 Die Schaltfläche Desktop anzeigen:** Anklicken, um die Anwendungsfenster zu löschen und den Desktop anzuzeigen. Erneutes Anklicken bringt die Anwendungsfenster wieder auf den Desktop. Weitere Informationen über Anwendungsfenster finden Sie unter ["Anwendungsfenster öffnen"](#page-12-0) auf Seit[e 13.](#page-12-0)
- 2 **Die Schaltfläche Hauptmenü:** Anklicken, um das Hauptmenü anzuzeigen. Unter "DSM mit dem Hauptmenü [verwalten"](#page-11-0) auf Seite [12](#page-11-0) finden Sie weitere Informationen.

**3 Die Symbole für geöffnete Anwendungen:**

- Klicken Sie auf das Symbol einer Anwendung, um das zugehörige Fenster auf dem Desktop anzuzeigen oder auszublenden.
- Rechtsklicken Sie auf das Symbol und treffen Sie eine Auswahl im Kontextmenü, um das Anwendungsfenster zu verwalten (**Maximieren**, **Minimieren**, **Wiederherstellen**, **Schließen**) oder dessen Taskleiste-Symbol (**Zur Taskleiste legen**, von der **Taskleiste entfernen**).
- **4 Die Schaltfläche Benachrichtigung (mit einem Ausrufezeichen):** Anklicken, um die Protokolle wichtiger Ereignisse einzusehen.
	- **Alles löschen**: Klicken, um alle Ereignisse zu entfernen und die Schaltfläche **Benachrichtigung** auszublenden.
	- **Alle anzeigen**: Klicken, um alle Benachrichtigungen in einem anderen Fenster anzuzeigen.
	- **(Anzahl) ungelesen**: Wenn mehr als 30 Benachrichtigungen ungelesen sind, wird **(Anzahl) ungelesen** anstelle von **Alle anzeigen** angezeigt, um Ihnen mitzuteilen, wie viele Benachrichtigungen nicht gelesen wurden. Klicken, um alle Benachrichtigungen in einem anderen Fenster anzuzeigen.

Hinweis: Weitere Information zu System-Protokollen finden Sie unter ["Protokoll"](#page-162-0) auf Seite [163.](#page-162-0)

- **5 Das Optionen Menü:** Klicken Sie hier, um die Benutzerkonteneinstellungen zu verwalten oder DSM zu beenden.
	- **Optionen**: Klicken Sie hier, um persönliche Informationen der DSM Benutzer zu verwalten. Unter ["Persönliche Optionen verwalten"](#page-13-0) auf Seit[e 14](#page-13-0) finden Sie weitere Informationen.
	- **Abmelden**: Klicken Sie auf, um Ihr aktuelles Konto zu verlassen und zum Anmeldebildschirm zurückzukehren.
- **6 Das Suche Symbol:** Klicken Sie hier, um Stichwörter in das Suchfeld einzugeben, um schnell eine Liste mit entsprechenden Anwendungen und **DSM Hilfe** Artikeln zu finden.
- **7 Die Schaltfläche Sofortvorschau:** Klicken, um eine Sofortvorschau aller geöffneten Anwendungen zu sehen. Ziehen Sie den Mauszeiger über die Anwendungsfenster, um schnell zu ihnen zu wechseln.

*Hinweis:* **Sofortvorschau** wird vom Internet Explorer nicht unterstützt.

**11** Kapitel 2: Einstieg in den Synology DiskStation Manager

# **Widgets**

Die Widgets unten rechts auf dem Desktop enthalten die Systeminformationen der Synology DiskStation.

#### **Widget-Feld öffnen/schließen:**

Klicken Sie auf das nach oben/unten zeigende Dreieck, um das Feld zu öffnen/schließen.

Sie können eine der drei folgenden Elemente im Widget-Feld anzeigen lassen. Weitere Informationen erhalten Sie, wenn Sie im jeweiligen Feld auf das Symbol oben links klicken.

- **Aktuelle Verbindungen**: Zeigt eine Liste von Benutzern an, die gegenwärtig auf die DiskStation Ressourcen zugreifen.
- **Dateiänderungsprotokoll**: Anzeige des Dateiänderungsprotokoll der DiskStation Dienste.
	- **Keine aktiven Protokolle**: Erscheint, wenn keines der Protokolle (Samba, WebDAV, FTP, File Station) aktiviert ist.
	- **Keine Protokolle verfügbar**: Erscheint, wenn eines der Protokolle (Samba, WebDAV, FTP, File Station) aktiviert ist.
- **Letzte Protokolle**: Anzeige des Protokolls der DiskStation Dienste.
- **Ressourcen-Monitor**: CPU-Auslastung, Speicherauslastung und Netzwerkdurchfluss überwachen.
- **Programmierte Sicherung: Anzeige des Status der Sicherungsaufgaben.**
- **Speicher:** Anzeige der DiskStation Volume-Auslastung und des Festplattenstatus.
- **Systemzustand**: Gesamtübersicht der DiskStation und aller angeschlossenen Geräte (falls vorhanden) anzeigen. Sie werden zu Korrekturmaßnahmen aufgefordert, wenn ein Systemfehler auftritt.

# <span id="page-11-0"></span>**DSM mit dem Hauptmenü verwalten**

Im **Hauptmenü** finden Sie alle Anwendungen und Einstellungen, die Synology DiskStation Manager zur Verfügung stellt.

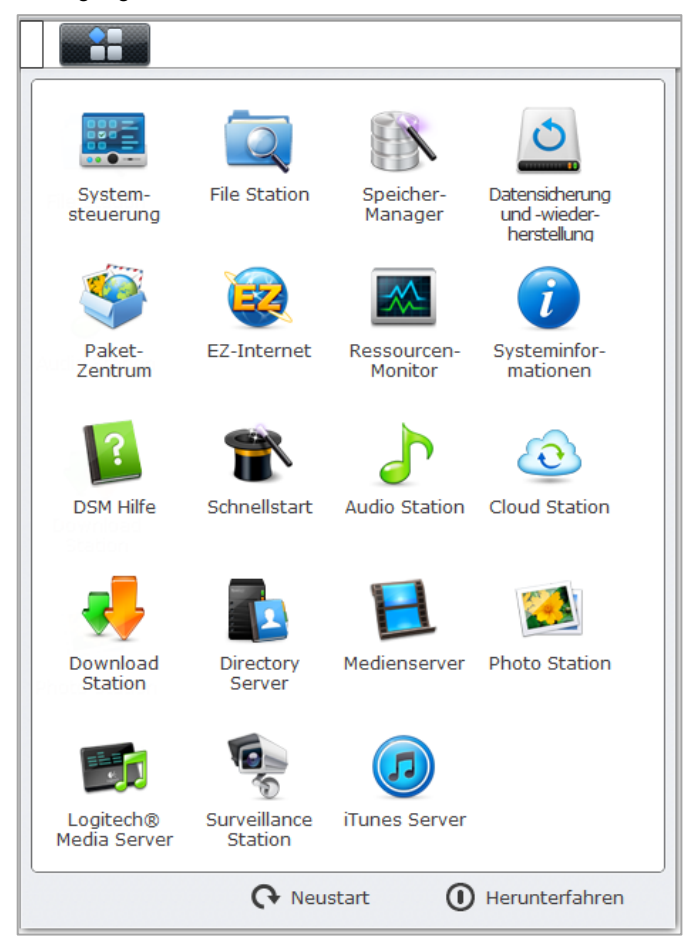

Basierend auf DSM 4,0

#### **Neustart und Herunterfahren**

Klicken Sie auf **Neustart** oder **Herunterfahren** unten rechts im **Hauptmenü**, um DiskStation neu zu starten oder herunterzufahren, genau wie bei jedem anderen Betriebssystem.

#### **Miniaturen des Hauptmenüs neu anordnen**

Öffnen Sie das **Hauptmenü** und ziehen Sie Miniaturen an gewünschte Orte.

#### <span id="page-12-0"></span>**Anwendungsfenster öffnen**

Neben dem **Systemsteuerung** enthält auch das **Hauptmenü** die Miniaturansichten aller anderen DSM-Anwendungen. Die Multitasking-Fähigkeit von DSM erlaubt es Ihnen, jetzt mehrere Anwendungsfenster gleichzeitig zu öffnen.

#### **Öffnen eines Anwendungsfensters:**

Klicken Sie im **Hauptmenü** auf die Miniaturansicht einer Anwendung, um das Anwendungsfenster auf dem Desktop zu öffnen und das Symbol der Anwendung in die Taskleiste zu setzen.

Hinweis: Anwendungsfenster können auch über Desktop-Verknüpfungen geöffnet werden. Unter "Desktop und [Verknüpfungen"](#page-9-1) auf Seite [10](#page-9-1) finden Sie weitere Informationen.

### **Gebrauch des Bedienfeldes**

Wählen Sie **Systemsteuerung** im **Hauptmenü** aus, um Miniaturansichten der DSM-Einstellungen anzuzeigen.

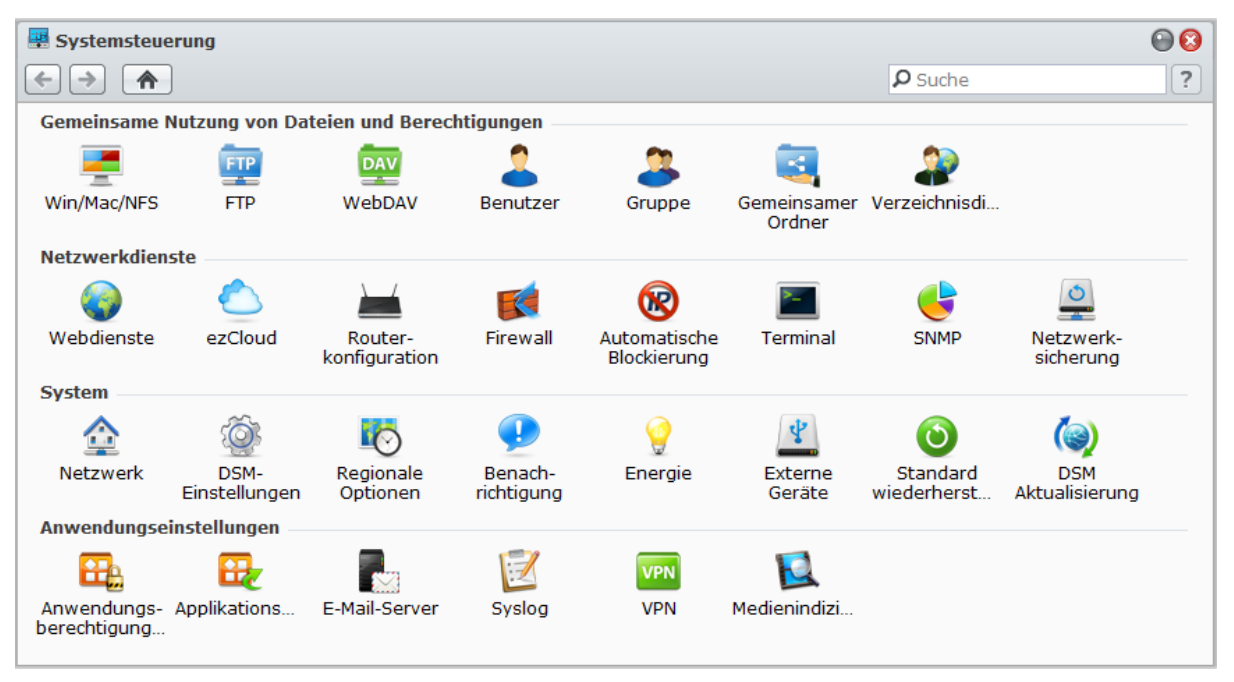

**Die DSM-Einstellungen im Systemsteuerung sind in folgende Kategorien unterteilt:**

- **Gemeinsame Nutzung von Dateien und Berechtigungen**: Richten Sie Win/Mac/NFS/FTP/WebDAV-Dateifreigabedienste ein.
- **Netzwerkdienste**: Verwalten und bearbeiten Sie die Einstellungen für die Netzwerkdienste und die Internetverbindung.
- **System**: Bearbeiten Sie die Grundeinstellungen auf Ihrer DiskStation.
- **Anwendungseinstellungen**: Weisen Sie Anwendungsberechtigungen für Benutzerkonten zu, aktivieren Sie die Dienste integrierter Anwendungen, erstellen Sie eine VPN Verbindung und indexieren Sie auf der DiskStation gespeicherte Multimediadateien für Anwendungen.

*Hinweis:* Auf das Systemsteuerung können nur der **Admin** oder Benutzer, die zur **Administrators**-Gruppe gehören, zugreifen. Unter ["Gruppen erstellen und bearbeiten"](#page-60-0) auf Seit[e 61](#page-60-0) finden Sie weitere Informationen.

# <span id="page-13-0"></span>**Persönliche Optionen verwalten**

Klicken Sie auf das Menü **Optionen** (mit einem Figur-Symbol) oben rechts auf dem DSM-Desktop, um Ihre Benutzerkonto-Einstellungen zu verwalten oder sich bei DSM abzumelden.

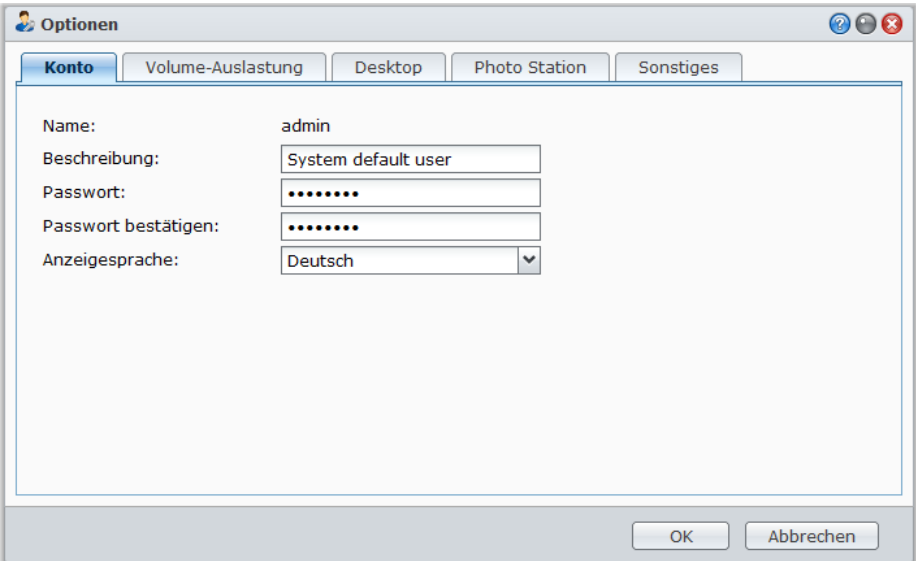

#### **Konto**

Unter **Konto** können Sie das Passwort und die Beschreibung Ihres Kontos ändern.

#### **So ändern Sie Ihr Konto:**

- **1** Geben Sie eine Beschreibung Ihres Kontos ein (optional).
- **2** Wenn Sie das Passwort Ihres Kontos ändern möchten, geben Sie ein neues ein und bestätigen Sie es.
- **3** Geben Sie Ihre E-Mail-Adresse ein (optional).
- **4** Ändern Sie die Anzeigesprache nach Wunsch. Die Sprache, die Sie hier für das Konto angeben, hat höhere Priorität als die Einstellung unter **Hauptmenü** > **Systemsteuerung** > **Regionale Optionen**.
- **5** Klicken Sie auf **OK**.

#### *Einschränkungen:*

- Bei der Benutzerbeschreibung wird zwischen Groß- und Kleinschreibung unterschieden. Sie sollte 0 bis 64 darstellbare Unicode-Zeichen enthalten.
- Beim Passwort wird zwischen Groß- und Kleinschreibung unterschieden. Es sollte 0 bis 127 darstellbare Zeichen enthalten, wozu Buchstaben, Zahlen, Zeichen und Leerzeichen gehören können.

#### **Volume-Auslastung**

Unter **Volume-Auslastung** können Sie Ihr Kontingent an allen DiskStation betrachten, an denen das Volume vom **Admin** eingestellt wurde, sowie die Kapazität, die Sie in jedem Volume verwendet haben.

#### <span id="page-13-1"></span>**Desktop**

Unter **Desktop** können Sie das Aussehen Ihres Desktops anpassen.

#### **So ändern Sie den Hintergrund und die Textfarbe Ihres Desktops:**

- **1** Markieren Sie **Benutzerdefinierte Farbe** und wählen Sie anschließend Optionen in den Dropdown-Menüs, um die Textfarbe von Desktop-Miniaturansichten und die Hintergrundfarbe des DSM-Desktops zu ändern.
- **2** Klicken Sie auf **OK**.

#### **So laden Sie ein benutzerdefiniertes Bild, das Sie als Hintergrundbild auf Ihrem Desktop verwenden möchten, hoch:**

- **1** Markieren Sie **Hintergrund benutzerdefinieren** und gehen Sie anschließend folgendermaßen vor, um Ihr Hintergrundbild auszuwählen:
	- Wenn Sie ein auf der DiskStation gespeichertes Bild verwenden möchten, klicken Sie auf **Bild auswählen**, um das Bild auszuwählen. Klicken Sie anschließend auf **Auswählen**.
	- Wenn Sie den von Synology bereitgestellten Standardhintergrund verwenden oder ein Bild auswählen möchten, das Sie zuvor bereits als Hintergrundbild genutzt haben, klicken Sie auf **Bild auswählen**, wählen Sie ein Bild im Bereich **Eigene Bilder** aus und klicken Sie auf **Auswählen**.
	- Wenn Sie ein auf dem Computer gespeichertes Bild verwenden möchten, klicken Sie auf **Bild auswählen** und anschließend auf **Hochladen**, um das Bild auszuwählen.
- **2** Wählen Sie eine Option im Dropdown-Menü, um zu entscheiden, wie das Bild auf dem DSM-Desktop angeordnet wird.
- **3** Klicken Sie auf **OK**.

#### **Photo Station**

Diese Registerkarte wird nur angezeigt, wenn der DSM **Admin** oder Benutzer der **Administrators** den Personal Photo Station Dienst aktivieren. Die DiskStation erstellt den Ordner **home/photo**, in dem Sie Fotos und Videos speichern können, die Sie freigeben möchten. Das System erzeugt automatisch Miniaturansichten der Fotos und Videos, und Nutzer können dann Fotoalben über einen Webbrowser ansehen. Unter ["Die Personal Photo Station](#page-104-0) [aktivieren"](#page-104-0) auf Seite [104](#page-103-1) finden Sie weitere Informationen.

#### **Sonstige**

Unter **Sonstige** können Sie persönliche Optionen einstellen.

**Um eine Entscheidung zu treffen, ob Sie das Hauptmenü nach dem Anmelden erweitern möchten:**

- **1** Markieren Sie **Erweitern Sie das Hauptmenü nach der Anmeldung nicht**.
- **2** Klicken Sie auf **OK**.

**Um den Bestätigungsdialog beim Schließen des Browser-Fensters zu übergehen:**

- **1** Markieren Sie **Bestätigungsdialog beim Verlassen von DSM nicht anzeigen**.
- **2** Klicken Sie auf **OK**.

**Um an geöffnete Fenster zu erinnern und sie wiederherzustellen, wenn Sie sich das nächste Mal beim DSM anmelden oder das Browserfenster aktualisieren:**

- **1** Markieren Sie **DSM beim Anmelden in dem Status fortsetzen, der bei der vorhergehenden Abmeldung aktiv war**.
- **2** Klicken Sie auf **OK**.

**Um eine Kurzvorschau einer geöffneten Applikation anzuzeigen, wenn Sie Ihre Maus über das Symbol der Applikation auf der Taskleiste führen:**

- **1** Markieren Sie **Sofortvorschau auf Taskleiste aktivieren**.
- **2** Klicken Sie auf **OK**.

*Hinweis:* Die Sofortvorschau wird vom Internet Explorer nicht unterstützt.

**Zur Anzeige des Widget-Feldes auf der rechten Seite des DSM-Desktop:**

- **1** Markieren Sie **Widgets aktivieren**. Markieren Sie **Widget-Fläche oben anzeigen**, wenn Sie möchten, dass das Feld über anderen DSM-Fenstern angezeigt wird.
- **2** Klicken Sie auf **OK**.

*Hinweis:* Das Widget-Feld ist nur für DSM **admin** (oder Benutzer der Gruppe **administrators**) verfügbar.

**Anzeige von Google Chrome Benachrichtigungen auf dem DSM-Desktop.**

**1** Markieren Sie **Google Chrome Desktop-Benachrichtigungen aktivieren**.

#### **2** Klicken Sie auf **OK**.

*Hinweis:* Wenn Desktop-Benachrichtigungen hier nicht erfolgreich aktiviert werden können, öffnen Sie den Google Chrome Browser, klicken Sie auf das Schraubschlüssel-Symbol oben rechts und wechseln Sie nach **Optionen** > **Details** > **Inhaltseinstellungen** > **Benachrichtigungen**, um die Benachrichtigungseinstellungen zu verwalten. Wenn Sie diese Funktion deaktivieren möchten, ändern Sie auch die Einstellungen unter **Benachrichtigungen**.

# <span id="page-16-0"></span>**3 Kapitel 3: Ändern der Systemeinstellungen**

**Kapitel**

Nachdem Sie eine Verbindung zum Synology DiskStation Manager (DSM) hergestellt und den Zugriff auf dessen Funktionen sowie die Einstellung seines Erscheinungsbildes erlernt haben, können Sie als **admin** oder als ein Benutzer, der zu der **administrators**-Gruppe gehört, mit der Änderung von Grundeinstellungen beginnen.

In diesem Kapitel erfahren Sie, wie Sie die Netzwerkeinstellungen ändern, die Standardsprachen festlegen, die Zeit einstellen und Energiesparfunktionen verwenden.

# <span id="page-16-1"></span>**DSM-Einstellungen ändern**

Wechseln Sie nach **Hauptmenü** > **Systemsteuerung** > **DSM-Einstellungen** und ändern Sie die folgenden DSM-Einstellungen.

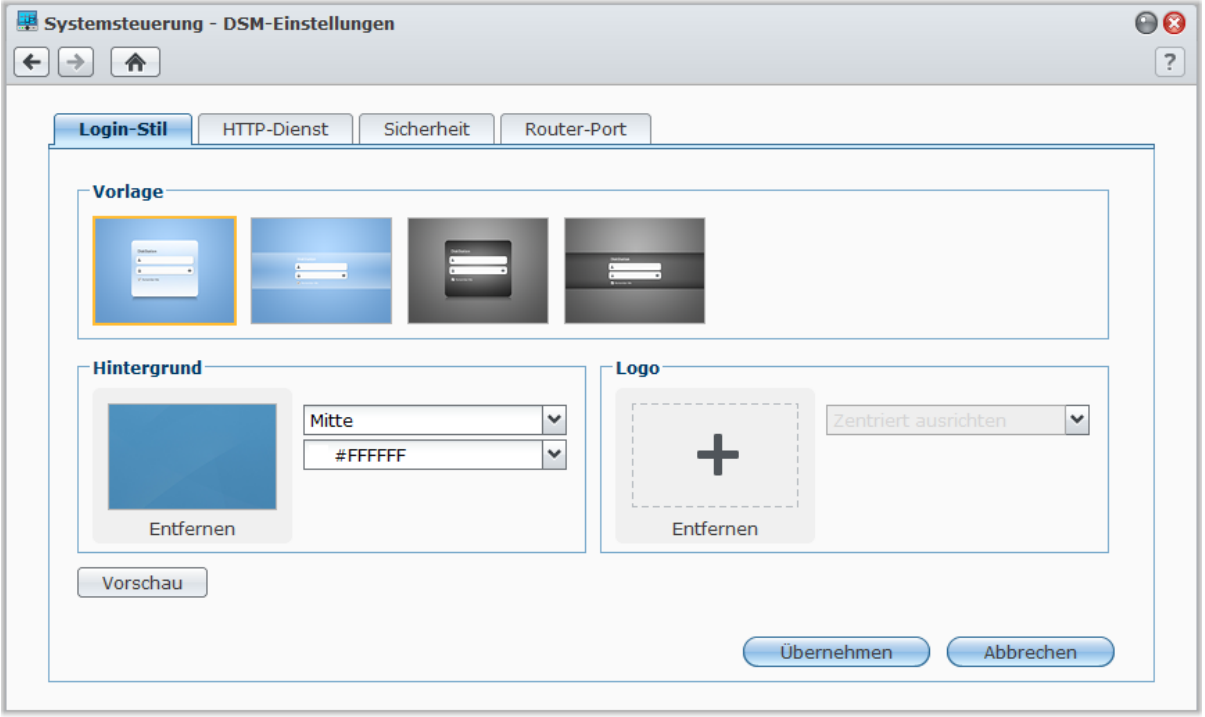

# **Login-Stil**

Hier können Sie den Login-Stil ändern, indem Sie unter verschiedenen Vorlagen auswählen und ein Logo oder ein Hintergrundbild auf dem Anmeldebildschirm von DSM anzeigen.

#### **So ändern Sie die Login-Vorlage:**

Wählen Sie eine Vorlage aus und klicken Sie auf **Übernehmen**. Die ausgewählte Vorlage wird auf Ihrem Login-Bildschirm angezeigt, wenn Sie sich das nächste Mal bei Ihrer DiskStation anmelden.

#### **So ändern Sie das Hintergrundbild des Anmeldebildschirms:**

- **1** Klicken Sie auf das rechteckige Bild oder das "+"-Zeichen (wird nur angezeigt, wenn das zuvor ausgewählte Bild entfernt wurde) in der Mitte des Rechtecks im **Hintergrund**-Bereich. Gehen Sie anschließend folgendermaßen vor, um Ihr Hintergrundbild auszuwählen:
	- Wenn Sie ein Bild verwenden möchten, das Sie auf Ihrer DiskStation gespeichert haben, wählen Sie einen Ordner, in dem Bilder gespeichert sind, auf der linken Seite und doppelklicken Sie auf das Bild oder wählen Sie das Bild aus und klicken Sie auf **Auswählen**.
- Wenn Sie den von Synology bereitgestellten Standardhintergrund verwenden möchten, klicken Sie auf **Standard-Hintergrund**, doppelklicken Sie auf das Bild oder wählen Sie das Bild aus und klicken Sie auf **Auswählen**.
- Wenn Sie ein Bild auswählen möchten, das Sie zuvor bereits als Hintergrundbild verwendet haben, doppelklicken Sie auf das Bild unter **Eigene vorherige Bilder** oder wählen Sie das Bild aus und klicken Sie auf **Auswählen**.
- Wenn Sie ein auf dem Computer gespeichertes Bild verwenden möchten, klicken Sie auf **Hochladen** neben **Eigenes Bild verwenden** und doppelklicken Sie auf das Bild, um es auszuwählen.
- **2** Wählen Sie aus, wie das Hintergrundbild angeordnet werden soll, sowie die Hintergrundfarbe in den Dropdown-Menüs des **Hintergrund**-Bereichs. Sie können auch auf **Vorschau** klicken, um eine Vorschau auf dem Anmeldebildschirm zu sehen, und bei Bedarf weitere Einstellungen vornehmen.
- **3** Klicken Sie auf **Übernehmen**.

#### **So fügen Sie dem Anmeldebildschirm ein Logo hinzu:**

- **1** Klicken Sie auf das rechteckige Bild oder das "+"-Zeichen (wird nur angezeigt, wenn das zuvor ausgewählte Bild entfernt wurde) in der Mitte des Rechtecks im **Logo**-Bereich. Gehen Sie anschließend folgendermaßen vor, um Ihr Logobild auszuwählen:
	- Wenn Sie ein Bild verwenden möchten, das Sie auf Ihrer DiskStation gespeichert haben, wählen Sie einen Ordner, in dem Bilder gespeichert sind, auf der linken Seite und doppelklicken Sie auf das Bild oder wählen Sie das Bild aus und klicken Sie auf **Auswählen**.
	- Wenn Sie ein Bild auswählen möchten, das Sie zuvor bereits als Logo verwendet haben, doppelklicken Sie auf das Bild unter **Eigene vorherige Bilder** oder wählen Sie das Bild aus und klicken Sie auf **Auswählen**.
	- Wenn Sie ein auf dem Computer gespeichertes Bild verwenden möchten, klicken Sie auf **Hochladen** neben **Eigenes Bild verwenden** und doppelklicken Sie auf das Bild, um es auszuwählen.

*Hinweis:*Die Bilddatei muss kleiner als 1 MB sein.

- **2** Wählen Sie eine Ausrichtung im Dropdown-Menü des **Logo**-Bereichs. Sie können auch auf **Vorschau** klicken, um eine Vorschau auf dem Anmeldebildschirm zu sehen, und bei Bedarf weitere Einstellungen vornehmen.
- **3** Klicken Sie auf **Übernehmen**.

#### **HTTP-Dienst**

Klicken Sie auf die Registerkarte **HTTP-Dienst**, um die Portnummern zu ändern oder die HTTPS-Verbindung zu aktivieren.

**Die Standard-HTTP- oder HTTPS-Portnummer ändern (für DSM und Audio Station):**

- **1** Geben Sie die Portnummer im Feld **HTTP** oder **HTTPS** ein.
- **2** Klicken Sie auf **Übernehmen**.

#### **Aktivieren der HTTPS-Verbindung:**

- **1** Markieren Sie **HTTPS-Verbindung aktivieren**.
- **2** Klicken Sie auf die Option **Zertifikat importieren** oder markieren Sie **HTTP-Verbindungen automatisch zu HTTPS umleiten**. (Weitere Informationen finden Sie im Abschnitt unten).
- **3** Klicken Sie auf **Übernehmen**.

Wenn die HTTPS-Verbindung aktiviert ist, werden alle Verbindungen auf der Synology DiskStation über das HTTP-Protokoll mit dem SSL/TLS Verschlüsselungsmechanismus hergestellt.

#### **Weitere Informationen**

#### **Umleiten zu einer HTTPS-Verbindung:**

Wenn die Option **HTTP-Verbindungen automatisch zu HTTPS umleiten** aktiviert ist, werden Sie auf Port 5001 umgeleitet, wenn Sie versuchen, über Port 5000 auf die Web-Management-UI zuzugreifen.

#### **Ports, die für die HTTPS Verbindung verwendet werden:**

- **DSM:** Die Portnummer ist 5001, also können Sie das Management-UI über den sicheren Kanal aufrufen: https://Synology\_Server\_IP:5001/
- **Web Station:** Die Portnummer ist 443, also können Sie Web Station über den sicheren Kanal aufrufen: https://Synology\_Server\_IP:443/ oder https://Synology\_Server\_Name:443/
- **Photo Station:** Die Portnummer ist 81, also können Sie Photo Station über den sicheren Kanal aufrufen: https://Synology\_Server\_IP:81/photo/ oder https://Synology\_Server\_Name:81/photo/

#### **Import von Zertifikat:**

Wenn Sie über ein Zertifikat von einer vertrauenswürdigen Zertifizierungsstelle (CA) verfügen, klicken Sie bitte auf **Zertifikat importieren**, um Ihr eigenes Zertifikat und den privaten Schlüssel hochzuladen und einen gültigen SSL-Server zu hosten. Das Zertifikat sollte dem privaten Schlüssel entsprechen. **Halten Sie bitte Ihre privaten Schlüssel sicher unter Verschluss.**

#### **Sicherheit**

Klicken Sie auf die Registerkarte **Sicherheit**, um die Sicherheitsstufe für jede DSM-Browsingsitzung zu ändern.

#### **So stellen Sie den Timer zum Abmelden ein:**

- **1** Geben Sie einen Wert zwischen 1 und 65535 in **Timer zum Abmelden (Minuten)** ein, um den Leerlaufzeitraum vor der automatischen Abmeldung zu bestimmen.
- **2** Klicken Sie auf **Übernehmen**.

Sie werden automatisch abgemeldet, wenn Sie für eine bestimmte Dauer keine Eingaben machen.

#### **So überspringen Sie die IP-Prüfung:**

- **1** Markieren Sie **Browserkompatibilität durch Verzicht auf IP-Prüfung verbessern**.
- **2** Klicken Sie auf **Übernehmen**.

Wenn Sie auf die DiskStation mittels einem HTTP Proxy zugreifen und erfahren zufällige Abmeldungen, können Sie die IP-Prüfungen überspringen, um dieses Problem zu vermeiden. Das Überspringen der IP-Prüfung setzt jedoch die Sicherheitsstufe herab.

#### **Router-Port**

Klicken Sie auf die Registerkarte **Router-Port**, um die Router-Portkonfiguration zu aktivieren. Wenn Sie DSM-Portweiterleitungsregeln an Ihrem Router einstellen und verschiedene Portnummern für Router-Port (am Router zugewiesen) und lokalen Port (an Ihrer DiskStation zugewiesen) angegeben haben, müssen Sie hier die Router-Portnummer eingeben, um sicherzustellen, dass DiskStation-Dateien, die Sie auf Internetdiensten (wie Google Text & Tabellen) freigegeben haben, zugänglich sind. Sie erhalten weitere Informationen, indem Sie oben rechts in der Ecke auf die Schaltfläche **Hilfe** (gekennzeichnet durch ein Fragezeichen) klicken.

# <span id="page-19-0"></span>**Netzwerkeinstellungen ändern**

Wechseln Sie nach **Hauptmenü** > **Systemsteuerung** > **Netzwerk**, um die folgenden Netzwerkeinstellungen Ihrer Synology DiskStation zu ändern.

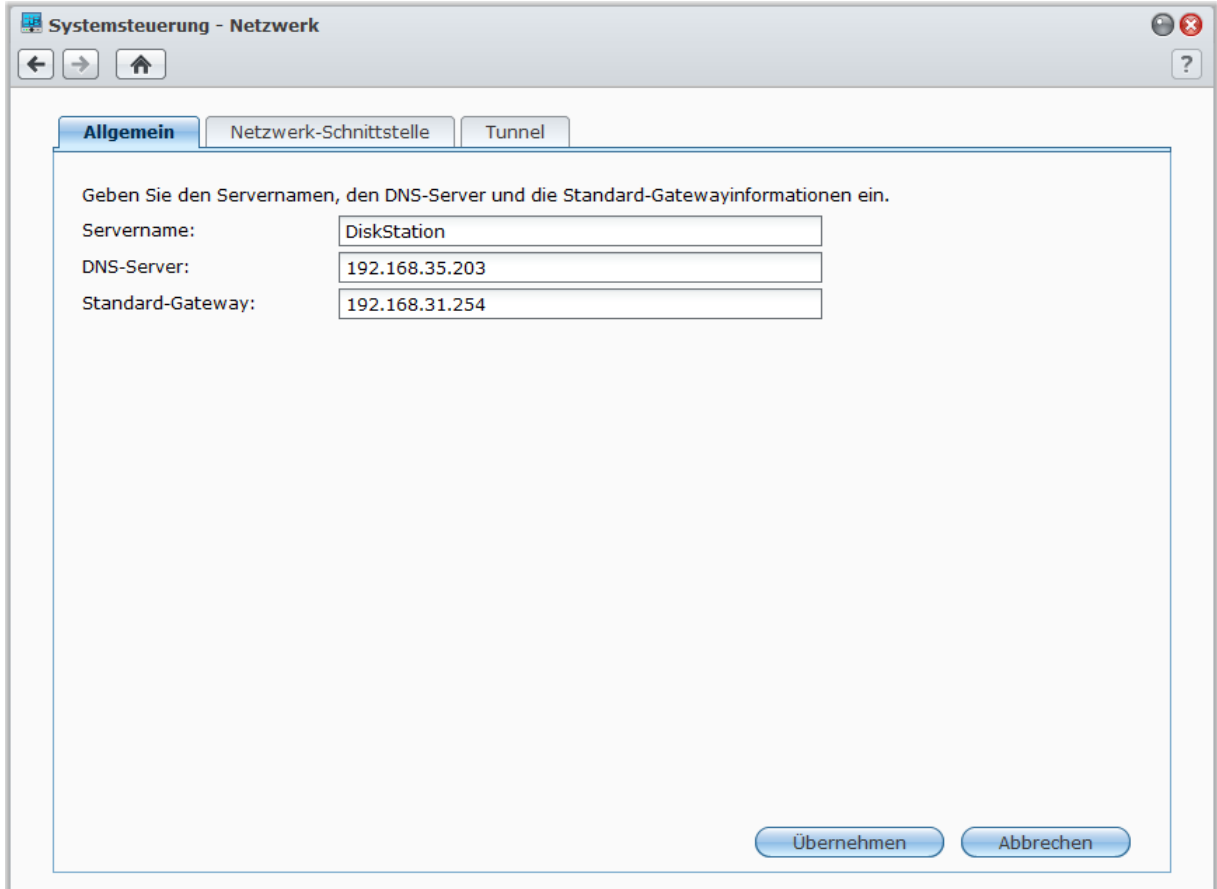

#### **Allgemein**

In diesem Bereich können Sie die Identifikation Ihrer DiskStation über das Netzwerk ändern, indem Sie einen Servernamen eingeben. Sie können hier auch den Domänennamen-Server und die Standard-Gateway einstellen.

#### **DiskStation umbenennen:**

Geben Sie im Feld **Servername** den neuen Servernamen ein und klicken Sie auf **Übernehmen**.

#### **So stellen Sie den Domänennamen-Server und die Standard-Gateway ein:**

Geben Sie die IP-Adresse in die Felder **DNS-Server** und **Standard-Gateway** ein und klicken Sie auf **Übernehmen**.

*Hinweis:* Die Felder **DNS-Server** und **Standard-Gateway** stehen nicht zur Änderung zur Verfügung, wenn alle Netzwerkschnittstellen automatisch konfiguriert werden oder Ihre DiskStation über PPPoE mit dem Internet verbunden ist.

#### **Netzwerk-Schnittstelle**

Hier können Sie Ihre DiskStation über eine der folgenden Netzwerk-Schnittstellen mit dem Netzwerk verbinden. Um die Netzwerkabbildung der DiskStation einzurichten, klicken Sie auf **Netzwerkabbildungskonfiguration** und wählen Sie eine Verbindungsmethode aus.

#### **Internet**

Wenn Ihre DiskStation direkt mit dem Internet verbunden ist, können Sie auf der linken Seite auf **Internet** klicken, um die Netzwerkschnittstelle zu konfigurieren.

Basierend auf DSM 4,0

#### **Entscheiden, wie Ihre DiskStation die IP-Adresse erhält:**

**1** Wählen Sie eine der folgenden Optionen:

- **Netzwerkkonfiguration automatisch erhalten (DHCP)**: IP-Adresse automatisch via DHCP erhalten.
- **Manuelle Konfiguration verwenden**: Geben Sie die IP-Adresse, die Teilnetzmaske, DNS und Gateway manuell ein.
- **2** Klicken Sie auf **Übernehmen**.

#### **So richten Sie IPv6 ein:**

Klicken Sie auf IPv6-Setup. Unter ["IPv6-Setup"](#page-21-0) auf Seite [22](#page-21-0) finden Sie weitere Informationen.

#### **LAN**

Wenn Ihre DiskStation mit einem LAN verbunden ist, können Sie auf **LAN** oder **LAN [Nummer]** (für DiskStations mit mehreren LAN-Ports) auf der linken Seite klicken, um das Netzwerk-Interface zu konfigurieren.

#### **Entscheiden, wie Ihre DiskStation die IP-Adresse erhält:**

**1** Wählen Sie eine der folgenden Optionen:

- **Netzwerkkonfiguration automatisch erhalten (DHCP)**: IP-Adresse automatisch via DHCP erhalten.
- **Manuelle Konfiguration verwenden**: Geben Sie die IP-Adresse, die Teilnetzmaske, DNS und Gateway manuell ein.

**2** Klicken Sie auf **Übernehmen**.

#### **So richten Sie IPv6 ein:**

Klicken Sie auf IPv6-Setup. Unter ["IPv6-Setup"](#page-21-0) auf Seite [22](#page-21-0) finden Sie weitere Informationen.

#### **Erklärung der Begriffe**

**Jumbo Frames:** Jumbo Frames sind Ethernet-Frames mit mehr als den standardmäßigen 1500 Bytes Maximum Transmission Unit (MTU). Damit ist die Ethernet-Übertragung umfangreicher Dateien effektiver. Sie können nur in einer Gigabit-Netzwerkumgebung aktiviert werden. Damit Jumbo Frames korrekt funktionieren, müssen alle Computer und Geräte in dem Netzwerk, das auf Ihre DiskStation zugreift, diese unterstützen und denselben MTU-Wert verwenden.

#### **Bond**

**---------**

Für DiskStations mit mehreren LAN-Ports können Sie mehrere LAN-Schnittstellen im **Bond [Nummer]**-Interface mit Hilfe der Link Aggregation<sup>[1](#page-20-0)</sup> kombinieren. Sie können dieses Schnittstelle wie ein gewöhnliches LAN-Schnittstellen konfigurieren.

#### **So kombinieren Sie mehrere LAN-Schnittstellen mit Link Aggregation:**

**1** Klicken Sie auf **Erstellen**.

**2** Wählen Sie einer der folgenden Modi und klicken Sie auf **Weiter**:

*Hinweis:* Bevor Sie Link Aggregation aktivieren, stellen Sie sicher, dass alle LAN-Kabel mit demselben Schalter verbunden sind.

- **IEEE 802.3ad Dynamische Link Aggregation**: IEEE 802.3ad ist der Standard für die meisten Link Aggregation Implementationen. Es wird für diesem Modus ein Schalter mit 802.3ad-Unterstützung benötigt.
- **Nur Network Fault Tolerance**: Wenn der LAN 1-Anschluss nicht erreichbar ist, verwendet das System LAN 2 für den Dienst. Sie können diese Option auswählen, wenn Ihr Schalter IEEE 802.3ad nicht unterstützt.
- **3** Wählen Sie zwei oder mehr LAN-Schnittstellen, welche für Link Aggregation genutzt werden, und klicken Sie auf **Weiter**.
- **4** Konfigurieren Sie die Netzwerkeinstellungen und klicken Sie auf **Anwenden**.
- **So teilen Sie das Bond-Interface in mehrere LAN-Schnittstellen auf:**
- **1** Klicken Sie auf das **Bond [Nummber]**-Interface auf der linken Seite.
- **2** Klicken Sie auf **Entfernen** und anschließend auf**Übernehmen**.

<span id="page-20-0"></span> $1$  Link Aggregation wird nur von DiskStations mit mehreren LAN-Ports unterstützt.

#### **Erklärung der Begriffe**

**Link Aggregation:** Für DiskStation mit mehreren LAN-Ports können Sie festlegen, dass Ihre DiskStation gleichzeitig mit zwei LAN-Kabeln an das Netzwerk angeschlossen wird oder zwei unterschiedliche IP-Adressen unter zwei verschiedenen Teilnetzen zuweisen. Wenn Link Aggregation aktiviert ist, werden das Trunking (Kombinieren von Netzwerk-Bandbreite aggregierter LAN-Schnittstellen für vielfache Verbindungsgeschwindigkeit) und Network Fault Tolerances (Beibehalten der Netzwerkverbindung, wenn eines

der aggregierten LAN-Schnittstelle nicht verfügbar ist).

#### **WLAN-Netzwerk**

Klicken Sie auf die Registerkarte **WLAN** auf der linken Seite, um die Synology DiskStation mit einem WLAN-Netzwerk zu verbinden.

*Hinweis:* Ein WLAN-Netzwerk ist nur verfügbar, wenn ein WLAN-Dongle in den USB-Anschluss Ihrer Synology DiskStation eingesteckt ist.

#### **So richten Sie ein WLAN-Netzwerk ein:**

Klicken Sie auf **WLAN-Netzwerk einrichten** und wählen Sie folgende Optionen (Wenn Sie bereits mit einem WLAN-Netzwerk verbunden sind, klicken Sie zunächst auf **Trennen**).

- **Einem WLAN-Netzwerk beitreten**: Der Assistent sucht nach verfügbaren WLAN-Zugangspunkten oder Ad-Hoc-Netzwerken mit ihrer Signalstärke und dem Sicherheitsstatus. Wenn der Zugangspunkt, auf den Sie zugreifen möchten, kennwortgeschützt ist, fordert der Assistent Sie auf, das Kennwort einzugeben.
- **Mit einem verborgenen WLAN-Netzwerk verbinden**: Wenn ein Zugangspunkt aus Datenschutzgründen keine SSID (Netzwerkname) sendet, wird er bei der Suche nicht erkannt. Sie können sich manuell mit diesem verborgenen Zugangspunkt verbinden, indem Sie die erforderlichen Daten manuell eingeben.
- **Ad-Hoc-Netzwerk erstellen**: Zusätzlich zum Infrastruktur-Netzwerk, in dem der zentrale Zugangspunkt (AP) das WLAN-Netzwerk mit einem verkabelten Ethernet-Netzwerk verbindet, sind auch Ad-Hoc-Netzwerke weit verbreitet. Bei einem Ad-Hoc-Netzwerk können alle WLAN-Geräte innerhalb der Reichweite anderer auf Peerto-Peer-Weise ohne zentralen Zugangspunkt miteinander kommunizieren. Um ein Ad-Hoc-Netzwerk einzurichten, müssen alle WLAN-Geräte für den Ad-Hoc-Modus anstatt für den Infrastruktur-Modus konfiguriert werden.

*Hinweis:* Eine Liste der kompatiblen WLAN-Dongles finden Sie unter **[www.synology.com](http://www.synology.com/)**.

#### <span id="page-21-0"></span>**IPv6-Setup**

Wenn Sie das **LAN**- oder **WLAN-Netzwerk** -Interface konfigurieren, klicken Sie auf **IPv6 Setup**, um die IPv6- Einstellungen zu ändern.

Synology DiskStation unterstützt das IPv4/IPv6 duale Programmschema. Dies bedeutet, dass IPv4 und IPv6 gleichzeitig auf der Synology DiskStation funktionieren. Die Standardeinstellung für IPv6 ist **Automatisch**.

Auf der **IPv6-Setup** Seite, können Sie von verschiedenen Einrichtungstypen auswählen:

- **Automatisch**: DiskStation erstellt automatisch eine lokale IPv6-Adresse. Die Adresse basiert auf der MAC-Adresse der DiskStation.
- **DHCP**: DiskStation erhält automatisch eine IPv6-Adresse vom DHCP Server, die IPv6 unterstützt.
- **Manuell**: Richten Sie die IPv6 manuell ein, in dem Sie die **IPv6-Adresse**, **Präfix-Länge**, und den **Standard-Gateway** eingeben.
- **Aus**: IPv6-Unterstützung ist deaktiviert.

*Hinweis:* Wenn Sie mit einer IPv6-Adresse in eine IPv4-Netzwerkumgebung eintreten möchten, müssen Sie IPv6- Tunnel aktivieren. Hinsichtlich zusätzlicher Informationen lesen Sie den Abschnitt unten.

#### **PPPoE**

Klicken Sie auf die Registerkarte **PPPoE** auf der linken Seite, wenn Ihre DiskStation für den Zugang zum Internet einen DSL Anschluss oder ein Kabelmodem nutzt und Ihr Internet Service Provider (ISP) PPPoE (Point to Point Protocol over Ethernet) benutzt.

#### **Via PPPoE mit dem Internet verbinden:**

**1** Klicken Sie auf **PPPoE-Einstellung**.

22 | Kapitel 3: Ändern der Systemeinstellungen

**2** Geben Sie die Kontoinformationen ein, die Sie von Ihrem ISP erhalten haben.

#### **3** Klicken Sie auf **OK**.

*Hinweis:* Wenn die Verbindungsprobleme weiterhin bestehen, wenden Sie sich an Ihren Internet Service Provider.

#### **Hotspot**

Sie können Ihre DiskStation als einen WLAN-Hotspot konfigurieren, der die Drahtlosverbindung innerhalb der Reichweite des WLAN-Netzwerk mit anderen Computern oder mobilen Geräten teilt. Für weitere Informationen über die allgemeinen Einstellungen, Sicherheitseinstellungen, WPS und MAC Filter, klicken Sie bitte oben rechts auf **Hilfe** (mit einem Fragezeichen).

#### **Hotspot aktivieren:**

Klicken Sie auf **Netzwerkabbildungskonfiguration** und wählen Sie **WLAN-Hotspot** oder **WLAN-Router**, um Hotspot auf Ihrer DiskStation zu aktivieren.

#### **Tunnel**

**Tunnel** ist eine Technik, bei der IPv6-Pakete in IPv4-Paketen gekapselt werden, sodass ein isolierter IPv6-Host oder ein Netzwerk mit einem IPv4-Netzwerk-Backbone kompatibel sein kann.

Klicken Sie auf die Registerkarte **Tunnel**, um DiskStation den Internetzugang per IPv6 in einer IPv4-Umgebung zu gestatten.

#### **IPv6 Tunnel einrichten:**

- **1** Markieren Sie **Tunnel aktivieren**.
- **2** Bei der **Server-Adresse**, geben Sie den Hostname oder die IP-Adresse des Tunnel-Service-Providers an.
- **3** Wenn Sie wünschen, wählen Sie **Anonym verbinden** oder **Mit bestehendem Konto verbinden**. Wenn Sie das Letztere wählen, geben Sie bitte auch den **Benutzername** und das **Kennwort** ein.
- **4** Klicken Sie auf **Übernehmen**, um die Einstellungen zu speichern.

#### *Hinweis:*

- Ihre externe IPv6-Adresse wird eventuell automatisch vom Service-Provider aktualisiert. Synology DiskStation entfernt nicht sofort die alte IPv6 Adresse.
- Wenn die Verbindungsprobleme weiterhin bestehen, wenden Sie sich an Ihren Internet Service Provider.

# <span id="page-23-0"></span>**Ändern regionaler Optionen**

Wechseln Sie nach **Hauptmenü** > **Systemsteuerung** > **Regionale Optionen**, um die folgenden regionalen Optionen zu konfigurieren.

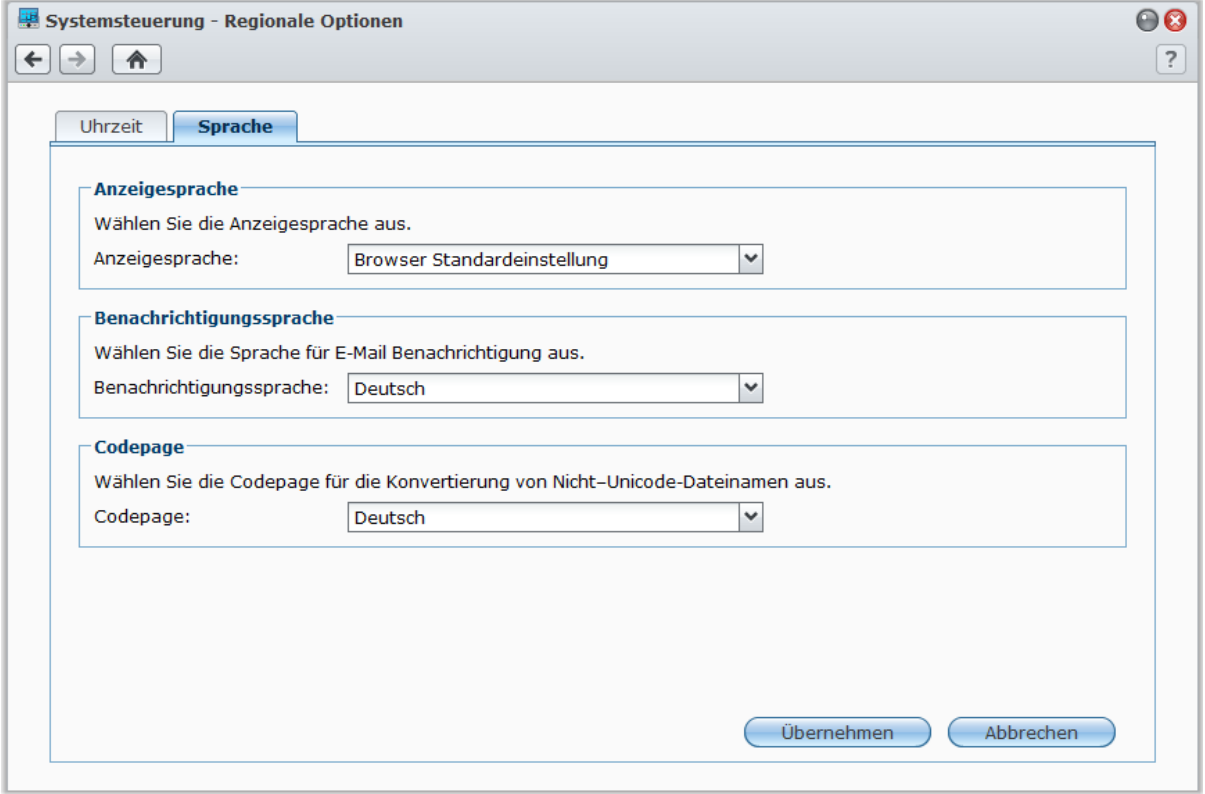

#### **Sprache**

Klicken Sie auf die Registerkarte **Sprache**, um die Sprache für den Synology DiskStation Manager und die E-Mail Benachrichtigung einzustellen und die Codepage für die Umwandlung der Unicode-Dateinamen festzulegen.

- **Anzeigesprache**: Sie können Ihre bevorzugte Anzeigesprache auswählen oder die Standardeinstellung Ihres Browsers beibehalten.
- **E-Mail-Sprache**: Stellen Sie Ihre bevorzugte Sprache für E-Mail Benachrichtigungen der Synology DiskStation ein.
- **Codeseite**: Die Synology DiskStation verwendet Unicode, um die Datei-Unzugänglichkeit bei Computern mit verschiedenen Sprachen zu vermeiden. Aber für die folgenden Geräte oder Anwendungen, die den Synology DiskStation-Dienst ohne Probleme nutzen können, müssen Sie die entsprechende Codepage dafür wählen:
	- Computer ohne Unicode-Unterstützung
	- Anwendungen, die Non-Unicode-Zeichenfolgen in Unicode-Zeichenfolgen umwandeln, wie z. B. FTP-Dienst, UPnP-Unterstützung, Music Metadata Indexing

#### **Zeit einstellen**

Klicken Sie auf die Registerkarte **Uhrzeit**, um die Zeit einzustellen. Sie können die aktuelle Zeit und das Datum des Servers manuell einstellen oder sie automatisch mit Hilfe eines Netzwerk-Zeitservers einstellen lassen.

#### **Einstellen der Zeitzone:**

- **1** Wählen Sie eine **Zeitzone** im Dropdown-Menü Zeitzone aus.
- **2** Klicken Sie auf **Übernehmen**.

#### **Datum und Zeit manuell einstellen:**

- **1** Wählen Sie **Manuell** und stellen Sie dann Datum und Zeit ein.
- **2** Klicken Sie auf **Übernehmen**.

#### **Synchronisieren von Datum und Uhrzeit mittels NTP-Server:**

- **1** Versichern Sie sich, dass unter **Hauptmenü** > **Systemsteuerung** > **Netzwerk** eine gültige DNS-Server IP eingegeben wurde und Ihre DiskStation mit dem Internet verbunden ist.
- **2** Wählen Sie **Mit einem NTP-Server synchronisieren**.
- **3** Wählen Sie die Synchronisierungshäufigkeit aus dem Dropdown-Menü aus.
- **4** Geben Sie die Adresse Ihres Netzwerk-Zeitservers ein oder wählen Sie einen Server aus dem Dropdown-Menü aus.
- **5** Klicken Sie auf **Jetzt aktualisieren**, damit Sie die Uhrzeit erfolgreich mit dem Server synchronisieren können.
- **6** Klicken Sie auf **Übernehmen**.

#### **Weitere Informationen**

Zur Synchronisierung der Uhrzeit aller Clienten und Server über ein Datennetzwerk wird Network Time Protocol (NTP) verwendet.

**Im Folgenden sind einige empfehlenswerte NTP-Server aufgeführt:**

- time.apple.com
- time.asia.apple.com
- time.euro.apple.com
- **time.nist.gov**

Für weitere Informationen zum NTP-Server besuchen Sie bitte **<http://www.eecis.udel.edu/~mills/ntp/servers.html>**

# <span id="page-24-0"></span>**Energiespar-Funktionen benutzen**

Wechseln Sie nach **Hauptmenü** > **Systemsteuerung** > **Energie**, um die folgenden Energiesparfunktionen von DSM zu verwalten.

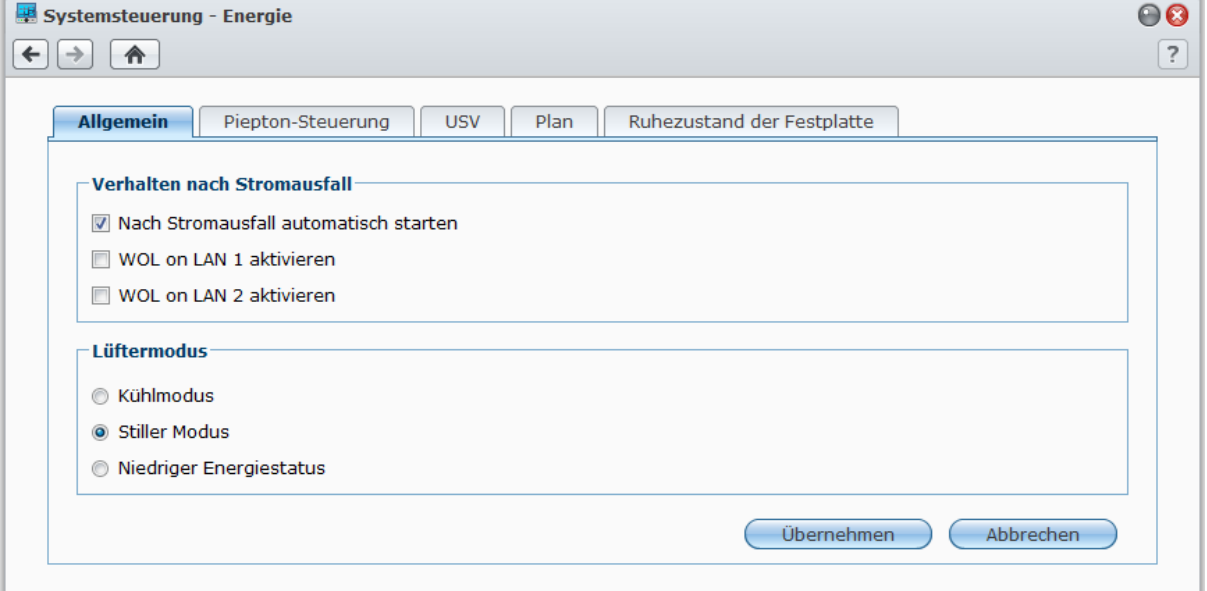

## **Allgemein**

Klicken Sie auf die Registerkarte **Allgemein**, um die Wiederherstellung nach Stromausfall oder Aufwachen bei LAN-Verbindung (WOL) einzustellen<sup>[1](#page-25-0)</sup> oder Lüfter steuern.

#### **So aktivieren Sie Wiederherstellung nach Stromausfall:**

- **1** Markieren Sie **Nach Stromausfall automatisch starten**. Wenn die DiskStation wegen eines Stromausfalls heruntergefahren wurde, kann diese Option das System automatisch hochfahren, nachdem die Stromversorgung wiederhergestellt wurde.
- **2** Klicken Sie auf **Übernehmen**.

#### **So aktivieren Sie Aufwachen bei LAN-Verbindung:**

- **1** Wählen Sie **Aufwachen bei LAN-Verbindung aktivieren** (oder **Aufwachen bei LAN-Verbindung [Nummer]** für DiskStations mit mehreren LAN-Ports).
- **2** Klicken Sie auf **Übernehmen**.

#### **Weitere Informationen**

**Über Aufwachen bei LAN-Verbindung:**Nachdem Sie Aufwachen bei LAN-Verbindung aktivieren für Ihre DiskStation aktiviert haben, können Sie die Synology DiskStation über das lokale Netzwerk oder das Internet über eine WOL (Wake-on-LAN)-Anwendung einschalten. Aktivieren Sie die Funktion durch Eingabe der IP-Adresse (oder des DDNS Hostnamen) und der MAC-Adresse Ihrer DiskStation.

Aufwachen bei LAN-Verbindung ist erst betriebsbereit, wenn die Synology DiskStation ordentlich heruntergefahren wurde. Drücken Sie dazu den **Stromschalter** oder wählen Sie **Herunterfahren** im DSM-Hauptmenü. Das Stromkabel des Gerätes muss an eine funktionierende Steckdose angeschlossen sein.

*Hinweis:* Sie können Wake-on-LAN bei unterstützten Synology DiskStation Modellen auch mit dem Synology Assistant durchführen. Lesen Sie die Hilfe zum Synology Assistant für weitere Informationen.

#### **Steuerung der Lüftergeschwindigkeit:**

**1** Sie können je nach DiskStation-Modell, das Sie verwenden, den Modus für die Lüftergeschwindigkeit ganz nach Bedarf auswählen (**Kühl-Modus**, **Stromsparmodus** oder **Leise-Modus**) oder entsprechend der Größe Ihrer Festplatten (**2,5" Festplatten-Modus** oder **3,5" Festplatten-Modus**).

**2** Klicken Sie auf **Übernehmen**.

**Kühl-Modus** oder **3,5" Festplatten-Modus** sorgen für eine bessere Kühlung, während **Leise-Modus** und **2,5" Festplatten-Modus** weniger Geräusche verursachen.

#### **Signalton-Steuerung**

Klicken Sie auf die Registerkarte **Piepton-Steuerung**, damit die DiskStation unter bestimmten Umständen Signaltöne auslöst.

#### **Um die Piepton-Steuerung zu verwalten:**

Wählen Sie die gewünschten Optionen aus und klicken Sie auf **Übernehmen**.

#### **USV**

**---------**

Auf der Registerkarte **USV** können Sie USV-Unterstützung aktivieren, um einen Datenverlust bei unvorhergesehenen Stromausfällen zu vermeiden.

#### **Lokale USV-Unterstützung aktivieren:**

- **1** Schließen Sie eine lokale USV an den USB-Port Ihrer DiskStation an.
- **2** Markieren Sie das **Kontrollkästchen USV-Unterstützung** aktivieren.
- **3** Stellen Sie die **Zeit, ehe die DiskStation in den Sicheren Modus wechselt** ein.

*Hinweis:* Wenn die Batterie der lokalen USV schwach wird oder der Netzwerk-USV-Server in den Sicheren Modus wechselt, übergeht DiskStation die angegebene Zeitdauer und wechselt sofort in den Sicheren Modus.

<span id="page-25-0"></span><sup>1</sup> Wake-on-LAN wird nur bei bestimmten Modellen unterstützt. Unter **[www.synology.com](http://www.synology.com/)** erhalten Sie weitere Informationen.

- **4** Sie können festlegen, ob ein Signal zum Herunterfahren an die USV geschickt werden soll, wenn das System in den Sicheren Modus wechselt. Die meisten USV können die Stromversorgung automatisch wiederherstellen, sobald wieder Strom vorhanden ist.
- **5** Klicken Sie auf **Übernehmen**.

#### **Erklärung der Begriffe**

Wenn das System in den **Sicheren Modus** wechselt, werden zuerst alle Services angehalten und alle Datenvolumes getrennt, um einen Datenverlust zu verhindern. Wenn die USV herunterfährt, wird das System sicher ausgeschaltet. Wenn die Option Neustart nach Stromausfall aktiviert wird, wird das System automatisch neu gestartet, sobald die Stromversorgung wiederhergestellt ist.

#### **Netzwerk-USV-Unterstützung aktivieren:**

- **1** Markieren Sie das **Kontrollkästchen USV-Unterstützung** aktivieren.
- **2** Geben Sie die **Netzwerk-USV-Server IP** ein. (Achten Sie darauf, dass der Server die Verbindung v.on Synology DiskStation zulässt)
- **3** Stellen Sie die **Zeit, ehe die DiskStation in den Sicheren Modus wechselt** ein.
- **4** Klicken Sie auf **Übernehmen**.

#### **Weitere Informationen**

#### **Netzwerk USV-Unterstützungsanforderungen:**

- Ein weiterer Server, z. B. ein Netzwerk-USV-Server, der an eine USV angeschlossen ist und über das Netzwerk erreicht werden kann.
- Das Netzwerkgerät wie ein Switch oder Hub wird ebenfalls mit der USV verbunden. So kann Synology DiskStation auch bei einem unerwarteten Stromausfall immer noch mit dem Netzwerk-USV-Server kommunizieren.

#### **Netzwerk-USV-Server aktivieren:**

- **1** Verbinden Sie eine USB-USV mit der Synology DiskStation.
- **2** Markieren Sie das **Kontrollkästchen USV-Unterstützung** aktivieren.
- **3** Markieren Sie das Kontrollkästchen **Netzwerk-USV-Server aktivieren**.
- **4** Geben Sie die IP-Adressen ein, die sich mit Synology DiskStation verbinden dürfen.
- **5** Klicken Sie auf **Übernehmen**.

#### **Zeitplan**

Klicken Sie auf die Registerkarte **Zeitplan**, um das System automatisch zu einer bestimmten Zeit zu starten oder herunterzufahren.

**Hinzufügen eines neuen Zeitplans für Starten/Herunterfahren:**

- **1** Klicken Sie **Erstellen**, um den Dialog **Zeitplan hinzufügen** zu öffnen.
- **2** Wählen Sie **Start** oder **Herunterfahren**.
- **3** Stellen Sie das **Datum** und die **Uhrzeit** für das Starten oder Herunterfahren ein.
- **4** Klicken Sie auf **OK**.
- **5** Klicken Sie auf **Speichern**.

Der neue Zeitplan wird der Zeitplanliste hinzugefügt.

#### **So bearbeiten Sie einen Zeitplan:**

- **1** Wählen Sie die Zeitplanliste aus und klicken Sie auf **Bearbeiten**, um den Zeitplan zu bearbeiten.
- **2** Klicken Sie auf **OK**.
- **3** Klicken Sie auf **Speichern**.

#### **So aktivieren/deaktivieren Sie einen Zeitplan:**

- **1** Markieren oder deaktivieren Sie das Kontrollkästchen für den Zeitplan.
- **2** Klicken Sie auf **Speichern**.

Basierend auf DSM 4,0

#### **So aktivieren/deaktivieren Sie alle Zeitpläne:**

- **1** Markieren oder deaktivieren Sie das Kontrollkästchen Aktiviert.
- **2** Klicken Sie auf **Speichern**.

#### **So löschen Sie einen Zeitplan:**

- **1** Wählen Sie einen Zeitplan aus und klicken Sie auf **Löschen**.
- **2** Klicken Sie auf **Speichern**.

#### **So zeigen Sie die Zeitplanzusammenfassung an:**

Klicken Sie auf **Zusammenfassung**, um den wöchentlichen Zeitplan für das Starten/Herunterfahren zu durchsuchen.

*Hinweis:* Sie können bis zu 100 Zeitpläne für eine DiskStation erstellen.

#### **Ruhezustand der Festplatte**

Klicken Sie auf die Registerkarte **Ruhezustand der Festplatte**, um den Ruhezustand für alle internen oder externen Festplatten der DiskStation zu verwalten.

Wenn ein Datenträger in den Ruhezustand wechselt, hält er seinen Betrieb an und wird inaktiv. Dies spart nicht nur Energie, sondern verlängert auch die Lebensdauer des Datenträgers.

# <span id="page-28-0"></span>**4 Kapitel 4: Speicherplatz verwalten**

**Kapitel**

Vor dem Austausch von Synology DiskStation-Diensten mit Ihren Nutzern müssen Sie zuerst Speicherplätze einrichten. In diesem Kapitel wird erläutert, wie der Speicher-Manager verwendet wird, um Speicherplatz wie Volumes, Disk Groups, iSCSI Targets und iSCSI LUNs einzurichten, Zugriff auf externe, an DiskStation angeschlossene Festplatten zu erhalten und den Festplatten-Status zu überprüfen.

# <span id="page-28-1"></span>**Was versteht mann unter Volume und Disk Group?**

Mit den in Ihrer DiskStation installierten Festplatten können Sie Volumes zum Speichern und Freigeben von Dateien erstellen.

*Hinweis:* Weitere Information zum Einrichten der gemeinsamen Dateinutzung auf Ihrer DiskStation finden Sie in ["Kapitel 7: Die gemeinsame Dateinutzung einrichten"](#page-52-0) auf Seite [53.](#page-52-0)

# **Methoden zur Erstellung von Volumen**

Für Synology DiskStation mit zwei oder mehr Bays können Sie ein Volume mit folgenden Methoden erstellen:

- **Mehrere Festplatten zu einem Volume kombinieren:** Mit dieser Methode können Sie ein Volume mit Datenschutz erstellen. Siehe ["Volume mit Schnell-Modus erstellen"](#page-30-1) auf Seite [31](#page-30-1) und "Ein Volume durch [Kombinieren mehrerer Festplatten erstellen"](#page-30-2) auf Seit[e 31](#page-30-2) für zusätzliche Informationen.
- **Mehrere Festplatten zu einer Disk Group kombinieren und dann mehrere Volumes auf der Disk Group erstellen:** Diese Methode ermöglicht Ihnen nicht nur das Erstellen eines Volumes mit Datenschutz, sondern auch das Festlegen der Volume-Kapazität ganz nach Ihrem Bedarf. Siehe ["Volume durch Zuweisung von](#page-31-0)  [teilweisem Platz auf einer Disk Group erstellen"](#page-31-0) auf Seit[e 32](#page-31-0) und ["Eine Disk Group erstellen"](#page-31-1) auf Seite [32](#page-31-1) für zusätzliche Informationen.

#### <span id="page-28-3"></span>**Von Synology DiskStation unterstützte RAID-Typen**

Für Synology DiskStation mit einem Bay können Sie ein **Basic**-Volume erstellen. Für Synology DiskStation mit zwei oder mehr Bays können Sie zwischen mehreren RAID-Typen während der Erstellung des Volumes oder der Disk Group auswählen. Einige RAID-Typen können Datenschutz bieten, was bedeutet, dass die Datenintegrität geschützt ist, sollte ein oder mehrere Festplatten ausfallen.

| <b>RAID-Typ</b>  | Anzahl<br><b>Festplatten</b> | <b>Erlaubte Anzahl</b><br>ausfallender<br><b>Festplatten</b> | <b>Beschreibung</b>                                                                                                    | Kapazität                     |
|------------------|------------------------------|--------------------------------------------------------------|----------------------------------------------------------------------------------------------------|-------------------------------|
| SHR <sup>1</sup> |                              | <sup>0</sup>                                                 | Synology Hybrid RAID (SHR) kann die<br>Speicherkapazität optimieren, wenn unterschiedlich<br>große Festplatten kombiniert werden. Wenn der<br>SHR-Speicherplatz aus zwei oder drei Festplatten<br>besteht, ist die Datenintegrität geschützt, falls eine<br>der Festplatten defekt ist. Wenn der SHR-<br>Speicherplatz aus vier oder mehr Festplatten<br>besteht, ist die Datenintegrität geschützt, falls eine<br>oder zwei Festplatten defekt sind. | 1 x (HDD-Größe)               |
|                  | $2 - 3$                      |                                                              |                                                                                                    |                               |
|                  | $\geq 4$                     | $1 - 2$                                                      |                                                                                                    | Durch das<br>System optimiert |
| <b>Basic</b>     |                              | 0                                                            | Ein <b>Basic-Volume mit einer Festplatte als</b><br>unabhängiger Einheit wird erstellt. Bei der<br>Erstellung eines Basis-Volume können Sie nur eine<br>Festplatte auf einmal auswählen.                                                                                                    | 1 x (HDD-Größe)               |
| JBOD             | $\geq$ 2                     | 0                                                            | <b>JBOD</b> ist eine Sammlung von Festplatten.                                                                                                    | Summe aller<br>HDD-Größen     |

<span id="page-28-2"></span><sup>1</sup> RAID-Typen, ausgenommen für Basis, werden nur von bestimmten Modellen unterstützt. Unter **[www.synology.com](http://www.synology.com/)** erhalten Sie weitere Informationen.

**---------**

#### **Benutzerhandbuch Synology DiskStation**

Basierend auf DSM 4,0

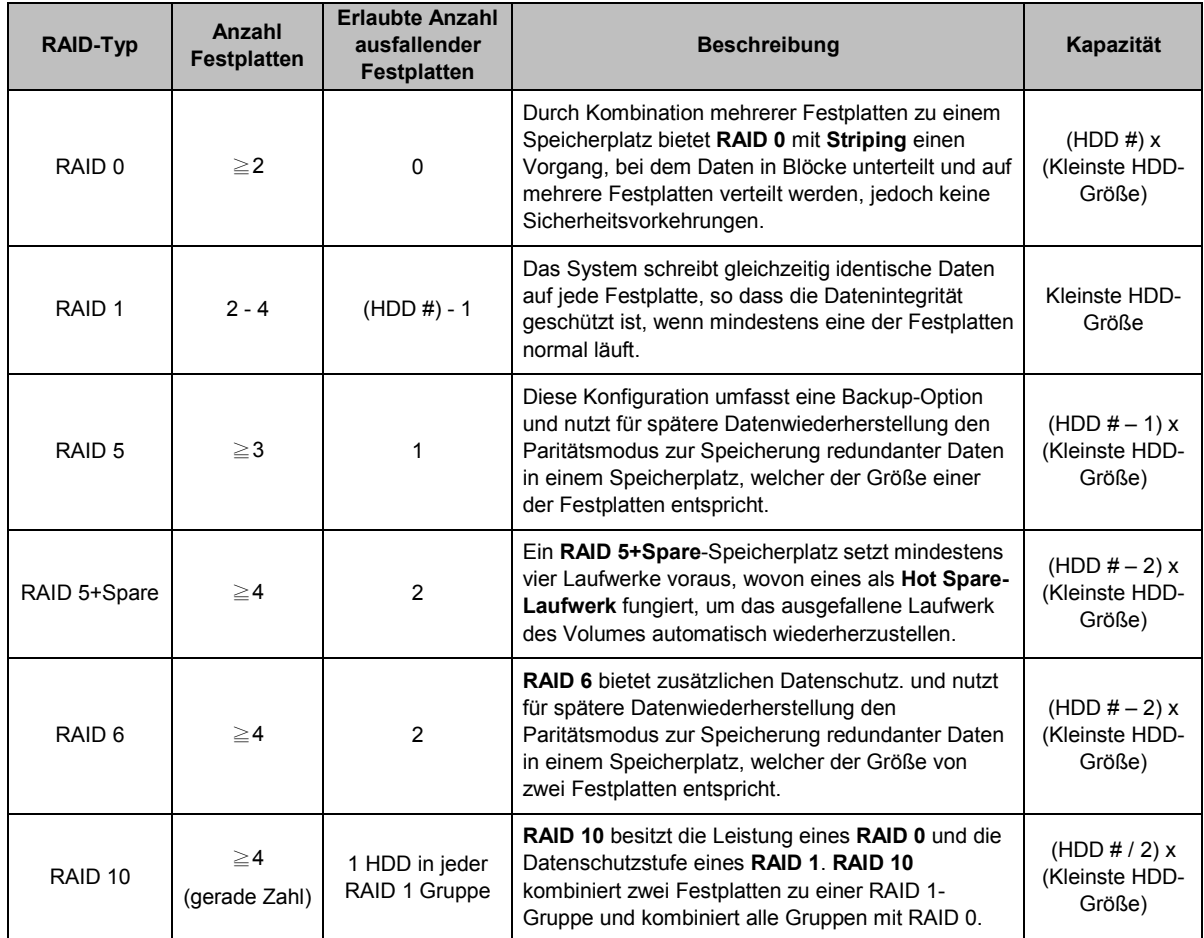

Basierend auf DSM 4,0

# <span id="page-30-0"></span>**Volumes oder Disk Groups mit dem Speicher-Manager verwalten**

Wechseln Sie nach **Hauptmenü** > **Speicher-Manager** und klicken Sie auf die Registerkarte **Volume** oder **Disk Group**, um Volumes oder Disk Group zu erstellen, einzurichten und zu verwalten.

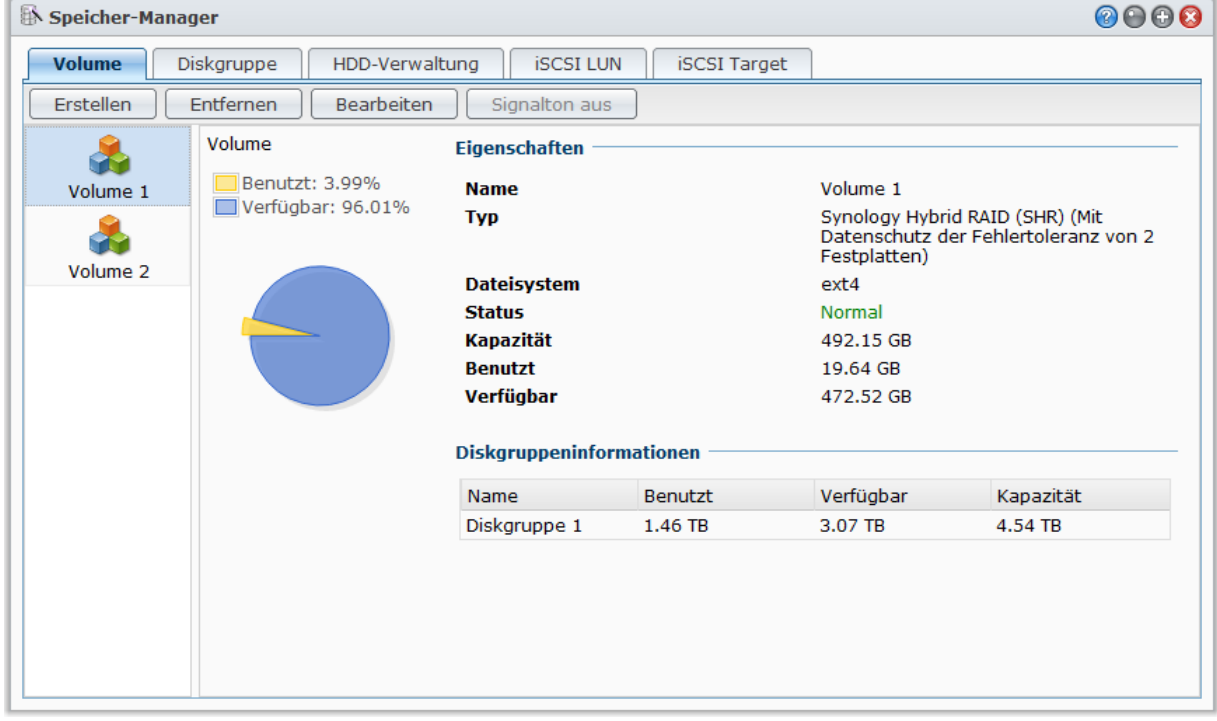

## **Ein Volume erstellen**

Mit dem Assistenten Volumeerstellung können Sie auf unterschiedliche Weise ein Volume auf Ihrer DiskStation erstellen.

*Hinweis:* Die Volumeerstellung kann eine Weile dauern, was von der zu erstellenden Kapazität abhängt.

#### <span id="page-30-1"></span>**Volume mit Schnell-Modus erstellen**

Das System erstellt ein SHR-Volume, welches die Speicherplatzzuweisiung basierend auf der Kapazität der ausgewählten Festplatten optimiert.

#### **So erstellen Sie ein SHR-Volume mit dem Schnell-Modus:**

- **1** Klicken Sie auf die Registerkarte **Volume**.
- **2** Klicken Sie auf **Erstellen**, um den Assistenten Volumeerstellung zu öffnen.
- **3** Wählen Sie den Modus **Schnell** und klicken Sie auf **Weiter**.
- **4** Wählen Sie die Festplatten, welche Sie dem Volume hinzufügen möchten, und klicken Sie auf **Weiter**.
- **5** Wenn Sie vier oder mehr Festplatten im vorherigen Schritt auswählen, wählen Sie die Datenschutzstufe nach Bedarf aus.
- **6** Klicken Sie zur Bestätigung auf **Ja** und entscheiden Sie, ob sie eine Festplattenprüfung durchführen möchten. Klicken Sie auf **Weiter**, um fortzufahren.
- **7** Klicken Sie auf **Anwenden**, um mit der Volumeerstellung zu beginnen.

#### <span id="page-30-2"></span>**Ein Volume durch Kombinieren mehrerer Festplatten erstellen**

Dieser Vorgang ermöglicht Ihnen das Erstellen eines Volums durch Kombinieren mehrerer Festplatten.

#### **So erstellen Sie ein Volume durch Kombinieren mehrerer Festplatten:**

- **1** Klicken Sie auf die Registerkarte **Volume**.
- **31** | Kapitel 4: Speicherplatz verwalten
- **2** Klicken Sie auf **Erstellen**, um den Assistenten Volumeerstellung zu öffnen.
- **3** Wählen Sie den Modus **Benutzerdefiniert** und klicken Sie auf **Weiter**.
- **4** Wählen Sie **Einzelnes Volume auf RAID** und klicken Sie auf **Weiter**.
- **5** Wählen Sie die Festplatten, welche Sie dem Volume hinzufügen möchten, und klicken Sie auf **Weiter**.
- **6** Klicken Sie zur Bestätigung auf **Ja** und wählen Sie anschließend einen verfügbaren RAID-Typ für die neue Disk Group. Klicken Sie auf **Weiter**, um fortzufahren.
- **7** Entscheiden Sie, ob sie eine Festplattenprüfung durchführen möchten, und klicken Sie auf **Weiter**.
- **8** Klicken Sie auf **Anwenden**, um mit der Volumeerstellung zu beginnen.

#### <span id="page-31-0"></span>**Volume durch Zuweisung von teilweisem Platz auf einer Disk Group erstellen**

Mit diesem Vorgang können Sie ein Volume erstellen, indem Sie teilweisen Platz auf einer Disk Group zuweisen.

**So erstellen Sie ein Volume durch Zuweisung von teilweisem Platz auf einer Disk Group:**

- **1** Klicken Sie auf die Registerkarte **Volume**.
- **2** Klicken Sie auf **Erstellen**, um den Assistenten Volumeerstellung zu öffnen.
- **3** Wählen Sie den Modus **Benutzerdefiniert** und klicken Sie auf **Weiter**.
- **4** Wählen Sie **Mehrere Volumes auf RAID** und klicken Sie auf **Weiter**.
- **5** Wählen Sie eine der folgenden Optionen:
	- **Neue Disk Group erstellen**: Hierbei wird eine neue Disk Group aus nicht genutzten Festplatten erstellt. Anschließend wird ein Volume auf der neu erstellten Disk Group erstellt. Klicken Sie auf **Weiter** und gehen Sie anschließend folgendermaßen vor:
		- **a** Wählen Sie die Festplatten, welche Sie der Disk Group hinzufügen möchten, und klicken Sie auf **Weiter**.
		- **b** Klicken Sie zur Bestätigung auf **Ja** und wählen Sie anschließend einen verfügbaren RAID-Typ für die neue Disk Group. Klicken Sie auf **Weiter**, um fortzufahren.
		- **c** Entscheiden Sie, ob sie eine Festplattenprüfung durchführen möchten, und klicken Sie auf **Weiter**.

*Hinweis:* Die neu erstellte Disk Group wird auf der Registerkarte **Disk Group** angezeigt. Sie können eine Disk Group auch erstellen, indem Sie den Anleitungen von ["Eine Disk Group erstellen"](#page-31-1) (siehe unten) folgen.

- **Existierende Disk Group auswählen**: Hierbei wird ein Volume auf einer existierenden Disk Group erstellt. Wählen Sie die Disk Group im Dropdown-Menü aus und klicken Sie auf **Weiter**.
- **6** Geben Sie auf der Seite **Volumekapazität zuweisen** eine Zahl in das Feld **Zugewiesene Größe (GB)** ein, um die Volumekapazität festzulegen. Klicken Sie anschließend auf **Weiter**.
- **7** Klicken Sie auf **Anwenden**, um mit der Volumeerstellung zu beginnen.

#### <span id="page-31-1"></span>**Eine Disk Group erstellen**

Sie können auch eine Disk Group auf Ihrer DiskStation erstellen und anschließend mehrere Volumes auf der erstellten Disk Group erstellen.

#### **So erstellen Sie eine Disk Group:**

- **1** Klicken Sie auf die Registerkarte **Disk Group**.
- **2** Wählen Sie die Festplatten, welche Sie der Disk Group hinzufügen möchten, und klicken Sie auf **Weiter**.
- **3** Klicken Sie zur Bestätigung auf **Ja** und wählen Sie anschließend einen verfügbaren RAID-Typ für die neue Disk Group. Klicken Sie auf **Weiter**, um fortzufahren.
- **4** Entscheiden Sie, ob sie eine Festplattenprüfung durchführen möchten, und klicken Sie auf **Weiter**.
- **5** Klicken Sie auf **Anwenden**, um mit der Erstellung der Disk Group zu beginnen.

#### **So erstellen Sie Volumes auf der erstellten Disk Group:**

Folgen Sie den Anweisungen unter ["Volume durch Zuweisung von teilweisem Platz auf einer Disk](#page-31-0) Group [erstellen"](#page-31-0) auf Seit[e 32.](#page-31-0) Wählen Sie **Existierende Disk Group** wählen in Schritt 5 und wählen Sie die Disk Group, auf der Sie ein Volume erstellen möchten.

#### **Weitere Informationen**

**Über Quote gemeinsam verwendeter Ordner:** DSM unterstützt keine Quote für gemeinsam verwendete Ordner. Sie können aber die maximale Größe eines gemeinsam verwendeten Ordners auf folgende Weise beschränken:

- 1 Erstellen Sie ein Volume und legen Sie dessen Kapazität fest, in dem Sie den Anweisungen unter "Volume [durch Zuweisung von teilweisem Platz auf einer Disk](#page-31-0) Group erstellen" (oben gezeigt) folgen.
- **2** Erstellen Sie einen einzelnen gemeinsam verwendeten Ordner auf dem neu erstellten Volume. (Unter ["Gemeinsame Ordner einrichten"](#page-61-0) auf Seit[e 62](#page-61-0) finden Sie weitere Informationen.)
- **3** Nach Beendigung des Setups wird die maximale Größe des gemeinsam verwendeten Ordners auf die Kapazität des Volumes beschränkt.

#### **Ein Volume oder eine Disk Group entfernen**

- **1** Klicken Sie auf die Registerkarte **Volume** oder **Disk Group**.
- **2** Wählen Sie das Volume oder die Disk Group, das/die Sie entfernen möchten.
- **3** Klicken Sie auf **Entfernen** nd folgen Sie dem Assistenten, um ein Volume oder eine Disk Groupzu entfernen.

*Hinweis:* Auf dem Volume oder der Disk Group gespeicherte Daten werden gelöscht, nach dem Sie das Volume oder die Disk Group entfernt haben. Seien Sie bei der Verwendung dieser Option vorsichtig.

#### <span id="page-32-1"></span>**Ein Volume oder eine Disk Group reparieren**

Die Reparaturfunktion ist für **RAID 1**, **RAID 10**, **RAID 5**, **RAID 5+Spare**, **RAID 6** und SHR-Volumes oder Disk Groups verfügbar. Je nach RAID-Typ befinden sich eine oder mehrere defekte Festplatten im Volume oder in der Disk Group im **Verschlechtert**-Modus. Sie können das Volume oder die Disk Group reparieren, indem Sie die defekte(n) Festplatte(n) entfernen, um die Daten auf dem Volume oder der Disk Group weiterhin zu schützen.

*Hinweis:* Die Synology DiskStation verfügt über eine**Hot Swapping**-Funktion, so dass Sie die abgestürzte Festplatte ohne das Herunterfahren Ihrer Synology DiskStation ersetzen können.<sup>[1](#page-32-0)</sup>

#### **Identifizieren und Ersetzen der abgestürzten Festplatte:**

**1** Identifizieren Sie die abgestürzte Festplatte, indem Sie eine der folgenden Möglichkeiten durchführen:

- Überprüfen Sie das Festplatten-Symbol im **Speicher-Manager**. Das Symbol der abgestürzten Festplatte wird mit einem Ausrufezeichen angezeigt.
- Gehen Sie zu **Information** > **Status** und prüfen Sie die Spalte **Status** im Bereich **Festplatte(n)**. (Unter ["Systeminformationen prüfen"](#page-160-1) auf Seit[e 161](#page-160-1) finden Sie weitere Informationen.)
- Sehen Sie die LED-Anzeigen auf Ihrer DiskStation. (Weitere Informationen finden Sie im **Schnell-Installationshandbuch** aus dem Lieferumfang der Installations-CD.)
- **2** Ziehen Sie das Festplattenfach der zu ersetzenden Festplatte heraus und legen Sie eine neue ein.

*Hinweis:* Die Festplattengröße muss größer oder genauso groß sein wie die Größe der kleinsten Platte des Volumes oder der Disk Group.

**So reparieren Sie ein Volume oder eine Disk Group:**

- **1** Klicken Sie auf die Registerkarte **Volume** oder **Disk Group**.
- **2** Klicken Sie auf **Verwalten**.
- **3** Wählen Sie **Reparieren** nd folgen Sie dem Assistenten, um ein Volume oder eine Disk Group zu reparieren.

#### *Hinweis:*

**---------**

- Der Status der reparierende Festplatte muss **initialisiert** oder **Nicht initialisiert** lauten.
- Wenn Ihr Volume durch Zuweisung von teilweisem Platz in einer Disk Group (siehe "Volume durch Zuweisung von [teilweisem Platz auf einer Disk Group erstellen"](#page-31-0) auf Seite [32](#page-31-0) für weitere Informationen) erstellt wird, müssen Sie dessen Disk Group reparieren.

<span id="page-32-0"></span><sup>1</sup> Diese Funktion wird nur bei bestimmten Modellen unterstützt. Unter **[www.synology.com](http://www.synology.com/)** erhalten Sie weitere Informationen.

Basierend auf DSM 4,0

# **Änderung des RAID-Typs**

Wenn Sie ein **Basic**, **RAID 1** oder **RAID 5** Volume oder eine Disk Group erstellt haben, könnten Sie der Synology DiskStation ein neues Laufwerk hinzufügen. Verwenden Sie dann den Speicher-Manager, um den RAID-Typ zu ändern.

**Die Änderung folgender RAID-Typen ist möglich:**

- Basic auf RAID 1, RAID 5 oder RAID 5+Spare
- RAID 1 auf RAID 5 oder RAID 5+Spare
- Fügen Sie dem RAID 1 eine Mirror-Disk hinzu
- RAID 5 auf RAID 5+Spare oder RAID 6
- RAID 5+Spare auf RAID 6

#### **So ändern Sie den RAID-Typ:**

- **1** Klicken Sie auf die Registerkarte **Volume** oder **Disk Group**.
- **2** Wählen Sie das Volume oder die Disk Group, das/die Sie entfernen möchten.
- **3** Klicken Sie auf **Verwalten**.
- **4** Wählen Sie **RAID-Typ ändern** und folgen Sie dem Assistenten, um die Installation abzuschließen.

#### *Hinweis:*

- Der Status des Volumes oder der Disk Group muss normal sein.
- Der Status der hinzugefügten Festplatte muss **initialisiert** oder **Nicht initialisiert** lauten.
- Wenn Sie einen RAID-Typ ändern möchten, sind ausreichende Festplatten für den neuen Typ erforderlich. Siehe unter "Von Synology [DiskStation unterstützte RAID-Typen"](#page-28-3) auf Seit[e 29](#page-28-3) die erforderliche Anzahl an Festplattem für den RAID-Typ.
- Die zugefügte Festplatte muss größer als die kleinste Platte im Volume oder der Disk Group sein.

#### **Ein Volume oder eine Disk Group erweitern**

Sie können die Speicherkapazität eines Volumes oder einer Disk Group erweitern.

#### **Volume durch Änderung der Volume-Größe erweitern**

Wenn Ihr Volume durch Zuweisung von teilweisem Platz in einer Disk Group erstellt wurde, können Sie es auf folgende Weise erweitern.

#### **So erweitern Sie ein Volume durch Änderung der Volume-Größe:**

- **1** Klicken Sie auf der Registerkarte **Volume** auf das Volume, das Sie erweitern möchten.
- **2** Klicken Sie auf **Bearbeiten**.
- **3** Geben Sie eine Zahl in das Feld **Größe (GB)** ein oder klicken Sie auf **Max**, um die verfügbare Größe in der Disk Group automatisch einzugeben.

*Hinweis:* ie Zahl muss größer sein als die Ausgangskapazität des Volumes.

**4** Klicken Sie auf **OK**.

#### **Ein Volume oder eine Disk Group durch Einsetzen größerer Disks erweitern**

Wenn die interne Festplatte nicht mehr über genügend Speicherplatz verfügt, können Sie die folgenden Schritte durchführen, um eine größere Festplatte einzubauen, ohne dass die ursprünglichen Daten verloren gehen.

#### **Bei 1-Bay-Modellen:**

- **1** Schalten Sie die Synology DiskStation aus.
- **2** Tauschen Sie die interne Festplatte gegen eine größere aus.
- **3** Schalten Sie die Synology DiskStation ein.
- 4 Installieren Sie das System neu. Unter ["Neuinstallation der](#page-172-0) Synology DiskStation" auf Seite [173](#page-172-0) finden Sie weitere Informationen.
- **5** Verbinden Sie die ausgetauschte Festplatte mit dem USB- oder eSATA-Anschluss.
- **6** Kopieren Sie die Daten von der ausgetauschten Festplatte auf die neue Festplatte.
- **7** Entfernen Sie die ausgetauschte Festplatte.

#### **Für Basis- oder RAID 0-bei Modellen mit zwei oder mehr Bays:**

- **1** Sichern Sie alle auf der Synology DiskStation gespeicherten Daten.
- **2** Schalten Sie die Synology DiskStation aus.
- **3** Tauschen Sie die internen Festplatten gegen größere aus.
- **4** Schalten Sie die Synology DiskStation ein
- 5 Installieren Sie das System neu. Unter ["Neuinstallation der](#page-172-0) Synology DiskStation" auf Seite [173](#page-172-0) finden Sie weitere Informationen.
- **6** Kopieren Sie die gesicherten Daten auf das neue Volume oder die Disk Group.

#### **Für RAID 1 und RAID 5, RAID 5+Spare und RAID 6:**

- **1** Schalten Sie die Synology DiskStation aus (überspringen Sie diesen Schritt bei Modellen, die das Disk Hot Swapping unterstützen).
- **2** Tauschen Sie die erste interne Festplatte gegen eine größere aus.
- **3** Schalten Sie die Synology DiskStation ein und reparieren Sie das Volume oder die Disk Group. Unter ["Ein](#page-32-1)  [Volume"](#page-32-1) auf Seite [33](#page-32-1) finden Sie weitere Informationen.
- **4** Wiederholen Sie Schritt 1 bis 3, bis alle internen Festplatten gegen größere ausgetauscht sind.

**5** Das System erweitert das Volume oder die Disk Group automatisch.

#### *Hinweis:*

- Bevor Sie die Ersatzplatte eines RAID 5+Spare-Volumes oder einer Disk Group ersetzen, klicken Sie auf **Verwalten**, auf **RAID-Typ ändern** und folgen Sie dann dem Assistenten, um das Volume oder die Disk Group zu ändern.
- Wenn das System ein Volume oder eine Disk Group löscht, werden alle aktivierten Dienste auf anderen Volumes vorübergehend angehalten. Wenn das Volume oder die Disk Group gelöscht ist, werden diese Dienste wieder neu gestartet.
- Sie können die Festplatte nur entfernen, wenn sich das Volume oder die Disk Group m Zustand **Normal** befindet; andernfalls können Daten verloren gehen. Wenn sich das Volume oder die Disk Group im Status **Fehlerhaft** befindet, reparieren Sie bitte das Volume oder die Disk Group, bevor Sie es/sie ersetzen.

#### **Ein Volume oder eine Disk Group durch Hinzufügen von Platten erweitern**

Wenn Sie leere Festplatten-Bays in der Synology DiskStation haben, können Sie **JBOD**, **RAID 5**, **RAID 5+Spare**, **RAID 6** und **SHR**-Volumes oder Disk Groups erweitern, indem Sie Platten hinzufügen.

#### **So erweitern Sie ein Volume oder eine Disk Group durch Hinzufügen von Platten:**

- **1** Installieren Sie eine neue Festplatte für Ihre Synology DiskStation.
- **2** Wählen Sie das Volume oder die Disk Group, das/die Sie erweitern möchten.
- **3** Klicken Sie auf **Verwalten** und wählen Sie **Volume durch Hinzufügen von Festplatten erweitern** (für Volume-Erweiterung) und **RAID durch Hinzufügen von Festplatten erweitern** (für Erweiterung von Disk Group).
- **4** Wählen Sie die Festplatte im Bereich **Datenträger auswählen**.
- **5** Folgen Sie dem Assistenten, um das Setup abzuschließen.

#### *Hinweis:*

- Für ein RAID 5, RAID 5+Spare und RAID 6 Volume oder eine Disk Group muss die Festplattengröße größer sein als die kleinste Platte des Volumes oder der Disk Group.
- Der Status des Volumes oder der Disk Group muss **normal** sein.
- Der Status der hinzugefügten Festplatte muss **initialisiert** oder **Nicht initialisiert** lauten.
- <span id="page-35-0"></span>Sie können auf die gleiche Weise auch Ihr Volume mit der Synology-Expansionseinheit erweitern.[1](#page-35-1)

# **iSCSI Target mit dem Speicher-Manager verwalten**

Wechseln Sie nach **Hauptmenü** > **Speicher-Manager** und klicken Sie auf die Registerkarte **iSCSI Target**, um die iSCSI-Targets auf Ihrer Synology DiskStation zu verwalten. Sie können bis zu zehn oder 3[2](#page-35-2)<sup>2</sup> iSCSI-Targets auf einer Synology DiskStation verwalten und ihnen iSCSI LUNs zuordnen.

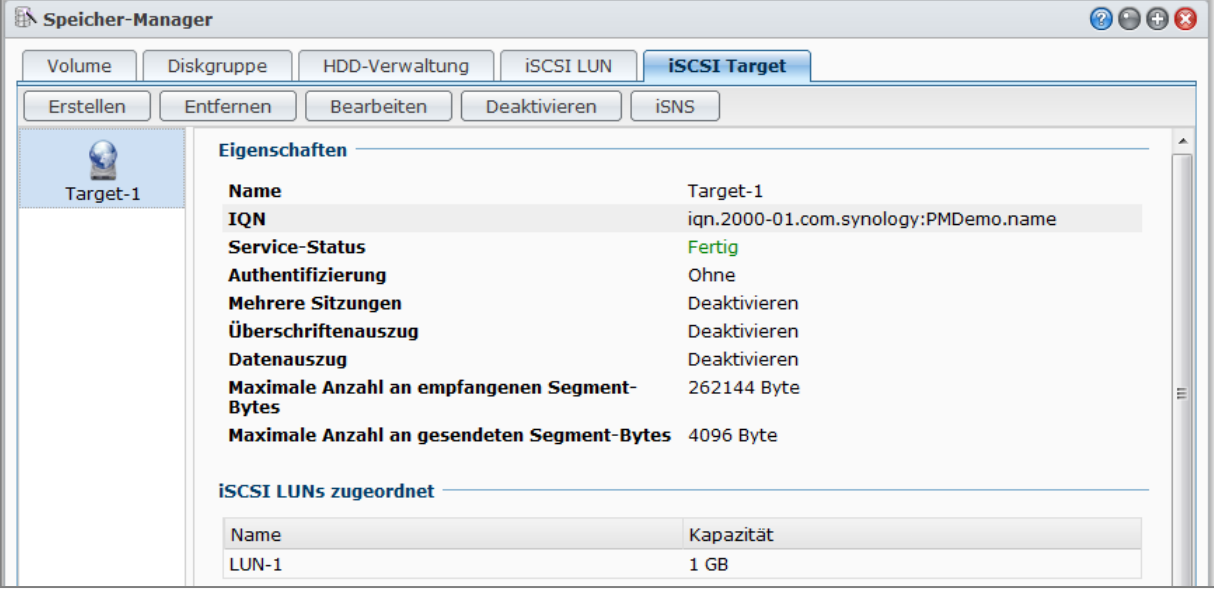

#### **Erklärung der Begriffe**

#### **iSCSI**

**---------**

iSCSI ist ein IP-basierter Speichernetzwerk-Standard zur Verknüpfung von Datenspeichereinrichtungen. Durch den Transport von SCSI-Befehlen über IP-Netzwerke kann iSCSI den Datenaustausch über lokale Netzwerke (LANs), Großraumnetzwerke (WANs) oder das Internet ermöglichen.

Mit iSCSI wird der Speicherplatz auf dem Speicher-Server vom Betriebssystem des Clienten als lokaler Datenträger erkannt. In Wirklichkeit werden jedoch alle Daten, die auf den Datenträger übertragen werden, über ein Netzwerk zum Speicher-Server gesendet.

#### **iSCSI Target und LUN**

In der SCSI-Terminologie ist eine LUN (logische Einheitsnummer) ein individuell adressierbares (logisches) SCSI-Gerät, das Bestandteil eines physikalischen SCSI-Gerätes (oder "Target") ist.

Eine iSCSI-Umgebung emuliert die Verbindung zu einer SCSI-Festplatte. Ein iSCSI Target ähnelt einer Verbindungsschnittstelle und LUNs sind eigentlich nummerierte Festplatten. Wenn ein iSCSI Target über einen iSCSI Initiator (oder "Client") verbunden wird, werden alle LUNs, die dem iSCSI Target zugeordnet sind, virtuell mit dem Betriebssystem des Clienten verbunden. Initiatoren können also Dateisysteme auf iSCSI LUNs erstellen und verwalten (wie auf einer Raw SCSI- oder IDE-Festplatte).

<span id="page-35-1"></span><sup>1</sup> Die Synology-Expansionseinheit wird nur von bestimmten Modellen unterstützt. Bitte besuchen Sie die Webseite **[www.synology.com](http://www.synology.com/)**.

<span id="page-35-2"></span><sup>2</sup> 32 iSCSI Targets werden nur bei bestimmten Modellen unterstützt. Bitte besuchen Sie die Webseite **[www.synology.com](http://www.synology.com/)**.
### **Erstellen eines iSCSI Targets:**

- **1** Klicken Sie auf die Schaltfläche **Erstellen**.
- **2** Geben Sie die Information für das iSCSI Target ein, einschließlich **Name**, **IQN** und ob die CHAP-Authentifizierung aktiviert werden soll.
- **3** Klicken Sie auf **Weiter**.
- **4** Richten Sie die iSCSI LUN Zuordnung ein. Wählen Sie **Neues iSCSI LUN erstellen** oder **Vorhandene iSCSI LUNs zuordnen**.

Hinweis: Weitere Information zum Erstellen von iSCSI LUNs finden Sie in ["iSCSI Target mit dem Speicher-](#page-37-0)[Manager verwalten"](#page-37-0) auf Seit[e 38.](#page-37-0)

- **5** Klicken Sie auf **Weiter**.
- **6** Klicken Sie auf **Zurück**, um eine Änderung vorzunehmen oder **Übernehmen**, um die Einstellungen zu bestätigen.

### **Erklärung der Begriffe**

**IQN**: IQN (iSCSI Qualifizierter Name) ist eine Reihe von spezifischen Namen für ein iSCSI Target. Es darf nicht mit iSCSI Target IQNs auf anderen Servern in Konflikt stehen. IQN muss weniger als 128 Zeichen umfassen und darf Buchstaben (schreibungsunabhängig), Zahlen, Doppelpunkte, Bindestriche und Punkte enthalten. Das vorgeschlagene Bezeichnungsformat ist iqn.[date].[domain]:[device identifier], also zum Beispiel: **iqn.2000- 04.com.synology:storage.diskarray.1**.

**CHAP-Authentifizierung**: Wenn Sie **CHAP** wählen, ist der Server in der Lage, die Identität des Clients zu überprüfen. Unter **Gegenseitiger CHAP** authentifizieren Client und Server sich gegenseitig. Der Benutzername muss aus 1 - 12 Buchstaben und Zahlen bestehen, und das Kennwort darf aus 12 - 16 Buchstaben und Zahlen bestehen.

### **Entfernen eines iSCSI Targets:**

Sie können einen iSCSI Target und jedes zugeordnete iSCSI LUNs entfernen. Denken Sie daran, dass bei der Entfernung eines iSCSI LUNs allen Daten im iSCSI LUN gelöscht werden.

- **1** Wählen Sie das iSCSI Target aus, das Sie entfernen möchten.
- **2** Klicken Sie auf **Entfernen**.
- **3** Wenn Sie zugeordnete iSCSI LUNs entfernen möchten, wählen Sie **Zusätzlich iSCSI LUNs Zuordnungen löschen** und wählen Sie diejenigen aus, die Sie entfernen möchten.
- **4** Klicken Sie auf **OK**.

### **Bearbeiten eines iSCSI Targets:**

- **1** Wählen Sie das iSCSI Target aus, das Sie bearbeiten möchten.
- **2** Klicken Sie auf **Bearbeiten**.

**3** Bearbeiten Sie die Einstellungen nach Ihren Wünschen. Klicken Sie auf **OK**, um die Änderungen zu speichern.

**Erklärung der Begriffe**

**CRC Prüfsumme**: Aktivieren Sie die CRC Prüfsumme, um zu prüfen, ob ein Fehler bei der Datenübertragung aufgetreten ist.

**Mehrere Sitzungen**: Ermöglicht mehrere Sitzungen von einem oder mehreren Initiatoren, die zur selben Zeit mit dem selben iSCSI Target verbunden sind. Um Ihre Dateien vor Beschädigungen oder Verlust zu schützen, wird empfohlen, dass Sie ein gemeinsames Datensystem oder Cluster-System wie z. B. VMware Virtual Machine File System (VMFS) und Oracle Cluster File System (OCFS) benutzen.

**Maskierung**: Maskierung ermöglicht es auf einen iSCSI Target exklusiv mit einer spezifischen iSCSI Initiator IQNs zuzugreifen.

### **Aktivieren oder Deaktivieren eines iSCSI Targets:**

**1** Wählen Sie das iSCSI Target aus, das Sie aktivieren oder deaktivieren möchten.

**2** Klicken Sie auf **Aktivieren** oder **Deaktivieren**.

Basierend auf DSM 4,0

### **So registrieren Sie iSCSI Targets bei einem iSNS-Server:**

- **1** Klicken Sie auf **iSNS**.
- **2** Markieren Sie **iSNS aktivieren**.
- **3** Geben Sie die IP-Adresse des iSNS-Servers in das Feld **iSNS Server** ein.
- **4** Klicken Sie auf **OK**.

**Erklärung der Begriffe**

### **iSNS**

iSNS (Internet Storage Name Service) wird häufig in LANs mit komplexen Speicherstrukturen verwendet, um IT-Personal das Auffinden von Speichern und die Verwaltung von iSCSI-Geräten zu erleichtern. Sie können alle iSCSI Targets auf Ihrer DiskStation mit dem iSNS-Server auf Ihrem Netzwerk registrieren.

## <span id="page-37-0"></span>**iSCSI Target mit dem Speicher-Manager verwalten**

Wechseln Sie nach **Hauptmenü** > **Speicher-Manager** und klicken Sie auf die Registerkarte **iSCSI LUN**, um iSCSI LUNs auf Ihrer Synology DiskStation zu verwalten. Ein iSCSI LUN (logische Einheitsnummer) kann zugeordnet werden, um iSCSI Targets zu multiplizieren, sodass Speicheroperationen wie Lesen oder Schreiben durchgeführt werden können. Sie können bis zu [1](#page-37-1)0 oder 256<sup>1</sup> iSCSI LUNs auf einer DiskStation erstellen.

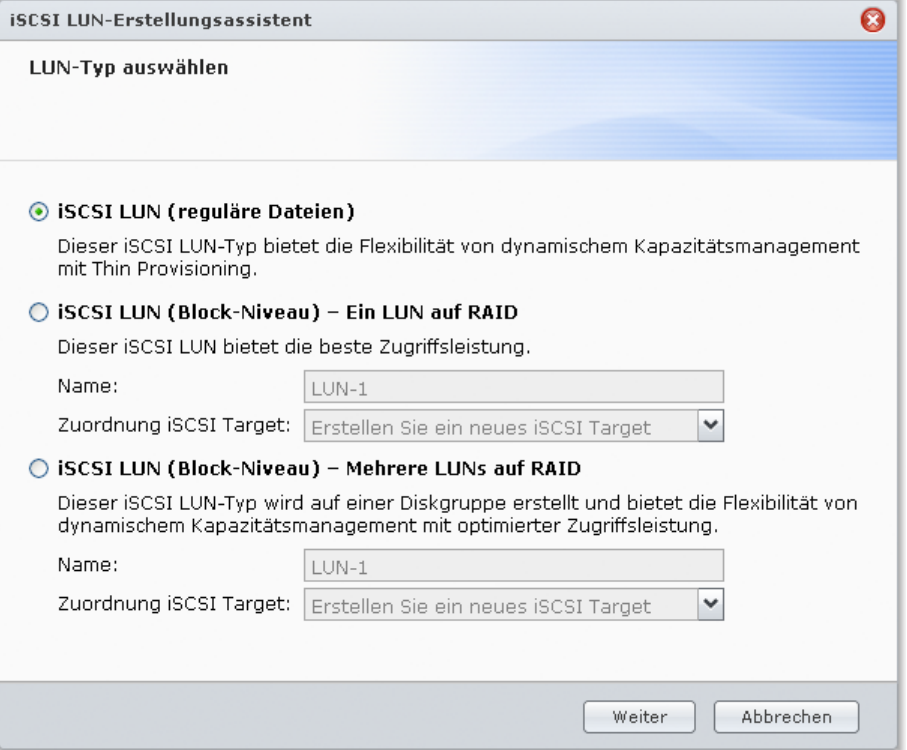

### **Es gibt 2 Methoden, um ein iSCSI LUN zu erstellen:**

- **Bestimmen Sie mehrere Festplatten (Block-Level).**
- Bestimmen Sie einen Teil Ihres Volume-Platzes (reguläre Dateien).

Wenn Sie ein iSCSI LUN mit mehreren Disks erstellen, können Sie dieses reparieren, erweitern oder seinen RAID-Typ ändern, indem Sie einfach ein Volume verwenden. (Lesen Sie bitte Seit[e 31](#page-30-0) dieses Kapitels, um detaillierte Informationen zum Volume Management zu erhalten).

### **Erstellen eines iSCSI LUN:**

### **1** Klicken Sie auf **Erstellen**.

**---------**

<span id="page-37-1"></span><sup>1</sup> 256 iSCSI LUNs werden nur bei bestimmten Modellen unterstützt. Bitte besuchen Sie die Webseite **[www.synology.com](http://www.synology.com/)**.

- **2** Wählen Sie **Benutzerdefiniert**.
- **3** Klicken Sie auf **Weiter**.
- **4** Wählen Sie den iSCSI LUN Typ, den Sie erstellen möchten.
	- **iSCSI LUN (Reguläre Dateien)**: Das iSCSI LUN wird durch die Zuordnung eines Teils des Volumeplatzes für seine Anwendung erstellt. Richten Sie die iSCSI LUN Konfiguration ein, einschließlich **Name**, **Speicherort**, **Thin Provisioning**, **Kapazität (GB)** und **Zuordnung iSCSI Target**.
	- **iSCSI LUN (Block-Level) - Einzel-LUN auf RAID**: Das iSCSI LUN wird durch Kombinieren mehrerer Festplatten erstellt. Geben Sie den Namen für das LUN ein, wählen Sie **Zuordnung iSCSI Target** und klicken Sie auf Weiter. Sie können das LUN wie ein Volume erstellen und verwalten. Unter "Ein Volume [durch Kombinieren mehrerer Festplatten erstellen"](#page-30-1) auf Seit[e 31](#page-30-1) finden Sie weitere Informationen über die Volume-Erstellung.
	- **iSCSI LUN (Block-Level) Mehrere LUN auf RAID:** Das iSCSI LUN wird durch Zuweisung teilweisen Platzes in einer Disk Group erstellt. Geben Sie den Namen für das LUN ein, wählen Sie **Zuordnung iSCSI Target** und klicken Sie auf **Weiter**. Sie können das LUN wie ein Volume erstellen und verwalten. Sie können es reparieren oder erweitern, oder seinen RAID-Typ ändern, als würden Sie ein Volume benutzen. Unter ["Volume durch Zuweisung von teilweisem Platz auf einer Disk Group erstellen"](#page-31-0) auf Seite [32](#page-31-0) finden Sie weitere Informationen über die Volume-Erstellung.
- **5** Über Zuordnung **iSCSI**:
	- Wenn Sie **Zuordnung vorhanden** iSCSI **Targets** im Dropdown-Menü **Zuordnung iSCSI Target** auswählen, werden Sie aufgefordert, ein bestehendes iSCSI Target auszuwählen.
	- Wenn Sie **Neues iSCSI Target erstellen** im Dropdown-Menü **Zuordnung iSCSI Target** auswählen, werden Sie aufgefordert, ein neues iSCSI Target zu erstellen.

Hinweis: Weitere Information zum Erstellen eines iSCSI Targets finden Sie unter ["iSCSI Target mit dem Speicher-](#page-35-0)[Manager verwalten"](#page-35-0) auf Seit[e 36.](#page-35-0)

**6** Folgen Sie dem Assistenten, um das Setup abzuschließen.

### **Erklärung der Begriffe**

**Thin Provisioning**: Thin Provisioning ist eine Methode, um die Speicherauslastung zu optimieren. Dies ermöglich eine Zuweisung von Speicherplatz auf eine dynamische Art und Weise und auf Abruf. Diese Einstellung ist nur für **iSCSI LUN (reguläre Dateien)** verfügbar.

**Zuordnung iSCSI Target**: Das iSCSI LUN einem oder mehreren iSCSI Targets zuordnen.

### **Entfernen eines iSCSI LUN:**

Wenn Sie ein iSCSI LUN entfernen, werden allen Daten im iSCSI LUN gelöscht. Die Verbindung zwischen dem iSCSI LUN und jeden zugeordneten iSCSI Target geht verloren.

- **1** Wählen Sie das iSCSI LUN aus, das Sie entfernen möchten.
- **2** Klicken Sie auf **Entfernen**.
- **3** Klicken Sie auf **Abbrechen**, um abzubrechen oder klicken Sie **OK**, um zu bestätigen.

### **Bearbeiten eines iSCSI LUN:**

- **1** Wählen Sie das iSCSI LUN aus, das Sie bearbeiten möchten.
- **2** Klicken Sie auf **Bearbeiten**.
- **3** Bearbeiten Sie die **Eigenschaften** und **Zuordnen** nach Ihren Wünschen.
- **4** Klicken Sie auf **OK**, um die Einstellungen zu speichern.

*Hinweis:* Um Datenverlust beim Bearbeiten der iSCSI LUN Kapazität zu vermeiden, können Sie sie nur vergrößern.

## **Mit dem Speicher-Manager Festplatten verwalten**

Gehen Sie zu **Hauptmenü** > **Speicher-Manager** und klicken Sie auf die Registerkarte **HDD-Verwaltung**, um Ihre Festplatten zu verwalten.

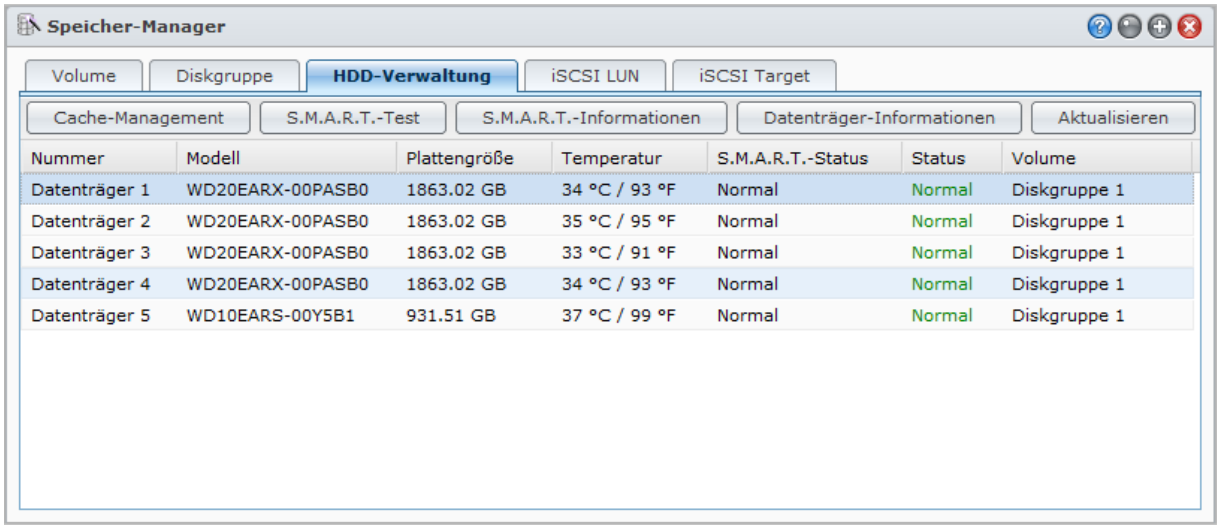

### **Schreibcache-Unterstützung für Festplatten aktivieren**

Die Schreibcache-Unterstützung ist nur wirksam, wenn die Festplatten sie unterstützen. Das Aktivieren des Cache sorgt für verbesserte Leistung Ihres Synology Produkts. Um die Datensicherung zu gewährleisten, wird jedoch die Nutzung eines USV-Gerätes dringend empfohlen. Darüber hinaus sollte das System nach jeder Nutzung korrekt heruntergefahren werden.

Fazit: Auch wenn das Deaktivieren des Cache den Vorteil hat, dass das System widerstandsfähiger gegen abnorme Stromzufuhr ist, geht dabei möglicherweise Leistung verloren.

### **Schreibcache-Unterstützung für Ihre Festplatte aktivieren:**

- **1** Wählen Sie die Festplatte von der Festplattenliste und klicken Sie auf **Cache-Management**.
- **2** Markieren Sie **Schreibcache aktivieren**. Diese Funktion ist durch die Standardeinstellung aktiviert.
- **3** Klicken Sie auf **OK**.

### **S.M.A.R.T. Test durchführen**

Disk S.M.A.R.T. hilft Ihnen dabei, den Festplattenstatus zu untersuchen und zu berichten, um bei möglichen Plattenfehlern Alarm zu geben. Es ist ratsam, eine Festplatte zu ersetzen, wenn Fehler entdeckt werden.

### **So führen Sie den S.M.A.R.T. Test aus:**

- **1** Wählen Sie die Festplatte von der Festplattenliste und klicken Sie auf **S.M.A.R.T.-Test**.
- **2** Wählen Sie einer der folgenden Testmethoden und klicken Sie auf **Start**:
	- **Schnelltest**
	- **Erweiterter Test**
- **3** Die letzten Testergebnisse werden im Abschnitt **Testergebnis** angezeigt.
- **4** Klicken Sie auf **Schließen**, um den Vorgang zu beenden.

### *Hinweis:*

- Die genaue Dauer des Vorgangs kann je nach Systemumgebung variieren.
- Sie können auch auf **Zeitplan** klicken und den Anweisungen auf dem Bildschirm folgen, um S.M.A.R.T. Tests zu programmieren.

### **Überprüfen von S.M.A.R.T.-Informationen:**

**1** Wählen Sie die Festplatte von der Festplattenliste und klicken Sie auf **S.M.A.R.T.-Informationen**. Die aufgelisteten Zahlen können Ihnen bei der Diagnose Ihres Festplattenstatus helfen.

**2** Klicken Sie auf **Schließen**, um den Vorgang zu beenden.

### **Datenträger-Informationen überprüfen**

Hier wird der Modellname, die Seriennummer, Firmware Version und die Gesamtgröße der Festplatte angezeigt.

#### **Überprüfen der Disk-Informationen:**

- **1** Wählen Sie die Festplatte von der Festplattenliste und klicken Sie auf **Datenträger-Informationen**.
- <span id="page-40-1"></span>**2** Klicken Sie auf **Schließen**, um den Vorgang zu beenden.

## **Externe Datenträger verwalten**

Sie können ein externes USB- oder eSATA-Laufwerk an den USB- oder eSATA-Anschluss Ihrer Synology DiskStation anhängen, um eine Datensicherung durchzuführen oder Dateien gemeinsam nutzen zu können.<sup>[1](#page-40-0)</sup> Gehen Sie zu **Hauptmenü** > **Systemsteuerung** > **Externe Geräte**, um die angeschlossenen externen Geräte zu verwalten.

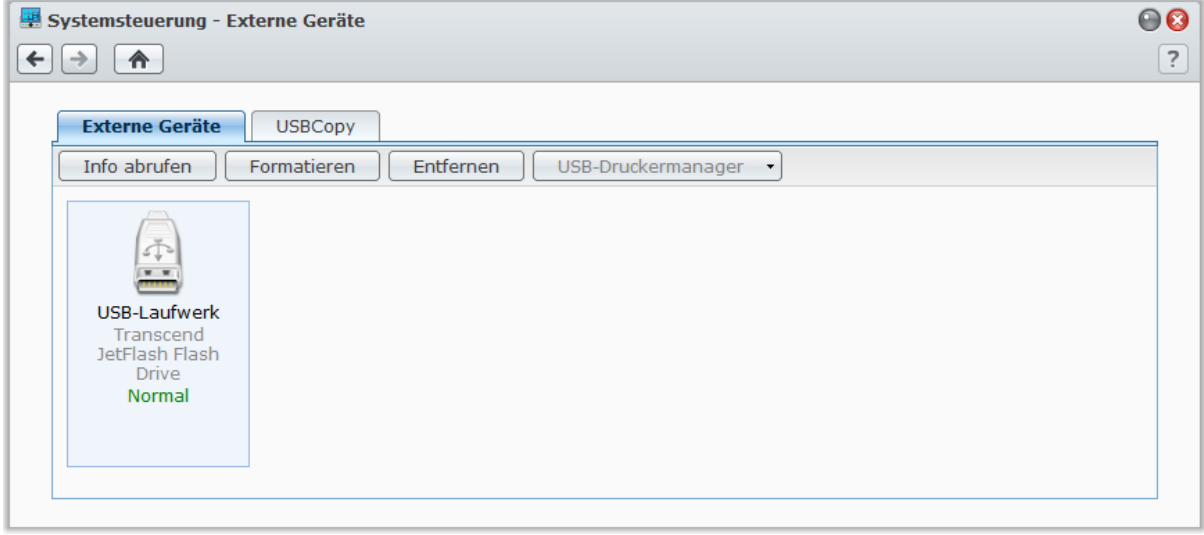

### **Anhängen einer externen Festplatte:**

- **1** Schließen Sie ein externes USB- oder eSATA-Laufwerk an den USB- oder eSATA-Anschluss Ihrer Synology DiskStation an.
- **2** Ein neuer gemeinsamer Ordner namens **usbshare1** (für ein USB-Gerät) oder **esatashare** (für ein eSATA-Gerät) wird automatisch erstellt und ist sofort zugängig.

#### *Hinweis:*

**---------**

- Wenn mehr als ein 1 externes USB-Laufwerk verbunden wird, werden **usbshare2**, **usbshare3** … erstellt.
- DiskStation erkennt die folgenden Formate: **EXT3**, **EXT4**, **FAT**, **FAT32** und **NTFS**. Ein nicht erkanntes USB-Laufwerk muss zuerst formatiert werden, ehe es im System verwendet werden kann.

#### **So rufen Sie die Informationen der Festplatte ab:**

Durch Klicken von **Info abrufen** gelangen Sie zu den Laufwerkinformationen.

### **Entfernen oder Formatieren eines externes Laufwerks:**

Klicken Sie auf **Auswerfen** oder **Formatieren**.

<span id="page-40-0"></span><sup>1</sup> eSATA wird nur bei bestimmten Modellen unterstützt. Unter **[www.synology.com](http://www.synology.com/)** erhalten Sie weitere Informationen.

### *Hinweis:*

- Weitere Informationen über externe Datenträger erhalten Sie, indem Sie die zugehörige **Hilfe**-Schaltfläche (mit einem Fragezeichen) oben rechts anklicken.
- Auch USB-Drucker können hier verwaltet werden. Unter ["Einrichten der Synology](#page-96-0) DiskStation als Druck-[Server"](#page-96-0) auf Seite [97](#page-96-0) finden Sie weitere Informationen.

**Kapitel**

# <span id="page-42-0"></span>**Über das Internet auf die DiskStation zugreifen**

Sie können eine Verbindung zu Ihrer Synology DiskStation über das Internet herstellen, so dass die Dienste von überall aus und jederzeit zugänglich sind.

Dieses Kapitel beschreibt, wie Sie eine Internetverbindung mit dem leicht zu bedienenden Synology EZ-Internet-Assistenten oder mit der fortschrittlicheren Portweiterleitungs-Funktion einrichten und einen DDNS-Hostnamen für Ihre Synology DiskStation registrieren.

## **Verwenden EZ-Internet-Assistenten**

Der **EZ-Internet**-Assistent kann die DiskStation über das Internet mittels dem einfach zu bedienden Assistenten einrichten. Diese ohne den Umweg über die komplizierten Einstellungen der Firewall, des PPPoE Setups, der DDNS-Registrierung und der Router- Portweiterleitungskonfiguration.

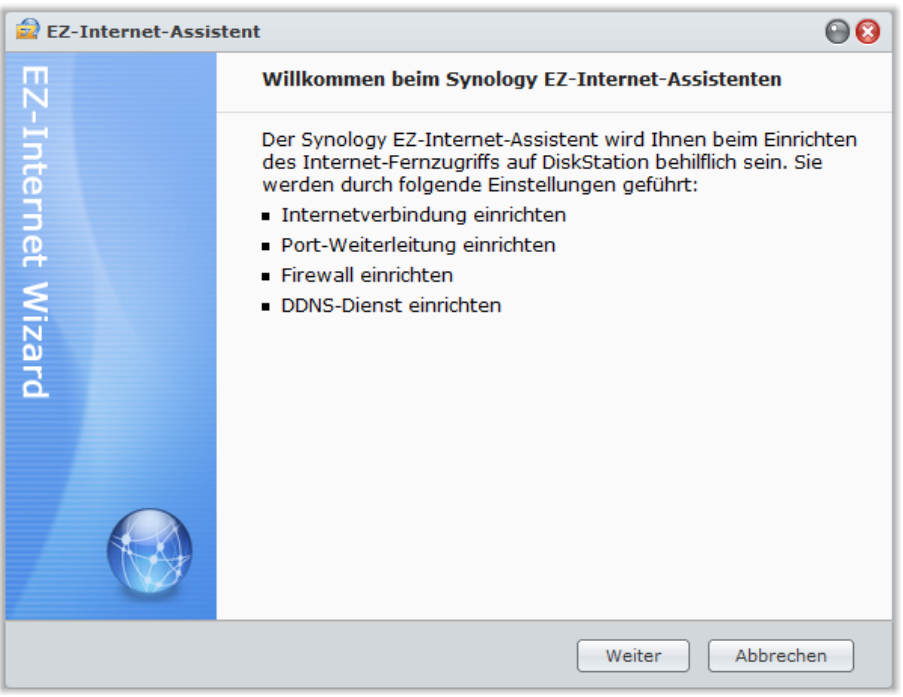

### **Verwenden des EZ-Internet Assistenten:**

Gehen Sie auf das **Hauptmenü** > **EZ-Internet** und folgen Sie dem Assistenten, um die Einrichtung durchzuführen.

Basierend auf DSM 4,0

## **Einrichten des Routers**

### **Für WLAN-Hotspot Konfiguration**

Wenn sich Ihre Synology DiskStation innerhalb des Intranets befindet und die Netzwerkabbildungskonfiguration Ihrer DiskStation als WLAN-Router konfiguriert ist, können Sie die Portweiterleitungsregeln für den Router festlegen, damit Ihre Synology DiskStation über das Internet zugänglich ist.

*Hinweis:* Bevor Sie beginnen, stellen Sie sicher, dass Sie manuell eine statische IP-Adresse für Ihre Synology DiskStation zugeordnet haben. Unter ["Netzwerk-Schnittstelle"](#page-19-0) auf Seite [20](#page-19-0) finden Sie weitere Informationen.

Gehen Sie zu **Hauptmenü** > **Systemsteuerung** > **Routerkonfiguration** , um die Router- und Portweiterleitungsregeln festzulegen.

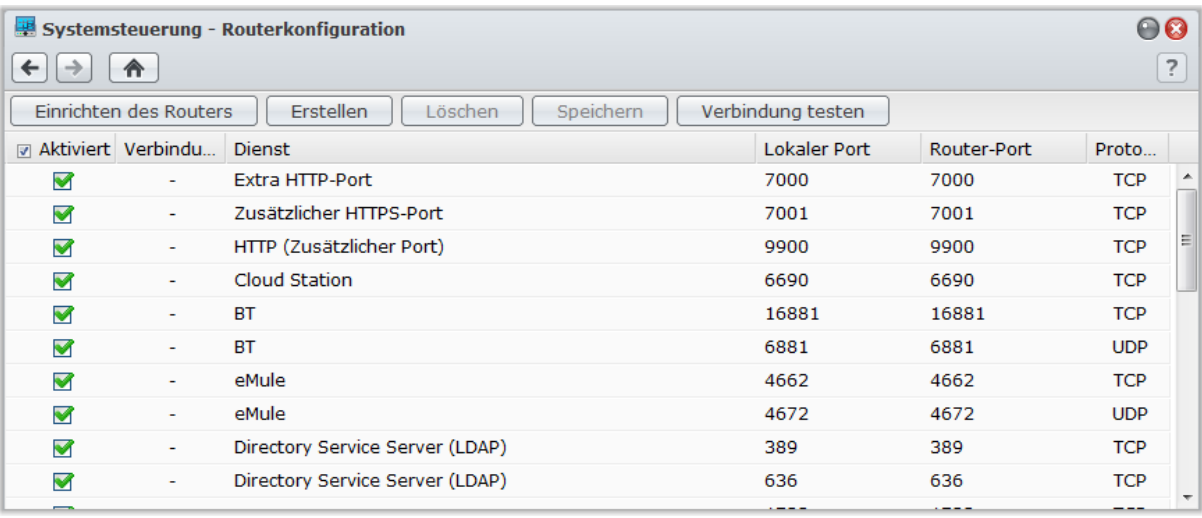

*Hinweis:* Um Regeln für die Portweiterleitung zu konfigurieren und statische IP-Adressen zuzuweisen, müssen Sie Administratorrechte für den Router besitzen.

### **Einrichten des Routers**

Bevor Sie mit DSM Portweiterleitungsregeln hinzufügen, müssen Sie die Verbindung der DiskStation zum Router einrichten. Sie erhalten weitere Informationen, indem Sie oben rechts in der Ecke auf die Schaltfläche **Hilfe** (gekennzeichnet durch ein Fragezeichen) klicken.

### **Regeln für Portweiterleitung hinzufügen**

Fügen Sie die Portweiterleitungsregeln hinzu, um die Zielports Ihrer Synology DiskStation zu bestimmen, so dass Pakete von bestimmten Routerports empfangen werden können.

### **Hinzufügen von Portweiterleitungsregeln:**

- **1** Klicken Sie auf **Erstellen**.
- **2** Verwenden Sie eine der folgenden Methoden:
	- **Wenn Sie Regeln zur Portweiterleitung für Ihre Systemdienste (zum Bespiel FTP, Web Station etc.) erstellen möchten,** wählen Sie **Integrierte Anwendung** und markieren Sie die System-Dienste.
	- **Wenn Sie Portweiterleitungsregeln für andere Dienste erstellen möchten,** wählen Sie **Benutzerdefinierter Port**. Sie können die folgende Syntax verwenden, um Portnummern und Portbereich festzulegen:
		- Benutzen Sie **"-"**, um den Portbereich zu beschreiben. Zum Beispiel **6881-6890**.
		- Benutzen Sie **","**, um Ports zu trennen. Zum Beispiel: **21,22** oder **21,55536-55663**.

### *Hinweis:*

 Einige Router lassen nicht zu, dass die benutzerdefinierten Ports zur Weiterleitung für Systemdienste verwendet werden. Lesen Sie die Dokumentation zu Ihrem Router, um weitere Informationen zu erhalten.

 Jeder Routerport kann nur für eine Weiterleitungsregeln verwendet werden. Wenn Sie einen Routerport für zwei oder mehr Regeln verwenden, führt das zu Konflikten, und eine Warnmeldung erscheint auf dem Bildschirm. Sie müssen einen weiteren Port in der Regel festlegen, um Konflikte zu vermeiden.

#### **3** Klicken Sie auf **Speichern**.

Nachdem Sie die Regeln gespeichert haben, müssen Sie je nach Routermodell möglicherweise einige Minuten warten, ehe die Regeln funktionieren.

### **So prüfen Sie, ob die Regeln funktionieren oder nicht:**

- **1** Wählen Sie die Regeln aus, die Sie testen möchten, und klicken Sie **Verbindung testen**.
- **2** Das Ergebnis wird in der Spalte **Verbindungstestergebnisse** angezeigt.

### **Für WLAN-Router Konfiguration**

Wenn die Netzwerkabbildungskonfiguration Ihrer DiskStation als WLAN-Router konfiguriert ist, können Sie Portweiterleitungsregeln einrichten und DMZ an der DiskStation aktivieren, um sich direkt mit dem externen Netzwerk zu verbinden.

Gehen Sie zu **Hauptmenü** > **Systemsteuerung** > **Routerkonfiguration**, um die Portweiterleitungsregeln und DMZ festzulegen.

### **Regeln für Portweiterleitung hinzufügen**

Fügen Sie die Portweiterleitungsregeln hinzu, um die Zielports Ihrer Synology DiskStation zu bestimmen, so dass Pakete von bestimmten Routerports empfangen werden können.

#### **Hinzufügen von Portweiterleitungsregeln:**

- **1** Klicken Sie auf **Erstellen**.
- **2** Geben Sie den Dienst, das Protokoll, die private IP-Adresse, den privaten Port und den öffentlichen Port an.
- **3** Klicken Sie auf **Hinzufügen**.

### *Hinweis:*

 Wenn die Netzwerkabbildungskonfiguration Ihrer DiskStation als WLAN-Router konfiguriert ist, werden die Portweiterleitungsregeln direkt von der DiskStation ausgeführt.

### **DMZ aktivieren**

Ein Host in der DMZ kann sich direkt, ohne Einschränkungen und dem Schutz der Firewall, mit dem externen Netzwerk verbinden. Dies wird für gewöhnlich für die Einrichtung von Servern verwendet.

Wenn die Netzwerkabbildungskonfiguration Ihrer DiskStation als WLAN-Router konfiguriert ist, können Sie die folgenden Schritte ausführen, um DMZ zu aktivieren.

### **So aktivieren Sie DMZ:**

- **1** Markieren Sie das Kontrollkästchen **DMZ aktivieren**.
- **2** Geben Sie die IP-Adresse des DMZ Host ein.
- **3** Klicken Sie auf **Übernehmen**.

## **DiskStation über ezCloud im Internet veröffentlichen**

ezCloud bietet Ihnen die folgenden Dienste zum einfachen Veröffentlichen Ihrer DiskStation im Internet.

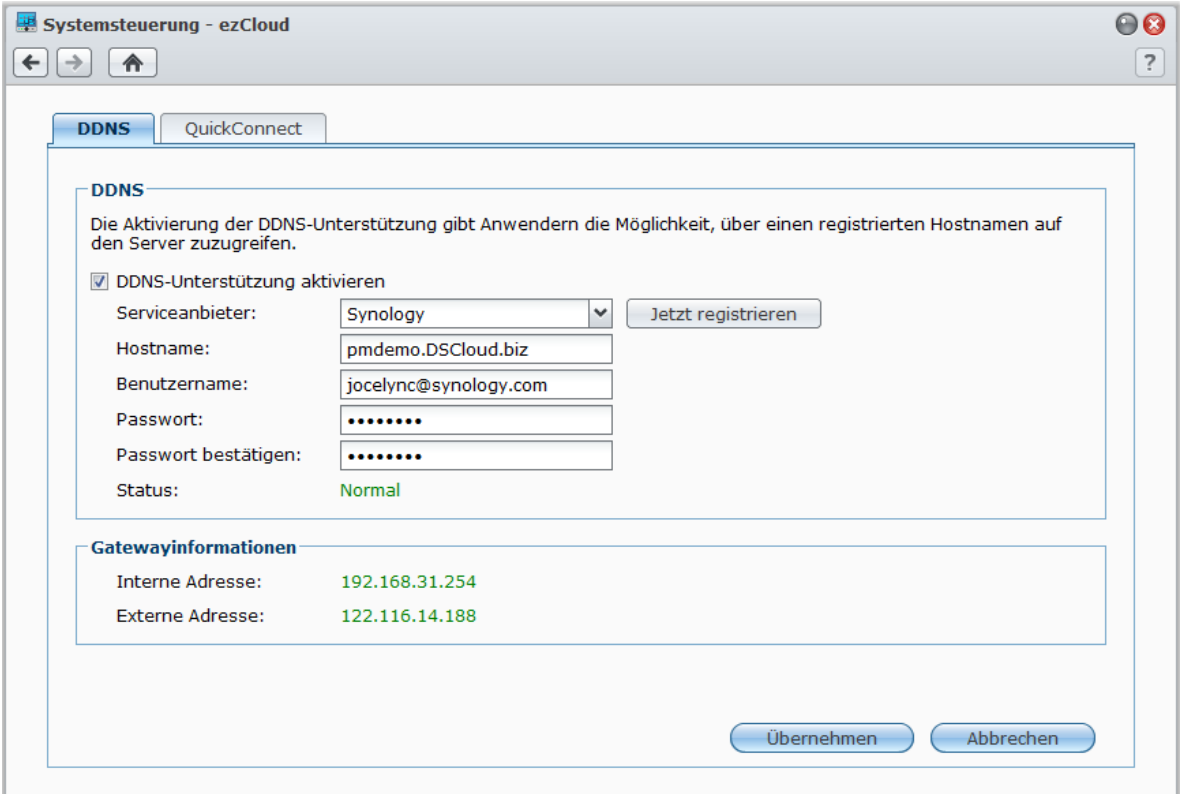

### **DDNS**

Sie können einen DDNS (Dynamic Domain Name Server) Hostnamen für Ihre Synology DiskStation registrieren, indem Sie den Hostnamen in die Adresszeile Ihres Webbrowsers eingeben, so dass überall eine Verbindung hergestellt werden kann.

Einmal eingerichtet, müssen Sie und Ihre Freunde sich nicht mehr an die IP-Adresse erinnern, um Zugriff auf Ihre Synology DiskStation zu erhalten. Geben Sie einfach den DDNS-Hostnamen im Web-Browser ein. Dies führen Sie durch, als würden Sie eine Verbindung zu einer Webseite herstellen. Nachdem die Einrichtung abgeschlossen wurde, weist der Hostname immer auf die externe IP von Synology DiskStation hin.

### **Serviceanforderung**

- Der DDNS-Server des Serviceanbieters funktioniert ordnungsgemäß.
- Die Gateway-Verbindung ist normal.
- Synology DiskStation kann sich mit dem DNS-Server verbinden.
- Die folgenden Adressen wurden von der Firewall entsperrt:
- http://members.dyndns.org:80
	- http://checkip.dyndns.org:80

DDNS läuft nur in einer Netzwerkumgebung, in der kein Proxyserver erforderlich ist.

### **Registrieren eines DDNS-Hostnamens für die Synology DiskStation**

Gehen Sie zu **Hauptmenü** > **Systemsteuerung** > **ezCloud** > **DDNS** und wenden Sie eine der folgenden Methoden an, um Ihre DDNS-Informationen einzugeben.

### **Methode 1: Besuchen Sie eine beliebige Webseite des DDNS-Anbieters, um das DDNS-Konto zu registrieren**

- **1** Gehen Sie zu einem beliebigen DDNS-Serviceanbieter, um das DDNS-Konto zu registrieren:
	- **[http://freedns.afraid.org](http://freedns.afraid.org/)**
	- **[http://zoneedit.com](http://zoneedit.com/)**
	- **[http://dnspod.com](http://dnspod.com/)**
	- **[http://changeIP.com](http://changeip.com/)**
	- **[http://ddo.jp](http://ddo.jp/)**
	- **<http://www.selfhost.de/>**
	- **<http://www.dyndns.org/>**
	- **<http://www.no-ip.com/>**
	- **<http://www.3322.org/>**
	- **<http://www.twodns.de/>**
- **2** Markieren Sie **DDNS-Unterstützung aktivieren** und geben Sie Ihren Hostnamen, Benutzernamen und das Passwort für Ihre Synology DiskStation ein.
- **3** Klicken Sie auf **Übernehmen**.

*Hinweis:* Vergessen Sie nicht, den vollständigen Domainname in das Feld **Hostname** einzugeben. (z. B. philip1234.dyndns.org)

### **Methode 2: Ein DDNS-Konto von Synology registrieren**

- **1** Markieren Sie **DDNS-Unterstützung aktivieren**, wählen Sie **Synology** im Dropdown-Menü **Serviceanbieter** und klicken Sie anschließend auf **Jetzt registrieren**.
- **2** Geben Sie im Fenster, das nun erscheint, den gewünschten Hostnamen im Feld **Hostname** ein.
- **3** Geben Sie die Daten Ihres Kontos ein:
	- **Wenn Sie bereits ein Synology-Konto besitzen,** wählen Sie **Einen neuen Hostnamen mit einem bestehendes Synology-Konto registrieren** und geben die Kontodaten in das Feld **E-Mail** und das Feld **Passwort** ein, um sich anzumelden.
	- **Wenn Sie kein Synology-Konto besitzen,** wählen Sie **Ein neues Synology-Konto erstellen und neuen Hostnamen registrieren**, füllen Sie alle erforderlichen Felder aus und klicken Sie anschließend auf **OK**, um ein neues Konto zu registrieren.
- **4** Klicken Sie auf **Übernehmen**, um zu beenden. Der neu registrierte Hostname für Ihre Synology DiskStation wird in wenigen Sekunden aktiviert.

### **QuickConnect**

Gehen Sie zu **Hauptmenü** > **Systemsteuerung** > **ezCloud** > **QuickConnect**, um den QuickConnect Dienst zu verwalten. QuickConnect ist eine Lösung, mit der Client-Applikationen über das Internet eine Verbindung mit Ihrer DiskStation herstellen können, ohne dass Sie Portweiterleitungsregeln einstellen müssen.

### **Folgende Client-Applikationen unterstützen QuickConnect:**

- DS file (unter ["Kapitel 18: Mit mobilen Geräten kommunizieren"](#page-174-0) auf Seite [175](#page-174-0) finden Sie weitere Informationen)
- Cloud Station (unter "Dateien [mit Cloud Station synchronisieren"](#page-73-0) auf Seit[e 74](#page-73-0) finden Sie weitere Informationen)

*Hinweis:*Bevor Sie QuickConnect für Client-Applikationen aktivieren, stellen Sie bitte sicher, das die entsprechenden DSM-Dienste bereits aktiviert sind.

### **So aktivieren Sie QuickConnect für Client-Applikationen:**

- **1** Markieren Sie die Kontrollkästchen für die Applikationen und klicken Sie anschließend auf **Übernehmen**.
- **2** Sie sehen Ihre **ezCloud ID** im Abschnitt **ezCloud Info**. Dabei handelt es sich um eine Kombination aus Nummern, welche von Client-Applikationen genutzt werden, um auf DSM-Dienste zugreifen zu können (unter **So greifen Sie über QuickConnect auf DSM-Dienste zu** weiter unten erfahren Sie hierzu mehr). Wenn Sie

Ihre ezCloud ID benennen möchten, um sie sich besser merken zu können, markieren Sie **ezCloud ID benutzerdefinieren** und geben Sie Ihre benutzerdefinierte ID in das Textfeld ein.

#### *Hinweis:*

 $\sim$ 

- Die benutzerdefinierte ID darf nur alphanumerische Zeichen, "-" und "\_" enthalten und darf nicht mit einer Ziffer beginnen.
- Für eine bessere QuickConnect-Leistung wird empfohlen, dass Sie unter **Hauptmenü** > **Systemsteuerung** > **Routerkonfiguration** die Portweiterleitung für jeden Dienst konfigurieren: Cloud Station: 6690 DS file: 5005 DS file (HTTPS): 5006

### **So greifen Sie über QuickConnect auf DSM-Dienste zu:**

- **1** Starten Sie Ihre Client-Applikation, um eine Verbindung zur DiskStation herzustellen.
- **2** Wenn Sie aufgefordert werden, die Adresse Ihrer DiskStation einzugeben, geben Sie die ezCloud ID ein, um über QuickConnect eine Verbindung zu den DSM-Diensten herzustellen.

### **Fehlerbehebung**

Wenn die Meldung "Netzwerkfehler aufgetreten" im Feld **Status** angezeigt wird, bedeutet dies, dass der QuickConnect-Dienst aufgrund von Netzwerkfehlern gestoppt wurde. Prüfen Sie bitte Folgendes:

- Ihre DiskStation ist mit einem aktiven Netzwerk verbunden (unter **Hauptmenü** > **Systemsteuerung** > **Netzwerk** > **Netzwerkschnittstelle**).
- Die Einstellungen für DNS-Server und Standard-Gateway sind korrekt (unter **Hauptmenü** > **Systemsteuerung** > **Netzwerk** > **Allgemein**).

Nachdem die Netzwerkfehler behoben wurden, sollte der QuickConnect-Dienst nach ein paar Minuten wieder zur Verfügung stehen.

## **VPN-Verbindung einrichten**

VPN Server ist ein Addon-Paket, mit dessen Hilfe die DiskStation zu einem PPTP/OpenVPN VPN- (Virtual Private Network-)Server wird, der lokalen DSM-Benutzern gestattet, über das Internet auf Ressourcen zuzugreifen, die innerhalb des lokalen Netzwerks der DiskStation gemeinsam genutzt werden. Für zusätzliche Informationen über VPN klicken Sie **[hier](http://en.wikipedia.org/wiki/Virtual_private_network)**.

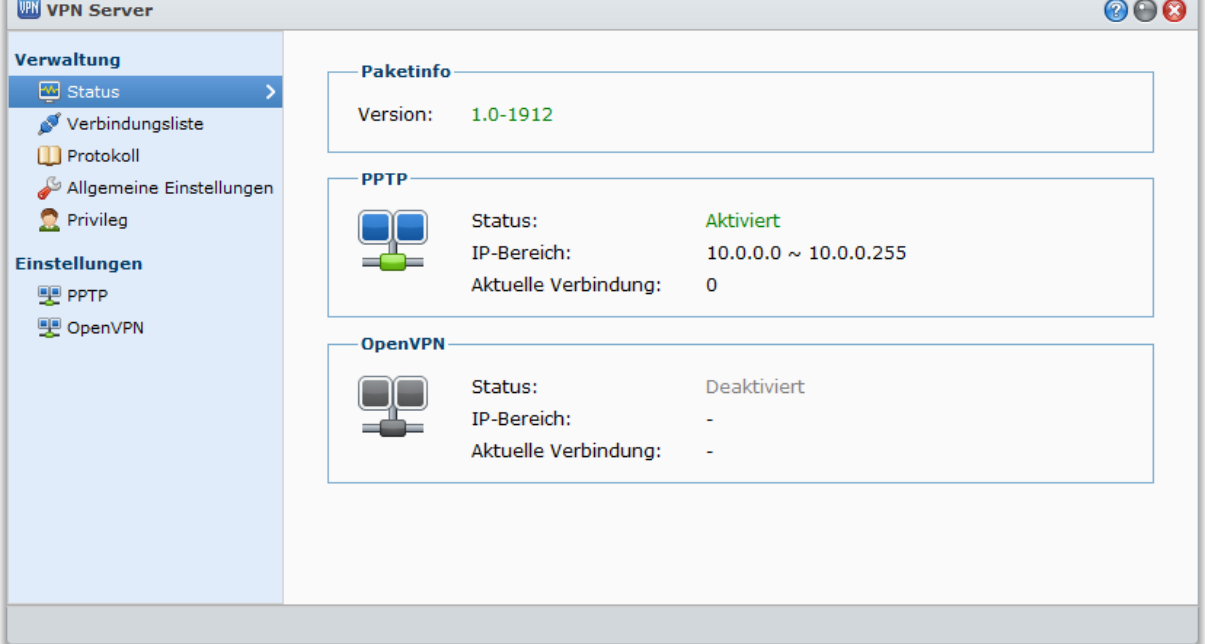

### **Ihre DiskStation als einen VPN Server einrichten**

Wechseln Sie zum Installieren des VPN Server auf Ihrer DiskStation nach **Hauptmenü** > **Paketzentrum**. Weitere Informationen über den VPN Server erhalten Sie, wenn Sie das Paket ausführen und starten und anschließend

auf dessen **Hilfe**-Schaltfläche (mit einem Fragezeichen) oben rechts klicken. Wenn Sie mehr über den Zugriff auf den VPN Server der DiskStation mit Hilfe eines VPN Clients erfahren möchten, lesen Sie das **VPN Server Benutzerhandbuch**, welches im **[Download Center](http://www.synology.com/support/download.php)** von Synology zur Verfügung steht.

### **Ihre DiskStation mit einem VPN Server verbinden**

Wechseln Sie nach **Hauptmenü** > **Systemsteuerung** > **VPN**, um Ihre DiskStation als einen VPN-Client für die Verbindung mit einem VPN-Server einzurichten und anschließend Zugriff auf das virtuelle private Netzwerk zu erhalten. Für jeden VPN-Server können Sie das Verbindungsprofil erstellen oder ändern. Verwenden Sie das Profil dann, um den Server mit einem einzigen Mausklick zu verbinden. Weitere Informationen über die Einstellung der DiskStation als einen VPN-Client erhalten Sie, wenn Sie auf die **Hilfe**-Schaltfläche (mit einem Fragezeichen) oben rechts klicken.

*Hinweis:* Sie können die DiskStation nicht gleichzeitig als VPN-Server und Client verwenden.

### **Kapitel**

# **Die Internetsicherheit verbessern**

Nachdem Ihre Synology DiskStation im Internet verfügbar ist, müssen Sie sie vor möglichen Angriffen von Internet-Hackern schützen.

In diesem Kapitel wird erläutert, wie Sie eine Firewall einrichten und automatische Blockierung aktivieren können.

## **Mit einer Firewall unbefugte Verbindungen verhindern**

Eine integrierte Firewall schützt vor unberechtigtem Zugriff und ermöglicht die Kontrolle darüber, auf welche Services zugegriffen werden kann. Außerdem können Sie wählen, ob ein Zugriff auf bestimmte Netzwerkports von bestimmten IP-Adressen erlaubt oder verweigert werden soll.

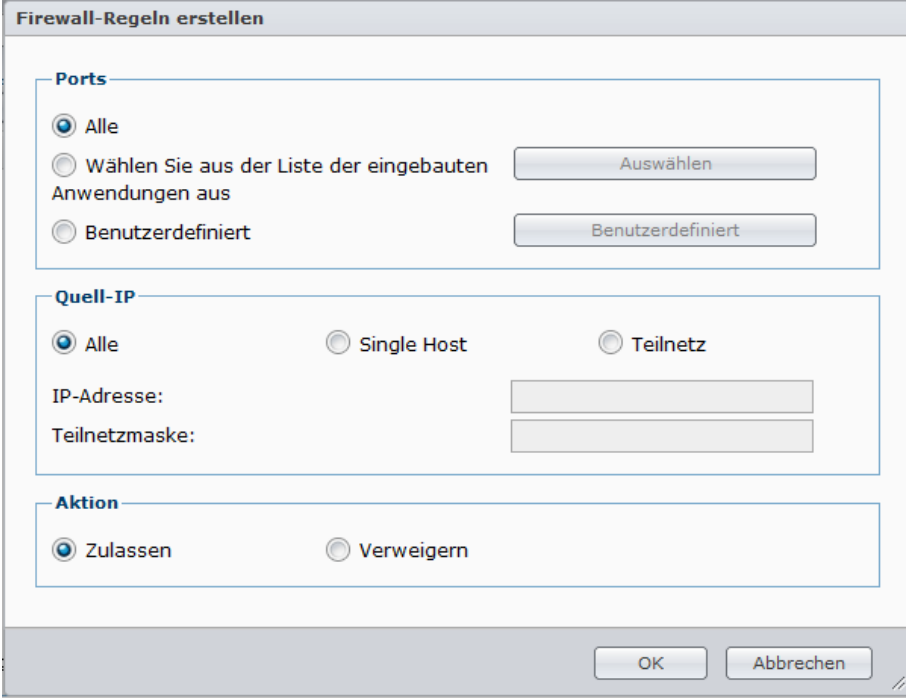

Gehen Sie zu **Hauptmenü** > **Systemsteuerung** > **Firewall**, um Firewall-Regeln zu erstellen.

*Hinweis:* Sie können bis zu 100 Regeln für die Synology DiskStation erstellen.

### **Erstellen von Firewall-Regeln:**

- **1** Klicken Sie auf die Registerkarte **LAN**, **Bond** (nur für mehrere-LAN-Modelle), **PPPoE** oder **WLAN**, je nachdem, welche Art von Netzwerkverbindung Sie nutzen.
- **2** Klicken Sie auf **Erstellen**, um das Einstellungsfenster zu öffnen.
- **3** Wählen Sie den Optionsbereich unter **Ports**. Sie können diese Regeln auf alle Ports oder auf ausgewählten Ports anwenden und die folgenden Optionen nutzen:
	- **Alle**: Wählen Sie diese Option, um die Regel auf alle Ports auf der Synology DiskStation anzuwenden.
	- **Wählen Sie aus der Liste der eingebauten Anwendungen aus**: Markieren Sie die System-Dienste, die in den Regeln aufgenommen werden sollen.
	- **Benutzerdefiniert**: Bestimmen Sie den Typ und das Protokoll des Ports und geben Sie die benutzerdefinierte Portnummer ein.

Sie können bis zu 15 Ports durch Komma getrennt eingeben oder einen Portbereich festlegen.

- **4** Bestimmen Sie die Quell-IP-Adresse im Bereich **Quell-IP**. Sie können wählen, ob Sie den Zugriff von einer bestimmten Quell-IP zulassen oder verweigern möchten, indem Sie eine der folgenden Optionen nutzen:
	- **Alle**: Wählen Sie diese Option, um die Regel auf alle Quell-IPs auf der Synology DiskStation anzuwenden.
	- **Single Host**: Wählen Sie diese Option, um die Regel auf eine Quell-IP auf der Synology DiskStation anzuwenden.
	- **Teilnetz**: Wählen Sie diese Option, um die Regel auf ein Teilnetz anzuwenden.
- **5** Wählen Sie **Zulassen** oder **Verweigern** im Bereich **Aktion**, um den Zugriff einer Quell-IP-Adresse auf einen bestimmten Port zu erlauben oder zu verweigern.

### *Hinweis:*

- Wenn Sie mehrere LAN-Ports mit der Link Aggregation kombinieren, übernimmt die Firewall die Regeln der ersten Netzwerk-Schnittstelle und merkt sich die Regeln der zweiten Netzwerk-Schnittstelle. Weitere Information zur Link Aggregation finden Sie unter ["LAN"](#page-20-0) auf Seit[e 21.](#page-20-0) $^{\rm 1}$  $^{\rm 1}$  $^{\rm 1}$
- Wenn bei Ihrem System mehrere Netzwerkports über dasselbe Teilnetz verbunden sind, arbeiten die Firewall-Regeln möglicherweise nicht korrekt.

#### **Ändern der Priorität der Regeln:**

Ordnen Sie die Regeln neu, indem Sie eine von ihnen nach oben oder nach unten ziehen. Die obersten Regeln besitzen eine höhere Priorität.

#### **Deaktivieren von Regeln:**

Heben Sie die Markierung im Kontrollkästchen neben den Regeln auf.

### **Löschen von Regeln:**

Wählen Sie die Regeln aus, die Sie löschen möchten, und klicken Sie auf **Löschen**.

## **Automatische Blockierung verdächtiger Anmelde-Versuche**

Mit der automatischen Blockierung verhindern Sie nicht autorisierte Anmeldungen. Nachdem dieser Dienst aktiviert wurde, wird eine IP-Adresse blockiert, wenn Sie zu viele Fehlversuche bei der Anmeldung hatte. Gescheiterte Anmeldeversuche über SSH, Telnet, rsync, Netzwerksicherung, Synchronisierung gemeinsamer Ordner, FTP, WebDAV, Synology Mobile Apps, File Station und DSM werden alle addiert.

Wechseln Sie zu **Hauptmenü** > **Systemsteuerung** > **Automatische Blockierung**, um die Automatische Blockierung zu verwalten.

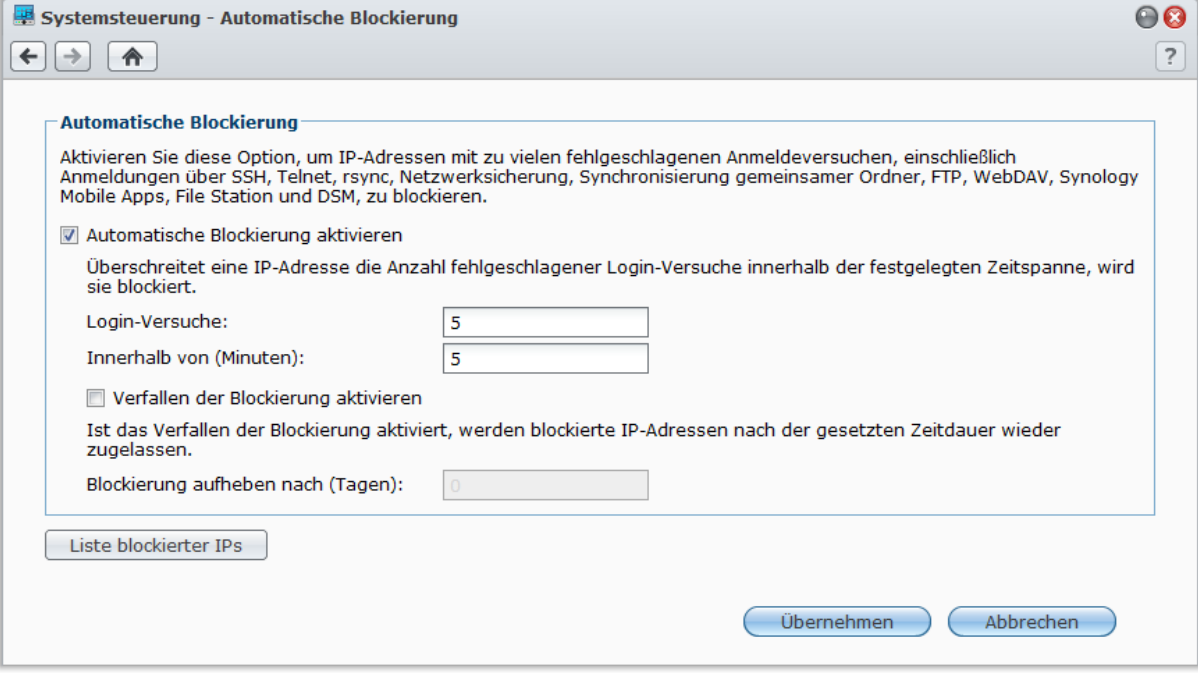

<span id="page-50-0"></span> $1$  Die Link-Aggregation wird nur von bestimmten Modellen unterstützt.

**---------**

### **Aktivieren der automatischen Blockierung:**

- **1** Markieren Sie **Automatische Blockierung aktivieren**.
- **2** Geben Sie die folgenden Informationen ein, um eine IP-Adresse mit einer Reihe von fehlgeschlagenen Login-Versuche innerhalb der angegebenen Minuten zu blockieren:
	- **Login-Versuche**: Die Anzahl der fehlgeschlagenen Login-Versuche
	- **Innerhalb von (Minuten)**: Die Anzahl der Minuten
- **3** Markieren Sie **Ablauf einer Blockierung aktivieren** und geben Sie eine Anzahl von Tagen in das Feld Blockierung aufheben nach (Tagen) ein, wenn Sie die Blockierung einer IP-Adresse nach einer bestimmten Anzahl von Tagen aufheben möchten.

*Hinweis:* Die IP-Adresse bleibt blockiert, wenn **Blockierung aufheben nach (Tagen)** auf **0** eingestellt ist.

**4** Klicken Sie auf **Übernehmen**.

### **Verwalten der blockierten IP-Adressen:**

- **1** Klicken Sie auf **Blockierungsliste**, um die blockierten IP-Adressen zu überprüfen.
- **2** Wenn Sie eine IP-Adresse aus der Blockierungsliste entfernen möchten, wählen Sie die IP aus und klicken auf **Entfernen**.
- **3** Klicken Sie auf **Fertig stellen**.

**Kapitel**

# *Die gemeinsame Dateinutzung einrichten*

Die gemeinsame Dateinutzung ist eine der Hauptfunktionen der Synology DiskStation. Die Synology DiskStation kann zum gemeinsamen Dateien-Center im Intranet oder über das Internet werden, so dass Benutzer auf die Dateien jederzeit und von überall zugreifen können.

Dieses Kapitel beschreibt, wie die Unterstützung für das gemeinsame Datei-Protokoll für alle Plattformen aktiviert wird, wie Benutzer und Gruppen erstellt und verwaltet werden und wie der Zugriff auf gemeinsame Ordner und Anwendungen oder Unterordner für bestimmte Benutzer oder Gruppen erlaubt oder verweigert werden kann.

## <span id="page-52-0"></span>**Protokolle der gemeinsamen Dateinutzung für alle Plattformen aktivieren**

In diesem Abschnitt erfahren Sie, wie Sie es der Synology DiskStation ermöglichen, gemeinsame Datei-Protokolle für alle Plattformen zu unterstützen.

**Die Synology DiskStation unterstützt die folgenden gemeinsamen Datei-Protokolle:**

- **Für Windows:** SMB/CIFS (Netzwerkumgebung), FTP, WebDAV
- **Für Mac:** SMB, FTP, AFP, WebDAV
- **Für Linux:** SMB, FTP, NFS, WebDAV

### **Windows Dateidienst verwalten**

Klicken Sie auf die Registerkarte **Windows Dateidienst** in **Hauptmenü** > **Systemsteuerung** > **Win/Mac/NFS**, um Synology DiskStation als Windows Dateiserver (CIFS Server) zu aktivieren.

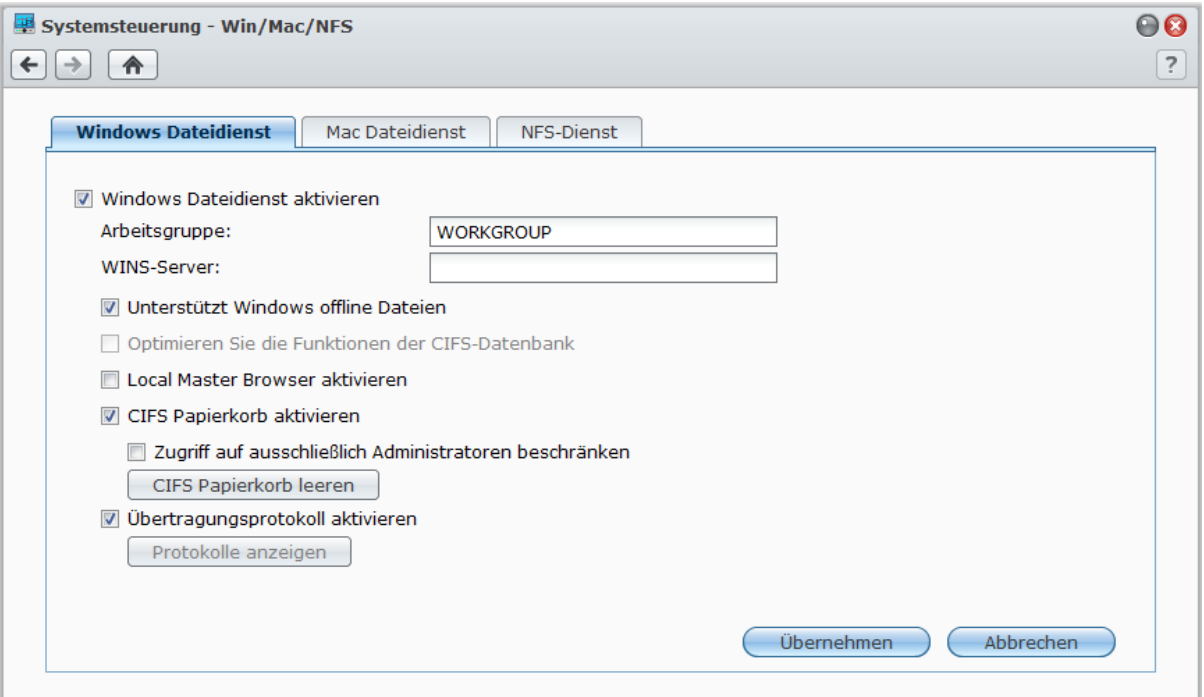

### **So aktivieren Sie den Windows Dateidienst:**

- **1** Markieren Sie **Windows Dateidienst aktivieren**.
- **2** Klicken Sie auf **Übernehmen**.

### **Erweiterte Einstellungen**

### **Workgroup**

Sie können das System als Teil einer bestimmten Workgroup zu Netzwerkverwaltungszwecken definieren.

### *Hinweis:*

- Der Name einer Workgroup kann aus 1 bis 15 Zeichen bestehen. Zu den ungültigen Zeichen gehören: [ ] ; : "  $\langle$  >  $*$  + = \ / | ? ,
- Wenn Ihr Workgroup-Name das Zeichen '&' beinhaltet, können Benutzer von Mac OS 10.4.4 oder früheren Versionen sich nicht über Samba mit Synology DiskStation verbinden.

### **WINS-Server**

Microsoft Windows Internet Name Service (WINS) ist ein NetBIOS Name-zu-IP-Adresse Zuweisungsdienst. Windows Benutzer können das System einfacher in TCP/IP-Netzwerken erreichen, wenn das System so konfiguriert wurde, dass es mit einem WINS-Server registriert wird.

### **Unterstützt Windows offline Dateien**

Diese Option aktiviert die Unterstützung der Windows Offline-Dateien und aktiviert automatisch die CIFS opportunistische Sperre. Jedoch wird das Aktivieren dieser Option die DiskStation beim Zugriff auf die gemeinsamen Ordner über das Netzwerk beeinträchtigen.

### **Optimieren Sie die Funktionen der CIFS-Datenbank**

Wenn Sie diese Option markieren, wird die "Opportunistische Sperre" von CIFS deaktiviert, was zu einer besseren Leistung führt, wenn Datenbankanwendungen auf Datenbankdateien im gemeinsamen Ordner der Synology DiskStation über das Netzwerk zugreifen.

### **Local Master Browser aktivieren**

Hiermit aktivieren Sie Synology DiskStation als Local Master Browser.

*Hinweis:* Beim Aktivieren dieser Funktion wird der Ruhemodus-Mechanismus der Festplatte deaktiviert, außerdem wird das Guest-Konto ohne Passwort aktiviert.

### **CIFS Papierkorb aktivieren**

Das Markieren dieser Option aktiviert den "Papierkorb" für CIFS. Dadurch werden die gelöschten Dateien in den CIFS Papierkorb verschoben, wenn die Benutzer Dateien per CIFS-Protokoll in den gemeinsamen Ordnern löschen. Wenn Benutzer Dateien in einem gemeinsamen Ordner löschen, wird im Root-Verzeichnis des gemeinsamen Ordners automatisch ein Ordner "#recycle" erstellt.

### **CIFS Papierkorb leeren**

Klicken Sie **CIFS Papierkorb leeren**, um alle CIFS Papierkörbe zu leeren, dadurch werden alle Inhalte der CIFS Papierkörbe in allen gemeinsamen Ordnern gelöscht.

#### **Übertragungsprotokoll aktivieren**

Aktivieren Sie diese Funktion, um das Übertragungsprotokoll aller Dateiübertragungen über das smb-Protokoll aufzuzeichnen. Nachdem Sie die Funktion aktiviert haben, können Sie das Protokoll durch Klicken auf **Protokoll anzeigen** anzeigen.

### **Mac Dateidienst verwalten**

Klicken Sie auf die Registerkarte **Mac Dateidienst** in **Hauptmenü** > **Systemsteuerung** > **Win/Mac/NFS**, um Synology DiskStation als Mac Dateiserver (AFP Server) zu aktivieren.

### **Mac Dateidienst aktivieren:**

- **1** Markieren Sie das Kontrollkästchen **Mac Dateidienst aktivieren**, um Synology DiskStation zu einem Mac-Dateiserver (AFP-Server) zu machen.
- **2** Stellen Sie den **AppleTalk Zone** oder **Time Machine** Datensicherungsordner, wenn notwendig, ein. (hinsichtlich zusätzlicher Informationen lesen Sie den Abschnitt unten).
- **3** Klicken Sie auf **Übernehmen**.

Basierend auf DSM 4,0

### **Weitere Informationen**

### **Über AppleTalk Zone:**

Eine "Zone" ist eine logische Gruppe von Geräten in einem AppleTalk-Netzwerk. Wenn in Ihrem eigenen Netzwerk AppleTalk Zonen konfiguriert wurden, verbindet das System die Standardzone automatisch. Sie können das System auch so konfigurieren, dass es andere verfügbare Zonen verbindet.

#### **Über Time Machine Dateisicherungsordner:**

Um Daten von Time Machine auf Synology DiskStation zu sichern, wählen Sie einen gemeinsamen Ordner aus dem Dropdown-Menü.

Gemeinsame Ordner, die für andere Dienste verwendet werden, stehen nicht für Time Machine zur Verfügung.

### **Bonjour Printer Broadcast aktivieren:**

Markieren Sie **Bonjour Printer Broadcast aktivieren**, um es Mac-Clients zu ermöglichen, den mit Synology DiskStation verbundenen Drucker zu durchsuchen und zu lokalisieren.

### **NFS-Service für Linux-Clients aktivieren**

Wechseln Sie zu **Hauptmenü** > **Systemsteuerung** > **Win/Mac/NFS**, um dem Linux-Client den Zugriff auf DiskStation-Daten zu gestatten.

#### **NFS Service aktivieren:**

- **1** Markieren Sie **NFS aktivieren**.
- **2** Klicken Sie auf **Übernehmen**.

Wenn Sie für die Clients von Linux NFS-Zugriffberechtigungen zu gemeinsamen Ordnern konfigurieren möchten, lesen Sie bitte ["Benutzern und Gruppen den Zugriff auf gemeinsame Ordner](#page-63-0) erlauben" auf Seite [64.](#page-63-0)

## <span id="page-54-0"></span>**Die DiskStation bei einem Verzeichnisdienst registrieren**

Wechseln Sie zu **Hauptmenü** > **Systemsteuerung** > **Verzeichnisdienst**, um die Synology DiskStation als Windows Domäne oder LDAP Client bei einem Verzeichnisdienst zu registrieren. Wenn die DiskStation bei einem Verzeichnisdienst registriert wird, können Sie die Zugriffsprivilegien für Domain/LDAP-Benutzer auf gemeinsame Ordner und DSM-Applikationen verwalten und deren Heimdienst aktivieren.

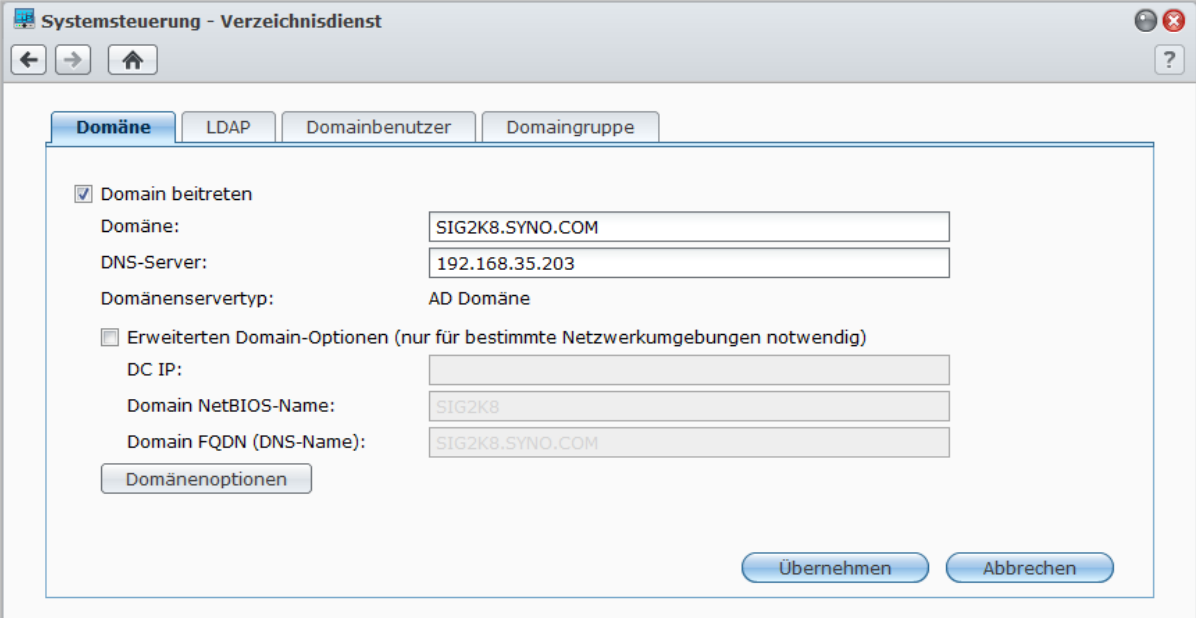

#### **So stellen Sie eine Verbindung zu einer Windows Domain ein:**

- **1** Klicken Sie auf die Registerkarte **Domäne** und geben Sie den Namen der Domäne im Feld **Domäne** und den Namen des DNS-Servers (optional) im Feld **DNS-Server** ein und klicken Sie auf **Übernehmen**.
- **2** Im angezeigten Fenster geben Sie den Benutzernamen und das Passwort für den Administrator des Domainservers ein und klicken auf **OK**.

Nachdem sich die Synology DiskStation der Domäne angeschlossen hat, kann sich der Domainbenutzer mit seinem Domainkonto und dem Passwort auf der Synology DiskStation anmelden.

#### *Hinweis:*

- Wenn der Domainbenutzername "%" und "\$" enthält, können Sie u. U. nicht auf den Home-Ordner zugreifen. Bitten Sie Ihren Domain-Administrator, Ihnen einen neuen Benutzernamen zu geben.
- Domänengruppen **Domänen-Admins** und **Firmen-Admins** werden der lokalen Gruppe von **administrators** automatisch hinzugefügt. D. h. dass Domainbenutzer in diesen Gruppen Verwaltungsrechte auf der DiskStation besitzen, einschl. Durchführen von DSM/CIFS/FTP/AFP/WebDAV Anwendungen.
- Sie können auch die Zugriffsberechtigungen des Domainbenutzers für die gemeinsamen Ordner auf der Synology DiskStation konfigurieren. Unter ["Domain-Benutzern und Gruppen den Zugriff auf gemeinsame Ordner](#page-64-0)  [erlauben"](#page-64-0) auf Seite [65](#page-64-0) finden Sie weitere Informationen.

### **Weitere Informationen**

#### **Über den DNS-Server:**

Es ist empfehlenswert, den DNS-Server festzulegen, um Synology DiskStation bei der Suche nach der Domain zu helfen. Wenn die Domain jedoch nicht auf dem DNS-Server registriert ist, schlägt der Vorgang, einer Domain beizutreten, fehl.

#### **Über die erweiterten Domain-Optionen:**

In den meisten Fällen müssen Sie die erweiterten Domain-Optionen nicht ausfüllen. Die erweiterten Domain-Optionen werden nur für bestimmte Domain-Umgebungen benötigt.

- **DC IP:** Legen Sie eine DC (Domain-Kontroller) IP fest, damit Synology DiskStation mit ihr kommuniziert. Wenn mehr als eine IP vorhanden ist, trennen Sie diese durch ein Komma. Fügen sie nach der letzten DC IP ein Sternchen (\*) ein. Synology DiskStation versucht dann, mit einer anderen DC zu kommunizieren, wenn alle angegebenen fehlschlagen. Sie müssen ein Komma zwischen dem Sternchen und der letzten IP einfügen.
- **Domain NetBIOS-Name**: Legen Sie den NetBIOS-Namen der Domain fest.
- **Domain FQDN (DNS-Name)**: Legen Sie den FQDN (DNS-Namen) der Domain fest.

### **So binden Sie die DiskStation an einen LDAP-Server:**

- **1** Klicken Sie auf die Registerkarte **LDAP** und markieren Sie**LDAP-Client aktivieren**.
- **2** Geben Sie die IP-Adresse oder den Domain-Namen des LDAP-Server in das Feld **LDAP-Server-Adresse** ein.
- **3** Wählen Sie einen Verschlüsselungstyp im Dropdown-Menü **Verschlüsselung**, um die LDAP-Verbindung zum LDAP-Server zu verschlüsseln.
- **4** Geben Sie die Base DN des LDAP-Servers in das Feld **Base DN** ein.
- **5** Wenn Sie LDAP-Benutzern den Zugriff auf DiskStations-Dateien über CIFS erlauben möchten, markieren Sie die Option **Windows CIFS Unterstützung aktivieren**. Weitere Informationen erhalten Sie, indem Sie rechts oben in der Ecke auf die Schaltfläche Hilfe (gekennzeichnet durch ein Fragezeichen) klicken.
- **6** Klicken Sie auf **Übernehmen**.
- **7** Geben Sie die Bind DN (oder das LDAP-Administrator-Konto) und das Kennwort in die Felder ein und klicken Sie anschließend auf **OK**.

*Hinweis:* Beim unterstützten LDAP-Standard handelt es sich um LDAP-Version 3 (RFC2251).

## **LDAP Service mit Directory Server hosten**

Directory Server ist ein zusätzliches Paket, das auf der LDAP-Version 3 (RFC2251) basiert. Mit ihm wird die DiskStation zu einem Kontoverwaltungszentrum, mit dem die Kontoverwaltung für alle Clients zentralisiert und ein Authentifizierungsdienst für diese bereitgestellt werden können.

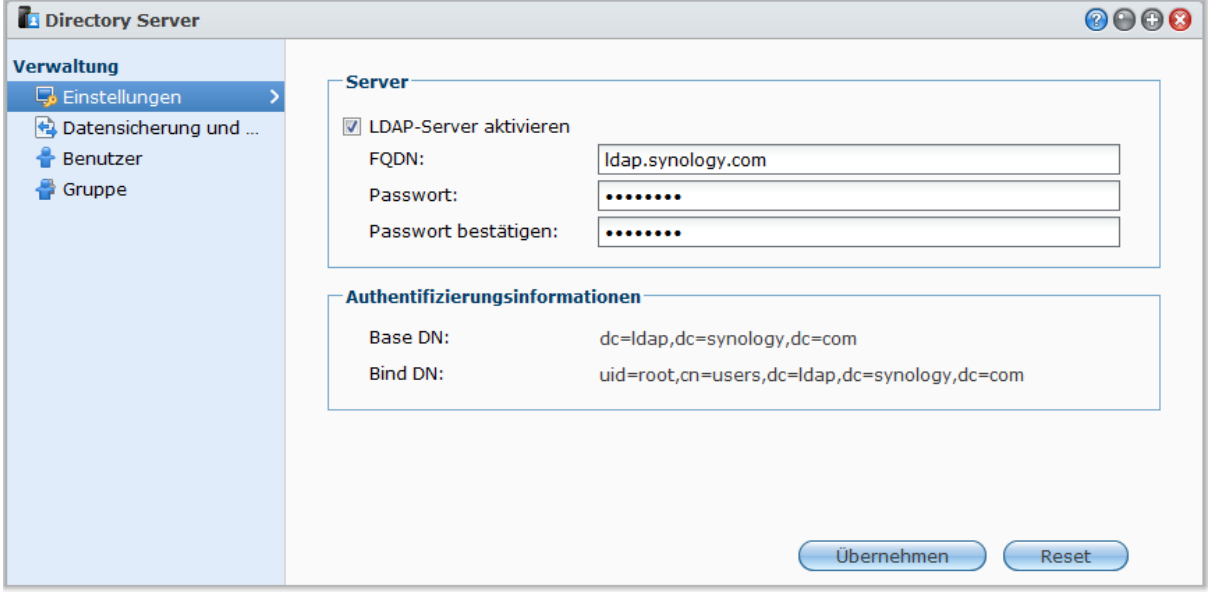

Zum Installieren von Directory Server auf der DiskStation wechseln Sie zu **Hauptmenü** > **Paketzentrum**. Weitere Informationen über Directory Server erhalten Sie, indem Sie das Paket ausführen und starten und dann oben rechts in der Ecke auf seine Schaltfläche **Hilfe** (gekennzeichnet durch ein Fragezeichen) klicken. Weitere Informationen darüber, wie Sie mit einem LDAP-Client auf den Directory Server der DiskStation zugreifen, finden Sie im **Directory Server-Benutzerhandbuch** im Synology-**[Download-Center](http://www.synology.com/support/download.php)**

## **Benutzer und Gruppen verwalten**

Gehen Sie zu **Hauptmenü** > **Systemsteuerung** > **Benutzer** oder **Gruppe**, um Benutzer und Gruppen zu erstellen und ihnen den Zugriff auf verschiedene gemeinsame Ordner zu erlauben oder zu verweigern.

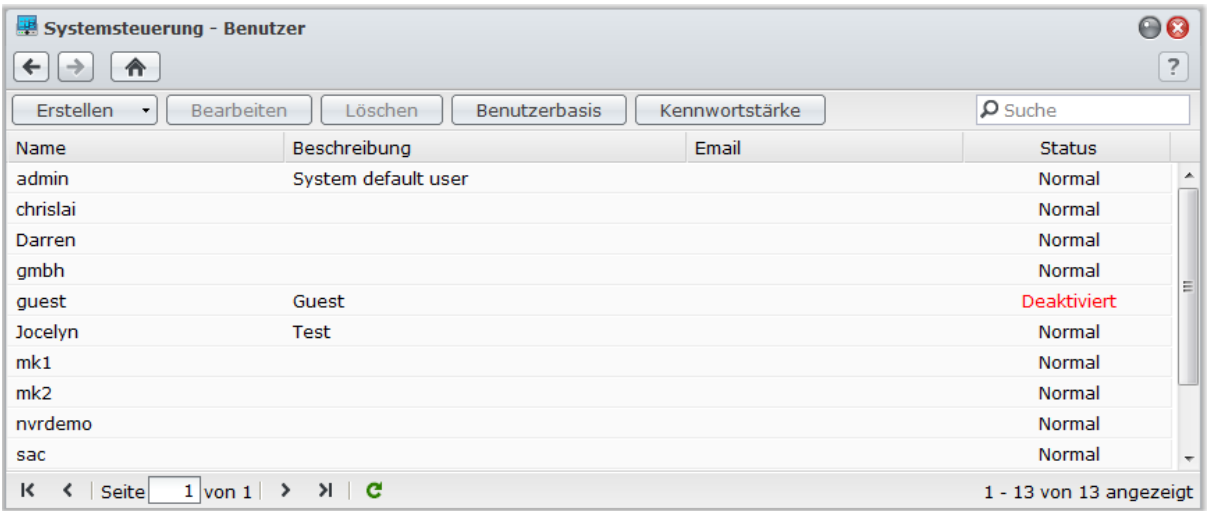

### <span id="page-57-0"></span>**Benutzer erstellen und bearbeiten**

Folgen Sie den Schritten unten, um ein Benutzerkonto zu erstellen. Der Benutzer kann sich anmelden, um seine/ihre Kontoinformationen zu bearbeiten, nachdem das Benutzerkonto erstellt wurde. Sie können auch ein Enddatum für ein Konto festlegen oder nicht zulassen, dass der Benutzer das Konto-Kennwort ändern kann.

### **Erstellen eines Benutzerkontos:**

- **1** Klicken Sie auf **Erstellen**, um den **Assistent Benutzererstellung** zu öffnen.
- **2** Geben Sie Ihren Benutzernamen und Ihr Passwort ein und klicken Sie auf **Weiter**.
- **3** Markieren Sie im Bereich **Gruppen beitreten** die Kontrollkästchen, um die Benutzergruppen für den Benutzer auszuwählen und klicken Sie auf **Weiter**. Standardmäßig wird der Benutzer in der Gruppe **Benutzer** kategorisiert.

*Hinweis:* Weitere Information zu den Gruppen finden Sie unter ["Gruppen erstellen und bearbeiten"](#page-60-0) auf Seit[e 61.](#page-60-0)

- **4** Im Bereich **Privilegien zuweisen – Gemeinsamer Ordner** tun Sie Folgendes:
	- **a** Weisen Sie die folgenden gemeinsamen Ordner-Berechtigungen einem Benutzer zu:
		- **Lesen/Schreiben**: Der Benutzer hat Zugriff auf Dateien und Unterordner im gemeinsamen Ordner und kann Änderungen vornehmen.
		- **Nur lesen**: Der Benutzer hat Zugriff auf Dateien und Unterordner im gemeinsamen Ordner und kann keine Änderungen vornehmen.
		- **Kein Zugriff**: Der Benutzer hat keinen Zugriff auf die Dateien und Unterordner im gemeinsamen Ordner.
	- **b** Siehe **Rechte anzeigen**, um die Rechte eines Benutzers anzuzeigen, die auf Basis der für den Benutzer und die Gruppen, denen der Benutzer angehört, eingestellten Berechtigungen festgelegt werden.
	- **c** Siehe **Gruppenprivilegien**, um die gemeinsamen Ordner-Berechtigungen der Gruppen anzuzeigen, denen der Benutzer angehört.

### *Hinweis:*

- Beachten Sie bei Berechtigungskonflikten folgende Priorität: **Kein Zugriff** > **Lesen/Schreiben** > **Nur lesen**.
- Weitere Information zur Bearbeitung von Gruppen-Zugriffsberechtigungen finden Sie unter ["Benutzern und](#page-63-0)  [Gruppen den Zugriff auf gemeinsame Ordner](#page-63-0) erlauben" auf Seit[e 64.](#page-63-0)
- **5** Klicken Sie auf die Registerkate **Benutzerkontingenteinstellung**, wenn Sie das maximale Speicherkontingent für den Benutzer einstellen möchten.
	- **a** Markieren Sie **Kontingent aktivieren** und geben Sie einen Wert in der Spalte **Quote** ein.
	- **b** Klicken Sie auf **Weiter**.
- **6** Weisen Sie im Bereich **Privilegien zuweisen – Anwendungen** die Anwendungsberechtigungen für diesen Benutzer zu, und klicken Sie auf **Weiter**.
- **7** Klicken Sie auf **Übernehmen**, um den Vorgang zu beenden.

### **Erstellen eines Benutzerkontos durch Importieren der Benutzerliste:**

- **1** Erstellen Sie eine Textdatei, die folgende tabulatorgetrennten Informationen in jeder Zeile enthält:
	- **Benutzername**
	- **Kennwort**
	- **Beschreibung**
	- E-Mail
	- Quote (MB) in Volume 1
	- Quote (MB) in Volume 2 (und so weiter)

### *Hinweis:*

Alle Felder mit Ausnahme von **Benutzername** sind optional.

Ein Beispiel einer Text-Datei sehen Sie nachfolgend:

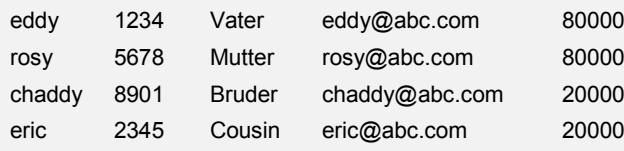

- **2** Speichern Sie die Text-Datei mit UTF-8 Kodierung.
- **3** Wechseln Sie zu **Hauptmenü** > **Systemsteuerung** > **Benutzer**, und wählen Sie **Erstellen** > **Benutzer importieren**.
- **4** Wählen Sie die Text-Datei und klicken Sie auf **OK**, um den Hochlade-Vorgang zu starten. Markieren Sie **Doppelte Konten überschreiben**, wenn Sie die bestehenden doppelten Konten mit denen der Benutzerliste ersetzen möchten.

Nach dem Senden zeigt ein Dialogfenster die importierten Benutzer an.

*Hinweis:* Benutzer mit einem abweichenden Status werden nicht importiert.

### **Bearbeiten eines Benutzers:**

**1** Wählen Sie den gewünschten Benutzer aus der Liste und klicken Sie auf **Bearbeiten** oder doppelklicken Sie auf den Benutzer.

**2** Ändern Sie die Einstellungen und klicken Sie auf **OK**.

### *Hinweis:*

- Wenn Sie ein Konto deaktivieren, kann es nicht mehr benutzt werden.
- Der Quotenwert sollte ein ganzer Wert größer als 0 GB sein und niedriger als die Festplatten-/Volumekapazität liegen. Ein Quotenwert von 0 bedeutet unbegrenzte Quotengröße.
- Falls sich auf dem Server mehr als ein Volume befindet, können Sie für den Benutzer Quoten auf jedem Volume einrichten.
- Die E-Mailinformationen auf der Meldungsseite müssen korrekt eingestellt werden, damit das System den Benutzer per E-Mail benachrichtigt, nachdem die Kontoinformationen erstellt oder verändert wurden.

### **Suche nach einem Benutzer:**

Tippen Sie den Benutzernamen in das Feld **Suche** und drücken Sie die Eingabetaste (PC) oder die Return-Taste (Mac) auf Ihrer Tastatur. Das Suchergebnis wird unten in der Benutzerliste angezeigt.

Diese Funktion ist besonders nützlich, wenn zahlreiche Benutzer für Ihre Synology DiskStation vorhanden sind.

#### **Löschen eines Benutzers:**

Wählen Sie den Benutzer aus, den Sie löschen möchten, und klicken Sie auf **Löschen**.

*Hinweis:* Um die Domainbenutzer in der Benutzerliste anzuzeigen, müssen Sie sich der Domäne anschließen und die gemeinsamen Ordner-Berechtigungen für die Benutzer zuordnen. Weitere Information zur Windows ADS-Domäne, finden Sie unter ["Die DiskStation bei einem Verzeichnisdienst](#page-54-0) registrieren" auf Seite [55.](#page-54-0)

### **Regeln für die Kennwortstärke übernehmen**

Sie können den Kennwortstärkedienst aktivieren, um sicherzustellen, dass das Kennwort von DSM-Benutzern sicher genug ist, um einen Schutz vor schädlichen Angriffen zu bieten.

### *Hinweis:*

- Die Regeln für die Kennwortstärke gelten nur für Kennworte, welche nach Aktivierung des Kennwortstärkedienstes erstellt oder geändert wurden. Vorhandene Kennwörter werden von den Regeln nicht betroffen.
- Die Regeln gelten nicht für Kennwörter von Benutzern, die durch Importieren von Benutzerlisten erstellt wurden.

#### **So übernehmen Sie die Regeln für die Kennwortstärke:**

- **1** Klicken Sie auf **Kennwortstärke**.
- **2** Markieren Sie **Regeln für die Kennwortstärke übernehmen**.
- **3** Markieren Sie eine der folgenden Regeln:
	- **Namen und Beschreibung von Benutzer aus Kennwort ausschließen**: Das Kennwort darf weder Benutzernamen Benutzerbeschreibung enthalten.
	- **Groß-/Kleinschreibung zulassen**: Groß-/Kleinschreibung ist im Kennwort zulässig.
	- **Numerische Zeichen einbeziehen**: Das Kennwort muss mindestens ein numerisches Zeichen enthalten (0 bis 9).
- **Sonderzeichen einbeziehen**: Das Kennwort muss mindestens ein Sonderzeichen enthalten (z. B. ~, `, !, @, #, \$, %, ^, &, \*, (, ), -, \_, =, +, [, {, ], }, \, |, ;, :, ', '', <, >, /, ?).
- **Minimale Kennwortlänge**: Das Kennwort muss länger sein als der angegebene Wert. Die Länge sollte eines Zahl zwischen 6 und 127 sein.
- **4** Klicken Sie auf **Übernehmen**.

### **So deaktivieren Sie die Regeln für die Kennwortstärke:**

- **1** Klicken Sie auf **Kennwortstärke**.
- **2** Deaktivieren Sie **Regeln für Kennwortstärke anwenden**.
- **3** Klicken Sie auf **Übernehmen**.

### <span id="page-59-0"></span>**Home-Ordner für die Benutzer erstellen**

Jeder DSM-Benutzer (außer Gäste) verfügt über einen eigenen Ordner, der **Home**-Ordner genannt wird. Zugriff auf diesen Ordner haben nur der Benutzer und der System-Administrator.

Für DSM **admin** und Benutzer, die zur **administrators**-Gruppe gehören, ist der DSM-Benutzer Home-Ordner: **homes/[Benutzername]**

### **Aktivieren des Benutzer-Home-Dienstes:**

- **1** Klicken Sie auf **Benutzer-Home**.
- **2** Markieren Sie **Benutzerbasis-Dienst aktivieren**.
- **3** Wenn sich mehr als ein Volume auf Synology DiskStation befindet, wählen Sie aus, wo der Ordner **Homes** gespeichert werden soll.
- **4** Klicken Sie auf **OK**.

### **Deaktivieren des Benutzer-Home-Dienstes:**

- **1** Klicken Sie auf **Benutzer-Home**.
- **2** Entfernen Sie die Markierung für **Benutzerbasis-Dienst aktivieren**.

Wurde der Benutzer-Home-Dienst deaktiviert, wird der Ordner **homes** beibehalten und nur der **admin** hat Zugriff. Benutzer haben wieder Zugriff auf ihren Home-Ordner, wenn der Benutzer-Home-Dienst wieder aktiviert wurde.

### *Hinweis:*

- Um den Ordner **homes** zu löschen, muss zuerst der Benutzer-Home-Dienst deaktiviert sein.
- Der Domain-Benutzer-Home-Dienst wäre dann deaktiviert, wenn der lokale Benutzer-Home-Dienst deaktiviert ist.

### **Home-Ordner für die Domain/LDAP-Benutzer erstellen**

Wenn Sie die DiskStation bei einem Verzeichnisdienst als eine Windows Domäne oder einen LDAP Client registriert haben, können Sie zu **Hauptmenü** > **Systemsteuerung** > **Verzeichnisdienst** > **Domänenbenutzer** oder **LDAP Benutzer** wechseln, um einen Heimordner für Domänen/LDAP Benutzer zu erstellen.

### **So erstellen Sie einen Heimordner für Domänen/LDAP Benutzer:**

- **1** Klicken Sie auf **Benutzer-Home**.
- **2** Markieren Sie **Home-Dienst für Domain-Benutzer aktivieren** oder **Home-Dienst für LDAP-Benutzer aktivieren**.
- **3** Klicken Sie auf **OK**.

Für DSM **admin** oder Benutzer, die zur**administrators** Gruppen gehören (einschließlich Domänen-Administratoren), befinden sich die Heimordner der Domain/LDAP Benutzer im Ordner **@DH-domain name** (für Domänenbenutzer) oder **@LH-FQDN name** (für LDAP Benutzer). Der Name des Home-Ordners des Benutzers lautet wie das Benutzerkonto plus eine eindeutige Ziffer.

Wie ein lokaler Benutzer kann auch jeder Domain/LDAP-Benutzer über CIFS, AFP, FTP, WebDAV oder File Station auf seinen eigenen Home-Ordner zugreifen.

**admin** und Benutzer, die zur **administrators**-Gruppe gehören, können auf alle persönlichen Ordner im gemeinam genutzten Standardordner **homes** zugreifen.

### *Hinweis:*

- Um den gemeinsamen **homes** Ordner zu löschen, muss erst der Benutzer-Home-Dienst deaktiviert werden.
- Das Aktivieren des Domain/LDAP Benutzer-Home-Service wird auch den lokalen Benutzer-Home-Service aktivieren, wenn dieser noch nicht aktiviert ist.
- Der Domain-Benutzer-Home-Dienst wäre dann deaktiviert, wenn der lokale Benutzer-Home-Dienst deaktiviert ist.

### <span id="page-60-0"></span>**Gruppen erstellen und bearbeiten**

Gehen Sie zu **Hauptmenü** > **Systemsteuerung** > **Gruppe**, um eine Gruppe zu erstellen und zu bearbeiten, Benutzer einer Gruppe hinzufügen und bearbeiten Sie dann die Eigenschaften der Gruppe; so sparen Sie sich die Mühe, einen Benutzer nach dem anderen zu bearbeiten.

#### **Zu den standardmäßig erstellten Gruppen gehören die folgenden:**

- **Administrators**: Benutzer, welche zur Gruppe **administrators** gehören, besitzen die gleichen administrativen Rechte wie **admin**.
- **Benutzer**: Alle Benutzer gehören zur Gruppe **Benutzer**.

#### **Erstellen einer neuen Gruppe:**

- **1** Klicken Sie auf **Erstellen** und geben Sie den Gruppennamen und die Beschreibung ein.
- **2** Klicken Sie auf **OK**.

### **Ändern des Namens und der Beschreibung einer Gruppe:**

- **1** Wählen Sie die gewünschte Gruppe, die Sie bearbeiten möchten, aus der Liste und klicken Sie auf **Bearbeiten** oder doppelklicken Sie auf die Gruppe.
- **2** Ändern Sie die Einstellungen und klicken Sie auf **OK**.

### **Löschen einer Gruppe:**

Wählen Sie eine Gruppe, die Sie löschen möchten, aus der Gruppenliste und klicken Sie auf **Löschen**.

#### **Hinzufügen oder Löschen eines Gruppenmitglieds:**

- **1** Wählen Sie eine Gruppe, bei der Sie den Benutzer hinzufügen möchten, aus der Gruppenliste und klicken Sie auf **Mitglieder bearbeiten**.
- **2** Klicken Sie auf **Hinzufügen** oder **Entfernen**, wählen Sie einen Benutzer von der Benutzerliste aus und klicken Sie dann auf **OK**. (Drücken und halten Sie Umsch oder Strg, wenn Sie mehrere Dateien oder Ordner auswählen möchten).
- **3** Klicken Sie auf **Fertig stellen**.

*Hinweis:* Weitere Informationen über das Bearbeiten der Zugriffsrechte einer Gruppe auf gemeinsam genutzte Ordner oder Anwendungen finden Sie unter ["Benutzern und Gruppen den Zugriff auf gemeinsame Ordner](#page-63-0) [erlauben"](#page-63-0) auf Seite [64](#page-63-0) und unter ["Benutzern den Zugriff auf Anwendungen](#page-60-1) erlauben" auf Seite [61.](#page-60-1)

### <span id="page-60-1"></span>**Benutzern den Zugriff auf Anwendungen erlauben**

Gehen Sie zu **Hauptmenü** > **Systemsteuerung** > **Anwendungsberechtigungen**, um zu entscheiden, welche Anwendungen von einem Benutzer abgefragt werden können.

### **So finden Sie schnell Benutzer, deren Rechte für Anwendungen Sie ändern möchten:**

- **1** Klicken Sie auf die Registerkarte **Lokaler Benutzer**, **Domänen-Benutzer** oder **LDAP-Benutzer**, je nachdem, welche Art von Rechten für Anwendungen Sie ändern möchten.
- **2** Verwenden Sie eine der folgenden Methoden:
	- Verwenden Sie die Dropdown-Menüs neben **Bearbeiten**, um Benutzer ohne oder mit Rechten für eine bestimmte Anwendung anzuzeigen.
- Geben Sie den Namen des Benutzers in das Suchfeld ein und drücken Sie auf der Tastatur auf "Eingabe".
- **3** Warten Sie, bis die gefilterten Ergebnisse angezeigt werden.
- **4** Gehen Sie folgendermaßen vor, um die komplette Benutzerliste anzuzeigen:
	- Wählen Sie in den Dropdown-Menüs **Privileg enthält** und **Alle** aus.

 Löschen Sie den Namen des Benutzers, den Sie in das Suchfeld eingegeben haben, und drücken Sie auf der Tastatur auf "Eingabe".

### **Einem Benutzer den Zugriff auf Anwendungen für die Synology DiskStation erlauben:**

- **1** Klicken Sie auf die Registerkarte **Lokaler Benutzer**, **Domänen-Benutzer** oder **LDAP-Benutzer**, je nachdem, welche Art von Rechten für Anwendungen Sie ändern möchten.
- **2** Wählen Sie in der Benutzerliste die Benutzer aus, deren Rechte für Anwendungen Sie ändern möchten. (Drücken und halten Sie Umsch oder Strg, wenn Sie mehrere Dateien oder Ordner auswählen möchten).
- **3** Klicken Sie auf **Bearbeiten** und markieren Sie die Kontrollkästchen, um Rechte für den Zugriff auf Anwendungen zu vergeben. Sie können auch **Gewähren** markieren, um den Zugriff auf alle Anwendungen zu gewähren.
- **4** Klicken Sie auf **OK**.

*Hinweis:* Die Benutzerliste schließt **admin** und **guest** aus.

## **Gemeinsame Ordner einrichten**

Gehen Sie zu **Hauptmenü** > **Systemsteuerung** > **Freigegebener Ordner**, um die gemeinsamen Ordner zu verwalten, die die Root-Ordner der Synology DiskStation sind. (Ordner innerhalb der gemeinsamen Ordner werden **Unterordner** genannt.) Sie können Daten in gemeinsamen Ordnern speichern und Sie mit Benutzern oder Gruppen mit Zugriffsrechten teilen.

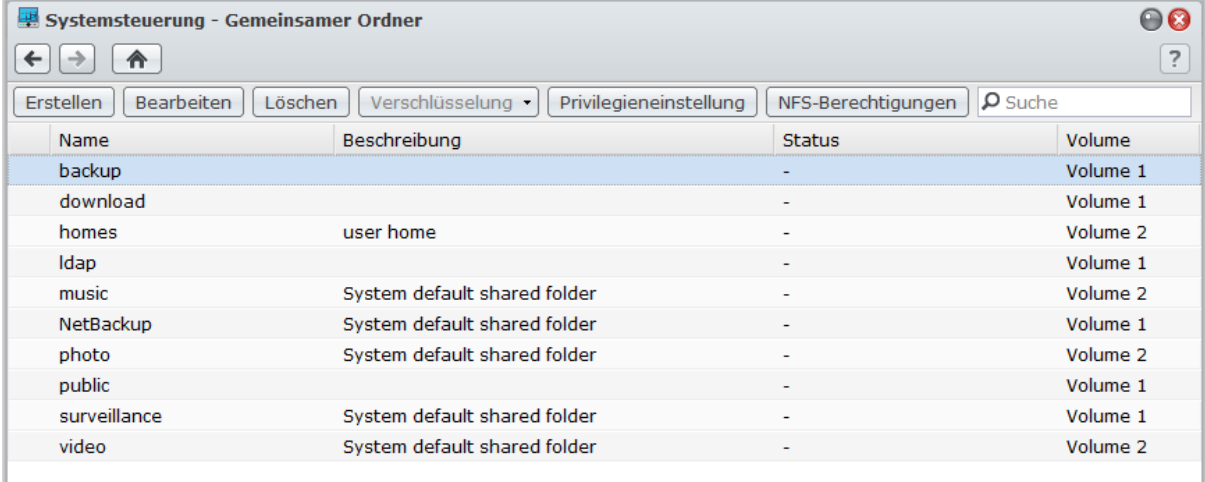

### **Integrierte gemeinsame Ordner, die vom System erstellt wurden**

Vom System integrierte gemeinsame Ordner werden erstellt, wenn die Dienste oder Anwendungen es erfordern, dass die Ordner aktiviert werden.

#### **Im System integrierte gemeinsame Ordner sind unter anderem:**

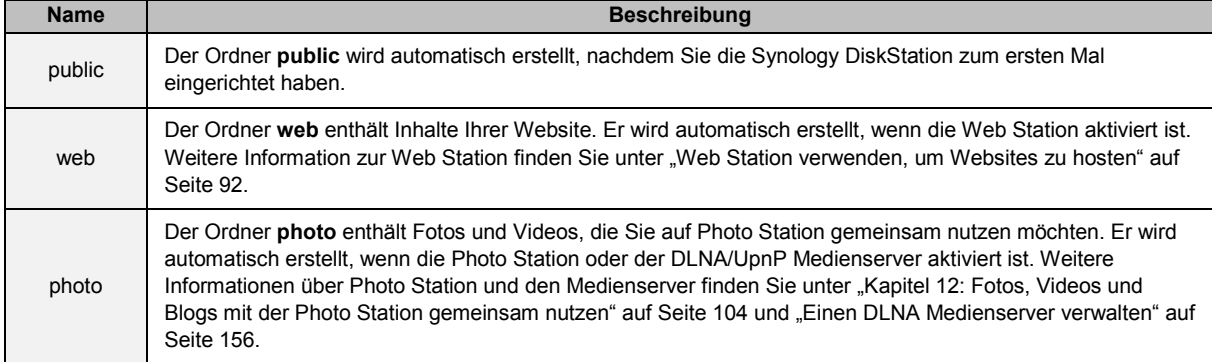

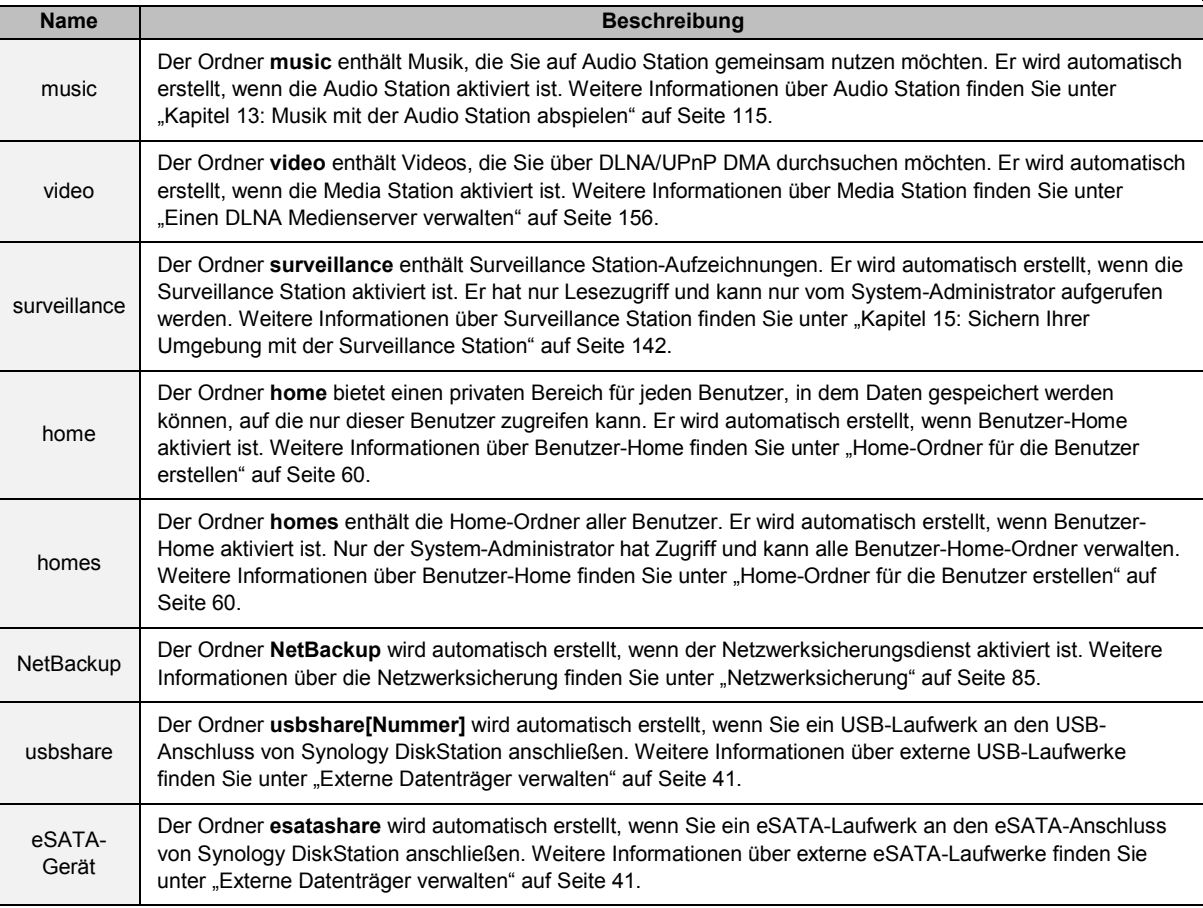

### **Einen gemeinsamen Ordner erstellen**

Wenn Sie der **admin** oder ein Benutzer sind, der zur **administrators**-Gruppe gehört, können Sie auch gemeinsam genutzte Ordner erstellen und Zugriffsrechte auf auf die Ordner vergeben.

### **Erstellen eines neuen gemeinsamen Ordners:**

**1** Klicken Sie auf **Erstellen**.

**---------**

- 2 Geben Sie den Namen und die Beschreibung für den gemeinsamen Ordner ein und wählen Sie ein Volume<sup>[1](#page-62-0)</sup>, auf dem der Ordner erstellt werden soll.
- **3** Markieren Sie **Verbergen sie diesen gemeinsamen Ordner unter "Netzwerkumgebung"**, wenn Sie den Ordner in Windows unter "Netzwerkumgebung" verbergen möchten.

*Hinweis:* Wenn Sie Zugriffsberechtigungen auf die verborgenen gemeinsamen Ordner unter "Netzwerkumgebung" haben, können Sie durch Drücken des Windows-R und durch Eingabe von **\\Synology\_Server\_Name\Gemeinsamer\_Ordner\_Name** im Feld **Öffnen** die Ordner ansehen.

- **4** Um gemeinsame Ordner zu verschlüsseln, führen Sie das Folgende durch:
	- **a** Markieren Sie **Diesen gemeinsamen Ordner verschlüsseln** im angezeigten Fenster, geben Sie den Schlüssel ein und bestätigen Sie diesen und wählen Sie den AES-Schlüssel im Feld **Länge des Schlüssels für die Verschlüsselung (Bit)** aus.
	- **b** Markieren Sie **Beim Start automatisch anhängen**, um den verschlüsselten Ordner automatisch anzuhängen, damit darauf zugegriffen werden kann. Wenn Sie dieses Kontrollkästchen nicht markiert haben, wird der verschlüsselte Ordner beim nächsten Neustart der Synology DiskStation getrennt. Um einen getrennten Ordner anzusehen oder darauf zuzugreifen, müssen Sie den Ordner manuell anhängen, indem Sie den Schlüssel für die Verschlüsselung importieren oder eingeben.

<span id="page-62-0"></span><sup>1</sup> Mehrere Volumes sind nur auf DiskStations mit mehr als einer Festplattenhalterung verfügbar.

- **5** Wenn Sie Windows ACL-Berechtigungen für den gemeinsamen Ordner festlegen möchten, klicken Sie auf die Registerkarte **Windows ACL**. Unter ["Windows ACL-Berechtigungen für gemeinsame Ordner festlegen"](#page-66-0) auf Seite [67](#page-66-0) finden Sie weitere Informationen.
- **6** Wenn Sie Inhalte in diesem gemeinsam genutzten Ordner indizieren möchten, klicken Sie auf die Registerkarte Dateiindizierung. Unter ["Inhalte gemeinsamer Ordner indizieren"](#page-67-0) auf Seite [68](#page-67-0) finden Sie weitere Informationen.
- **7** Klicken Sie auf **OK**.

Hinweis: Eine Synology DiskStation kann bis zu [1](#page-63-1)00 oder 200<sup>1</sup> gemeinsame Ordner, einschließlich der integrierten Ordner, beinhalten.

### **Einen gemeinsamen Ordner entfernen**

Wenn Sie der **admin** oder ein Benutzer sind, der zur **administrators**-Gruppe gehört, können Sie auch gemeinsam genutzte Ordner, die Sie selbst erstellt haben, löschen.

### **Einen gemeinsamen Ordner entfernen:**

- **1** Wählen Sie den gemeinsamen Ordner, den Sie entfernen möchten, aus der Ordnerliste aus.
- **2** Klicken Sie auf **Löschen**, und dann markieren Sie das eingeblendete Dialogfeld zur Bestätigung.
- **3** Klicken Sie auf **OK**.

*Wichtig:* Wenn Sie einen gemeinsamen Ordner löschen, werden auch seine Daten gelöscht. Wenn Sie die Daten benötigen, stellen Sie eine Sicherheitsdatei her.

### <span id="page-63-0"></span>**Benutzern und Gruppen den Zugriff auf gemeinsame Ordner erlauben**

Gehen Sie zu **Hauptmenü** > **Systemsteuerung** > **Freigegebener Ordner**, um Benutzern und Gruppen den Zugriff auf die gemeinsamen Ordnern zu erlauben oder zu verweigern.

Benutzern und Gruppen den Zugriff auf gemeinsame Ordner erlauben:

- **1** Wählen Sie den gemeinsamen Ordner aus der gemeinsamen Ordnerliste, den Sie bearbeiten möchten, und klicken Sie auf **Privilegieneinstellung**, um das Einstellungsfenster zu öffnen.
- **2** Klicken Sie auf die Registerkarte **Privilegieneinstellung** und wählen Sie eine der Folgenden aus dem Dropdown-Menü:
	- **Interner Systembenutzer**: Anonymer FTP-Benutzer. Bevor Sie einen anonymen FTP-Benutzer auf einem gemeinsamen Ordner zugreifen lassen, müssen Sie den Zugriff auf die Ordner erst erlauben.
	- **Lokale Benutzer:** Synology DiskStation-Benutzer (inklusive guest). Unter "Benutzer erstellen und [bearbeiten"](#page-57-0) auf Seite [58](#page-57-0) finden Sie weitere Informationen.
- **3** Markieren oder deaktivieren Sie die folgenden Zugriffsberechtigungen, um den Benutzern oder Gruppen Berechtigungen zuzuordnen:
	- **Lesen/Schreiben** (RW): Der Benutzer oder die Gruppe hat Zugriff auf Dateien und Unterordner im gemeinsamen Ordner und kann Änderungen vornehmen.
	- **Nur lesen** (RO): Der Benutzer oder die Gruppe hat Zugriff auf Dateien und Unterordner im gemeinsamen Ordner und kann keine Änderungen vornehmen.
	- **Kein Zugriff** (NA): Der Benutzer oder die Gruppe hat keinen Zugriff auf die Dateien und Unterordner im gemeinsamen Ordner.

*Hinweis:*Um die Zugriffsrechte auf Unterordnern einzustellen, benutzen Sie die File Station. Unter ["Dateien/Ordnerberechtigungen anzeigen oder ändern"](#page-80-0) auf Seit[e 81](#page-80-0) finden Sie weitere Informationen.

- **4** Klicken Sie auf die Registerkarte **Erweiterte Privilegien**, wenn Sie eines der Folgenden durchführen möchten:
	- Durchsuchen von Verzeichnissen deaktivieren
	- Änderungen an bestehenden Dateien deaktivieren
	- Herunterladen von Dateien deaktivieren
- **5** Klicken Sie auf **OK**.

**---------**

<span id="page-63-1"></span><sup>1</sup> 200 gemeinsame Ordner werden nur bei bestimmten Modellen unterstützt. Unter **[www.synology.com](http://www.synology.com/)** erhalten Sie weitere Informationen.

### *Hinweis:*

- Beachten Sie bei Berechtigungskonflikten folgende Priorität: **Kein Zugriff** > **Lesen/Schreiben** > **Nur lesen**.
- Wenn Sie einen neuen gemeinsamen Ordner erstellen und das Zugriffsprivileg von **admin** (oder einem Benutzer, der zur Gruppe **administrators** gehört) auf den Ordner auf **Kein Zugriff** gestellt ist, kann der **admin** (oder der Benutzer, der zur **administrators**-Gruppe gehört) den Ordner nur über **Hauptmenü** > **Systemsteuerung** > **Gemeinsamer Ordner** sehen.

### **Linux-Benutzern den Zugriff auf gemeinsame Ordner erlauben:**

- **1** Wählen Sie den gemeinsamen Ordner, den Sie bearbeiten möchten, aus der Ordnerliste aus und klicken Sie auf **NFS-Berechtigungen**.
- **2** Klicken Sie auf **Erstellen**, um das Einstellungsfenster zu öffnen.
- **3** Geben Sie **Hostname oder IP** ein. Sie können den Hostnamen auf drei Arten festlegen:
	- **Single Host:** Den FQDN (voller Domänenname), oder eine IP-Adresse.
	- **Platzhalter:** \*,\* .synology.com
	- **IP Netzwerke:** 203.74.205.32/255.255.252.0, /24
- **4** Weisen Sie **Privileg** zu, weisen Sie **Root squash** zu oder markieren Sie **Asynchron aktivieren** und klicken Sie auf **OK**.
- **5** Klicken Sie auf **OK**.

### **Erklärung der Begriffe**

**Asynchron:** NFS-Server reagiert auf Anfragen, bevor die Änderungen in der Datei durchgeführt wurden.

### <span id="page-64-0"></span>**Domain-Benutzern und Gruppen den Zugriff auf gemeinsame Ordner erlauben**

Wenn Sie die DiskStation bei einem Verzeichnisdienst als eine Windows Domäne oder einen LDAP Client registriert haben, können Sie zu **Hauptmenü** > **Systemsteuerung** > **Verzeichnisdienst** > **LDAP Benutzer**, **LDAP Gruppe**, **Domänenbenutzer** oder **Domänengruppe** wechseln, um die gemeinsamen Ordner-Berechtigungen für Domänen/LDAP Benutzer oder Gruppen einzurichten und zu ändern.

### **So verwalten Sie Berechtigungen für gemeinsame Ordner für Domain/LDAP-Benutzer oder -Gruppen:**

- **1** Wählen Sie die Benutzer oder Gruppen aus, die Sie bearbeiten möchten, und klicken Sie anschließend auf **Bearbeiten**.
- **2** Markieren Sie die Kontrollkästchen, um die Berechtigungen für gemeinsame Ordner zu verwalten. Wenn Sie die Berechtigungen für gemeinsame Ordner eines Benutzers bearbeiten, können Sie die gegenwärtigen Berechtigungen des Benutzers in der Spalte **Vorschau** sehen.

*Hinweis:* Falls Konflikte bei den Berechtigungen auftreten, ist die Priorität folgendermaßen: Kein Zugriff (NA) > Lesen/Schreiben (RW) > Nur lesen (RO).

**3** Klicken Sie auf **OK**.

**---------**

### **Einen gemeinsamen Ordner verschlüsseln**

Gehen Sie zu **Hauptmenü** > **Systemsteuerung** > **Freigegebener Ordner**, um Ihren gemeinsamen Ordner zu verschlüsseln.<sup>[1](#page-64-1)</sup>

Die AES 256-Bit-Verschlüsselung kann alle nicht autorisierte Zugriffsversuche blockieren. Ohne Schlüssel für die Verschlüsselung können andere Personen die verschlüsselten Daten nicht verwenden, selbst wenn sie die Festplatten von Synology DiskStation entfernen und sie auf Ihrem Gerät anbringen.

### **Verschlüsseln eines gemeinsamen Ordners:**

**1** Wählen Sie einen gemeinsamen Ordner, den Sie verschlüsseln möchten, und klicken Sie dann auf **Bearbeiten**, um das Einstellungsfenster zu öffnen.

<span id="page-64-1"></span><sup>&</sup>lt;sup>1</sup> Die Verschlüsselung gemeinsamer Ordner wird nur bei bestimmten Modellen unterstützt.

- **2** Markieren Sie **Diesen gemeinsamen Ordner verschlüsseln**, geben Sie den Schlüssel für die Verschlüsselung im Feld **Schlüssel für Verschlüsselung** ein und geben Sie den Schlüssel nochmals im Feld **Schlüssel bestätigen** ein.
- **3** Wählen Sie die Länge des Schlüssels für die AES-Verschlüsselung im Dropdown-Menü **Länge des Schlüssels für die Verschlüsselung (Bit)** aus.
- **4** Markieren Sie **Automatisch** beim Start anhängen, um den verschlüsselten Ordner beim nächsten Start der Synology DiskStation automatisch anzuhängen. Standardmäßig verschlüsselte gemeinsame Ordner werden aus Sicherheitsgründen beim Start automatisch getrennt.

### *Hinweis:*

- Sie können auch einen Ordner bei der Erstellung verschlüsseln.
- Bei den gemeinsamen Ordner mit den folgenden Namen ist die Verschlüsselung nicht zulässig, da sie mit Systemdiensten verknüpft sind: web, photo, music, video, surveillance, download, Netbackup.
- Die verschlüsselten gemeinsamen Ordner können nicht über NFS aufgerufen werden. Wenn Sie einen gemeinsamen Ordner verschlüsseln, der NFS-Regeln enthält, werden diese entfernt.

### **Einen verschlüsselten Ordner bearbeiten**

Nachdem der Ordner verschlüsselt wurde, können Sie das Dropdown-Menü **Verschlüsselung** benutzen, um den Ordner zu bearbeiten.

**Die Elemente, die im Menü angezeigt werden, sind abhängig vom Status der ausgewählten gemeinsamen Ordner:**

- **Für unverschlüsselte gemeinsame Ordner** ist das Dropdown-Menü für **Verschlüsselung** deaktiviert.
- **Wenn Sie einen verschlüsselten gemeinsamen Ordner auswählen, der angehängt wurde,**können Sie über **Trennen** im Dropdown-Menü **Verschlüsselung** die angehängten Ordner trennen, oder Sie benutzen den **Exportschlüssel**, um den Schlüssel für die Verschlüsselung zu speichern.
- **Wenn Sie einen verschlüsselten gemeinsamen Ordner auswählen, der nicht angehängt ist,** wählen Sie **Anhängen** vom Dropdown-Menü **Verschlüsselung** und geben Sie ihn dann ein oder importieren Sie den Schlüssel für die Verschlüsselung, um den Ordner für den Zugang anzuhängen.

#### *Hinweis:*

- **Es ist sehr wichtig, dass Sie den Schlüssel für die Verschlüsselung behalten.** Wir empfehlen Ihnen dringend, diesen Schlüssel zu exportieren und zu speichern. Wenn Sie den Schlüssel vergessen oder verloren haben, gibt es keine Möglichkeit, die verschlüsselten Daten zu retten.
- Wenn ein verschlüsselter Ordner getrennt wurde, können Sie ihn nicht umbenennen oder seine Volume-Position ändern.

## <span id="page-66-0"></span>**Windows ACL-Berechtigungen für gemeinsame Ordner festlegen**

Gehen Sie zu **Hauptmenü** > **Systemsteuerung** > **gemeinsamen Ordner**, um ACL-Berechtigungen für einen gemeinsamen Ordner zu definieren. Die Liste für Windows Zugriffskontrolle (ACL) ist eine Liste von Privilegien oder Rechten, die bestimmte Zugriffsrechte unter der Windows-Umgebung, auflisten. Dies kann dem Administrator helfen, Zugriffkontrollregeln für eine individuelle Datei oder ein Verzeichnis zu definieren, sowie verschiedene Zugriffsrechte für einzelne Benutzer oder eine Gruppe.

Mittels Windows ACL können Sie verschiedene Privilegien lokalen und Domain-Benutzern im System zuweisen. Die Privilegien gelten für alle dateibezogenen Anwendungen, wie FTP, File Station, NFS, AFP, WebDAV etc.

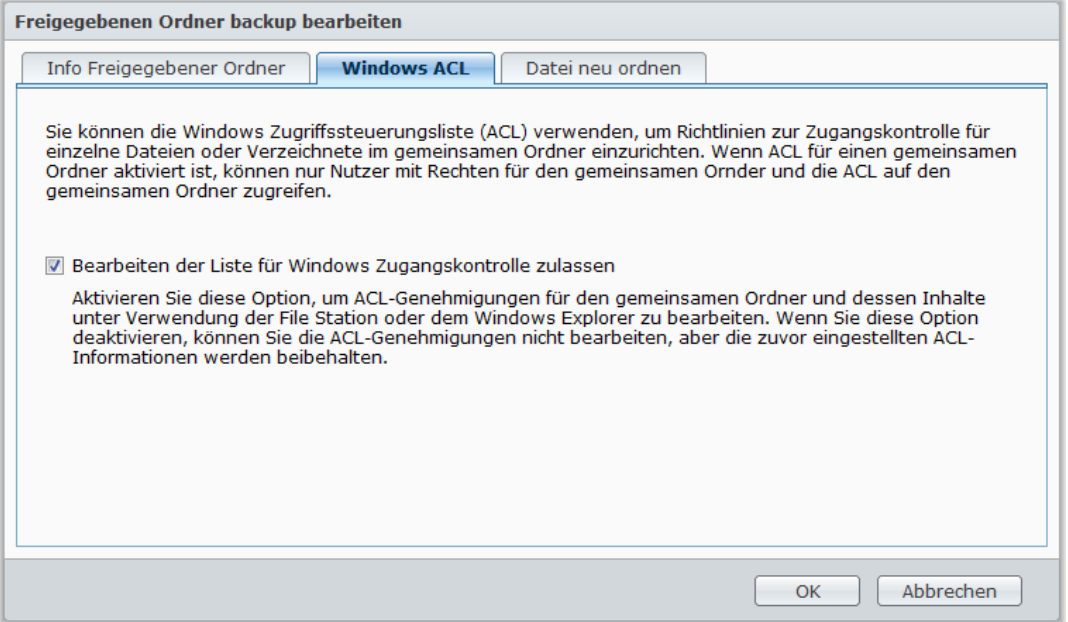

### **So definieren Sie Windows ACL Einstellungen für einen gemeinsamen Ordner:**

### **1** Gehen Sie zu **Hauptmenü** > **Systemsteuerung** > **Gemeinsamer Ordner**.

- **2** Klicken Sie auf **Erstellen**, um einen gemeinsamen Ordner zu erstellen, oder wählen Sie einen bestehenden gemeinsamen Ordner aus und klicken Sie auf **Bearbeiten**, um ihn zu bearbeiten.
- **3** Füllen Sie auf der Registerkarte **Gemeinsamer Ordner Info** die obligatorischen Felder aus.
- **4** Klicken Sie au der Registerkarte **Windows ACL** auf **Bearbeiten der Liste für Windows Zugangskontrolle zulassen**.
- **5** Klicken Sie auf **OK**, um den Vorgang zu beenden.

### **So bearbeiten Sie Windows ACL Einstellungen mit Hilfe der File Station:**

Wechseln Sie zu **Hauptmenü** > **DSM Hilfe** und anschließend zu **Systemsteuerung** > **Gemeinsamer Ordner** > **Windows ACL**, um detaillierte Anweisungen zu erhalten.

### **So bearbeiten Sie Windows ACL Einstellungen mit Hilfe von Windows Explorer:**

Im Artikel **[Wie man](http://www.synology.com.tw/tutorials/how_to_manage_ACL_permissions.php#t2)** finden Sie detaillierte Anweisungen.

Wenn es einen Konflikt zwischen den Windows ACL Einstellungen und den gemeinsamen Ordnerprivilegien gibt, wird das System automatisch die Einstellungen annehmen, die beide gemeinsam haben. Zum Beispiel, ist das Privileg des gemeinsamen Ordners "Lesen/Schreiben", und das ACL Privileg ist "Lesen". Dann ist das endgültige Privileg "Lesen".

### *Hinweis:*

- Sie können nur bis zu 200 ausdrückliche ACL-Genehmigungen für eine Datei oder einen Ordner hinzufügen.
- Windows ACL wird nur vom EXT4 Dateisystem unterstützt. Benutzer, die das frühere DSM 2.3 verwenden, müssen mindestens ein EXT4 Volumen erstellen, um die ACL Funktion anzuwenden. Das heißt, Sie müssen mindestens eine Festplatte formatieren und ein Volumen erstellen. **Das Formatieren der DiskStation resultiert in das Löschen aller gespeicherten Daten und Einstellungen. Bitte stellen Sie sicher, dass Sie Sicherheitskopien aller Daten erstellt haben, bevor Sie fortfahren.**
- Stellen Sie zum Definieren neuer Privilegien Domain-Benutzer sicher, dass DSM und Windows-Clients in der gleichen Domain sind.
- Die ACL-Privilegien der folgenden gemeinsamen Ordner können nicht geändert werden: **photo**, **surveillance**, **web**, **homes**, **NetBackup**, **usbshare**, **sdshare**, **esatashare**.

## <span id="page-67-0"></span>**Inhalte gemeinsamer Ordner indizieren**

Sie können die Inhalte eines gemeinsamen Ordners indizieren, um sie mit der File Station schnell durchsuchen zu können.

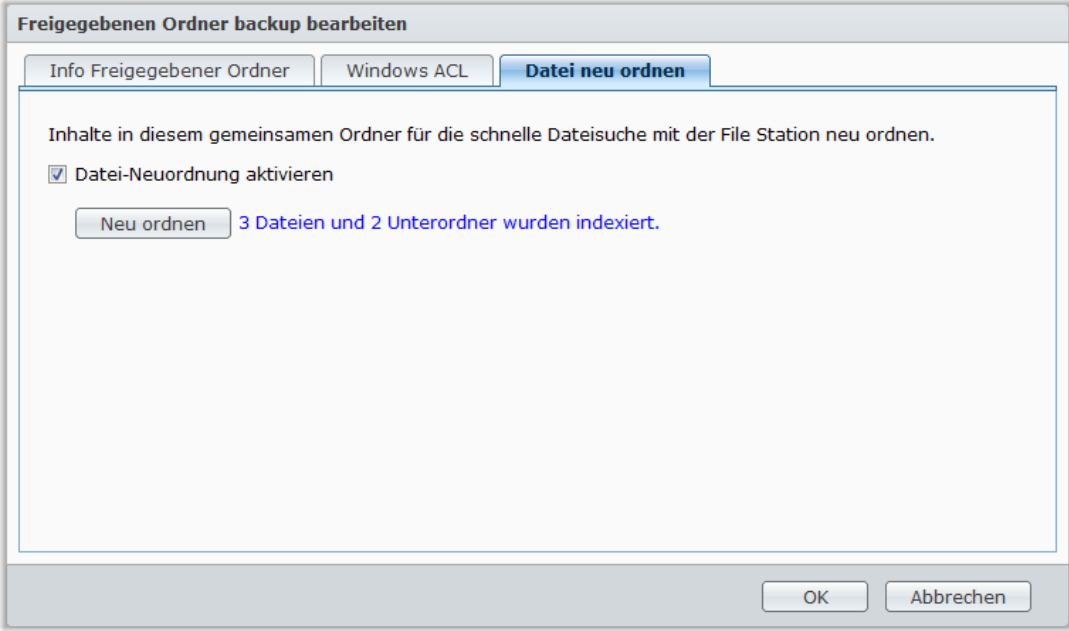

**Indizieren von Dateien in einem gemeinsamen Ordner:**

- **1** Wählen Sie den gemeinsamen Ordner, den Sie indizieren möchten.
- **2** Klicken Sie auf **Bearbeiten** und anschließend auf die Registerkarte **Dateiindizierung**.
- **3** Markieren Sie **Dateiindizierung aktivieren**.
- **4** Klicken Sie auf **OK**.

*Hinweis:* Siehe ["Dateien oder Ordner suchen"](#page-75-0) auf Seite [76](#page-75-0) für weitere Informationen über die Suche von Dateien mit der File Station.

### **Kapitel**

# **Datenzugang von überall**

Wenn Sie Benutzer oder Gruppen mit den korrekten Zugriffsrechten für die gemeinsamen Ordner eingerichtet haben, können sie ihre Dateien mit Ihrer Synology DiskStation überall aufrufen.

Dieses Kapitel beschreibt die Möglichkeit des Zugriffs auf die gemeinsamen Ordner der Synology DiskStation innerhalb des Intranets oder Internets.

## **Zugang zu den Dateien innerhalb des Intranets**

Dieser Abschnitt beschreibt, wie den Benutzern die Anwendung von Windows-, Mac-, oder Linux-Computern erlaubt werden kann, um gemeinsame Ordner auf der Synology DiskStation innerhalb des Intranets anzusehen.

*Hinweis:* Vor dem Zugriff müssen Sie sicherstellen, dass das relative Dateiprotokoll für die gemeinsame Benutzung für Ihre Synology DiskStation aktiviert wurde. Unter ["Protokolle der gemeinsamen Dateinutzung für alle Plattformen](#page-52-0) [aktivieren"](#page-52-0) auf Seit[e 53](#page-52-0) finden Sie weitere Informationen.

### **Zugriff zu den gemeinsamen Ordnern von Windows**

Um auf die gemeinsamen Ordner von Windows zuzugreifen, können Sie eine der folgenden Methoden anwenden:

**Methode 1: Benutzen Sie den Synology Assistant, um gemeinsame Ordner als Netzlaufwerke zuzuordnen.**

- **1** Starten Sie den Synology Assistant und wählen Sie einen Server aus der Serverliste.
- **2** Klicken Sie auf **Laufwerk einbinden** und folgen Sie den Schritten, die auf dem Bildschirm angezeigt werden, um die Installation abzuschließen.

Nach Fertigstellung kann der Anwender im Windows Explorer auf die eingebundenen gemeinsamen Ordner zugreifen.

### **Methode 2: Verwendung des Fensters Ausführen.**

- **1** Drücken Sie Windows-R, um das Fenster **Ausführen** zu öffnen.
- **2** Geben Sie **\\Synology\_Server\_Name\Gemeinsamer\_Ordner\_Name** in das Feld **Öffnen** ein.

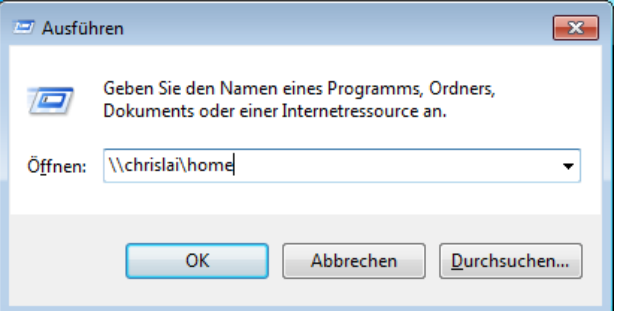

Basierend auf DSM 4,0

### **Methode 3: Verwenden Sie Windows Explorer.**

Ē.

**1** Öffnen Sie ein Windows Explorer-Fenster und wählen Sie **Extras** > **Netzlaufwerk verbinden**, um das Fenster **Netzlaufwerk verbinden** anzuzeigen.

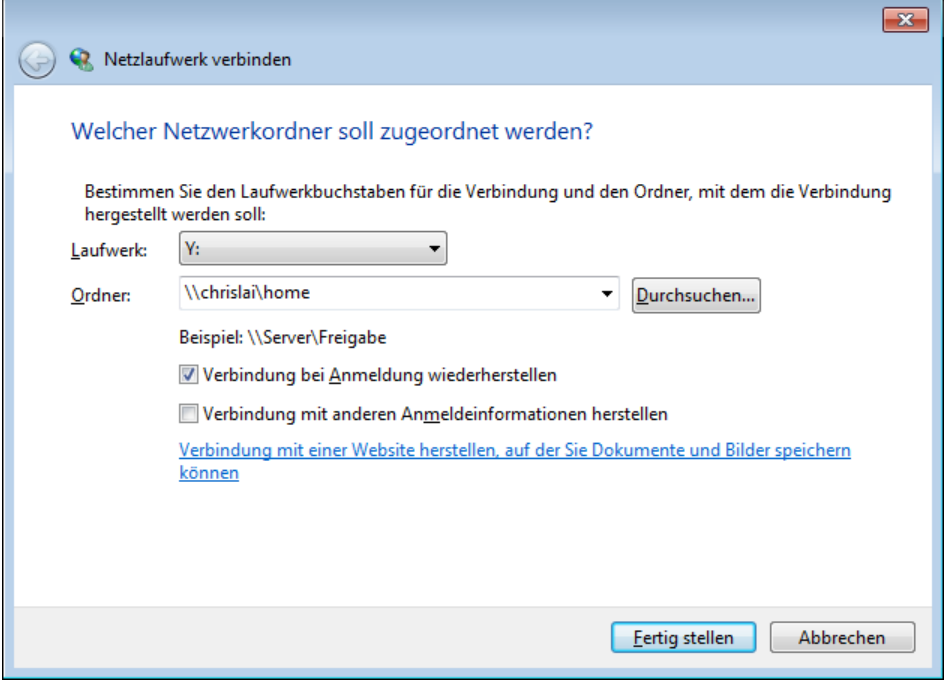

- **2** Wählen Sie eine Festplattennummer aus dem Dropdown-Menü **Laufwerk**.
- **3** Suchen Sie den gemeinsamen Ordner auf eine der folgenden Weisen:
	- Geben Sie **\\Synology\_Server\_Name\Gemeinsamer\_Ordner\_Name** im Feld **Ordner** ein.
	- Klicken Sie auf **Durchsuchen**, um den gemeinsamen Ordner zu finden, und klicken Sie dann auf **OK**.
- **4** Klicken Sie auf **Fertig stellen**.
- **5** Geben Sie Ihren Benutzernamen und das Passwort für den Synology DiskStation Manager ein und klicken Sie auf **OK**.

Nach Fertigstellung kann der Anwender im Windows Explorer auf die eingebundenen gemeinsamen Ordner zugreifen.

### **Zugriff auf die gemeinsamen Ordner von Mac**

- **1** Wählen Sie **Los** > **Mit Server verbinden** aus der Menüleiste.
- **2** Tippen Sie die IP-Adresse der Synology DiskStation oder den Servername (mit **.local** angehängt) vorangehend von **smb://** oder **afp://** in das Feld **Server-Adresse** ein und klicken Sie auf **Verbinden**. (z.B. **smb://EricaWang.local** oder **afp://192.168.0.2**)

*Hinweis:* Für eine bessere Leistung ist es empfehlenswert, sich über SMB mit den gemeinsamen Ordnern zu verbinden.

**3** Wählen Sie den gemeinsamen Ordner, auf den Sie zugreifen möchten. Nach der Fertigstellung können Sie auf die gemeinsamen Ordner im Suchfenster zugreifen.

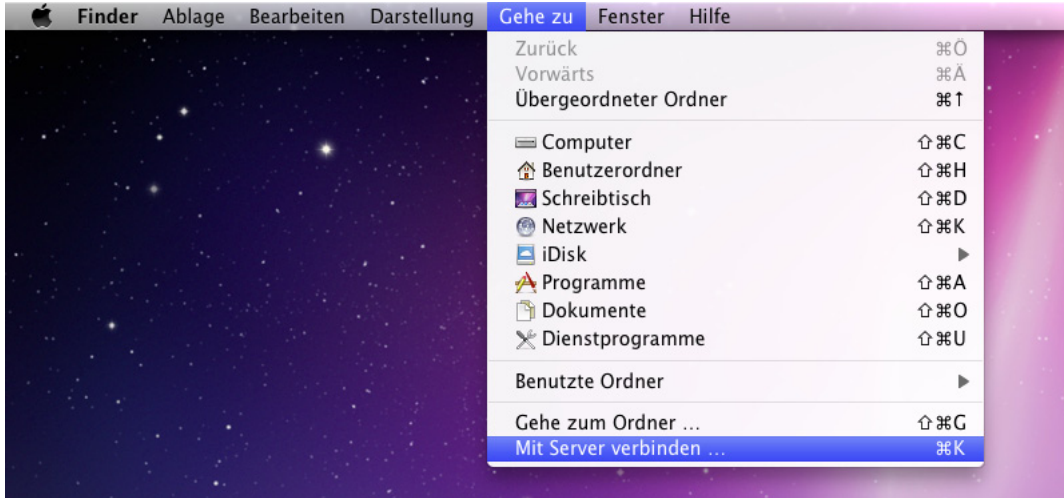

### **Zugriff auf den gemeinsamen Ordner von Linux**

- **1** Im Synology DiskStation Manager gehen Sie zu **Hauptmenü** > **Systemsteuerung** > **Freigegebener Ordner**.
- **2** Wählen Sie den gemeinsamen Ordner, auf den Sie zugreifen möchten, klicken Sie auf **NFS-Berechtigungen** und suchen Sie den Mount-Pfad unten im angezeigten Fenster.

Hinweis: Weitere Information zu den NFS-Privilegien finden Sie unter "Benutzern und Gruppen den Zugriff auf [gemeinsame Ordner](#page-63-0) erlauben" auf Seite [64.](#page-63-0)

**3** Auf einem Linux-Computer geben Sie den Mount-Pfad ein, um die gemeinsamen Ordner anzuhängen.

## **Zugriff auf Dateien über FTP**

Wenn Ihre Synology DiskStation über das Internet erreichbar ist, können Sie mit einer FTP-Anwendung auf die gemeinsamen Ordner zugreifen.

*Hinweis:* Für zusätzliche Informationen über den Zugriff auf die Synology DiskStation über das Internet siehe ["Kapitel 5: Über das Internet](#page-42-0) auf die DiskStation zugreifen" auf Seite [43.](#page-42-0)

Gehen Sie zu **Hauptmenü** > **Systemsteuerung** > **FTP**, um den FTP-Service zu aktivieren; somit kann der Benutzer der Synology DiskStation Daten über den FTP hoch- und herunterladen.

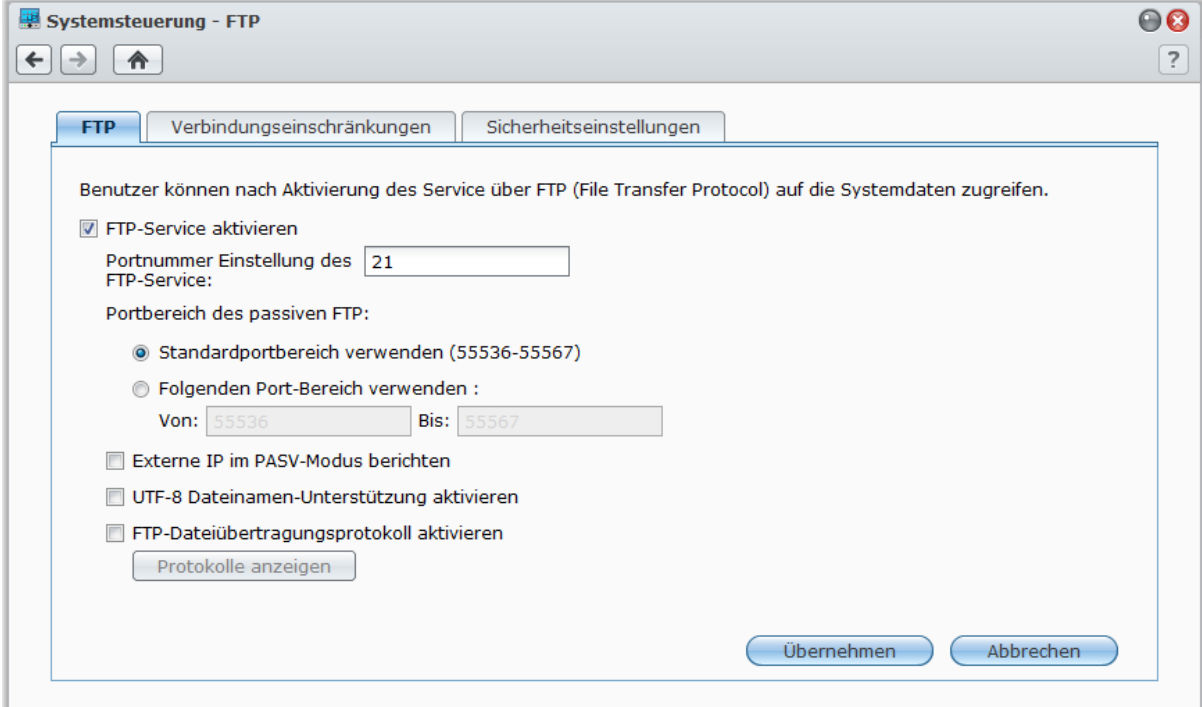

#### **Aktivieren des FTP-Service:**

- **1** Markieren Sie **FTP-Service aktivieren**.
- **2** Stellen Sie die Portnummer und den Portbereich auf Passive (PASV) FTP.
- **3** Klicken Sie auf **Übernehmen**.

Sie erhalten weitere Informationen über das Verwalten des FTP Dienstes, indem Sie oben rechts in der Ecke auf die Schaltfläche **Hilfe** (gekennzeichnet durch ein Fragezeichen) klicken.

### **Mit einer FTP-Anwendung mit der Synology DiskStation verbinden**

Öffnen Sie eine beliebige FTP-Anwendung auf Ihrem Computer und geben Sie die folgende Information ein, um mit der Synology DiskStation verbunden zu werden:

- IP-Adresse der Synology DiskStation oder Domainname
- Ihr Benutzerkonto und das Passwort
- Die Portnummer (Die Standardnummer ist 21)
# **Zugriff auf Dateien über WebDAV**

Durch Aktivieren von WebDAV oder CalDAV (unter **Hauptmenü** > **Systemsteuerung** > **WebDAV**) können Sie auf der DiskStation gespeicherte Dateien oder Kalender remote verwalten und bearbeiten. Sie erhalten weitere Informationen, indem Sie oben rechts in der Ecke auf die Schaltfläche **Hilfe** (gekennzeichnet durch ein Fragezeichen) klicken.

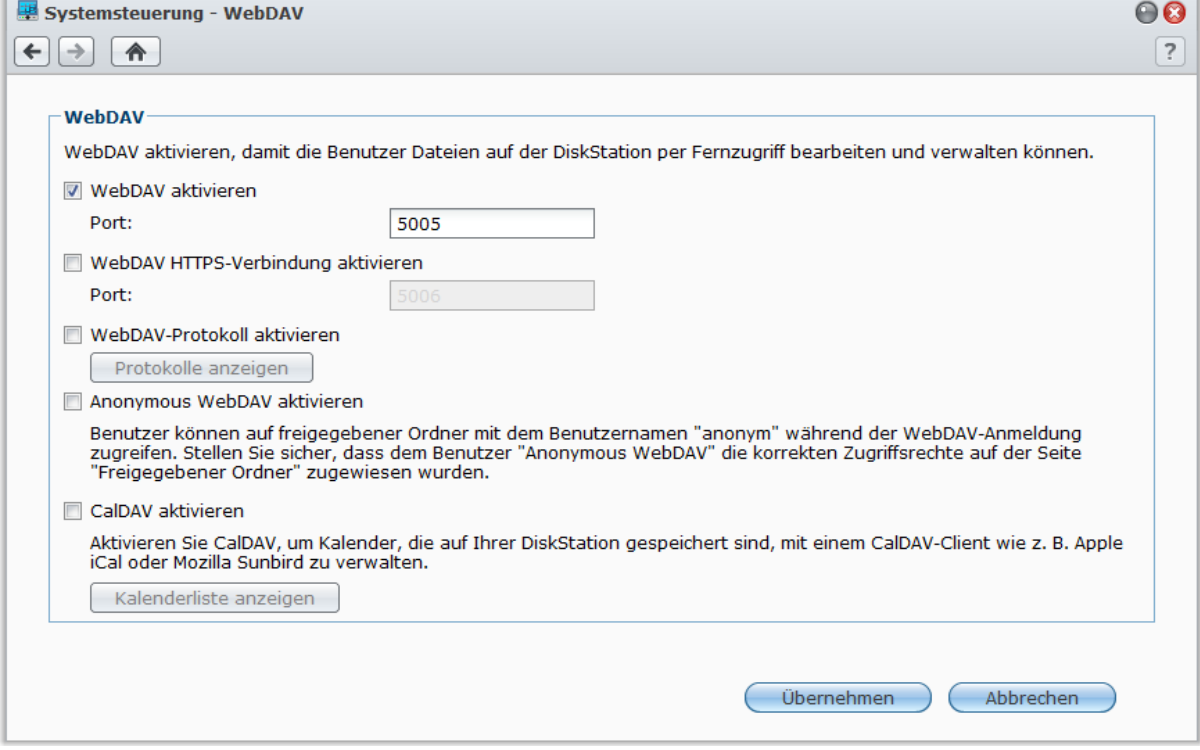

# **Dateien mit Cloud Station synchronisieren**

Cloud Station ist ein Dienst für das Teilen von Dateien, mit dem Sie aus Ihrer DiskStation ein Dateisynchronisierungszentrum machen können, um Dateien mit mehreren Client-Computern zu synchronisieren.

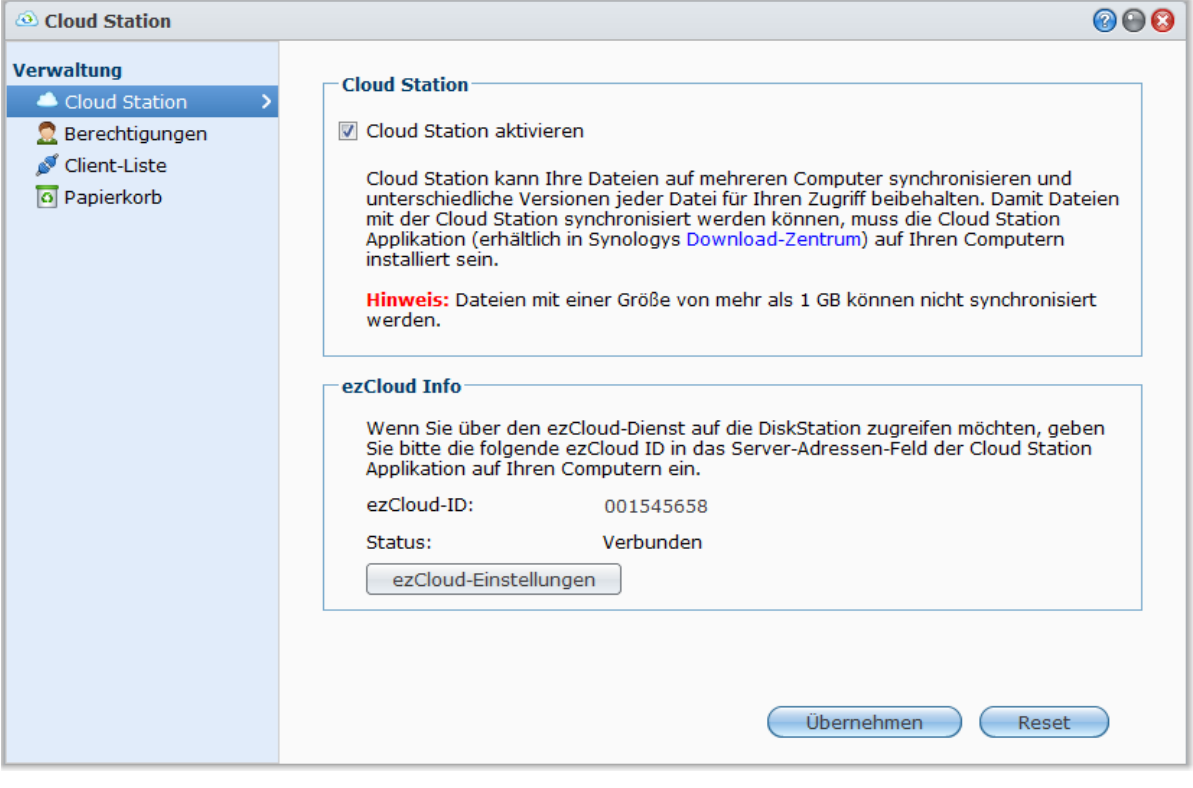

*Hinweis:*Eine Client-Applikation (Cloud Station für Computer-Clients, erhältlich im **[Download-Zentrum](http://www.synology.com.tw/support/download.php)** von Synology) muss auf den Client-Computern installiert sein, bevor Dateien mit der DiskStation synchronisiert werden können.

#### **So installieren Sie Cloud Station auf Ihrer DiskStation und führen es aus:**

Wechseln Sie zu **Hauptmenü** > **Paketzentrum**, und installieren Sie das Paket Cloud Station.

#### **Starten von Cloud Station:**

Gehen Sie zu **Hauptmenü** > **Cloud Station**.

Weitere Informationen über Cloud Station erhalten Sie, indem Sie das Paket ausführen und starten und dann oben rechts in der Ecke auf seine Schaltfläche **Hilfe** (gekennzeichnet durch ein Fragezeichen) klicken.

# **Über die File Station auf Dateien zugreifen**

Die File Station ist das Dateiverwaltungstool von DSM, mit dem DSM-Benutzer über das Internet mit ihren Web-Browsern auf DiskStation-Ordner zugreifen können. Indem Sie zwei oder mehrere File Stations öffnen, können Sie all Ihre DiskStation-Daten durch Ziehen und Ablegen in den verschiedenen File Stations verwalten.

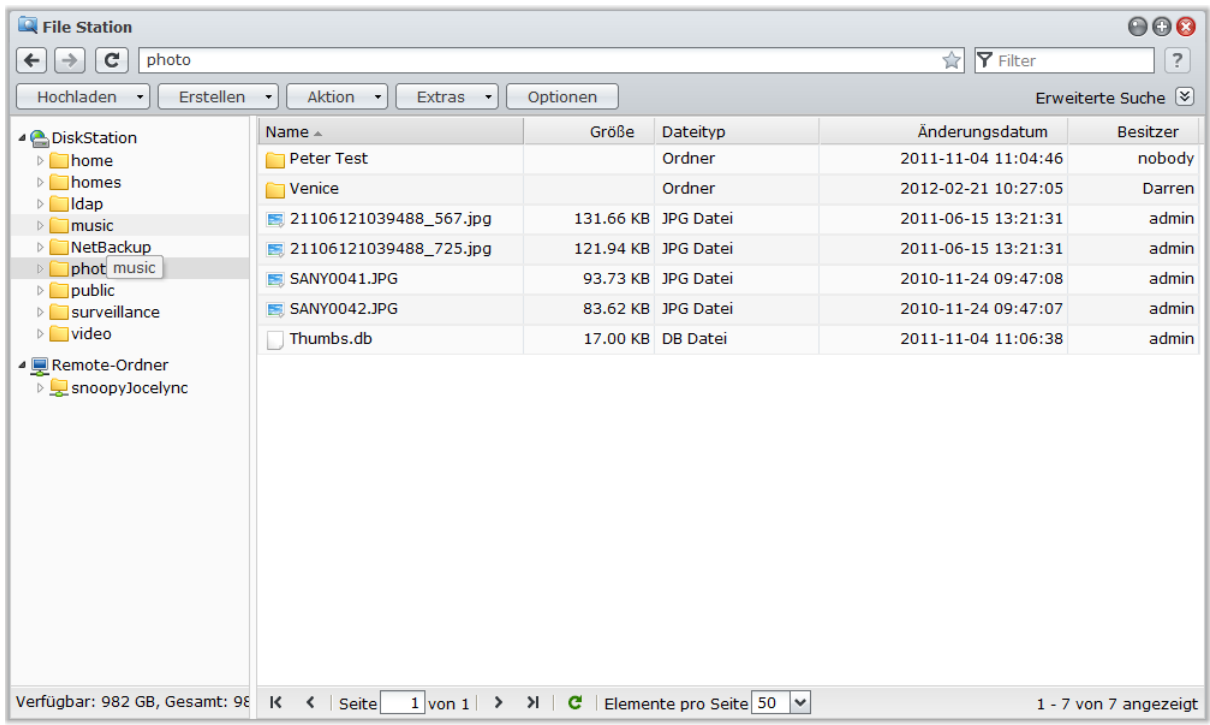

#### **Voraussetzungen für die File Station**

Um die mit allen Funktionen ausgestattete File Station verwenden zu können, benötigen Sie den aktuellsten Web-Browser, Java und Flash Player.

- **Browser:** IE 8 oder neuer, Firefox 3.6 oder neuer, Safari 5.0 oder neuer, Chrome; mit JavaScript aktiviert
- **Java (um Durchsuchen von Ordnern auf dem lokalen Computer):** Java Runtime Environment (JRE) 5 oder neuere Version
- **Flash:** Flash Player 9.0.28 oder neuere Version

## **Erscheinungsbild der File Station**

Gehen Sie zu **Hauptmenü** > **File Station**, um ein **File Station**-Fenster zu öffnen.

- **Linkes Feld:** Zeigt im oberen Teil die gemeinsamen Ordner der Synology DiskStation mitsamt ihren Unterordnern an, und im unteren Teil die Ordner auf Ihrem lokalen Computer.
- **Hauptbereich:** Zeigt den Inhalt des aktuell gewählten Ordners an.
- **Hilfe-Schaltfläche (rechts oben):** Klicken Sie auf die Schaltfläche **Hilfe** (mit einem Fragezeichen), um die DSM Hilfe anzuzeigen, die nützliche Informationen über den Gebrauch der File Station enthält.
- **Suchefeld (neben der Hilfe-Taste):** Geben Sie einen Suchbegriff ein, um durch Dateien oder Ordner im aktuellen Ordner zu suchen.
- **Erweiterte Suche (Nach-unten-Pfeil unter der Hilfe-Taste):** Führen Sie eine genauere Suche durch.

## **Optionen der File Station verwalten**

Klicken Sie auf **Optionen**, um die folgenden Optionen der File Station zu verwalten.

#### **Allgemein**

Hier können Sie das File Station Protokoll aktivieren, um die Aktivitäten aller Benutzer aufzuzeichnen. Zu den Benutzeraktivitäten gehören **Ordner erstellen**, **Hochladen**, **Herunterladen**, **Löschen**, **Umbenennen**, **Verschieben**, **Kopieren** und **Eigenschaft einstellen**.

#### **So aktivieren Sie das File Station Protokoll:**

**1** Wenn Sie die Aktivitäten aller Benutzer aufzeichnen möchten, markieren Sie **File Station Protokoll aktivieren**.

**2** Klicken Sie auf **OK**.

#### **So zeigen Sie das File Station Protokoll an:**

- **1** Klicken Sie auf **Protokolle anzeigen**. Sie gelangen nach **Hauptmenü** > **Systeminformationen** > **Protokoll**.
- **2** Wählen Sie im Dropdown-Menü **File Station** Protokoll.

#### **Anhängen**

Standardgemäß können alle Benutzer Remote-Ordner oder virtuelle Laufwerke bereitstellen. Hier können Sie einstellen, dass nur Administratoren auf Remote-Ordner oder virtuelle Laufwerkwerke zur Verwaltung zugreifen können.

*Hinweis:* Benutzer, die keine Administratoren sind, können Remote-Ordner nur in ihrem Heimordner bereitstellen.

#### **So legen Sie fest, wer Remote-Ordner oder virtuelle Laufwerke bereitstellen kann:**

**1** Wählen Sie **Alle Benutzer** oder **Administratoren** unter **Remote-Ordner** oder **Virtuelles Laufwerk**.

**2** Klicken Sie auf **OK**.

*Hinweis:* Weitere Informationen über Remote-Ordner oder virtuelle Laufwerke finden Sie unter ["Remote-Ordner oder](#page-81-0)  [virtuelle Laufwerke anhängen"](#page-81-0) auf Seite [82.](#page-81-0)

#### **Geteilte Verknüpfungen**

Standardgemäß können alle Benutzer Dateiverknüpfungen teilen. Hier können Sie festlegen, dass nur Administratoren Zugriff auf geteilte Verknüpfungen zur Verwaltung haben.

#### **So legen Sie fest, wer Dateiverknüpfungen teilen kann:**

**1** Wählen Sie **Alle Benutzer** oder **Administratoren**.

**2** Klicken Sie auf **OK**.

*Hinweis:* Weitere Information über geteilte Verknüpfungen finden Sie in ["Dateiverknüpfungen teilen"](#page-81-1) auf Seite [82.](#page-81-1)

## **Dateien oder Ordner suchen**

Sie können durch Dateien oder Ordner im aktuellen Ordner suchen. Sie können auch eine erweiterte Suche für spezifischere Suchergebnisse durchführen.

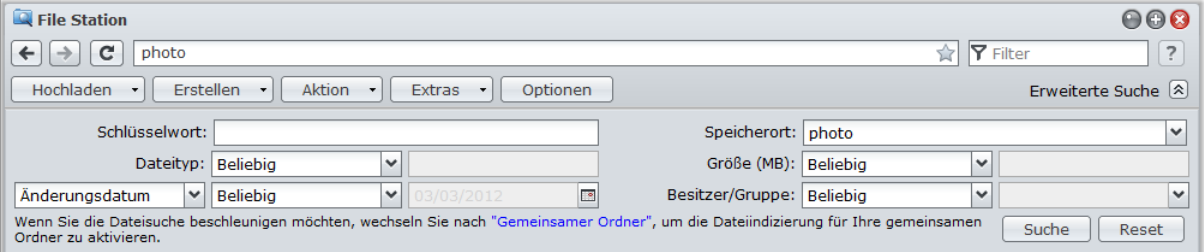

#### **So suchen Sie nach Dateien oder Ordnern im aktuellen Ordner:**

**1** Wechseln Sie mit der File Station zu dem Ordner, der die Inhalte enthält, die Sie durchsuchen möchten.

**2** Geben Sie im Feld **Filter** oben rechts im File Station-Fenster ein Schlüsselwort ein und sehen Sie die Suchergebnisse im Hauptbereich des Fensters.

#### **So führen Sie eine erweiterte Suche durch:**

**1** Wechseln Sie mit der File Station zu dem Ordner, der die Inhalte enthält, die Sie durchsuchen möchten.

- **2** Klicken Sie oben rechts im File Station-Fenster auf die Schaltfläche rechts neben **Erweiterte Suche**, um das Feld **Erweiterte Suche** zu öffnen.
- **3** Geben Sie Informationen ein oder treffen Sie eine Auswahl in den Dropdown-Menüs unter den folgenden Suchkriterien:
	- **Schlüsselwort**: Geben Sie ein Schlüsselwort ein, um nach Dateien oder Ordnern mit übereinstimmenden Namen zu suchen.

#### *Hinweis:*

Sie können ein globales Muster [\*] (d. h. eine beliebige Anzahl von Buchstaben) oder [?] (d. h. ein beliebiger Buchstabe) als Schlüsselwort eingeben. [a\*n] kann z. B. für [a**ctio**n], [a**ttentio**n], oder [an] stehen.

Sie können mit [ ] mehrere Schlüsselwörter trennen. Z. B. kann [**a tion**] für [**a**ct**ion**], [**a** func**tion**], [func**tion a**dded] oder n**ation** stehen.

Sie können ein Anführungszeichen ["] an den Anfang und das Ende des Schlüsselwortes stellen, um nach exakten Übereinstimmungen zu suchen. Z. B. kann [**"a typ"**] für [**a typ**e] aber nicht für [**typ**ic**a**l] stehen.

- **Ort**: Der Standardort ist der aktuelle Ordner. Wenn Sie andere Speicherorte durchsuchen möchten, wählen Sie einen der aufgeführten freigegebenen Ordner, um seinen Inhalt zu durchsuchen, oder wählen Sie **Andere Speicherorte**, um einen anderen Speicherort zu wählen.
- **Dateityp**: Wählen Sie **Erweiterung**, um den Suchbereich auf bestimmte Dateiarten zu begrenzen, oder wählen Sie **Ordner**, um nur Ordner zu durchsuchen.
- **Größe (MB)**: Wählen Sie **Gleich**, **Größer als** oder **Kleiner als** und geben Sie die Größe für die Suche nach Dateien mit übereinstimmenden Größen ein.
- **Änderungsdatum** oder **Erstellungsdatum**: Wählen Sie **Exakt**, **Vor** oder **Nach** und wählen Sie anschließend ein Datum im Kalender aus, um nach Dateien mit übereinstimmenden Erstellungs- oder Änderungsdaten zu suchen.
- **Besitzer/Gruppe**: Wählen Sie **Besitzer** oder **Gruppe** und nutzen Sie dann das Drop-Down-Menü, um nach Dateien oder Ordner zu suchen, die zum ausgewählten Besitzer oder der ausgewählten Gruppe gehören.

*Hinweis:* Mit Ausnahme von **Ort** müssen Sie jedes Mal mindestens ein Kriterium angeben.

**4** Klicken Sie auf **Suche**, um mit der Suche zu beginnen, oder klicken Sie auf **Zurücksetzen** und geben Sie ein anderes Suchkriterium an. Nachdem die Suche durchgeführt wurde, werden übereinstimmende Dateien im Hauptbereich der File Station aufgelistet.

*Hinweis:* Schnellere Suchergebnisse erhalten Sie, wenn Sie die Inhalter gemeinsamer Ordner indizieren. Unter ["Inhalte gemeinsamer Ordner indizieren"](#page-67-0) auf Seite [68](#page-67-0) finden Sie weitere Informationen.

## **File Station in Aktion einstellen**

Mit dem Menü **Aktion**, Rechtsklicken und Ziehen und Ablegen können Sie Dateien oder Ordner einfach herunterladen, kopieren, umbenennen, löschen, extrahieren, komprimieren und vieles mehr.

#### **Daten oder Ordner von der Synology DiskStation herunterladen**

Gehen Sie folgendermaßen vor, um Dateien oder Ordner vom DiskStation zum Computer herunterzuladen.

**So laden Sie Dateien zu Ihrem lokalen Computer herunter:**

- **1** Wählen Sie die Dateien oder Ordner, die Sie herunterladen möchten. (Drücken und halten Sie Umsch oder Strg, wenn Sie mehrere Dateien oder Ordner auswählen möchten).
- **2** Wählen Sie **Herunterladen** im Menü **Aktion** und wählen Sie anschließend folgende Optionen:
	- **Herunterladen**: Wählen Sie diese Option, um Dateien mit Hilfe der Download-Funktion des Webbrowsers herunterzuladen.
	- **Zur Warteschleife hinzufügen - Überschreiben** oder **Zur Warteschleife hinzufügen - Überspringen**: Abhängig davon, ob Sie Dateien oder Ordner mit demselben Namen am Zielort überschreiben möchten, wählen Sie eine der Optionen zum Hinzufügen der Dateien zur Download-Warteschleife (welche angezeigt wird, wenn Sie auf den Nach-unten-Pfeil oben rechts klicken).

#### *Hinweis:*

- In einer Windows-Umgebung werden die Zeichen **\ \* ? " > | # %** in Dateinamen nach dem Herunterladen durch  ersetzt.
- Wenn Sie mehrere Dateien oder Ordner wählen, archiviert die File Station Ihre Auswahl vor dem Herunterladen in einer Zip-Datei.

#### **Dateien und Ordner auf die Synology DiskStation hochladen**

Benutzen Sie eine der folgenden Methoden, um Ordner und Dateien von Ihrem Computer auf die Synology DiskStation hochzuladen.

#### **Methode 1:**

- **1** Im oberen Teil des linken Feldes wählen Sie einen Zielordner auf der Synology DiskStation.
- **2** Wählen Sie **Hochladen** und wählen Sie Dateien oder Ordner von Ihrem lokalen Computer.
- **3** Klicken Sie auf **OK**, um den Hochladevorgang zu starten.

#### **Methode 2:**

- **1** Wählen Sie im unteren Teil des linken Feldes einen Ordner von Ihrem lokalen Computer. Der Hauptbereich zeigt nun die Inhalte des ausgewählten Ordners an.
- **2** Wählen Sie die gewünschten Dateien oder Ordner im Hauptbereich und klicken Sie auf **Hochladen**.
- **3** Wählen Sie einen Zielordner, im angezeigten Fenster, auf der Synology DiskStation aus.
- **4** Wählen Sie oben in der rechten Ecke des Fensters **Überschreiben**, wenn Sie die Dateien oder Ordner mit demselben Namen am Zielordner überschreiben möchten. Klicken Sie andernfalls auf **Überspringen**.
- **5** Klicken Sie auf **OK**, um den Hochladevorgang zu starten.

#### **Methode 3:**

- **1** Im linken Feld ziehen Sie einen Ordner von Ihrem Computer (der untere Teil) in einen beliebigen Ordner auf der DiskStation (oberer Teil).
- **2** Wählen Sie im Popup-Menü, das angezeigt wird, **Hochladen - Überschreiben**, um die Dateien und Ordner mit demselben Namen im Zielordner zu überschreiben. Wählen Sie ansonsten **Hochladen - Überspringen**, um die Dateien mit demselben Dateinamen zu überspringen.

#### **Methode 4:**

- **1** Im oberen Teil des linken Feldes wählen Sie einen Zielordner auf der DiskStation.
- **2** Wählen Sie Dateien auf dem Desktop oder im Datei-Explorer Ihres Computers (z. B. Windows Explorer oder Mac Finder) und ziehen Sie diese in die File Station.
- **3** Markieren Sie im Dialogfeld, das daraufhin erscheint, die Kontrollkästchen, wenn Dateien mit dem gleichen Namen im Zielordner überschrieben werden dürfen, und klicken Sie dann auf **Hochladen**.

#### *Hinweis:*

- Wenn Sie Google Chrome, Firefox, Mac Safari 5.1 oder eine neuere Version verwenden oder JRE 5 oder eine neuere Version installiert haben, können Sie Dateien mit einer Größe von bis zu 4 GB hochladen. Ansonsten können Sie nur bis zu 2 GB Inhalte gleichzeitig hochladen.
- Hochladen per Drag-n-Drop wird nur auf bestimmten Browsern unterstützt: Chrome, Firefox, Mac Safari 5.1 und neuere Versionen.
- Wenn Sie Chrome für Linux verwenden und sich dann über das HTTPS-Protokoll bei DSM anmelden, müssen Sie ein vertrauenswürdiges Zertifikat importieren (auf der Registerkarte **HTTP-Dienst** unter **Hauptmenü** > **Systemsteuerung** > **DSM-Einstellungen**), damit Sie mit Drag-n-Drop hochladen können.

Wenn Sie Dateien und Ordner mit einer der obigen Methoden hochladen, können Sie den Fortschritt des Hochladens der Dateien und Ordner rechts oben im Desktop sehen.

Sie können auch auf den Pfeil nach oben am rechten Ende der Taskleiste klicken, um die **Upload-Warteschlange** anzuzeigen.

#### **Dateien auf der Synology DiskStation kopieren und verschieben**

Benutzen Sie eine der folgenden Methoden, um Ordner und Dateien zu kopieren und zwischen Ordnern auf der Synology DiskStation zu verschieben.

#### **Methode 1:**

- **1** Wählen Sie die Dateien oder Ordner aus, die Sie verschieben oder kopieren möchten. (Drücken und halten Sie Umsch oder Strg, wenn Sie mehrere Dateien oder Ordner auswählen möchten).
- **2** Wählen Sie **Ausschneiden** oder **Kopieren** im Menü **Aktion**.
- **3** Wechseln Sie auf der DiskStation oder Ihrem Computer zum Zielordner.
- **4** Wählen Sie **Einfügen Überschreiben** oder **Einfügen Überspringen** im Dropdown-Menü Aktion, je nachdem, ob Sie Dateien oder Ordner mit dem gleichen Namen im Zielordner überschreiben möchten oder nicht.

#### **Methode 2:**

- **1** Wählen Sie die gewünschten Dateien oder Ordner. (Drücken und halten Sie Umsch oder Strg, wenn Sie mehrere Dateien oder Ordner auswählen möchten).
- **2** Ziehen Sie einen beliebigen Ordner oder eine Datei vom Hauptbereich in einen anderen DiskStation Ordner im linken Systemsteuerung.
- **3** Wählen Sie im angezeigten Popup-Menü **Kopieren Überschreiben**, **Kopieren Überspringen**, **Verschieben** - **Überschreiben** oder **Verschieben** - **Überspringen**, um Dateien oder Ordner mit demselben Namen im Zielordner zu überschreiben oder überspringen.

#### *Hinweis:*

- Beim Kopieren oder Bewegen von Dateien/Ordnern in ein Verzeichnis in einem FAT-Dateisystem werden die Zeichen **\ \*?">|** im Dateinamen durch **–** ersetzt und die Metadata von Mac-Dateien werden gelöscht.
- Wenn Sie Dateien in Ihrem lokalen Computer ausschneiden und in Ordner von DiskStation einfügen, bleiben die Dateien auf dem lokalen Computer erhalten.

#### **Eine Datei oder einen Ordner auf der Synology DiskStation umbenennen**

- **1** Wählen Sie die Datei oder den Ordner.
- **2** Verwenden Sie eine der folgenden Methoden:
	- Wählen Sie **Umbenennen** im Menü **Aktion**.
	- Klicken Sie mit der rechten Maustaste auf die Datei oder den Ordner und wählen **Umbenennen**.
- **3** Geben Sie im angezeigten Fenster einen neuen Namen ein und klicken Sie auf **OK**.

#### **Ordner erstellen**

- **1** Wechseln Sie zum Verzeichnis, in dem Sie einen Ordner erstellen möchten.
- **2** Verwenden Sie eine der folgenden Methoden:
- Klicken Sie auf **Ordner erstellen**.
- Wählen Sie **Ordner erstellen** im Menü **Aktion**.
- **3** Geben Sie im angezeigten Fenster einen neuen Namen ein und klicken Sie auf **OK**.

#### **Dateien oder Ordner löschen**

- **1** Wählen Sie die gewünschten Dateien oder Ordner. (Drücken und halten Sie Umsch oder Strg, wenn Sie mehrere Dateien oder Ordner auswählen möchten).
- **2** Verwenden Sie eine der folgenden Methoden:
	- Wählen Sie **Löschen** im **Aktion** Menü.
	- Klicken Sie mit der rechten Maustaste auf Dateien oder Ordner und wählen Sie **Löschen**.

Basierend auf DSM 4,0

#### **Ein Archiv extrahieren**

- **1** Wählen Sie das Archiv aus, das Sie extrahieren möchten.
- **2** Wählen Sie **Extrahieren** im Menü **Aktion**. Der Inhalt des Archivs wird in der **Dateiliste** angezeigt.
- **3** Wechseln Sie zur Registerkarte **Option**, um das Kennwort einzugeben, falls das Archiv kennwortgeschützt ist.
- **4** Klicken Sie unten auf **Speicherziel** und wählen Sie im angezeigten Fenster einen Zielordner auf der Synology DiskStation.
- **5** Verwenden Sie eine der folgenden Methoden:
	- Um alle Dateien und Ordner zu extrahieren, klicken Sie auf **Alle extrahieren**.
	- Um Dateien und Ordner im Archiv zu extrahieren, wählen Sie diese in der **Dateiliste** aus und klicken Sie auf **Markierte extrahieren**.

*Hinweis:* Die File Station kann die folgenden archivierten Formate extrahieren: .zip, .tar, .gz, .tgz, .rar, .7z, .iso (ISO 9660 + joliet)

#### **Dateien oder Ordner komprimieren**

**1** Im Hauptbereich wählen Sie die Dateien und Ordner auf der Synology DiskStation, die Sie komprimieren möchten. (Drücken und halten Sie Umsch oder Strg, wenn Sie mehrere Dateien oder Ordner auswählen möchten).

**2** Verwenden Sie eine der folgenden Methoden:

- Wählen Sie **Komprimieren zu "(Dateiname)".zip** im Menü **Aktion**.
- Klicken Sie mit der rechten Maustaste ein Element der Auswahl an und wählen Sie **Komprimieren zu "(Dateiname)".zip**.
- Um erweiterte Optionen zu erhalten (wie das Archiv umbenennen oder verschlüsseln, mit unterschiedlichen Komprimierungsstufen oder Modi) wählen Sie stattdessen **Zum Archiv hinzufügen**.

#### *Hinweis:*

- Sie können mit der File Station keine Dateien oder Ordner auf Ihrem lokalen Computer komprimieren.
- Unterstützte Archivformate: .zip, .7z.

#### **Datei in einem neuen Fenster öffnen**

Öffnen Sie eine Datei auf der Synology DiskStation in einer neuen Registerkarte oder einem neuen Fenster im Web-Browser, um die Vorschau sofort anzusehen.

#### **So öffnen Sie eine Datei in einem neuen Fenster:**

- **1** Wählen Sie die Datei aus, die Sie in einer Vorschau ansehen möchten.
- **2** Verwenden Sie eine der folgenden Methoden:
	- Wählen Sie **In neuem Fenster öffnen** im Menü **Aktion**.
	- Klicken Sie mit der rechten Maustaste auf die Datei und wählen Sie **In neuem Fenster öffnen**.

Wenn Ihr Browser die ausgewählte Datei anzeigen kann, wird die Datei wird in einem neuen Browserfenster geöffnet.

*Hinweis:* Die Einstellungen des Browsers entscheiden darüber, welche Dateitypen direkt angesehen werden können.

#### **Eigene Favoriten oder Desktop-Verknüpfungen erstellen**

Mit der File Station können Sie häufig verwendete DiskStation Ordner zu **Meine Favoriten** oben links für einen schnelleren Zugriff hinzufügen, oder Desktop-Verknüpfungen für DiskStation Dateien oder Ordner erstellen. Wenn Sie weitere Informationen wünschen, klicken Sie in der Ecke oben rechts auf die Schaltfläche **Hilfe** (gekennzeichnet durch ein Fragezeichen), und wechseln Sie dann zu **File Station** > **Dateien lesen und verschieben** > **Eigene Favoriten oder Desktop-Verknüpfungen erstellen**.

## **Eigenschaften von Dateien und Unterordnern bearbeiten**

Sie können die Zugangsberechtigungen für Dateien und Unterordnern bearbeiten (d.h. Ordner und ihre Unterordner in gemeinsamen Ordnern), Download-Links kopieren und Dateien in einem Browser-Fenster im Fenster **Eigenschaften** öffnen.

#### **Dateien/Ordnerberechtigungen anzeigen oder ändern**

Mit der File Station können Sie die Zugriffsberechtigungen für Dateien und Unterordner einstellen. Diese Funktion ist besonders dann hilfreich, wenn Sie verschiedenen Benutzergruppen den Zugriff auf verschiedene Unterordner in den gemeinsamen Ordnern erlauben möchten.

*Hinweis:* Benutzen Sie für die Zugangsberechtigungen für die gemeinsamen Ordner den Synology DiskStation Manager. Unter ["Benutzern und Gruppen den Zugriff auf gemeinsame Ordner](#page-63-0) erlauben" auf Seit[e 64](#page-63-0) finden Sie weitere Informationen.

#### **Benutzern und Gruppen den Zugriff auf Dateien und Unterordner erlauben:**

- **1** Wählen Sie die Dateien und Ordner, für die Sie Zugangsberechtigungen festlegen möchten. (Drücken und halten Sie Umsch oder Strg, wenn Sie mehrere Dateien oder Ordner auswählen möchten).
- **2** Rechtsklicken Sie auf eine(n) der Dateien oder Ordner oder wählen Sie das Menü **Aktion** und wählen Sie anschließend **Eigenschaften**.
- **3** Gehen Sie im Bereich **Besitzer & Gruppe** folgendermaßen vor:
	- Wählen Sie den Besitzer der ausgewählten Dateien und Ordner im Dropdown-Menü **Besitzer**.
	- Wählen Sie die Benutzergruppe der ausgewählten Dateien und Ordner im Dropdown-Menü **Gruppe**.
	- Alle anderen Benutzer oder Gruppen, die hier nicht ausgewählt werden, gehören zu der Gruppe **Sonstige**.
- **4** Klicken Sie auf die Registerkarte **Berechtigung** und markieren Sie die Kontrollkästchen für **Lesen**, **Schreiben** und **Ausführen**, um **Besitzer**, **Gruppe** und **Sonstige** den Zugriff auf die ausgewählten Dateien und Ordner zu erlauben.

*Hinweis:* Wenn Sie Zugriffsprivilegien für mehrere Dateien einstellen, weisen graue Kontrollkästchen (sofern vorhanden) darauf hin, dass die dargestellten Privilegien (z. B. das **Lesen**-Privileg des Eigentümers) innerhalb dieser Dateien nicht übereinstimmen. Es werden dann die ursprünglichen Privilegien für die jeweiligen Dateien gespeichert. Sie können diese grauen Kontrollkästchen markieren (bis sie weiß werden), um die Zugriffsprivilegien aller Dateien zu vereinheitlichen.

- **5** Wenn Sie die Einstellungen auf alle Unterordner anwenden möchten, markieren Sie das Kontrollkästchen für **Auf diesen Ordner, die Unterordner und Dateien anwenden**.
- **6** Klicken Sie auf **OK**.

*Hinweis:*Sie dürfen die Zugriffsrechte auf Dateien und Unterordner im gemeinsamen Ordner **photo** hier nicht bearbeiten. Um die Zugriffsrechte für die Fotoalben für Benutzer der Photo Station einzustellen, lesen Sie ["Datenschutzeinstellungen des Albums festlegen"](#page-109-0) auf Seite [110.](#page-109-0)

#### **Download-Link für Datei oder Ordner abrufen**

Sie können den Download-Link für eine Datei oder einen Ordner abrufen und ihn mit anderen Benutzern teilen.

#### **So erhalten Sie einen Download-Link für eine Datei oder einen Ordner:**

- **1** Wählen Sie die Datei oder den Ordner, für die Sie einen Download-Link erhalten möchten.
- **2** Gehen Sie wie folgt vor, um das Fenster **Eigenschaften** zu öffnen:
	- Wählen Sie **Eigenschaften** im Menü **Aktion**.
	- Klicken Sie mit der rechten Maustaste auf die Datei oder den Ordner und wählen **Eigenschaften**.
- **3** Klicken Sie mit der rechten Maustaste auf den Download-Link und wählen Sie die relevante Funktion im Kontextmenü aus, um den Download-Link zu kopieren. Der Name der Funktion kann abhängig vom Webbrowser, den Sie verwenden, unterschiedlich sein.
- **4** Senden Sie den Link per E-Mail oder SMS an einen anderen Benutzer. Diese können dann die verknüpfte Datei oder den Ordner herunterladen, indem sie ihren Benutzernamen und das Kennwort eingeben.

#### *Hinweis:*

- Um eine Datei oder einen Ordner über den Download-Link herunterzuladen, sind ein gültiger DiskStation-Benutzername oder ein gültiges Passwort notwendig.
- Mit der File Station können Sie nur einen Hochladevorgang für Dateien und Ordner auf Ihrem Computer durchführen. Alle anderen File Station Aktions- und Eigenschaft-Einstellungen für Dateien und Ordner sind nur auf der Synology DiskStation verfügbar.

## <span id="page-81-1"></span>**Dateiverknüpfungen teilen**

Mit der File Station können Sie URLs für DiskStation Dateien erstellen, die anschließend von Personen ohne DSM-Benutzer-Anmeldeinformationen genutzt werden können, um die geteilten Dateien herunterzuladen. Wenn Sie weitere Informationen wünschen, klicken Sie in der Ecke oben rechts auf die Schaltfläche **Hilfe** (gekennzeichnet durch ein Fragezeichen), und wechseln Sie zu **File Station** > **Dateiverknüpfungen teilen**.

## <span id="page-81-0"></span>**Remote-Ordner oder virtuelle Laufwerke anhängen**

Mit der File Station können Sie Remote-Ordner anhängen, um auf Inhalte zuzugreifen, die von Netzwerkcomputern oder anderen DiskStations gemeinsam genutzt werden, oder um auf Inhalte innerhalb von Discimages zuzugreifen. Sie können dann auf einfache Weise in allen verfügbaren Netzwerkressourcen oder Discimages mit der File Station navigieren. Wenn Sie weitere Informationen über Remote-Ordner oder virtuelle Laufwerke wünschen, klicken Sie oben rechts in der Ecke auf die Schaltfläche **Hilfe** (gekennzeichnet durch ein Fragezeichen), und wechseln Sie dann zu **File Station** > **Remote-Ordner anhängen oder Virtuelle Laufwerke anhängen**.

## **Musikinformationen bearbeiten**

Mit dem Musikinformationen-Editor der File Station können Sie Informationen über Musikdateien anzeigen und bearbeiten.

#### **So zeigen Sie Musikinformationen an und bearbeiten sie:**

- **1** Rechtsklicken Sie auf die Musikdatei und wählen Sie **Musikinformationen bearbeiten**.
- **2** Sie können dann Informationen über eine Musikdatei anzeigen oder bearbeiten oder eine Sprache im Dropdown-Menü **Codeseite** auswählen, um Nicht-Unicode-Text in Unicode umzuwandeln und den Text in der richtigen Sprache anzuzeigen. (**Systemstandard** ist die Codeseite, die Sie unter **Hauptmenü** > **Systemsteuerung** > **Regionale Optionen** festgelegt haben.)

**3** Klicken Sie auf **Speichern**, um das Setup zu beenden.

*Hinweis:* Der Musikinformationen-Editor unterstützt die folgenden Formate: mp3, ogg.

## **Dokumente, Fotos oder Videos anzeigen**

Mit der File Station können Sie Dokumente, Videos oder Fotos anzeigen. Wenn Sie weitere Informationen wünschen, klicken Sie in der Ecke oben rechts auf die Schaltfläche **Hilfe** (gekennzeichnet durch ein Fragezeichen), und wechseln Sie dann zu **File Station** > **Dateien lesen und verschieben** > **Dokumente, Fotos oder Videos anzeigen**.

## **Fotos bearbeiten**

Mit der File Station können Sie Fotos mit webbasierten Fotobearbeitungsprogrammen wie z. B. Pixlr Editor oder Pixlr Express bearbeiten. Wenn Sie weitere Informationen wünschen, klicken Sie in der Ecke oben rechts auf die Schaltfläche **Hilfe** (gekennzeichnet durch ein Fragezeichen), und wechseln Sie zu **File Station** > **Dateien lesen und verschieben** > **Fotos bearbeiten**.

# **Daten sichern**<br> **19 III. (1995)**

**Kapitel**

Synology bietet umfassende Sicherungslösungen für Ihren Computer und die Synology DiskStation. Sie können Daten auf Ihrem Computer auf der Synology DiskStation sichern. Wenn Sie der **admin** oder ein Benutzer sind, der zur **administrators**-Gruppe gehört, können Sie DiskStation-Daten auch mit einer lokalen Sicherung oder einer Netzwerksicherung sichern oder Inhalte gemeinsamer Ordner zwischen DiskStations synchronisieren. Die kreative Copy-Taste vereinfacht die Sicherung mit externen Speichergeräten durch ein Design, bei dem ein Tastendruck genügt. Die Unterstützung für den Amazon S3-Sicherungsdienst und das innovative Time Backup-Paket geben Ihnen weitere Möglichkeiten für die Serversicherung.

# **Computerdaten sichern**

Der von Synology entwickelte Data Replicator 3 ermöglicht es Ihnen, Daten von einem Windows-Computer auf der Synology DiskStation zu sichern. Wenn Sie einen Mac- oder Linux-Rechner benutzen, kann die Synology DiskStation auch als Sicherungsziel verwendet werden.

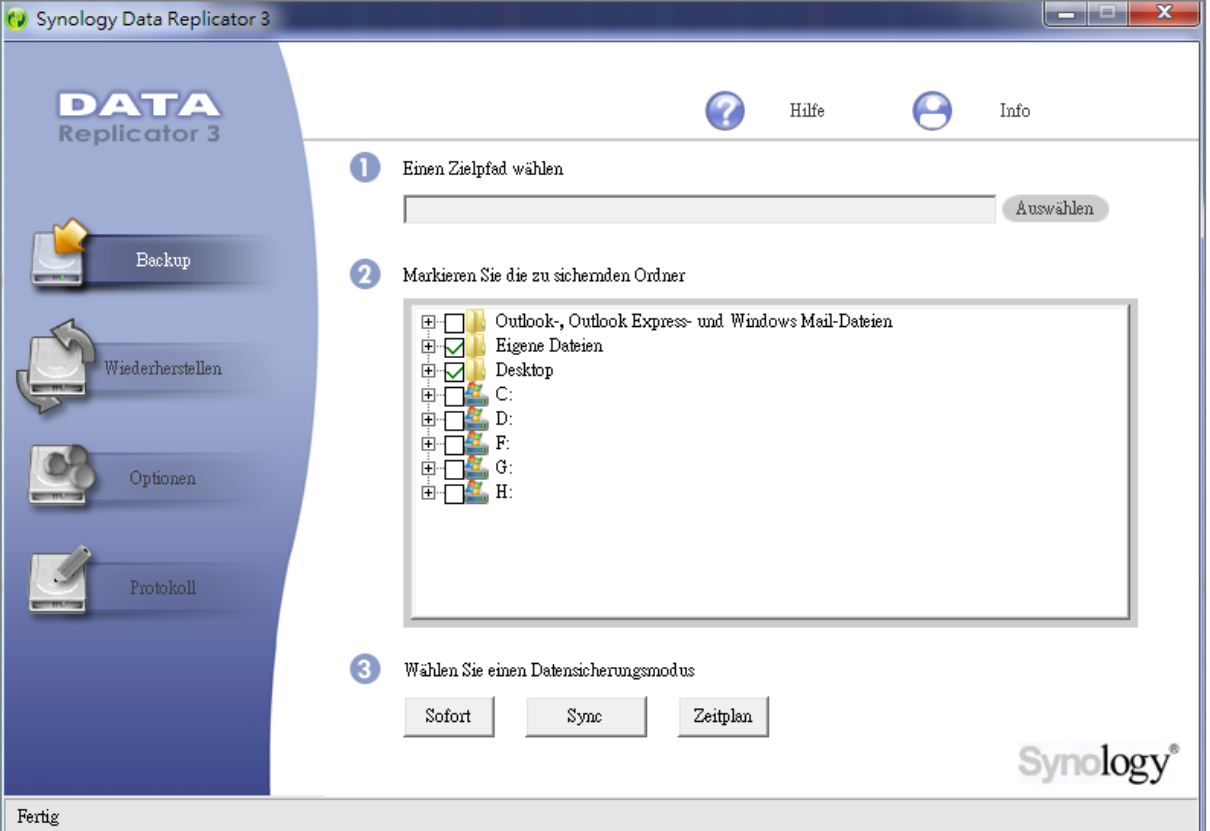

## **Data Replicator für Windows verwenden**

Das Synology Data Replicator-Installationspaket befindet sich auf der Installations-CD und im Synology Download-Center unter: **<http://www.synology.com/support/download.php>**

#### **Was leistet der Data Replicator?**

- Er kann bestimmte Ordner auf Windows-Computern überwachen und Echtzeit-Sicherungen durchführen, wenn Inhaltsänderungen innerhalb des überwachten Ordners stattfinden.
- Sicherungsversionen und Wiederherstellungspunkte anpassen.
- Stellen Sie Sicherungsdaten von der Synology DiskStation auf Ihrem Windows-Computer ganz nach Wunsch wieder her.

#### *Wichtig:*

- Ihr Computer und Ihre Synology DiskStation müssen dieselbe Verschlüsselung benutzen. Unter ["Sprache"](#page-23-0) auf Seite [24](#page-23-0) finden Sie weitere Informationen.
- Synology Data Replicator 3 ist die nächste Generation des Synology Data Replicators. Es können nur die Daten auf der Synology DiskStation gesichert werden, die nach der Data Replicator 3-Installation gesichert wurden. Wenn Anwender Daten auf dem Synology Server mit dem Synology Data Replicator gesichert haben, empfehlen wir, die Daten des Synology Servers auf dem PC wiederherzustellen, bevor Synology Data Replicator 3 verwendet wird.

#### **Data Replicator-Anforderungen:**

- **Freier Festplattenspeicher:** 5MB
- **Betriebssystem:** Windows 2000 oder neuere Version
- **Optimale Bildschirmauflösung:** 1024 x 768 oder höher
- **Netzwerkumgebung:** Microsoft Networking über TCP/IP aktiviert und eine Netzwerkverbindung mit dem Synology Server

#### **So installieren Sie Data Replicator:**

- **1** Legen Sie die Installations-CD in das optische Laufwerk Ihres Computers ein.
- **2** Klicken Sie auf **Data Replicator 3** und folgen Sie den Anweisungen auf dem Bildschirm, um die Installation zu abzuschließen.

#### **So verwenden Sie Data Replicator:**

Für eine detaillierte Anleitung zur Verwendung des Data Replicators klicken Sie auf die Taste **Hilfe**.

#### **Time Machine für Mac benutzen**

Die Synology DiskStation ist kompatibel mit Sicherungen mit der Apple Time Machine. Mac-Benutzer können Ihre Daten ganz problemlos auf der Synology DiskStation im gemeinsamen Ordner sichern.

#### **Festlegen der Synology DiskStation als Time Machine-Sicherungsziel:**

- **1** Gehen Sie zu **Hauptmenü** > **Systemsteuerung** > **Win/Mac/NFS** und markieren Sie **Mac Dateidienst aktivieren**.
- **2** Wählen Sie einen gemeinsamen Ordner im Dropdown-Menü **Time Machine**. Die ausgewählten gemeinsamen Ordner werden nun zum Sicherungsziel der Time Machine.

*Hinweis:* Für weitere Informationen zur Anwendung der Time Machine lesen Sie die Hilfe auf Ihrem Mac-Computer.

## **Rsync für Linux benutzen**

Sie können rsync zum Sichern von Linux-Daten auf der Synology DiskStation verwenden.

# **Backup von Daten oder iSCSI LUN auf der Synology DiskStation**

Als **admin** oder als ein Benutzer, der zu der **administrators**-Gruppe gehört, können Sie nicht nur Computerdaten auf der Synology DiskStation sichern, sondern auch Daten oder iSCSI LUN auf Ihrer DiskStation.

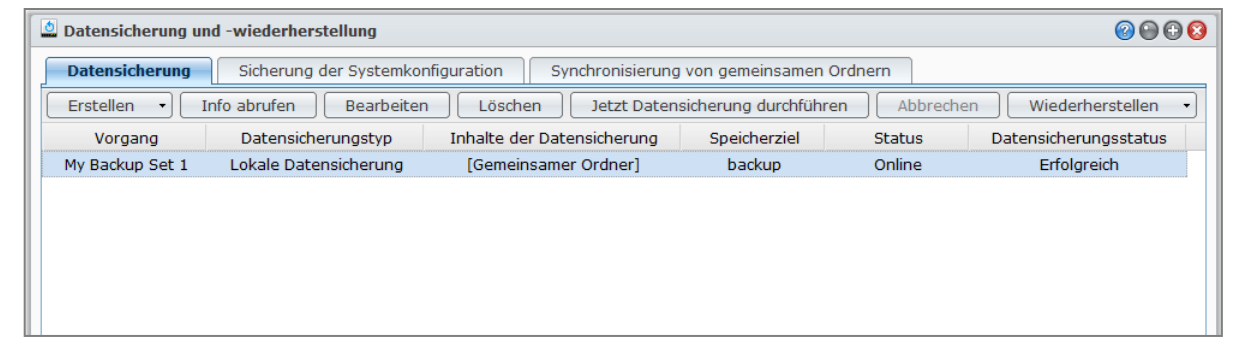

## **Methoden, um Daten der Synology DiskStation zu sichern**

Die lokale- und Netzwerk-Datensicherung sind Methoden, die Sie wählen können, um Daten oder iSCSI LUN auf Ihrer Synology DiskStation zu sichern. Zusätzlich unterstützt die Synology DiskStation die Amazon S3- Datensicherung, die es Ihnen ermöglicht, Daten auf dem Amazon S3 Server zu sichern.

#### **Lokale Datensicherung**

Mit der lokalen Datensicherung können Sie Daten im Ordner **LocalBackup** unter den folgenden Speicherorten Ihrer Synology DiskStation sichern:

- **Einem weiteren gemeinsamen Ordner**
- Einem externen USB- oder eSATA-Laufwerk, das an Ihrer Synology DiskStation angeschlossen ist

*Hinweis:* Möglicherweise müssen Sie die externe Festplatte formatieren, bevor Sie die lokale Sicherung das erste Mal durchführen.

#### **Netzwerksicherung**

Die Netzwerksicherung erlaubt es Ihnen, Daten im Ordner **NetBackup** unter den folgenden Speicherorten innerhalb des Intranets oder über das Internet zu sichern:

- **Einer anderen Synology DiskStation**
- **Einem rsync-kompatiblen Server**

*Hinweis:* Weitere Informationen dazu, wie Sie den Netzwerksicherungsdienst aktivieren, um die DiskStation als Sicherungsziel einzurichten, erhalten Sie, indem Sie zu **Hauptmenü** > **Systemsteuerung** > **Netzwerksicherung** wechseln und oben rechts in der Ecke auf die Schaltfläche **Hilfe** (gekennzeichnet durch ein Fragezeichen) klicken.

#### **Amazon S3-Sicherung**

**[Mit der Amazon Simple Storage Service \(S3\)](http://aws.amazon.com/s3/)**-Datensicherung können Sie Daten auf dem Amazon S3 Server sichern.

Nachdem Sie eine Amazon S3 Datensicherungsaufgabe durchgeführt haben, wird eine einfache Datensicherungsdatei in einem **Bucket** auf dem Amazon S3 Server gespeichert. Die Datei wird mit einem einmaligen **Set KEY Wert** identifiziert, der mit **SourceServerName\_MAC Adresse** beginnt und mit dem kompletten Datenpfad dieser Datei endet.

Die Amazon S3-Sicherung unterstützt auch die Sicherung nach **[Amazon S3 RRS](http://aws.amazon.com/s3/faqs/#Was_ist_RRS)** (Reduced Redundancy Storage).

#### *Hinweis:*

- Die Amazon S3-Datensicherung verfügt über einen verschlüsselten und unverschlüsselten Modus.
- Bei der Benutzung des Amazon S3-Datensicherungsdienstes können Gebühren anfallen.
- Für weitere Informationen über das Sichern von DiskStation Daten gehen Sie zu **Hauptmenü** > **Datensicherung und -wiederherstellung** und klicken oben rechts auf die Schaltfläche **Hilfe** (mit einem Fragezeichen).

## **Durchführen von Sicherungsaufgaben auf der Synology DiskStation**

Gehen Sie zu **Hauptmenü** > **Datensicherung und -wiederherstellung**, um eine Sicherungsaufgabe auf der Synology DiskStation durchzuführen.

#### **Bevor Sie beginnen, gehen Sie wie folgt vor:**

- **Für die Netzwerksicherung auf einer anderen Synology DiskStation:** Melden Sie sich beim DSM der Ziel-Synology DiskStation an und gehen Sie zu **Hauptmenü** > **Systemsteuerung** > **Netzwerksicherung** > **Netzwerksicherung**. Stellen Sie sicher, dass **Netzwerk-Sicherungsdienst aktivieren** markiert ist und **Benutzerdefinierte rsync-Konfiguration verwenden** deaktiviert ist, damit die Ziel-DiskStation für die Sicherung zur Verfügung steht.
- **Für die lokale Datensicherung auf einer externen Festplatte:** Gehen Sie zu **Hauptmenü** > **Systemsteuerung** > **Externe Geräte** und klicken Sie auf **Formatieren**, um den externen Datenträger zu formatieren.

#### **Datensicherung, LUN-Sicherung oder Wiederherstellung durchführen:**

Ausführlichere Informationen erhalten Sie, indem Sie rechts oben in der Ecke auf die Schaltfläche **Hilfe** klicken und anschließend zu**Sicherung und Wiederherstellung** > **Sicherung** wechseln.

## **Systemkonfigurationen sichern und wiederherstellen**

Gehen Sie zu **Hauptmenü** > **Sicherung und Wiederherstellung** > **Sicherung der Konfiguration**, um die Einstellungen Ihrer Synology DiskStation zu sichern und zurückzusetzen.

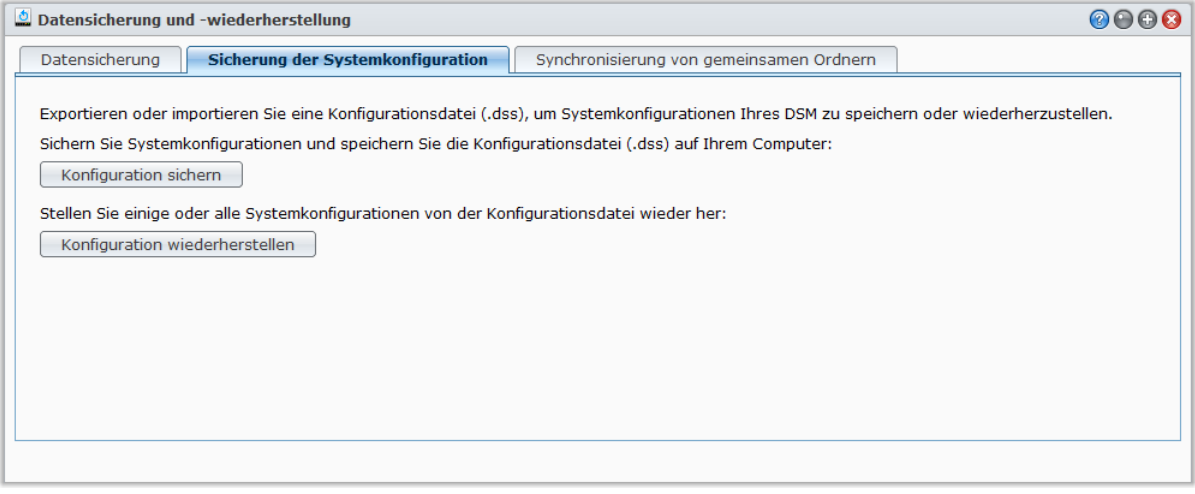

#### **Sichern der Systemkonfiguration:**

Wählen Sie **Konfiguration sichern**. Die DiskStation exportiert eine Konfigurationsdatei (mit dem Namen **[DiskStation Name]\_[Erstellungsdatum].dss**) zu Ihrem lokalen Computer.

#### **Wiederherstellung der Systemkonfiguration:**

- **1** Klicken Sie auf **Konfiguration wiederherstellen**, klicken Sie auf **Datei auswählen**, um die Konfigurationsdatei auszuwählen, und klicken Sie anschließend auf **OK**.
- **2** Markieren Sie die Kontrollkästchen, um die Konfigurationen auszuwählen, die Sie wiederherstellen möchten und klicken Sie anschließend auf **OK**.

#### **Weitere Informationen**

#### **Es werden folgende Konfigurationen gesichert:**

- **Benutzer, Gruppen und gemeinsame Ordner**
- Arbeitsgruppe, Domain und LDAP
- Dateifreigabedienste (z. B. Windows Dateidienst, Mac Dateidienst, NFS Dienst, FTP und WebDAV),
- Webdienste
- Netzwerksicherungsdienste (z. B. Netzwerksicherung (oder Rsync) Dienst, Synchronisierungsdienst für gemeinsame Ordner und Time Backup Dienst)
- Weitere Dienste (z. B. Benutzerbasis und Kennwortstärke)

Basierend auf DSM 4,0

# **Inhalte gemeinsamer Ordner zwischen DiskStations synchronisieren**

Die Synchronisierungsdienst für gemeinsame Ordner ermöglicht Ihnen, die Inhalte eines gemeinsamen Ordners aus einer Quellen-DiskStation (oder dem "Client") mit einer Ziel-DiskStation (oder dem "Server") über das Netzwerk zu synchronisieren.

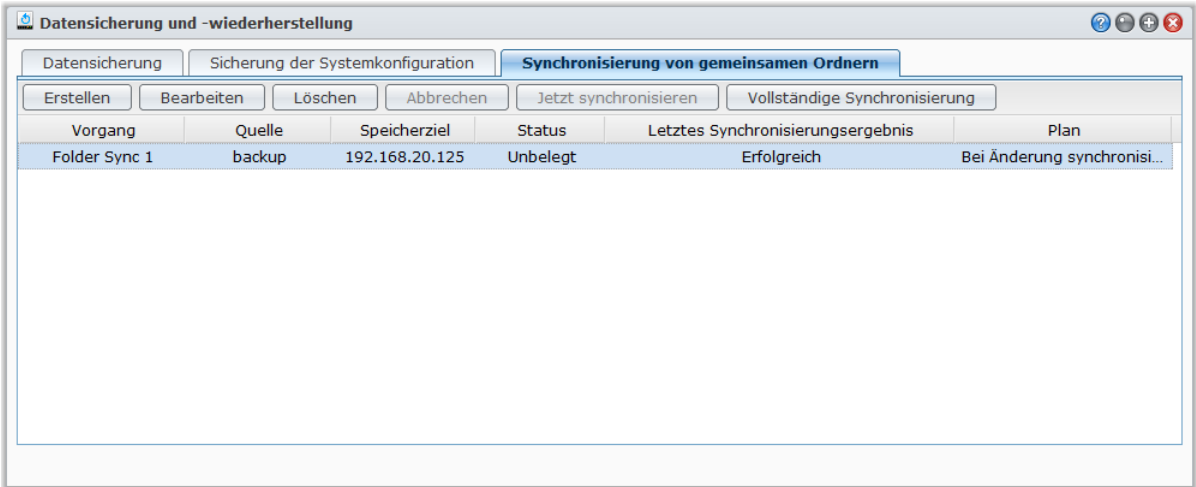

## **Synchronisierungsdienst für gemeinsame Ordner aktivieren**

Bevor Sie die Synchronisierungsdienst für gemeinsame Ordner durchführen, müssen Sie den Dienst Synchronisierungsdienst für gemeinsame Ordner auf dem Server (Ziel-DiskStation) aktivieren.

#### **Aktivieren des Dienstes Synchronisierungsdienst für gemeinsame Ordner auf dem Server:**

- **1** Melden Sie sich auf dem Server (Ziel-DiskStation) bei DSM mit den Anmeldeinformationen des **admin** oder eines Benutzers, der zur **administrators**-Gruppe gehört, an.
- **2** Gehen Sie zu **Hauptmenü** > **Systemsteuerung** > **Netzwerksicherung**. Stellen Sie sicher, dass **Netzwerk-Sicherungsdienst aktivieren** markiert ist und **Benutzerdefinierte rsync-Konfiguration verwenden** deaktiviert ist, damit die Ziel-DiskStation für die Synchronisierung zur Verfügung steht.
- **3** Markieren Sie auf der Registerkarte **Synchronisierungsdienst für gemeinsame Ordner** die Option **Synchronisierungsdienst für gemeinsame Ordner aktivieren**.
- **4** Klicken Sie auf **Übernehmen**.

## **Server und Client paaren oder entpaaren**

Folgen Sie der Anleitung unten, um Server und Client zu paaren oder entpaaren. Denken Sie daran, dass ein Server nicht mit mehr als einem Client gepaart werden kann. Ein Client kann dagegen gemeinsame Ordner mit mehreren Servern synchronisieren. Wenn Sie einen anderen Client verwenden möchten, um Inhalte gemeinsamer Ordner mit dem Server zu synchronisieren, müssen Sie den Server vom aktuellen Client entpaaren, so dass ein anderer Client die Synchronisierungsdienst für gemeinsame Ordner mit dem Server durchführen kann.

#### **Paaren des Servers mit einem Client:**

Führen Sie auf einem Client (Quellen-DiskStation) die Synchronisierungsdienst für gemeinsame Ordner durch und wählen Sie den Server als Synchronisierungsziel aus. Nachdem die Paarung hergestellt wurde, können Sie den Paarungsstatus unter **Info** erkennen.

*Hinweis:* Unter ["Synchronisierungsaufgaben verwalten"](#page-87-0) finden Sie weitere Informationen über die Durchführung der Synchronisierungsdienst für gemeinsame Ordner mit einem Server.

#### **Entpaaren eines Servers von einem Client:**

- **1** Melden Sie sich auf dem Server (Ziel-DiskStation) bei DSM mit den Anmeldeinformationen des **admin** oder eines Benutzers, der zur **administrators**-Gruppe gehört, an.
- **2** Gehen Sie zu **Hauptmenü** > **Systemsteuerung** > **Netzwerksicherung** > **Synchronisierungsdienst für gemeinsame Ordner**.
- **3** Klicken Sie auf **Reset**.

## <span id="page-87-0"></span>**Synchronisierungsaufgaben verwalten**

Nachdem Sie die Synchronisierungsdienst für gemeinsame Ordner auf dem Server (Ziel-DiskStation) aktiviert haben, können Sie sich bei einem Client (Quellen-DiskStation) anmelden, um die Synchronisierungsdienst für gemeinsame Ordner mit dem Server durchzuführen.

#### **So erstellen Sie eine Synchronisierungsaufgabe:**

- **1** Melden Sie sich auf dem Client (Quellen-DiskStation) bei DSM mit den Anmeldeinformationen des **admin** oder eines Benutzers, der zur **administrators**-Gruppe gehört, an.
- **2** Gehen Sie nach **Hauptmenü** > **Sicherung und Wiederherstellung** und klicken Sie anschließend auf die Registerkarte **Synchronisierungsdienst für gemeinsame Ordner**.
- **3** Klicken Sie auf **Erstellen**.
- **4** Geben Sie einen Namen für die Aufgabe ein.
- **5** Wählen Sie den gemeinsamen Ordner, den Sie mit dem Ziel synchronisieren möchten.
- **6** Richten Sie das Ziel ein und die folgenden Übertragungsoptionen für die Synchronisierung:
	- **Übertragungsverschlüsselung aktivieren**: Die Daten werden während der Übertragung verschlüsselt. Die verschlüsselte Übertragung bietet mehr Sicherheit, während die unverschlüsselte Übertragung leistungsfähiger ist.
	- **Übertragungskomprimierung aktivieren**: Die Daten werden während der Übertragung komprimiert. Dabei wird Netzwerkbandbreite gespart, aber die CPU wird stärker beansprucht.
	- **Synchronisierung in Blöcken aktivieren**: Statt ganzen Dateien werden nur differentiale Daten übertragen. Dabei wird Netzwerkbandbreite gespart, aber die CPU wird stärker beansprucht. Richten Sie das Ziel ein und die Übertragungsoptionen für die Synchronisierung ein.
- **7** Richten Sie einen Zeitplan für die Aufgabe ein. Es gibt drei Zeitplanmodi:
	- **Synchronisierung alle [Zahl] Stunden ausführen** oder **Synchronisierung alle [Zahl] Minuten ausführen**: Die Synchronisierungsaufgaben werden zu bestimmten Zeiten durchgeführt. Die Zeit beginnt um Mitternacht. Das Intervall darf 24 Stunden nicht überschreiten.
	- **Synchronisierung automatisch jeden Tag um (ss:mm) ausführen**: Die Synchronisierung wird täglich zu einem bestimmten Zeitpunkt durchgeführt.
	- **Synchronisierung manuell ausführen**: Die Synchronisierung wird nur manuell durchgeführt.
	- **Synchronisierung der Änderung ausführen**: Die Synchronisierungsaufgabe wird unmittelbar, nachdem eine Änderung am gemeinsamen Quellordner vorgenommen wurde, ausgeführt.
- **8** Klicken Sie auf **Übernehmen**. Sie können die Synchronisierungsaufgabe nun in der Aufgabenliste sehen, die nach dem angegebenen Zeitplan durchgeführt wird.

#### **So verwalten Sie eine Synchronisierungsaufgabe:**

- **1** Wählen Sie die Aufgabe in der Aufgabenliste aus.
- **2** Verwenden Sie eine der folgenden Methoden:
	- Klicken Sie auf **Bearbeiten**, um die Aufgabe zu bearbeiten.
	- Klicken Sie auf **Löschen**, um die Aufgabe zu löschen.
	- Wenn die Synchronisierungsaufgabe nicht im Gange ist, klicken Sie auf **Jetzt synchronisieren**, um die Aufgabe umgehend durchzuführen.
	- Wenn die Synchronisierungsaufgabe im Gange ist, klicken Sie auf **Abbrechen**, um die laufende Aufgabe zu stoppen.

*Hinweis:* Wenn der Zeitplan einer Synchronisierungsaufgabe auf **Synchronisierung der Änderung ausführen** gesetzt ist, kann die laufende Synchronisierungsaufgabe durch Klicken auf **Abbrechen** gestoppt werden. Wenn dagegen Änderungen am Inhalt von einem oder mehreren, von der Synchronisierungsaufgabe überwachten Ordnern vorgenommen werden, setzt die Synchronisierung gemeinsamer Ordner die Aufgabe wieder fort.

 Klicken Sie auf **Vollständige Synchronisierung**, um alle Daten zu synchronisieren. Die Synchronisierung gemeinsamer Order führt zuerst eine vollständige Synchronisierung aus und synchronisiert die geänderten Teile erst nach der ersten Synchronisierung. Das Klicken auf diese Schaltfläche kann Ihnen helfen, alle Daten erneut zu synchronisieren.

#### *Hinweis:*

- Alle Dateien, welche vom Client entfernt wurden, werden auch vom Server entfernt.
- Das Zugriffsprivileg für zum Server synchronisierte Ordner wird standardmäßig, nicht spezifiziert, festgelegt.
- Während der Synchronisierung kopiert der Client die ausgewählten gemeinsamen Ordner zum Server. Wenn aber ein Ordner mit demselben Namen bereits auf dem Server vorhanden ist, wird dieser Ordner in "shared\_folder\_name 1" umbenannt, um das Überschreiben von Daten zu verhindern.
- Der Aufgabenname muss aus 1 bis 32 Unicode-Buchstaben bestehen und darf folgende Zeichen nicht enthalten: ! " # \$ % & ' ( ) \* + , / : ; <= > ? @ [ ] \ ^ ` { } | ~
- Wenn Sie gemeinsame Ordner vom ext4- und ext3-System synchronisieren, können Fehler auftreten, wenn ein Ordner in einem Verzeichnis mehr als 32.000 Dateien enthält.
- Wenn die gemeinsamen Ordner auf dem Server mit einem anderen Client synchronisiert wurden, führt die Synchronisierungsdienst für gemeinsame Ordner eine vollständige Synchronisierung für die Aufgabe durch.
- Wenn die Übertragungsverschlüsselung aktiviert ist, müssen Sie das Kennwort einrichten. Es darf nicht leer sein.
- Beim Synchronisieren mit der DiskStation über das Internet können Sie den Servernamen durch die externe IP-Adresse oder den Hostnamen eingeben. Wenn Sie den Hostnamen eingeben, muss er als vollqualifizierter Domänenname, z. B. im Format "abc.bcd.com", vorliegen.
- Wenn Sie Portweiterleitungsregeln für die Synchronisierungsdienst für gemeinsame Ordner über das Internet einrichten, wählen Sie Port 22 für eine verschlüsselte und Port 873 für eine nicht verschlüsselte Übertragung.
- Ein verschlüsselter gemeinsamer Ordner bleibt nach der Synchronisierung verschlüsselt. Sie benötigen den Verschlüsselungs-Schlüssel, um die gemeinsamen Ordner auf die Ziel-DiskStation zu übertragen.

## **DiskStation Daten mit Time Backup sichern**

Synology Time Backup ist eine schnelle und flexible Art und Weise, um gemeinsame Ordner auf der DiskStation zu sichern und zurückzusetzen. Können die Daten lokal auf anderen Volumen, oder auf der externen Festplatte sichern. Sie können mehrere **Aufgaben** und mehr als nur eine **Version** für jede Aufgabe erstellen.

Time Backup bietet Ihnen eine Schnappschuss-Funktion an. Wenn Sie eine Version erstellen, nimmt das System einen **Schnappschuss** auf, und erfasst die Bedingung der Daten innerhalb eines bestimmten Moments. Das System erstellt innerhalb Sekunden einen Versionseintrag. Ohne Zeitverzögerung haben Sie Zugriff auf die neu erstellte Version, und können die Datei, die Sie soeben gesichert haben, bearbeiten.

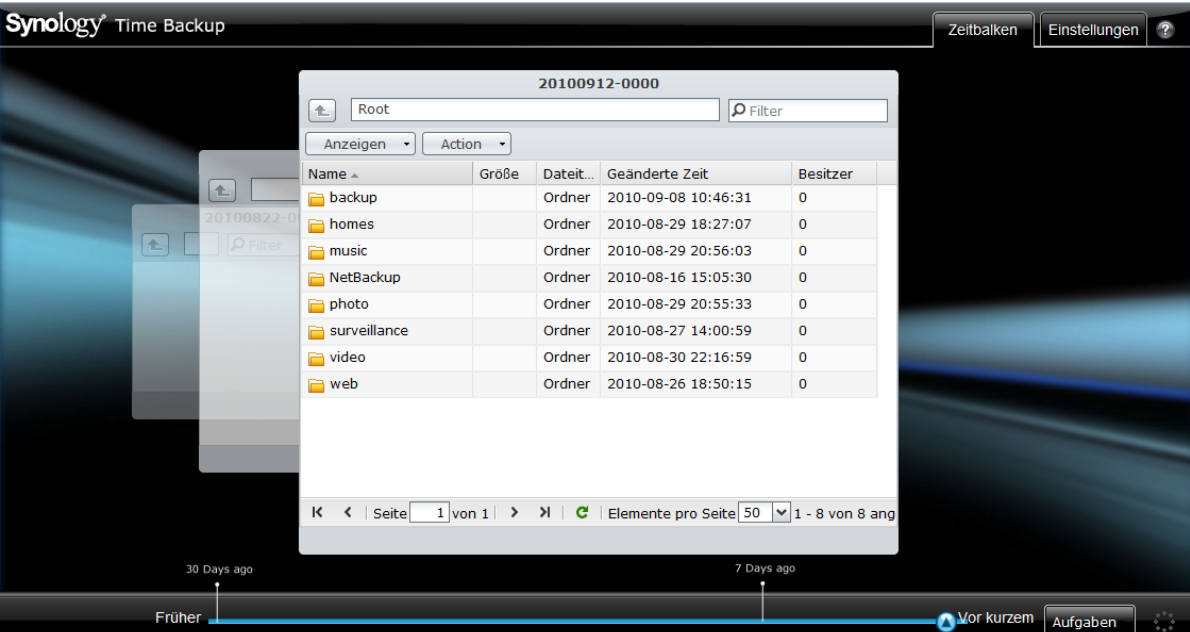

#### **So stellen Sie eine DiskStation als Sicherungsziel für Time Backup ein.**

- **1** Gehen Sie zu **Hauptmenü** > **Systemsteuerung** > **Netzwerksicherung**. Stellen Sie sicher, dass **Netzwerk-Sicherungsdienst aktivieren** markiert ist und **Benutzerdefinierte rsync-Konfiguration verwenden** deaktiviert ist, damit die Ziel-DiskStation für die Sicherung zur Verfügung steht.
- **2** Wechseln Sie nach **Hauptmenü** > **Systemsteuerung** > **Netzwerksicherung** > **Time Backup**, markieren Sie **Time Backup Dienst aktivieren** und klicken Sie anschließend auf **Übernehmen**.

#### **So installieren Sie Time Backup auf Ihrer DiskStation und führen es aus:**

Wechseln Sie nach **Hauptmenü** > **Paketzentrum**, um das Time Backup Paket zu installieren und auszuführen.

#### **So starten Sie Time Backup:**

Wechseln Sie nach **Hauptmenü** > **Time Backup**.

Wenn Sie weitere Informationen über Time Backup wünschen, führen Sie das Paket aus, und starten Sie es, und klicken Sie dann in der Ecke oben rechts auf seine Schaltfläche **Hilfe** (gekennzeichnet durch ein Fragezeichen).

*Hinweis:* Weitere Informationen zum Installationspaket für den Synology DiskStation Manager finden Sie unter ["Kapitel 11: Zahlreiche Anwendungen mit dem Paketzentrum entdecken"](#page-100-0) auf Seite [101.](#page-100-0)

## **Daten auf USB-Gerät oder SD-Karte sichern**

Sie können zu **Hauptmenü** > **Systemsteuerung** > **Externe Geräte** wechseln, um einen gemeinsamen Ordner anzugeben, der für USBCopy oder SDCopy verwendet werden soll und anschließend die Schaltfläche **Kopieren** an der Vorderseite der DiskStation verwenden, um Daten von einem USB-Gerät oder einer SD-Karte in den gemeinsamen Ordner zu kopieren.<sup>[1](#page-89-0)</sup>

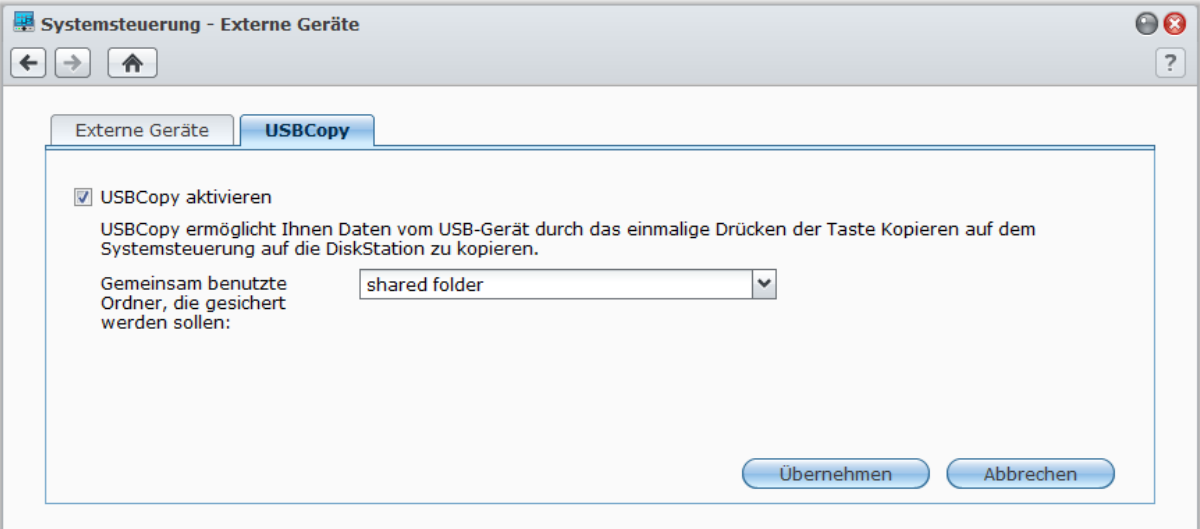

#### **USBCopy oder SDCopy konfigurieren:**

- **1** Gehen Sie zu **Hauptmenü** > **Systemsteuerung** > **Externe Geräte** > **USBCopy** oder **SDCopy** und legen Sie mithilfe des Dropdown-Menüs einen gemeinsamen Ordner fest.
- **2** Klicken Sie auf **Übernehmen**.

Alle Daten auf dem USB-Gerät oder der SD-Karte werden zum angegebenen gemeinsamen Ordner kopiert, wenn Sie die Funktion USBCopy oder SDCopy durchführen.

#### **USBCopy oder SDCopy ausführen:**

- **1** Verbinden Sie das USB-Gerät oder die SD-Karte mit dem USB Port oder dem SD-Kartensteckplatz Ihrer Synology DiskStation.
- **2** Drücken Sie auf die Taste **Copy** (mit dem Buchstaben **C**) an der Vorderseite Ihrer Synology DiskStation.

**---------**

<span id="page-89-0"></span><sup>1</sup> USBCopy und SDCopy wird nur bei bestimmten Modellen unterstützt. Unter **[www.synology.com](http://www.synology.com/)** erhalten Sie weitere Informationen.

#### *Hinweis:*

- Nur USB-Geräte oder SD-Karten im FAT- oder NTFS-Format werden unterstützt.
- Für USBCopy müssen USB-Geräte am USB-Anschluss auf der Vorderseite der Synology DiskStation angeschlossen sein.
- Der verfügbare Speicherplatz des gemeinsamen Zielordners muss größer sein als der vom USB-Gerät oder der SD-Karte verwendete Speicherplatz.

# **Hosten von Websites, E-Mail-Servern und Drucker-Servern**

Die Synology DiskStation ist besonders für kleine und mittlere Unternehmen (SMB) konzipiert und bietet Ihnen die Möglichkeit, Web-, E-Mail- und Drucker-Server auf einer einzigen Synology DiskStation, ohne zusätzliche Kosten, einzurichten.

# **Web Station verwenden, um Websites zu hosten**

Wechseln Sie zu **Hauptmenü** > **Systemsteuerung** > **Webdienste**, um Ihre Website mit Web Station einzurichten, die mit Unterstützung für PHP und MySQL integriert ist.

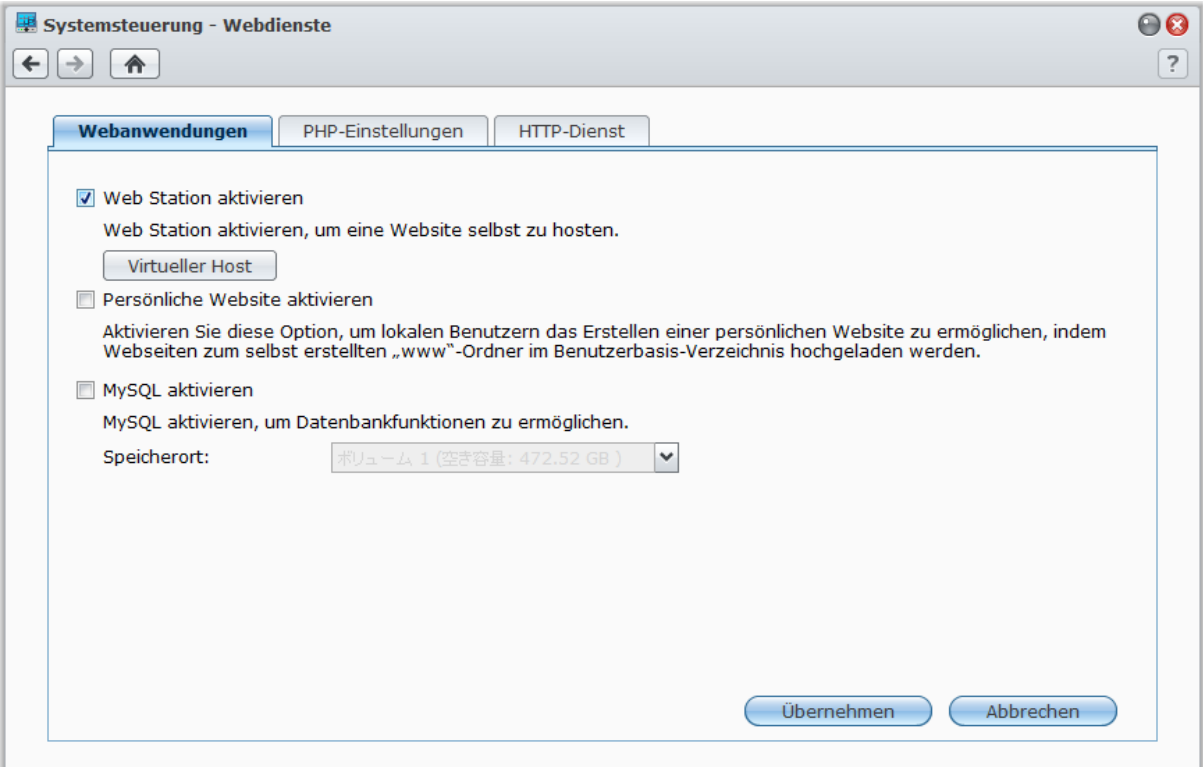

## **Web Station aktivieren**

Wenn die Web Station aktiviert ist, wird der gemeinsame Ordner **web** automatisch erstellt. Speichern Sie Ihren Web-Inhalt in dem Ordner, um ihn auf Ihrer Website zu veröffentlichen.

#### **Aktivieren der Web Station:**

- **1** Markieren Sie **Web Station aktivieren**.
- **2** Klicken Sie auf **Übernehmen**.

**Web Station-Unterstützung und Einschränkungen sind unter anderem:**

- Die Homepage für Ihre Website muss **index.htm**, **index.html** oder **index.php** lauten.
- PHP 5.3.2 wird unterstützt.
- Die folgenden Funktionen werden nicht von PHP unterstützt: system(), exec().
- Wenn Sie die Funktion PHP-Mail() verwenden, ruft das System automatisch die SMTP-Serverinformationen von der Synology DiskStation ab. Achten Sie darauf, die korrekten SMTP-Serverinformationen einzugeben.

*Hinweis:* Weitere Information zu SMTP Server finden Sie unter "["Verwalten Sie den](#page-166-0) E-Mail-[Benachrichtigungsdienst"](#page-166-0) auf Seit[e 167.](#page-166-0)

- Der tatsächliche Pfad des gemeinsamen Ordners **web** lautet **/volume1/web**. Einige Anwendungen erfordern, dass die Benutzer den Pfad in der Konfigurationsdatei eingeben.
- Die Namen **blog**, **photo**, **photosrc** und **webdefault** sind reservierte Ordnernamen. Diese Namen können nicht von Web Station benutzt werden, also erzeugen Sie bitte keine Ordner mit diesen Namen im gemeinsamen Ordner **web**.
- Sie können die Fehlerseite anpassen, indem Sie eine der folgenden Dateien erstellen und diese im gemeinsamen Ordner **web** ablegen: **missing.html**, **missing.htm** oder **missing.php**. Wenn Benutzer versuchen, eine nicht existierende Seite aufzurufen, wird diese individuelle Fehlerseite angezeigt.

#### **Virtuellen Host aktivieren, um Websites zu hosten**

Mit der Unterstützung des virtuellen Hosts können Sie bis zu 30 Websites auf einer Synology DiskStation hosten. Jede Website kann verschiedene Portnummern oder auch verschiedene Hostnamen vorweisen.

#### **Aktivieren des virtuellen Hosts und Hosten von Websites:**

- **1** Klicken Sie auf **Virtueller Host**, um das Einstellungsfenster zu öffnen.
- **2** Klicken Sie auf **Erstellen** und geben Sie die folgenden Informationen ein.
	- **a** Den Namen des Unterordners (im gemeinsamen Ordner **web**), der die Websites beinhaltet, die erstellt werden sollen
	- **b** Der Hostname für die Website
	- **c** Das Protokoll (**HTTP** oder **HTTPS**) für die Website
	- **d** Die Portnummer der Website

*Hinweis:* Um das HTTPS-Protokoll anzuwenden, muss zuvor eine HTTPS-Verbindung aktiviert werden. Unter ["HTTP-Dienst"](#page-17-0) auf Seite [18](#page-17-0) finden Sie weitere Informationen.

- **3** Klicken Sie auf **Übernehmen**.
- **4** Klicken Sie auf **Virtueller Host** und führen Sie die oben genannten Schritte nochmals durch, wenn Sie mehrere Websites einrichten möchten.

#### **Persönliche Website aktivieren**

Die Funktion der persönlichen Website ist ein bequemer Weg, um es Synology DiskStation-Benutzern zu erlauben, ihre eigene persönliche Website zu erstellen. Jeder Benutzer hat eine eigene Website-Adresse **http://Synology\_Server\_IP/~Benutzername** oder **http://Synology\_Server\_Name/~Benutzername**.

*Hinweis:* Bevor Sie eine persönliche Website aktivieren, überprüfen Sie, dass **Benutzer-Home** aktiviert wurde. Unter ["Home-Ordner für die Benutzer](#page-59-0) erstellen" auf Seite [60](#page-59-0) finden Sie weitere Informationen.

#### **Eine persönliche Website erstellen:**

- **1** Markieren Sie **Persönliche Website aktivieren** und klicken Sie auf **Übernehmen**.
- **2** Erstellen Sie einen Ordner **www** im Home-Ordner des Benutzers.
- **3** Laden Sie die Webseiten zum Ordner **www** hoch.

#### **Unterstützung und Einschränkungen für persönliche Websites:**

- Lokale Benutzer dürfen nur auf die Daten im folgenden Pfad zugreifen:
	- Ihren eigenen **home**-Ordner
	- /var/tmp
	- $-$ /tmp
	- /volume1/@tmp/php
- Synology DiskStation-Benutzer können die Fehlerseite anpassen, indem Sie eine der folgenden Dateien erstellen und diese in den gemeinsamen Ordner **www** ablegen: **missing.html**, **missing.htm** oder **missing.php**. Wenn Benutzer versuchen, eine nicht existierende Seite aufzurufen, wird diese individuelle Fehlerseite angezeigt.

#### **MySQL aktivieren**

Sie können MySQL über die MySQL-Datenbankfunktion für Ihre Website aktivieren. Nachdem MySQL aktiviert wurde, können Sie das **phyMyAdmin** Paket, verfügbar im **[Download-Center](http://www.synology.com/support/download.php)** von Synology installieren, um die MySQL-Datenbank zu verwalten.

#### **Aktivieren von MySQL:**

Markieren Sie **MySQL aktivieren** und wählen Sie ein Volume, um die Daten der Datenbank zu speichern.

#### *Hinweis:*

- Weitere Informationen zum Installationspaket für den Synology DiskStation Manager finden Sie unter ["Kapitel 11:](#page-100-0)  [Zahlreiche Anwendungen mit dem Paketzentrum entdecken"](#page-100-0) auf Seit[e 101.](#page-100-0)
- Standardmäßig ist die ID für den phpMyAdmin-Administrator **root**, und das Passwort leer. Wir empfehlen, dass Sie das Passwort ändern.
- Gehen Sie nach **Hauptmenü** > **Systemsteuerung** > **Standard wiederherstellen**, um Ihre MySQL-Datenbanken zu löschen. Unter "Die Synology [DiskStation auf die werkseitigen](#page-171-0) Einstellungen zurücksetzen" auf Seite [172](#page-171-0) finden Sie weitere Informationen.

## **PHP-Einstellungen verwalten**

Nachdem Sie die Web Station aktiviert haben, können Sie auf Registerkarte **PHP-Einstellungen** klicken, um PHP-bezogene Einstellungen zu konfigurieren.

**So schalten Sie die Option PHP-Konfiguration register\_globals ein:**

- **1** Markieren Sie **Aktivieren Sie die Option PHP-Konfiguration register\_globals** wenn bei der PHP-Anwendung, die Sie benutzen, die Option register\_globals eingeschaltet sein muss.
- **2** Klicken Sie auf **Übernehmen**.

*Wichtig:* Es wir empfohlen, dass Sie die Option register\_globals aus Sicherheitsgründen ausschalten.

#### **Aktivieren der PHP-Cache:**

- **1** Markieren Sie **PHP-Cache aktivieren**, wenn Sie die PHP-Leistung verbessern möchten. Es ist jedoch nur unter bestimmten Umständen wirksam.
- **2** Klicken Sie auf **Übernehmen**.

#### **Benutzerdefinierung von PHP open\_basedir:**

- **1** Markieren Sie **PHP open\_basedir benutzerspezifisch anpassen**, wenn Sie Ihr eigenes open\_basedir benutzerspezifisch anpassen möchten.
- 2 Schreiben Sie den benutzerdefinierten Pfad in das Textfeld. Verwenden Sie ":", um einzelne Pfade zu trennen. Beispiel:

/etc:/tmp:/usr/bin/php

- **3** Klicken Sie auf **Übernehmen**.
- **4** Wenn Sie die Systemvoreinstellung verwenden möchten, deaktivieren Sie **PHP open\_basedir benutzerspezifisch anpassen** und klicken auf **OK**.

#### **Auswählen von PHP extension:**

- **1** Klicken Sie auf **PHP extension auswählen**, um Ihre eigene PHP extension benutzerspezifisch anzupassen.
- **2** Wählen Sie im Popup-Dialog **PHP extension Liste**, welche extension Sie aktivieren möchten.
- **3** Sie können auch auf **Standard** oben im Dialog klicken, um zu den Standardeinstellungen zurückzukehren.
- **4** Klicken Sie auf **Übernehmen**.

#### **Weitere Informationen**

#### **Nützliche Anwendungen installieren**

- Nachdem Sie die Einrichtung Ihrer Webumgebung beendet haben, können Sie Anwendungen installieren, um die Funktionen Ihrer Website mithilfe der vielen Open-Source-Anwendungen zu verbessern.
- Eine Liste mit neuen Anwendungen, die mit der Synology DiskStation kompatibel sind, erhalten Sie unter **[http://www.synology.com/support/faq\\_show.php?q\\_id=404](http://www.synology.com/support/faq_show.php?q_id=404)**. Für die Download-Links und Installationshinweise dieser Anwendungen besuchen Sie deren offizielle Webseiten.

## **Optionen HTTP-Dienst ändern**

Klicken Sie auf die Registerkarte **HTTP-Dienst** unter **Systemsteuerung** > **Webdienste**. Zusätzlich zur Standardportnummer 80 können Sie noch einen weiteren Port zur Verwendung von Photo Station und Web Station hinzufügen.

#### **Hinzufügen eines zusätzlichen HTTP-Ports:**

- **1** Markieren Sie **Zusätzlichen HTTP-Port hinzufügen**.
- **2** Geben Sie eine beliebige Portnummer zwischen 1 und 65535 in das Feld **HTTP** ein.
- **3** Klicken Sie auf **Übernehmen**.

*Wichtig:* Sie können die folgenden Portnummern für den HTTP-Zugriff nicht benutzen. Sie sind für die Systemnutzung reserviert.

20, 21, 22, 23, 25, 110, 137, 138, 139, 143, 199, 443, 445, 515, 543, 548, 587, 873, 993, 995, 3306, 3689, 5000, 5001, 5005, 5006, 5335, 5432, 6881, 8080, 7000, 7001, 8081, 9997, 9998, 9999, 50001, 50002, eMule Standard-Ports: 4662 (TCP), 4672(UDP) und FTP Standard-Portbereich: die tatsächliche Bereich kann je nach Modell variieren

#### **Aktivierung von HTTPS-Verbindung für Web Station und Photo Station:**

- **1** Markieren Sie **HTTPS-Verbindung für Webdienste aktivieren**.
- **2** Klicken Sie auf die Option **Zertifikat importieren**.
- **3** Klicken Sie auf **Übernehmen**.

Durch Aktivierung dieser Funktion werden HTTP-Verbindungen mit der Web Station und Photo Station durch einen SSL/TLS-Verschlüsselungsmechanismus geschützt.

*Hinweis:* 

- Weitere Informationen über das Importieren von Zertifikaten und die Aktivierung der HTTPS-Verbindung für andere Geräte finden Sie unter ["HTTP-Dienst"](#page-17-0) auf Seit[e 18.](#page-17-0)
- Weitere Informationen zur Photo Station finden Sie unter "Kapitel 12: Fotos, Videos und Blogs mit der Photo [Station gemeinsam nutzen"](#page-103-0) auf Seite [104.](#page-103-0)

## **Mail-Server hosten**

Sie können aus Ihrer Synology DiskStation einen Mail-Server machen und so Benutzern der Synology DiskStation ermöglichen, unter Verwendung ihrer E-Mail-Programme E-Mails zu empfangen und abzusenden.

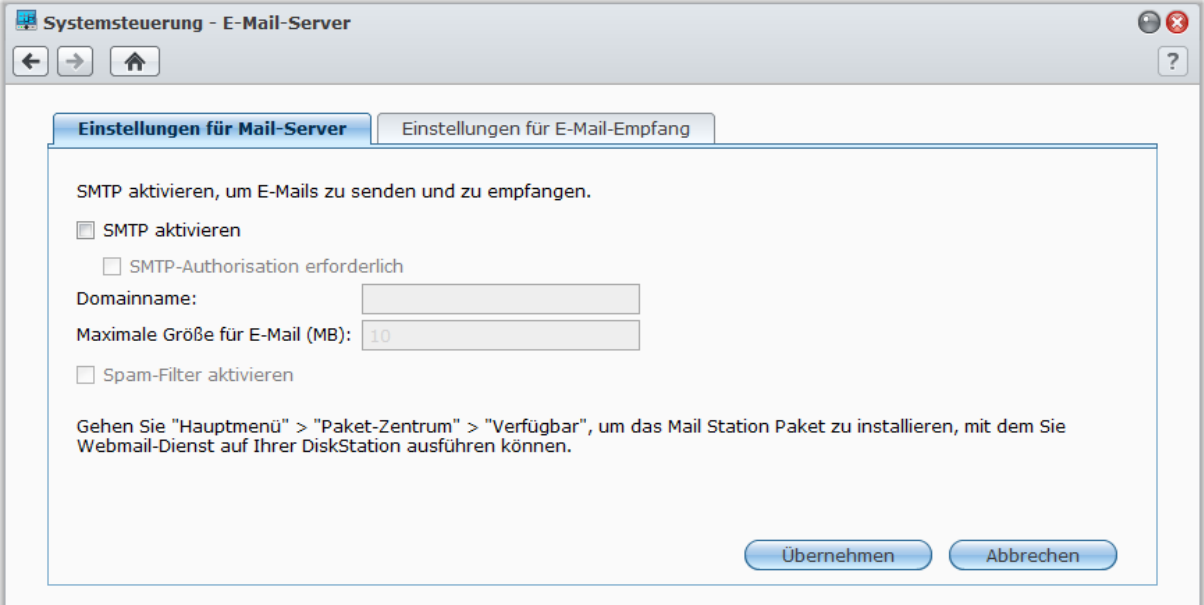

## **Bevor Sie beginnen**

Registrieren Sie einen Domainnamen für Ihre IP oder beantragen Sie einen DDNS-Hostnamen.

*Hinweis:* Weitere Information zur Registrierung eines DDNS-Kontos für den Synology DiskStation Manager finden Sie unter ["Registrieren eines DDNS-Hostnamens für die Synology](#page-46-0) DiskStation" auf Seite [47.](#page-46-0)

- Wenn Sie einen Domainnamen oder einen dynamischen Domainnamen verwenden, tragen Sie bitte im Feld MX (Mail eXchanger) der Maildomäne Ihren Mailserver ein (das ist FQDN bei der Synology DiskStation). Lautet der Mail-Server beispielsweise **mail.synology.com**, dann füllen Sie den MX-Eintrag mit **mail.synology.com** aus.
- Gehen Sie zu **Hauptmenü** > **Systemsteuerung** > **Benutzer** und aktivieren Sie **Benutzer-Home**, so dass Benutzer ihre E-Mail-Nachrichten in ihren Home-Ordnern speichern können. Andernfalls werden sie nicht in der Lage sein, E-Mails zu senden oder zu empfangen.

Hinweis: Weitere Information zu Benutzer-Home finden Sie unter ["Home-Ordner für die Benutzer](#page-59-0) erstellen" auf Seit[e 60.](#page-59-0)

#### **Bestätigung der Portweiterleitungseinstellungen:**

Sie sollten sich an die Tabelle unten halten, um die Portweiterleitung einzurichten, wenn NAT erforderlich ist.

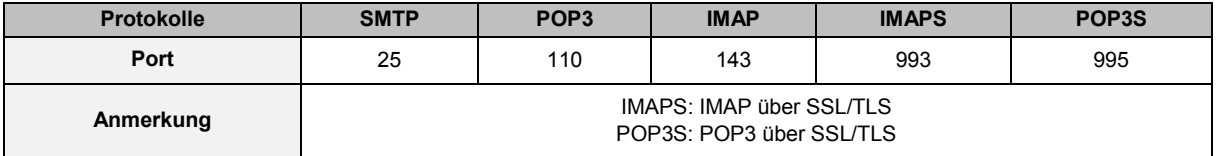

## **Mail-Server einrichten**

Gehen Sie zu **Hauptmenü** > **Systemsteuerung** > **Mail-Server**, um den E-Mail-Server-Dienst der DiskStation zu aktivieren.

#### **Einrichten des Mail-Servers:**

- **1** Gehen Sie auf der Registerkarte **Einstellungen für Mail-Server** folgendermaßen vor:
	- **a** Markieren Sie **SMTP aktivieren**, um E-Mails zu senden und zu empfangen.
	- **b** Markieren Sie **SMTP-Authorisation erforderlich**, wenn Sie die Verwendung Ihres E-Mail-Kontos als Spammer vermeiden möchten.

Wenn Sie diese Option verwenden, müssen Ihre Benutzer ihre Synology DiskStation Benutzerkonten und Passwörter für die Authentifizierung angeben und gleichzeitig die Einstellung des SMTP-Servers in ihren E-Mail-Clients vornehmen. Zum Beispiel können Sie in Outlook Express die Option **Mein Server benötigt Authentifizierung** unter **Extras** > **Konto** > **E-Mail-Konto** > **Eigenschaften** > **Server** aktivieren.

**c** Füllen Sie den **Domainnamen** aus. Ihre Benutzer-E-Mail-Adresse lautet: **benutzer\_name@domain\_name** oder **benutzer\_name@DDNS\_hostname**

*Hinweis:* Achten Sie darauf, dass Sie den gleichen Domainnamen für Ihre IP oder den gleichen DDNS Hostnamen eingeben, mit dem Sie registriert sind unter **Hauptmenü** > **Systemsteuerung** > **ezCloud** > **DDNS**.

- **d** Markieren Sie **Spam-Filter aktivieren**, um Junkmail zu vermeiden.
- **e** Klicken Sie auf **OK**.
- **2** Aktivieren Sie auf **der Registerkarte** Einstellungen für E-Mail-Empfang mindestens eines der Protokolle (POP3, POP3 SSL/TLS, IMAP und IMAP SSL/TLS), um E-Mails über den Mail-Client zu empfangen.

## **Mail Station installieren, um Webmail-Dienst zu aktivieren**

Nach Einrichtung der Mail Station können Benutzer der DiskStation E-Mails über den Webmail-Dienst von DSM senden und empfangen.

#### **So installieren Sie Mail Station und führen es aus:**

Wechseln Sie zu **Hauptmenü** > **Paketzentrum**, und installieren Sie das Paket Mail Station.

*Hinweis:* Weitere Informationen zum Installationspaket für den Synology DiskStation Manager finden Sie unter ["Kapitel 11: Zahlreiche Anwendungen mit dem Paketzentrum entdecken"](#page-100-0) auf Seite [101.](#page-100-0)

#### **Herstellunger der Verbindung zur Mail Station:**

Geben Sie die folgende Adresse in die Adressenleiste des Web-Browsers ein und drücken Sie anschließend auf Eingabe: **http://Synology\_Server\_IP\_Address/mail/**

*Hinweis:* Für weitere Informationen zur Anwendung des Webmail-Dienstes lesen Sie bitte das **Mail Station 2 Benutzerhandbuch** im Download-Center von Synology unter: **<http://www.synology.com/support/download.php>**

# **Einrichten der Synology DiskStation als Druck-Server**

Wechseln Sie zu **Hauptmenü** > **Systemsteuerung** > **Externe Geräte**, um DiskStation als Druck-Server über das LAN einzurichten, so dass Clientcomputer oder mobile Geräte auf an die DiskStation angeschlossene Drucker zugreifen können. Außerdem ermöglicht Ihnen die AirPrint-Unterstützung, von einem ein IOS-Gerät aus auf dem Drucker zu drucken. Dank Google Cloud Print können Sie auf dem Drucker drucken, wenn Sie Produkte und Dienste von Google verwenden. (Weitere Informationen über Google Cloud Print finden Sie [hier](http://www.google.com/support/cloudprint/).)<sup>[1](#page-96-0)</sup>

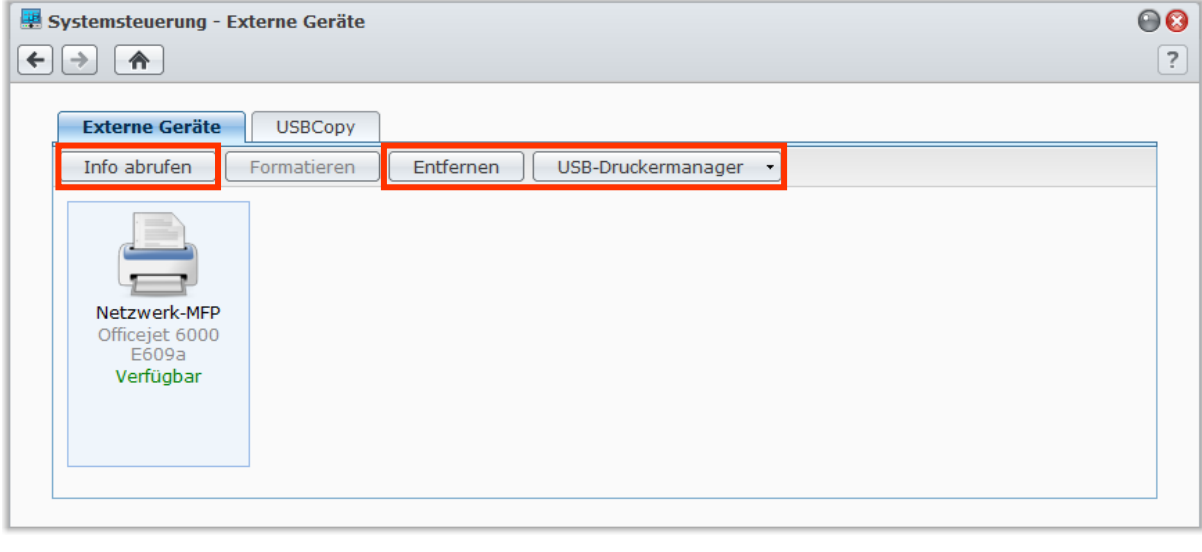

*Hinweis:* Eine DiskStation kann mit maximal zwei USB-Druckern verbunden werden.

**---------**

<span id="page-96-0"></span><sup>1</sup> Empfohlene periphere Modelle, einschl. Festplatten, USB-Drucker, DMA und UPS, finden Sie unter **[www.synology.com](http://www.synology.com/)**.

## <span id="page-97-0"></span>**Druck-Server auf DiskStation einrichten**

Auf der Registerkarte **Externe Geräte** können Sie den Druck-Server auf der DiskStation einrichten.

#### **Einrichtung des Druck-Servers auf der DiskStation:**

**1** Verbinden Sie den Netzwerkdrucker mit dem USB-Port der DiskStation und wählen Sie die Miniatur des Druckers aus, die in der Geräteliste angezeigt wird.

*Hinweis:* Schließen Sie den Drucker an den USB-Port der DiskStation an, und wählen Sie die in der Geräteliste angezeigt Miniatur des Druckers aus.

- **2** Wählen Sie **USB-Druckermanager** > **Drucker einrichten** aus.
- **3** Verwenden Sie eine der folgenden Methoden:
	- Wählen Sie **Netzwerk-MFP** aus, wenn Sie möchten, dass Clients die Druck-, Scan- und Fax-Funktionen des Multifunktionsdruckers über das LAN nutzen können.

*Hinweis:* Scannen und Faxen ist nur für Windows-Computer verfügbar.

- Wählen Sie **Netzwerkdrucker** aus, wenn Ihr Drucker nur das Drucken ermöglicht oder Clients über das LAN nur auf die Druckfunktion zugreifen sollen.
- **4** Klicken Sie auf **Speichern** und anschließend auf **Schließen**.

#### **So aktivieren Sie die AirPrint-Unterstützung:**

- **1** Wählen Sie den Drucker in der Geräteliste aus.
- **2** Wählen Sie **USB-Druckermanager** > **Drucker einrichten** aus.
- **3** Aktivieren Sie **AirPrint aktivieren**.
- **4** Wählen Sie die Marke und den Treiber des Druckers in den Dropdown-Menüs aus.
- **5** Klicken Sie auf **Speichern** und anschließend auf **Schließen**.
- **6** Wenn Sie eine Testseite drucken möchten, um sicherzustellen, dass AirPrint erfolgreich aktiviert wurde, wählen Sie **USB-Druckermanager** > **Testseite drucken**.

#### *Hinweis:*

- Das Aktivieren von AirPrint aktiviert auch die Funktion Bonjour Printer Broadcast von DSM.
- AirPrint ist nur für iOS 4.2 oder höher verfügbar.

#### **So aktivieren Sie die Google Cloud Print-Unterstützung:**

- **1** Wählen Sie den Drucker in der Geräteliste aus.
- **2** Wählen Sie **USB-Druckermanager** > **Drucker einrichten** aus.
- **3** Aktivieren Sie Google Cloud Print aktivieren.
- **4** Geben Sie die Google-E-Mail-Adresse und das Kennwort in die Felder ein.
- **5** Wählen Sie die Marke und den Treiber des Druckers in den Dropdown-Menüs aus.
- **6** Klicken Sie auf Speichern.
- **7** Wenn Sie einen oder mehrere Drucker und Druckaufträge verwalten möchten, klicken Sie auf den Lin[k Google](http://www.google.com/cloudprint/manage.html)  [Cloud Print.](http://www.google.com/cloudprint/manage.html)
- **8** Klicken Sie auf Schließen.
- **9** Wenn Sie eine Testseite drucken möchten, um sicherzustellen, dass Google Cloud Print erfolgreich aktiviert wurde, wählen Sie **USB-Druckermanager** > **Testseite drucken**.

#### **So verwalten Sie den Drucker:**

- **1** Wählen Sie den Drucker in der Geräteliste aus.
- **2** Verwenden Sie eine der folgenden Methoden:
	- Klicken Sie auf **Info abrufen**, um die Druckerinformationen abzurufen.
	- Wählen Sie **USB-Druckermanager** > **Drucker freigeben** aus, um die Verbindung zwischen dem Drucker und einem Client freizugeben (nur Netzwerk-MFP-Modus). Nachdem ein Client eine Verbindung zu dem Multifunktionsdrucker hergestellt hat, um Faxe zu empfangen und Dateien zu scannen, kann die Verbindung eine gewisse Zeit weiterbestehen und muss dann freigegeben werden, damit der nächste wartende Client eine Verbindung zu dem Drucker herstellen kann.
	- Wählen Sie **USB-Druckermanager** > **Spool-Platz bereinigen**, um alle Druckaufträge auf allen Druckern abzubrechen.
	- Klicken Sie auf **Entfernen**, und trennen Sie den Drucker vom USB-Port der DiskStation.

## **Computer für Zugriff auf Druck-Server einrichten**

Nachdem Sie den Druck-Server auf der DiskStation eingerichtet haben, können Windows-, Mac- und Linux-Clients über das LAN eine Verbindung zum Druck-Server herstellen und dessen Druck-, Fax- und Scan-Funktionen nutzen.

#### **Einrichten des Druck-Server-Zugriffs mit Windows:**

- **1** Installieren und öffnen Sie den Synology Assistant auf Ihrem Computer.
- **2** Klicken Sie auf die Registerkarte **Drucker**, klicken Sie auf **Hinzufügen** und folgen Sie dem Assistenten, um die Einrichtung durchzuführen. Wird die Registerkarte **Drucker** nicht angezeigt, aktivieren Sie sie durch Klicken auf **Einstellungen** (Schaltfläche mit Getriebesymbol) oben rechts.

#### *Hinweis:*

**---------**

- Die Verwendung des Synology Assistant zur Einrichtung des Zugriffs auf den Druck-Server im **Netzwerkdrucker**-Modus ist nur für DiskStations möglich, die mit DSM v2.0.1-3.0368 oder höher laufen.
- Die Verwendung des Synology Assistant zur Einrichtung des Zugriffs auf den Druck-Server im **Netzwerk MFP**-Modus ist nur für DiskStations möglich, die mit DSM v3.1-1553 oder höher laufen.
- Informationen über weitere Methoden zum Einrichten des Druck-Serverzugriffs erhalten Sie, indem Sie die DSM-Hilfe öffnen, zu **Hauptmenü** > **Systemsteuerung** > **Externe Geräte** wechseln, oben rechts in der Ecke auf die Schaltfläche **Hilfe** (gekennzeichnet durch ein Fragezeichen) klicken und den Abschnitt **Zugriff auf den Drucker über Windows** lesen.

#### **Einrichtung von Druck-Server-Zugriff mit Mac OS X:**

- 1 Stellen Sie sicher, dass die Funktion Bonjour Printer Broadcast von DSM aktiviert ist. Unter "Mac Dateidienst [verwalten"](#page-53-0) auf Seite [54](#page-53-0) finden Sie weitere Informationen.
- **2** Methoden zum Einrichten des Druck-Serverzugriffs mit Mac OS X finden Sie, indem Sie zu **Hauptmenü** > **Systemsteuerung** > **Externe Geräte** wechseln, oben rechts in der Ecke auf die Schaltfläche **Hilfe** (gekennzeichnet durch ein Fragezeichen) klicken und dann den Abschnitt **Zugriff auf den Drucker über Mac** lesen.

Nachdem Sie den Druck-Server-Zugriff eingerichtet haben, können Clients über das LAN auf die Druck-, Faxund Scan-Funktionen des Druck-Servers zugreifen.

## **Mit iOS-Geräten auf Druck-Server zugreifen**

Wenn Sie die AirPrint-Unterstützung von DSM gemäß den Anweisungen im Abschnitt "Druck-Server auf [DiskStation einrichten"](#page-97-0) aktiviert haben, können alle iOS-Geräte, die mit iOS 4.2 oder einer neueren Version laufen über den Drucker ausdrucken, der mit der DiskStation verbunden ist.<sup>[1](#page-98-0)</sup>

#### **Zugriff auf den Druck-Server mit einem iOS-Gerät:**

- **1** Suchen Sie mit dem iOS-Gerät das Dokument, die Webseite, die E-Mail oder das Fotos zum Drucken.
- **2** Tippen Sie auf die Aktions taste und anschließend auf **Drucken**.

<span id="page-98-0"></span><sup>1</sup> Empfohlene periphere Modelle, einschl. Festplatten, USB-Drucker, DMA und UPS, finden Sie unter **[www.synology.com](http://www.synology.com/)**.

**3** Wählen Sie den Drucker mit dem Namen **[Printer\_Name (DiskStation\_Name)]** und tippen Sie anschließend auf **Drucken**.

# <span id="page-100-0"></span>**Zahlreiche Anwendungen mit dem Paketzentrum entdecken**

**Kapitel**

Synology verfügt über eigene oder integrierte Anwendungen von Drittanbietern, die über das Paket-Zentrum auf einfache Weise auf der DiskStation installiert und verwaltet werden können.

Die Synology DiskStation bietet Ihnen mit einer Vielzahl von Anwendungen Vorteile für den Genuss von Multimediainhalten, Senden von Fotos, Videos und Blogs, jederzeit und überall Zugriff auf Dateien, Ansehen und Aufnahme von Live-Videos, Suche und Herunterladen von Dateien aus dem Internet, Sicherung von wertvollen Daten und Erstellen Ihrer eigenen Cloud.

Dieses Kapitel stellt die im Paketzentrum verfügbaren Pakete vor und erklärt, wie Pakete verwaltet, das Paketzentrum konfiguriert und aktivierte Anwendungen ausgeführt werden können.

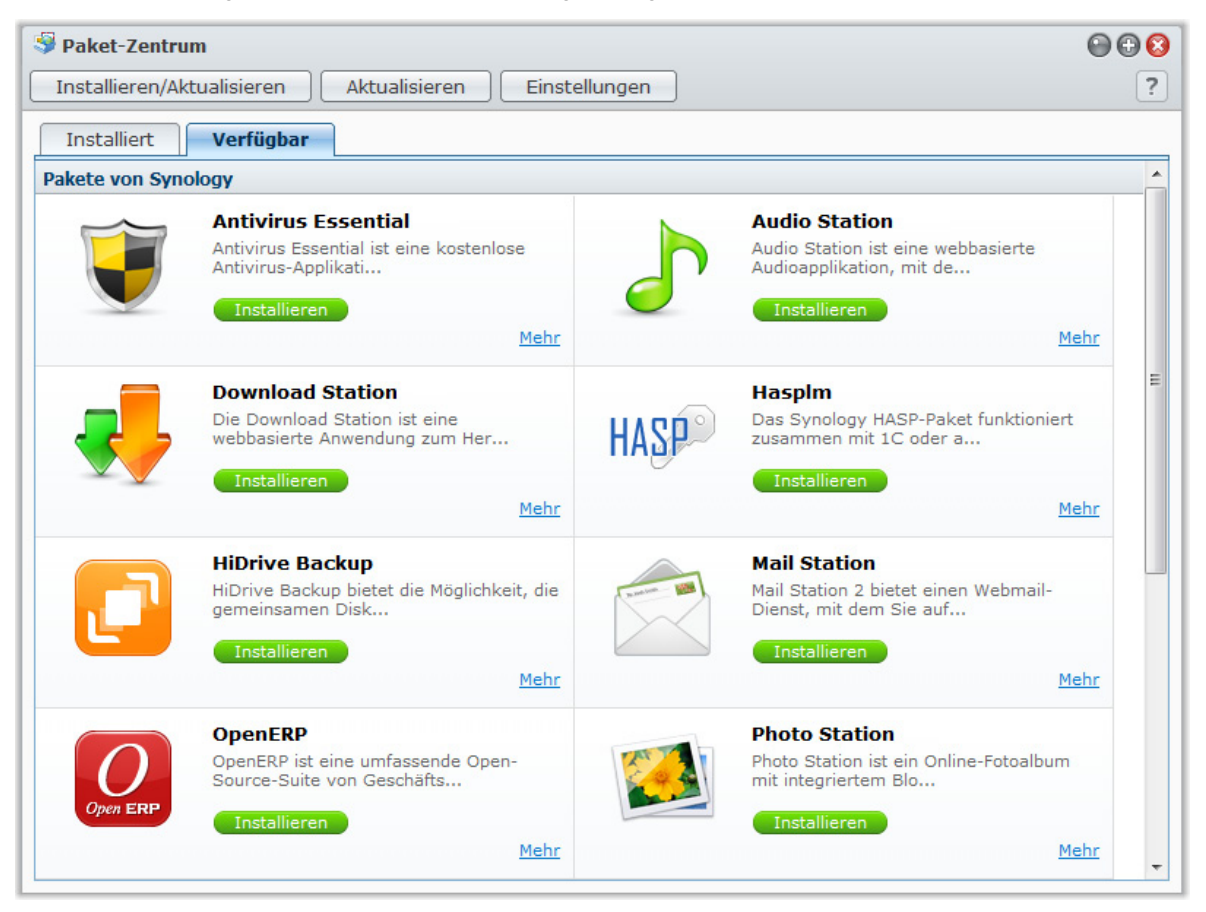

# **Was das Paketzentrum zu bieten hat**

Wechseln Sie zu **Hauptmenü** > **Paketzentrum**, um zu sehen, was das Paketzentrum zu bieten hat.

Hier ist eine kurze Einleitung zu den Paketen, die gegenwärtig im Paketzentrum verfügbar sind.

 **Audio Station**: Audio Station ist eine webbasierte Audioapplikation, mit der Sie auf die Musikbibliothek auf Ihrer DiskStation oder Internetradio zugreifen und Musik auf Ihrem Computer, auf iOS/Android-Geräte und AirPlay-Geräten abspielen können. Wenn Sie großen Wert auf die Soundqualität legen, können Sie einen Audioadapter an die Synology DiskStation und USB-Lautsprecher anschließen, um Ihre Musik voll zu genießen.

- **Antivirus Essential**: AntiVirus Essential ist eine kostenlose Antivirus-Applikation mit einer Vielzahl von Funktionen, welche Sie einfach installieren können, um die Systempartition und Dateien auf Ihrer DiskStation zu schützen.
- **Cloud Station**: Cloud Station ist ein Dienst für das Teilen von Dateien, mit dem Sie Dateien auf einfache Weise zwischen Ihrer DiskStation und Computern synchronisieren können.
- **Directory Server**: Der Directory Server ermöglicht den LDAP-Dienst mit zentralisierter Zugriffssteuerung, Authentifizierung und Kontoverwaltung. Sie können LDAP Benutzer und Gruppen mit diesem Paket verwalten.
- **Download Station**: Die Download Station ist eine webbasierte Anwendung zum Herunterladen und ermöglicht das Herunterladen von Dateien aus dem Internet über BT, FTP, HTTP, NZB und eMule. Mit der Download Station können Sie Dateien von Datei-Hosting-Sites herunterladen und nach Torrent-Dateien über Standard-Suchmaschinen sowie selbst hinzugefügte Suchmaschinen mit der BT-Suchfunktion suchen.
- **iTunes Server**: Mit dem iTunes Server können Sie Musik und Videos auf Ihrer DiskStation mit allen iTunes Clients innerhalb eines lokalen Netzwerks teilen und die Multimediainhalte mit iTunes durchsuchen und wiedergeben. Der iTunes Server bietet auch eine Smart Wiedergabeliste Funktion, mit der Sie Wiedergabelisten erstellen können, welche Musiktitel enthalten, die mit den von Ihnen angegebenen Kriterien übereinstimmen.
- **Mail Station**: Mail Station 2 bietet einen Webmail-Dienst, mit dem Sie auf E-Mails zugreifen können, die auf Ihrer DiskStation gespeichert sind. Außerdem können Sie E-Mails von anderen Mailservern empfangen, um all Ihre E-Mails auf praktische Weise an einem Ort zusammenzufassen.
- **Medienserver**: Der Media Server bietet Ihnen einen Multimediadienst für das Durchsuchen und Abspielen von Multimediainhalten auf der Synology DiskStation über DLNA/UPnP-Heimgeräte. Mit Media Server können Sie spielend leicht Geräte wie z.B. Fernsehgeräte und Stereoanlagen an Ihr Heimnetzwerk anschließen und Multimediadateien, welche auf der DiskStation gespeichert sind, an Geräte übertragen, um Musik, Fotos und Videos wiederzugeben.
- **Photo Station**: Photo Station ist ein Online-Fotoalbum mit integriertem Blog, welches Ihnen einfaches Teilen von Fotos, Videos und Blogeinträgen über das Internet ermöglicht. Darüber hinaus können Sie auch Foto durchsuchen und sich Videos, welche Sie auf der DiskStation gespeichert haben, mit iPhone, iPad und Android-Handys unterwegs anschauen.
- **Syslog Server**: Syslog Server bietet Ihnen eine einfache Möglichkeit zum Sammeln und Anzeigen von Protokollnachrichten aus Netzwerkgeräten. Er besitzt eine zentralisierte Programmoberfläche für die Protokollverwaltung und eine flexible Suchfunktion, mit der Sie hilfreiche Informationen auf effiziente Weise auffinden können.
- **Time Backup**: Time Backup ist eine innovative Lösung zum Sichern von DiskStation-Daten in mehreren Versionen. Sie können auf intuitive Weise Versionen durchsuchen und Daten einer bestimmten Version wiederherstellen.
- **VPN Server**: VPN Server bietet eine einfache VPN-Lösung, welche aus einer DiskStation einen VPN-Server macht und so eine sichere Methode zur Verbindung mit einem privaten LAN an einem entfernten Ort bereitstellt. Es werden sowohl PPTP- als auch OpenVPN-Dienste unterstützt.

## **Pakete verwalten**

Folgen Sie den Anweisungen in diesem Abschnitt, um die Pakete zu installieren/deinstallieren, auszuführen, zu aktualisieren und zu prüfen.

#### **Gehen Sie auf eine der folgenden Weisen vor, um Pakete zu installieren:**

- Auf der Registerkarte **Verfügbar** sehen Sie eine Liste mit den verfügbaren Paketen. Klicken Sie auf **Installieren**, um die gewünschten Pakete zu installieren. Installierte Pakete werden zur Registerkarte **Installiert** verschoben.
- Wenn Sie ein Paket durch Hochladen der **.spk**-Datei (im Synology **[Download-Zentrum](http://www.synology.com/support/download.php)** oder auf der Website von Drittanbietern verfügbar) installieren möchten, klicken Sie auf **Installieren/Aktualisieren** und folgen Sie dem Assistenten, um das neue Paket zu installieren.

#### **So führen Sie Paketdienste aus oder halten sie an:**

Klicken Sie auf der Registerkarte **Installiert** auf **Ausführen** oder **Stopp**, um die Dienste auszuführen oder anzuhalten.

#### **Gehen Sie auf eine der folgenden Weisen vor, um ein installiertes Paket zu aktualisieren:**

- Wenn Paketaktualisierungen verfügbar sind, sehen Sie auf der Registerkarte **Installiert** Schaltflächen zum **Aktualisieren**. Klicken Sie auf diese Schaltflächen, um die Pakete zu aktualisieren.
- Wenn Sie ein Paket durch Hochladen der **.spk**-Datei (im Synology **[Download-Zentrum](http://www.synology.com/support/download.php)** oder auf der Website von Drittanbietern verfügbar) aktualisieren möchten, klicken Sie auf **Installieren/Aktualisieren** und folgen Sie dem Assistenten, um das Paket zu aktualisieren.

*Hinweis:* Wenn Sie eine E-Mail- oder Desktop-Benachrichtigung erhalten möchten, sobald neue Aktualisierungen verfügbar sind, klicken Sie auf **Einstellungen**, markieren die Sie die Kontrollkästchen und klicken Sie anschließend auf **OK**.

#### **So zeigen Sie Informationen über ein Paket an:**

Klicken Sie auf der Registerkarte **Installiert** oder **Verfügbar** auf **Mehr**, um die Informationen zu diesem Paket anzuzeigen. Klicken Sie auf **Schließen**, um den Vorgang zu beenden.

#### **So deinstallieren Sie ein vorhandenes Paket:**

- **1** Klicken Sie auf der Registerkarte **Installiert** auf das Symbol der Applikationen, welche Sie entfernen möchten.
- **2** Klicken Sie im angezeigten Fenster auf **Deinstallieren** und anschließend auf **Ja**, um das Paket zu deinstallieren.

## **Paketzentrum konfigurieren**

Klicken Sie auf **Einstellungen**, um die Einstellungen des Paketzentrums festzulegen.

#### **So aktivieren Sie Benachrichtigungen über Paket-Updates:**

**1** Klicken Sie auf die Registerkarte **Benachrichtigung** und anschließend auf **E-Mail-Benachrichtigung aktivieren** und/oder **Desktop-Benachrichtigung aktivieren**. Die erste Option ermöglicht DSM, Ihnen E-Mails zuzusenden, wenn es neue Updates gibt. Bei der zweiten Option zeigt DSM eine Benachrichtigung oben rechts auf dem DSM-Desktop an.

*Hinweis:* Damit Sie E-Mail-Benachrichtigungen empfangen können, müssen Sie erst die Einstellungen für die E-Mai-Benachrichtigung von DSM konfigurieren (unter **Hauptmenü** > **Systemsteuerung** > **Benachrichtigung**).

**2** Klicken Sie auf **OK**.

#### **So fügen Sie eine Paket-Ressource hinzu:**

- **1** Klicken Sie auf die Registerkarte **Paketquellen**, klicken Sie auf **Hinzufügen** und geben Sie anschließend den Namen und den Ort Ihrer Paketquellen ein.
- **2** Klicken Sie auf **OK**. Wenn Sie eine Paketquelle hinzufügen, wird im Paketzentrum eine neue Registerkarte angezeigt. Klicken Sie auf diese Registerkarte, um die Pakete aus der Paketquelle zu installieren und auszuführen.

## **Aktivierte Applikationen ausführen**

Nachdem Sie Pakete installiert und ausgeführt haben, können Sie die aktivierte Applikation auf unterschiedliche Weisen starten.

**Gehen Sie folgendermaßen vor, um eine installierte und aktivierte Applikation zu starten:**

- Wechseln Sie nach **Hauptmenü** > **[Applikationsname]**.
- Öffnen Sie das **Hauptmenü** und ziehen Sie die Miniaturansicht der Applikation auf das DSM-Desktop. Klicken Sie anschließend auf **[Applikationsname]** auf dem Desktop.
- Wechseln Sie nach **Hauptmenü** > **[Applikationsname]**. Rechtsklicken Sie auf das Applikationssymbol in der Taskleiste und wählen **Zur Taskleiste legen** Wird die Applikation geschlossen, verbleibt das Symbol auf der Taskleiste und Sie können es anklicken, um die Applikation wieder zu starten.

# <span id="page-103-0"></span>**122 Fotos, Videos und Blogs mit der and Blogs mit der and Blogs mit der and Blogs mit der and Blogs mit der and Blogs mit der and Blogs mit der and Blogs mit der and Blogs mit der and Blogs mit der and Blogs mit der and B Photo Station gemeinsam nutzen**

Photo Station ist ein Online-Fotoalbum mit integriertem Blog, welches Ihnen einfaches Teilen von Fotos, Videos und Blogeinträgen über das Internet ermöglicht. Darüber hinaus können Sie auch Foto durchsuchen und sich Videos, welche Sie auf der DiskStation gespeichert haben, mit iPhone, iPad und Android-Handys unterwegs anschauen.

**Kapitel**

Dieses Kapitel beschreibt, wie Sie Photo Station installieren und aktivieren, Miniaturbilder und Videoeinstellungen einstellen, Photo Station Benutzerkonten verwalten, Alben und Blogs erstellen und erstellen und Fotos und Videos anzeigen und bearbeiten.

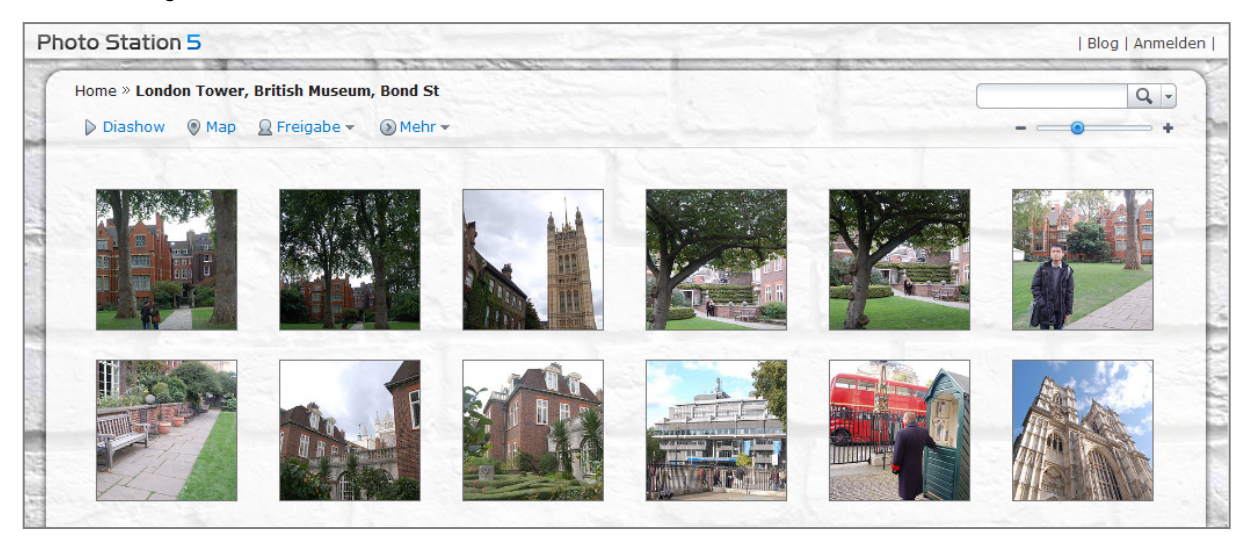

# **Photo Station installieren**

Wechseln Sie zu **Hauptmenü** > **Paketzentrum**, um das im Besitz des DSM **admin** befindliche Photo Station zu installieren.

#### **So installieren Sie Photo Station:**

Klicken Sie auf der Registerkarte **Verfügbar** auf **Installieren**, um das Paket zu installieren.

- Wenn sich nur ein Volume in Ihrer DiskStation befindet, werden Sie gefragt, ob Sie das Paket nach der Installation ausführen möchten. Klicken Sie auf **Ja**, um fortzufahren.
- Wenn sich mehrere Volumes in Ihrer DiskStation befinden, werden Sie dazu aufgefordert, aus dem Drop-Down Menü ein Ziel-Volume für die Installation des Paketes auszuwählen.
	- **a** Wählen Sie das Ziel-Volume und klicke Sie auf **Weiter**.
	- **b** Markieren Sie **Nach der Installation ausführen**, wenn Sie das Paket nach der Installation ausführen möchten und klicken Sie auf **Übernehmen**, um das Paket zu installieren.

Nach Abschluss der Installation wird das Paket zur Registerkarte **Installiert** verschoben und das **Hauptmenü** automatisch mit dem Miniaturbild des Paketes erweitert. Zudem wird automatisch der gemeinsame Ordner **photo** erstellt, der die Daten Ihrer Photo Station enthält.

## **Unterstützung und Beschränkungen**

- **Videoformate, die mit der Photo Station betrachtet werden können:** 3G2, 3GP, ASF, AVI, DAT, DivX, FLV, M4V, MOV, MP4, MPEG, MPG, QT, WMV, XviD
- **Videoformate, die mit der Photo Station nicht betrachtet, aber heruntergeladen werden können:** RM, RMVB, VOB, RV30, RV40, AC3, AMR, WMA3
- **Browseranforderungen:** JavaScript-fähig
- **Anforderungen für Microsoft Internet Explorer:** ActiveX Controls und Plug-ins und Active Scripting-fähig
- **Upload-Beschränkung:** Wenn Sie Inhalte mit Photo Station hochladen, können Sie nur max. 2 GB Inhalte gleichzeitig hochladen.

## **Die Personal Photo Station aktivieren**

DSM **admin** oder ein Benutzer, der zur Gruppe **administrators** gehört, kann den Personal Photo Station Dienst aktivieren, um allen DiskStation-Benutzern zu ermöglichen, ihre eigene Personal Photo Station zu besitzen.

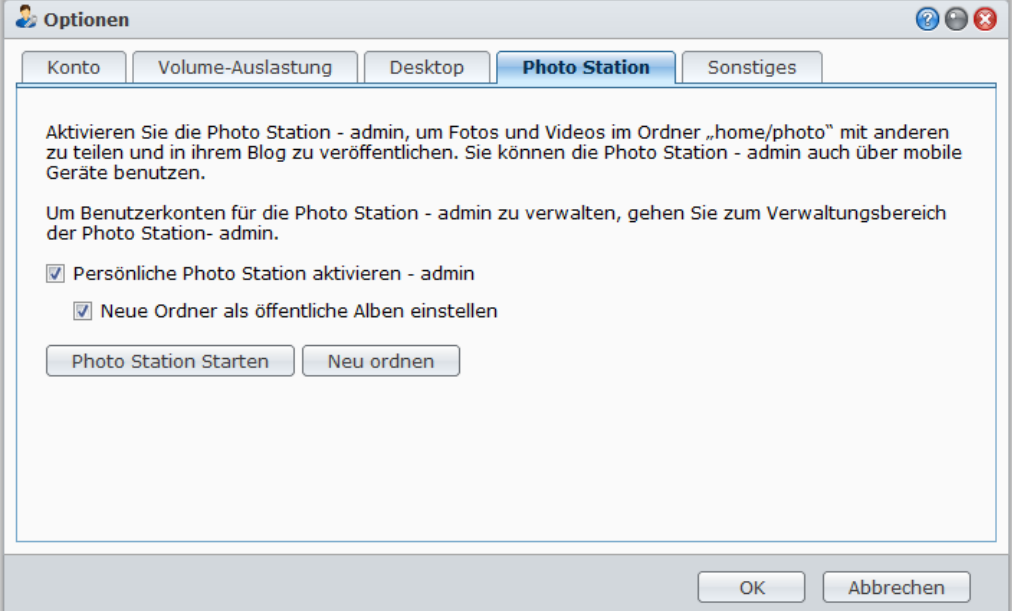

**Aktivieren des Personal Photo Station Services für DiskStation Benutzer (durch den Admin oder einen Benutzer, der zur Administrators-Gruppe gehört):**

- **1** Klicken Sie auf das Figur-Symbol oben rechts auf dem DSM-Desktop und wechseln Sie anschließend zu**Optionen** > **Photo Station**.
- **2** Markieren Sie **Personal Photo Station aktivieren - [Benutzername]**.
- **3** Klicken Sie auf **OK**.

**So bearbeiten Sie die Einstellungen der persönlichen Photo Station:**

- **1** Markieren Sie **Neue Ordner als öffentliche Alben einstellen**, wenn Sie möchten, dass die hochgeladenen Fotoalben Besuchern zur Verfügung stehen.
- **2** Klicken Sie auf **Neu ordnen**, um die Index-Struktur der Bilderdatei zu rekonstruieren, wenn Bilder in der Photo Station fehlen.
- **3** Klicken Sie auf **OK**.

**Gehen Sie auf eine der folgenden Weisen vor, um die persönliche Photo Station zu starten:**

- Klicken Sie auf **Photo Station starten**.
- Wechseln Sie zum **Hauptmenü** und klicken Sie auf **Photo Station - [Benutzername]**.
- Tippen Sie die folgende Webadresse in die Adresszeile Ihres Browsers ein: **[http://Synology\\_Server\\_IP\\_Address/photo/](http://synology_server_ip_address/photo/)**

Photo Station wird in einem neuen Browserfenster geöffnet.

## **Personal Photo Station für DSM-Benutzer aktivieren**

Der DSM **admin** (oder ein Benutzer der Gruppe **administrators** wenn das Kontosystem der Photo Station als **DSM-Konten** eingestellt ist) kann den Personal Photo Station Dienst aktivieren, um allen DSM-Benutzern zu ermöglichen, eine Personal Photo Station zu besitzen.

**So aktivieren Sie den Personal Photo Station Dienst für DSM Benutzer:**

- **1** Melden Sie sich bei der Photo Station als DSM **admin** (oder ein Benutzer der Gruppe **administrators**, wenn das Kontosystem der Photo Station als **DSM-Konten** eingestellt ist) an und wechseln Sie anschließend nach **Einstellungen** > **Allgemein**.
- **2** Markieren Sie **Persönliche Photo Station Dienst aktivieren** und klicken Sie anschließend auf **Speichern**.
- **3** Nachdem die Photo Station aktiviert wurde, können Benutzer die Photo Station Einstellungen bearbeiten, welche im Prinzip mit denen der Photo Station des **admin**s übereinstimmen.

#### *Hinweis:*

- Melden Sie sich bei der DSM als **admin** (oder als ein Benutzer der Gruppe **administrators**) an und wechseln Sie zu **Hauptmenü** > **Systemsteuerung** > **Benutzer** > **Benutzer-Home**, um erst den Heimdienst des Benutzer zu aktivieren, bevor Sie den persönlichen Photo Station Dienst aktivieren. Unter ["Home-Ordner für die Benutzer](#page-59-0) [erstellen"](#page-59-0) auf Seit[e 60](#page-59-0) finden Sie weitere Informationen.
- Nur lokale Benutzer können die persönliche Photo Station nutzen.

**Herstellen der Verbindung zur Photo Station des Benutzers:**

- Klicken Sie auf **Photo Station starten**.
- Wechseln Sie zu **Hauptmenü**, und klicken Sie auf **Photo Station – [Benutzername]**.
- Tippen Sie die folgende Webadresse in die Adresszeile Ihres Browsers ein: **http://Synology\_Server\_IP\_Address/~Benutzername/photo/**

## **Miniaturbild- und Videoeinstellungen vornehmen**

Wechseln Sie zu **Hauptmenü** > **Systemsteuerung** > **Medienindizierungsdienst**, um die Qualität der Miniaturbilder einzustellen und den Umwandlungsprozess zu überwachen

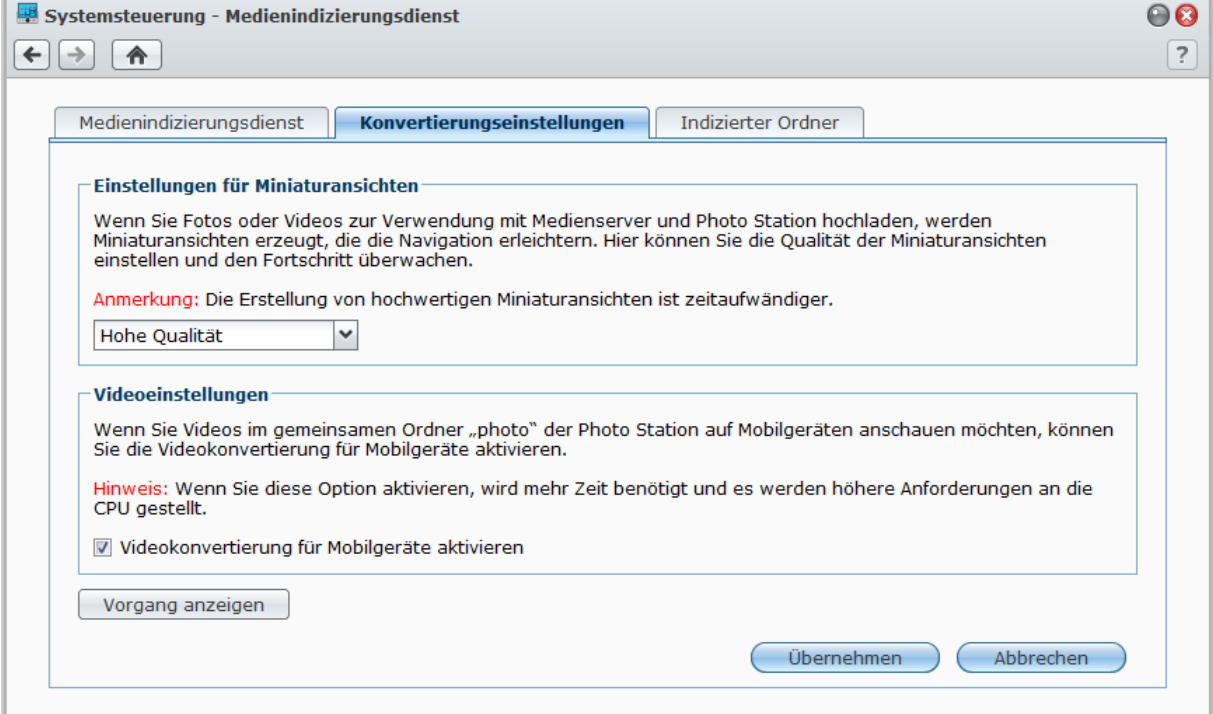

Wenn Sie Fotos oder Videos zur Verwendung mit Medienserver und Photo Station hochladen, werden Miniaturansichten erstellt, die die Navigation erleichtern. Hier können Sie die Qualität der Miniaturansichten einstellen und den Fortschritt überwachen.

Wenn Sie Videos im gemeinsamen Ordner **photo** der Photo Station auf Ihren Mobilgeräten anzeigen möchten, können Sie Videokonvertierung aktivieren und den Konvertierungsvorgang verfolgen.

Weitere Informationen über das Festlegen der Qualität von Miniaturansichten und die Überwachung ihres Erstellungsfortschritts erhalten Sie, indem Sie oben rechts in der Ecke auf die Schaltfläche **Hilfe** (gekennzeicnet durch ein Fragezeichen) klicken.

## **Benutzerkonten für die Photo Station verwalten**

Wenn die Photo Station oder die persönliche Photo Station durch den DSM **admin** oder DSM-Benutzer aktiviert wurde, wird dieser zum Administrator der aktivierten Photo Station und er kann Benutzerkonten für die Photo Station erstellen, aktualisieren und löschen.

## **Auswahl des Kontosystems**

Administrators der Photo Station können DSM-Benutzerkonten in Photo Station integrieren oder Benutzerkonten unabhängig verwalten.

*Hinweis:* Diese Option steht für die persönliche Photo Station nicht zur Verfügung.

#### **So wählen Sie ein Kontosystem für Photo Station (für persönliche Photo Station nicht verfügbar):**

- **1** Melden Sie sich bei der Photo Station als DSM **admin** an und wechseln Sie anschließend nach **Einstellungen** > **Allgemein**.
- **2** Wählen Sie eine der folgenden Optionen im Dropdown-Menü **Kontosystem**:
	- **DSM-Konten**: Diese Option gestattet DSM-admin, die DSM-Konten in die Photo Station zu integrieren.
	- **Photo Station-Konten**: Diese Option gestattet DSM-admin, unabhängige Konten für die Photo Station zu verwalten.
- **3** Klicken Sie auf **Speichern**.

## **Benutzerkonten verwalten**

Administratoren der Photo Station können Benutzerkonten erstellen, bearbeiten und löschen.

*Hinweis:* Das Erstellen oder Löschen von Benutzerkonten ist nicht verfügbar, wenn das Kontosystem von Photo Station auf **DSM-Konten** gesetzt ist. Sie müssen sich bei DSM als DSM **admin** (oder Benutzer, der zur Gruppe **administrators** gehört) anmelden und anschließend zu**Hauptmenü** > **Systemsteuerung** > **Benutzer** wechseln, um die Benutzerkonten zu verwalten.

#### **Erstellen eines Benutzerkontos:**

- **1** Melden Sie sich bei der Photo Station als DSM **admin** an und wechseln Sie anschließend nach **Einstellungen** > **Benutzerkonten**.
- **2** Klicken Sie auf **Benutzer erstellen** und geben Sie den Benutzernamen, die Beschreibung und das Kennwort ein.
- **3** Wenn Sie möchten, führen Sie Folgendes im Bereich **Andere Einstellungen** durch:
	- Entscheiden Sie, ob dieses Konto deaktiviert werden soll. Bei einer Deaktivierung darf der Benutzer erst wieder auf das Konto zugreifen, nachdem das Konto wieder aktiviert wurde.
	- Entscheiden Sie, ob dieser Benutzer die Möglichkeit haben soll, seine Kontoinformationen zu verändern.
	- Entscheiden Sie, ob Sie diesen Benutzer zum Administrator der Photo Station machen möchten. Wird dieser Benutzer zum "admin" gemacht, kann er sich mit seinem Benutzerkonto anmelden und die Rechte eines Administrators ausüben.
- **4** Klicken Sie auf **Speichern**.

#### **So bearbeiten Sie ein Benutzerkonto:**

- **1** Melden Sie sich bei der Photo Station als DSM **admin** an und wechseln Sie anschließend nach **Einstellungen** > **Benutzerkonten**.
- **2** Wählen Sie den Benutzer aus und klicken Sie auf **Bearbeiten**.
- **3** Ändern Sie die Einstellungen wie gewünscht. (Siehe **So erstellen Sie ein Benutzerkonto** oben für weitere Informationen.)
- **4** Wenn Sie die Zugriffsprivilegien des Benutzers für vorhandene Fotoalben ändern möchten, markieren Sie die Kontrollkästchen **Album durchsuchen** oder **Dateien hochladen** auf der Registerkarte **Zugangsbefugnisse**.
- **5** Klicken Sie auf **Speichern**.

#### **So löschen Sie ein Benutzerkonto:**

- **1** Melden Sie sich bei der Photo Station als DSM **admin** an und wechseln Sie anschließend nach **Einstellungen** > **Benutzerkonten**.
- **2** Wählen Sie den Benutzer, klicken Sie auf **Löschen** und dann auf **Ja**.

## **Alben erstellen**

Wenn Sie das administrative Privileg für die Photo Station besitzen, können Sie mit einer der folgenden Methoden ein neues Album zum gemeinsamen Ordner **photo** (für die Standard Photo Station, welche vom DiskStation **admin** verwaltet wird) oder zum Ordner **home/photo** (für Personal Photo Stations, die von DiskStation-Benutzern verwaltet werden) hochladen.

*Hinweis:* Die Zeit, die benötigt wird, hängt zum größten Teil von der Größe und der Anzahl der Dateien ab. Von den hier beschriebenen Methoden empfehlen wir den Photo Uploader (im Synology Assistant), welcher die Systemressourcen des Computers nutzt, um schneller Miniaturansichten zu erstellen und Video zu komprimieren, bevor das Hochladen beginnt.

## **Alben mit dem Photo Uploader (Synology Assistant) hochladen**

Sie können Ihre Alben auf die Synology DiskStation mit dem Photo Uploader, einer der zahlreichen Funktionen des Synology Assistant, hochladen.

Vor dem Hochladen verwendet der Photo Uploader Ihren Computer, um Videos in ein H.264-Format zu komprimieren und Miniaturen der Fotos und Videos zu erstellen.

*Hinweis:* Für weitere Informationen über die Verwendung des Photo Uploaders finden Sie in der Hilfe des Synology Assistant.

## **Album mit Photo Station erstellen**

Wechseln Sie zur Startseite von Photo Station, wählen Sie **Hinzufügen** > **Neues Album**, und folgen Sie den Bildschirmanleitungen, um ein neues Album zu erstellen.

Hinweis: Siehe ["Fotos und Videos in ein Album hochladen"](#page-108-0) auf Seite [109](#page-108-0) für weitere Informationen über das Hochladen von Fotos und Videos zu einem Album.

## **Hochladen über Protokolle der gemeinsamen Dateinutzung oder File Station**

Wählen Sie die Fotos und Videos auf dem Computer aus und geben Sie sie in einen Ordner, der zu einem neuen Album wird.

#### **Hochladen innerhalb des Intranets:**

Wenn sich Ihr Computer und die Synology DiskStation im selben Intranet befinden, können Sie Ihr Album über die Protokolle zum Austauschen von Dateien für Ihre Plattform hochladen.

*Hinweis:* Weitere Informationen über den Zugriff auf Ordner im Intranet finden Sie unter "Zugang zu den Dateien innerhalb [des Intranets"](#page-68-0) auf Seit[e 69.](#page-68-0)
#### **Hochladen über das Internet:**

Wenn sich Ihr Computer und die Synology DiskStation nicht innerhalb des gleichen Intranets befinden, können Sie Ihr Album per FTP oder File Station hochladen.

*Hinweis:* Weitere Informationen über den Zugriff auf Ordner über das Internet finden Sie unter ["Zugriff auf Dateien](#page-71-0)  über [FTP"](#page-71-0) auf Seit[e 72](#page-71-0) oder ["Über die File Station auf](#page-74-0) Dateien zugreifen" auf Seite [75.](#page-74-0)

# **Hochladen mit DS photo+ (Handy-App)**

Wenn Sie ein iOS- oder ein Android-Gerät besitzen, können Sie Fotos mit Ihrem Gerät und DS photo+ zur Photo Station hochladen. Hinsichtlich zusätzlicher Informationen lesen Sie die Hilfe für DS Photo+.

# **Alben verwalten**

Verwalten Sie Ihre Alben mit den Funktionen zum Hochladen, Löschen, Herunterladen und Neu anordnen. Bearbeiten Sie die Titel, Beschreibungen und Zugriffsrechte nach Wunsch. Sie können auch die virtuellen Alben auf der Photo Station aktivieren.

# **Fotos und Videos in ein Album hochladen**

Sie können Fotos oder Videos in Unterordner des gemeinsamen **photo**-Ordners (für Photo Station) oder **home/photo**-Ordners (für die persönliche Photo Station) hochladen.

#### **Hochladen von Fotos und Videos in ein Album:**

- **1** Wählen Sie **Hinzufügen** > **Von meinem Computer hochladen** oder **Von meiner DiskStation kopieren**.
- **2** Gehen Sie im angezeigten Fenster folgendermaßen vor:
	- Um Fotos oder Videos in den aktuellen Ordner hochzuladen, wählen Sie **In aktuelles Album hochladen**.

*Hinweis:*Diese Option steht nur zur Verfügung, wenn Sie bereits Fotos in einem Album durchsuchen.

 Wenn Sie Fotos oder Videos zu einem Unterordner hochladen möchten, wählen Sie **Hochladen zu**, und benennen Sie den Unterordner.

*Hinweis:*Wenn Sie Alben auf der Startseite von Photo Station durchsuchen, können Sie eine Auswahl im Dropdown-Menü treffen, um den neuen Ordner als öffentliches, privates oder kennwortgeschütztes Album einzustellen.

- **3** Klicken Sie auf **Durchsuchen** und wählen Sie dann die Fotos oder Videos aus, die Sie hochladen möchten. Nachdem Sie Ihre Auswahl getroffen haben, werden die ausgewählten Fotos oder Videos im Fenster angezeigt. Verwenden Sie die Schaltfläche **Löschen** oder **Alles löschen**, um Ihre Auswahl zu ändern.
- **4** Treffen Sie Auswahlen in den folgenden Dropdown-Menüs:
	- **Optionen**: Entscheiden Sie, ob Sie Miniaturansichten konvertieren möchten, die zusammen mit den Originalfotos hochgeladen werden.
	- **Wenn die Datei bereits existiert**: Entscheiden Sie, ob bereits im Album existierende Dateien überschrieben oder übersprungen werden sollen.
- **5** Klicken Sie auf **Hochladen**, um den Hochladevorgang zu starten. Dieser Vorgang kann einige Zeit in Anspruch nehmen. Aktualisieren Sie abschließend das Fenster Ihres Browsers, um die hochgeladenen Fotos oder Videos anzuzeigen.

#### *Hinweis:*

- Sie können nur bis zu 2GB Inhalte gleichzeitig hochladen.
- Nur Nutzer mit Rechten für den Zugriff und das Hochladen in das Album können Fotos und Videos hochladen. Unter ["Datenschutzeinstellungen des Albums festlegen"](#page-109-0) auf Seite [110](#page-109-0) finden Sie weitere Informationen.

### **Alben herunterladen**

Sie können Benutzern erlauben, Alben über die Photo Station herunterzuladen.

Basierend auf DSM 4,0

#### **So erlauben Sie Benutzern das Herunterladen von Alben:**

- **1** Wechseln Sie nach **Einstellungen** und klicken Sie auf die Registerkarte **Fotos**.
- **2** Markieren Sie **Zulassen, dass Benutzer Alben herunterladen**.
- **3** Klicken Sie auf **Speichern**.

#### **So laden Sie ein Album herunter:**

- **1** Klicken Sie auf der Startseite der Photo Station auf ein Albumdeckblatt, um zu der/den Seite(n) mit den Miniaturansichten des Albums zu gelangen.
- **2** Wählen Sie **Mehr** > **Herunterladen**.
- **3** Gehen Sie im angezeigten Fenster folgendermaßen vor:
	- Wählen Sie **Alle herunterladen**, um das gesamte Album als zip-Datei herunterzuladen.
	- Wählen Sie **Elemente zum Herunterladen auswählen**, wählen Sie die Elemente aus, die Sie herunterladen möchten, und klicken Sie auf **OK**. (Drücken und halten Sie Umsch oder Strg, wenn Sie mehrere Dateien oder Ordner auswählen möchten).

Ihre Auswahl wird als Zip-Datei heruntergeladen.

### **Alben neu anordnen**

**1** Wechseln Sie nach **Einstellungen** und klicken Sie auf die Registerkarte **Fotos**.

**2** Verwenden Sie eine der folgenden Methoden:

- Wählen Sie im Dropdown-Menü **Alben pro Seite** die Anzahl Alben pro Seite.
- Wählen Sie im Dropdown-Menü **Sortieren nach Ordnernamen Aufsteigend** oder **Absteigend**, um Alben in aufsteigender oder absteigender Reihenfolge zu sortieren.
- Klicken Sie auf **Sortieren nach Präferenz**, dann auf **Neu anordnen** und **OK** und ziehen Sie die Alben in die gewünschte Reihenfolge.
- **3** Klicken Sie auf **Speichern**.

### <span id="page-109-0"></span>**Datenschutzeinstellungen des Albums festlegen**

- **1** Wechseln Sie nach **Einstellungen** und klicken Sie auf die Registerkarte **Fotos**.
- **2** Klicken Sie auf **Zugangsbefugnisse** und aktivieren Sie die Kontrollkästchen unter den folgenden Titeln:
	- **Öffentlich**: Das Album kann von allen Besuchern geöffnet und angesehen werden.
	- **Privat**: Das Album kann nur von solchen Benutzerkonten geöffnet und angesehen werden, die über entsprechende Zugangsbefugnisse verfügen.
	- **Kennwort gesichert**: Bei Auswahl dieser Option müssen Sie unter der Überschrift **Kennwort** ein Kennwort eingeben. Das Album bleibt gesperrt, bis der Benutzer das korrekte Kennwort zum Entsperren des Albums eingibt.
- **3** Klicken Sie auf **Speichern**.

# **Virtuelles Album aktivieren**

In der Photo Station können Sie die neuesten Bilder und Videos in den virtuellen Alben anzeigen, die zuerst vor allen anderen Alben auf der Seite **Fotos** aufgeführt werden.

#### **So aktivieren Sie das virtuelle Album:**

- **1** Wechseln Sie nach **Einstellungen** und klicken Sie auf die Registerkarte **Fotos**.
- **2** Klicken Sie auf **Virtuelles Album**.
- **3** Markieren Sie ein Kontrollkästchen, um eins der folgenden virtuellen Alben zu aktivieren:
	- **Kürzlich aufgenommene Fotos**
	- **Kürzlich aufgenommene Videos**
	- **Kürzlich kommentierte Fotos**
	- **Kürzlich kommentierte Videos**
- **4** Wählen Sie im Dropdown-Menü die Anzahl der Fotos oder Videos aus, die in den ausgewählten virtuellen Alben angezeigt werden.

**5** Klicken Sie auf **Speichern**.

## **Album löschen oder verschieben**

- **1** Wählen Sie auf der Startseite von Photo Station die Optionen **Verwalten** > **Löschen** oder **Verschieben**.
- **2** Wählen Sie die Alben aus, die Sie löschen oder verschieben möchten, und folgen Sie den Bildschirmanleitungen, um die ausgewählten Alben zu löschen oder sie in ein anderes Album zu verschieben.

### **Mit sozialen Netzwerken teilen**

Beim Durchsuchen Ihrer Alben können Sie Fotos von Photo Station zu Ihren Facebook- oder Picasa-Konten hochladen oder Photo Station Alben mit Facebook synchronisieren.

#### **So laden Sie Fotos zu sozialen Netzwerken hoch:**

- **1** Navigieren Sie zu den Fotos, die Sie hochladen möchten, und wählen Sie **Teilen** > **Nach Facebook hochladen** oder **Nach Picasa hochladen**.
- **2** Klicken Sie auf die Miniaturansichten, um Ihre Fotos auszuwählen und dann auf **Nach Facebook hochladen** oder **Nach Picasa hochladen**.
- **3** Klicken Sie im dann angezeigten Fenster auf **Mit Facebook verbinden** oder **Mit Picasa verbinden** und führen Sie die Autorisierung mit Ihrem sozialen Netzwerkkonto durch.
- **4** Um die Fotos in ein neues Album hochzuladen, wählen Sie **Neues Album erstellen** und geben Sie anschließend dem neuen Album einen Namen. Um die Fotos in ein vorhandenes Album hochzuladen, wählen Sie **In vorhandenes Album hochladen** und danach das Album im Dropdown-Menü.
- **5** Klicken Sie auf **OK** und anschließend auf **Schließen**, wenn der Hochladevorgang abgeschlossen ist.

Jetzt können Sie sich bei Facebook anmelden und Ihre hochgeladenen Fotos ansehen.

#### **So autorisieren Sie Facebook, ehe Sie Alben synchronisieren:**

- **1** Wechseln Sie nach **Einstellungen** und klicken Sie auf die Registerkarte **Fotos**.
- **2** Klicken Sie auf **Mit Facebook verbinden**, führen Sie die Autorisierung mit Ihren Facebook-Kontoinformationen durch und klicken Sie anschließend auf **Anmelden**. Wenn das Konto erfolgreich autorisiert wurde, ändert sich der Status in "[Facebook Kontoname] wurde autorisiert".
- **3** Markieren Sie **Regelmäßig mit Facebook synchronisieren**, wenn Photo Station regelmäßig Alben mit Facebook synchronisieren soll.
- **4** Wenn Sie die Facebook-Autorisierung abbrechen möchten, klicken Sie auf **Autorisierung abbrechen** und anschließend auf **Ja**.

#### **So synchronisieren Sie ein Photo Station Album mit Facebook:**

- **1** Stellen Sie sicher, dass die Facebook-Autorisierung durchgeführt wurde (siehe oben).
- **2** Öffnen Sie ein Album und wählen Sie **Mehr** > **Mit Facebook synchronisieren**.
- **3** Geben Sie im angezeigten Fenster einen Namen für das neue Facebook-Album ein und klicken Sie auf **OK**.
- **4** Wählen Sie zur sofortigen Synchronisierung des Albums **Mehr** > **Jetzt mit Facebook synchronisieren**.

Sie können sich nun bei Facebook anmelden, um das synchronisierte Album anzuzeigen. Sie können synchronisierte Alben auch ansehen, indem Sie zur Startseite der Photo Station wechseln und auf **Mit Facebook synchronisierte Alben** klicken.

#### **So unterbrechen Sie die Synchronisierung mit Facebook:**

Öffnen Sie ein synchronisiertes Album und wählen Sie **Mehr** > **Nicht mit Facebook synchronisieren**.

# **Fotos und Videos anschauen und bearbeiten**

Nach der Erstellung des Albums können Sie sich bei der Photo Station anmelden und zur Seite **Fotos** wechseln, auf der Sie die hochgeladenen Alben sehen können. Klicken Sie auf das Albumdeckblatt, um Fotos oder Videos in diesem Album anzusehen bzw. wiederzugeben.

**Um ein Foto oder Video zu verwalten, klicken Sie auf die folgenden Links:**

- **Informationen**: Hiermit zeigen Sie die Metadaten des Fotos oder Videos an.
- **Diashow:** Hiermit starten Sie eine Diashow des Albums.
- **Karte** oder **Geotag**: Sehen Sie hiermit, wo das Foto aufgenommen wurde (für **Karte**) oder stellen Sie Geotag-Informationen für das Foto ein, indem Sie mit der rechten Maustaste auf die Karte klicken und die Koordinaten einstellen (für **Geotag**).
- **Teilen** > **Blog**: Fügen Sie einen neuen Blog-Eintrag mit dem eingebetteten Foto oder Video hinzu.
- **Teilen** > **Verknüpfen mit** > **Facebook**, **Twitter** oder **Plurk**: Veröffentlichen Sie die Foto- oder Videolinks auf sozialen Netzwerken.
- **Teilen** > **Nach Facebook hochladen** oder **Nach Picasa hochladen**: Veröffentlichen Sie das Foto oder Video auf sozialen Netzwerken.
- **Teilen** > **Fotolink erhalten**: Teilen Sie den Link des Fotos, indem Sie ihn ein ein E-Mail oder eine Sofortnachricht einfügen.
- **Freigeben** > **Facebook**, **Twitter** oder **Plurk**: Veröffentlichen Sie die Foto- oder Videolinks auf sozialen Netzwerken.
- **Freigeben** > **Auf Facebook hochladen** (nur Foto): Laden Sie das Foto zu Facebook hoch.
- **Bearbeiten**: Wählen Sie ein webbasiertes externes Bildbearbeitungsprogramm für die Bearbeitung des Fotos.

*Hinweis:* Bevor Sie einen Link teilen oder ein Foto bearbeiten, stellen Sie bitte sicher, dass Sie die Portweiterleitung der Photo Station auf Ihrem Router konfiguriert haben. Wenn der öffentliche HTTP-Port nicht 80 ist, stellen Sie die Router-Portnummer unter **Einstellungen** > **Allgemein** ein.

- **Kommentare hinzufügen**: Fügen Sie Kommentare zum Foto oder Video hinzu.
- **Herunterladen** (nur Video): Hiermit laden Sie das Video auf den Computer herunter.

*Hinweis:* Diese Option steht nur zur Verfügung, wenn **Zulassen, dass Benutzer Videodateien herunterladen** unter **Einstellungen** > **Fotos** markiert wurde.

- **Als Albumdeckblatt einrichten** (rechts oben): Hiermit stellen Sie das Foto oder Video als Albumdeckblatt ein.
- **Drehen** (rechts oben, nur für Fotos): Hiermit drehen Sie ein Foto.
- **Löschen** (rechts oben): Hiermit löschen Sie das Foto oder Video.

# **Album-Layout benutzerdefinieren**

Sie können zu **Einstellungen** wechseln und auf die Registerkarte **Fotos** klicken, um ein benutzerspezifisches Layout für das Album zu definieren.

**So passen Sie ein Layout an:**

- **1** Klicken Sie auf **Thema** und danach links oben in der Ecke auf **Layout**, und bearbeiten Sie die folgenden Layoutoptionen. In der unteren Hälfte des Browserfensters erscheint eine Vorschau auf Ihre Layoutänderungen. Wählen Sie zum Zurücksetzen der Layoutoptionen auf ihre Standardeinstellungen **Auf Standardeinstellungen zurücksetzen**.
	- **Vorlage**: Sie können zwischen einer dunkel- oder hellfarbigen Vorlage wählen und die Transparenz der Vorlage anpassen.
	- **Hintergrundbild**: Dies kann ein von Synology zur Verfügung gestelltes Muster oder Bild sein, oder ein Bild, das Sie von Ihrem Computer hochgeladen haben.
	- **Hintergrundfarbe** oder **Schriftfarbe**: Bitte wählen Sie in den Dropdown-Menüs Ihre bevorzugte Hintergrund- oder Schriftfarbe aus.
	- **Logo-Bild**: Dies kann das Standardbild sein, oder ein von Ihrem Computer hochgeladenes Bild. Das Logo-Bild kann auch ausgeblendet werden.
- **2** Wenn Sie wissen, wie Sie Ihr Layout mit CSS-Codes nach Ihren Wünschen anpassen können, wählen Sie **CSS-Benutzeranpassung** (links oben), geben Sie Ihre CSS-Codes in das Textfeld ein und klicken Sie abschließend auf **Vorschau**, um in der unteren Hälfte des Browserfensters eine Vorschau auf Ihre Änderungen anzeigen zu lassen.
- **3** Klicken Sie auf **OK**, um die Änderungen zu speichern und zur Seite **Einstellungen** zurückzuwechseln.

**So passen Sie Miniaturansichten in beliebigen Alben an:**

**1** Verwenden Sie eine der folgenden Methoden:

- Bestimmen Sie den Standardminiaturansichtmodus durch Auswahl einer der folgenden Optionen:
	- **Einfach-Modus**: Hiermit zeigen Sie quadratische Fotominiaturansichten an, wobei die Ecken der Fotos beschnitten werden.
	- **Detail-Modus**: Hiermit zeigen Sie Fotominiaturansichten an, in denen die Fotos vollständig mit Bildtiteln darunter angezeigt werden.

Für beide Modi können Sie die Standardgröße für die Miniaturansicht unter **Standardgröße der Miniaturansichten** festlegen.

*Hinweis:* Wenn Sie Fotominiaturansichten in einem Album durchsuchen, können Sie den Standardminiaturansichtsmodus und die Größe mit Hilfe des Schiebereglers oben rechts und dem Menü **Mehr** > **Layout** festlegen.

- Wählen Sie im Dropdown-Menü **Miniaturansichten pro Seite** die Anzahl Miniaturansichten pro Seite.
- Wählen Sie im Dropdown-Menü **Sortieren nach** das Sortierkriterium für die Miniaturansichten und geben Sie dann im Dropdown-Menü **Sortierreihenfolge** an, ob die Miniaturansichten in ab- oder aufsteigender Reihenfolge sortiert werden sollen.
- **2** Klicken Sie auf **Speichern**.

# **Das Blog verwenden**

Als Photo Station-Administrator können Sie sich anmelden und Ihr persönliches Blog aktivieren, verwalten und sichern. Außerdem können Sie jetzt Ihren Blog-Bereich personalisieren, indem Sie das Layout anpassen.

# **Ändern der Blog-Einstellungen**

Gehen Sie zu **Einstellungen** > **Blog**, um die Blog-Funktion zu aktivieren und ihre Einstellungen zu verwalten.

#### **So aktivieren Sie die Blog-Funktion:**

- **1** Markieren Sie **Blog Funktion aktivieren**.
- **2** Klicken Sie auf **Speichern**.

**Um das Layout eines Blogs zu ändern, verwenden Sie eine der folgenden Methoden:**

- Klicken Sie auf **Andere Einstellungen** und folgen Sie den Anweisungen am Bildschirm, um den Titel des Blogs, die Anzahl an Einträgen auf der Hauptseite und das Interval für automatisches Speichern einzustellen.
- Klicken Sie auf **Blog Banner** und folgen Sie den Anweisungen am Bildschirm, um den Banner-Bereich (unter dem Logo) auf der Hauptseite des Blogs individuell anzupassen.
- Klicken Sie auf **Thema**, und rufen Sie **So passen Sie das Album-Layout an** auf, um weitere Informationen über themenbezogene Einstellungen anzuzeigen.
- Klicken Sie auf **Layout & Module** und gehen Sie anschließend folgendermaßen vor:
	- **a** Wählen Sie im Bereich **Layout** ein Layout, um Ihre Module in das linke oder rechte Feld der Hauptseite einzustellen.
	- **b** Ziehen Sie im Bereich **Module** die Module zwischen den beiden Ordnern, um die Module festzulegen, die für Ihr Blog verwendet werden.
	- **c** Klicken Sie auf **Speichern**.
- Wenn Sie die Einstellungen für ein Modul ändern möchten, wählen Sie das betreffende Modul im Dropdown-Menü im Bereich **Moduleinstellungen** aus, klicken auf **Benutzerspezifisch anpassen** und folgen dann den Anweisungen am Bildschirm, um die Einstellungen vorzunehmen. Die Module können verwendet werden, um frühere Artikel zu durchsuchen oder verschiedene Informationen (Ihre persönlichen Daten, eine Diaschau eines Albums oder Links zur Site Ihrer Freunde, zu Blogarchiven usw.) anzuzeigen.

*Hinweis:* Es ist Ihnen nicht gestattet, Module, deren Name auf "(Einstellung steht nicht zur Verfügung)" endet, benutzerspezifisch anzupassen.

Basierend auf DSM 4,0

# **Verwalten von Blog-Einträgen**

Unter **Blog** können Sie Einträge in ein Blog hinzufügen, bearbeiten und löschen. Ihre Leser können Ihre Einträge anzeigen oder teilen und Kommentare abgeben.

#### **Einen neuen Beitrag einfügen:**

- **1** Klicken Sie auf der linken Seite **Neuer Beitrag**.
- **2** Gehen Sie wie folgt vor, einen neuen Beitrag einzufügen:
	- Geben Sie den Beitragstitel ein, editieren Sie den Beitrag und fügen Sie Bilder oder Videos hinzu, wenn Sie möchten. Um ein Video einzufügen, klicken Sie die Schaltfläche **Eingebettetes Medium einfügen/bearbeiten** an und geben Sie die URL des Videos ein.
	- Wählen Sie eine Kennzeichen-Aktion aus dem Dropdown-Menü **Kennzeichen Aktionen** aus.
- **3** Klicken Sie auf die Registerkarte **Einstellungen**, um folgende Einstellungen zu verwalten:
	- Wählen Sie im Dropdown-Menü **Leser**, wer Einträge in das Blog lesen darf.
	- Um einen Beitragsauszug auf der Hauptseite anzuzeigen, markieren Sie **Zeige den Auszug an, wenn der Artikel auf der Hauptseite ist** und geben den Inhalt des Auszugs in das Textfeld ein.
	- Damit Besucher Kommentare hinterlassen dürfen, markieren Sie **Kommentare zulassen**.
- Klicken Sie auf **Veröffentlichen**.

#### *Einschränkung:*

- Für den Beitragstitel können Sie bis zu 512 Zeichen eingeben, während für den Beitragsinhalt 40.960 Zeichen erlaubt sind.
- Die folgenden HTML-Tags des Artikelinhaltes werden automatisch herausgefiltert: form, input, script, table, td, tr, tbody, th, html, body.

#### **Einen Eintrag bearbeiten oder löschen:**

Klicken Sie auf den Titel des Eintrags, um den Eintrag in voller Länge anzuzeigen, klicken Sie **Bearbeiten** oder **Löschen** und folgen Sie dann den Anweisungen am Bildschirm, um den Eintrag zu bearbeiten oder zu löschen.

#### **Leser können auf den Titel eines Eintrags klicken und dann wie folgt interagieren:**

- Klicken Sie auf **Kommentare hinzufügen**, um Kommentare zu dem Eintrag zu hinterlassen.
- Klicken Sie auf das **Facebook**, **Plurk** oder **Twitter**-Symbol, um den Link zu diesem Artikel in sozialen Netzwerken zu veröffentlichen.

# **Sichern Ihres Blogs**

Gehen Sie zu **Einstellungen** > **Blog**, um Ihr Blog zu sichern und die Sicherungsdatei auf dem Computer zu speichern.

#### **So sichern Sie Ihr Blog:**

- **1** Wählen Sie **Blog sichern** und klicken Sie auf **Start**.
- **2** Folgen Sie den Anweisungen am Bildschirm, um die Sicherungsdatei (synoblog.backup) auf Ihrem Computer zu speichern.

#### **So stellen Sie Sicherungsdaten wieder her:**

- **1** Wählen Sie **Blogdaten wiederherstellen** und geben Sie an, ob vorhandene Daten überschrieben oder erhalten werden sollen. Klicken Sie dann auf die Schaltfläche neben **Wählen Sie einen Zielpfad für die Datensicherung**, um die Sicherungsdatei auf Ihrem Computer zu lokalisieren.
- **2** Klicken Sie auf **Start** und dann auf **Ja**, um die Sicherungsdaten wiederherzustellen.

**Kapitel**

# **Musik mit der Audio Station abspielen**

Die Audio Station ist eine webbasierte Audio-Anwendung, mit der Sie auf das Musikarchiv Ihrer Synology Disk Station zugreifen, verfügbare Audioquellen im lokalen Netzwerk auswählen und Ihre Lieblingsmusik zur Wiedergabe in Wiedergabelisten hinzufügen.

Mit der Audio Station können Sie auch Lieder auf Ihren iPods oder auf DLNA-zertifizierten Medienservern durchsuchen und wiedergeben oder Internet Radio hören.

Audio Station kann Musik über USB-Lautsprecher wiedergeben, die mit der Synology DiskStation, dem Computer, DLNA-zertifizierten digitalen Media-Renderern, AirPlay-kompatiblen Geräten<sup>[1](#page-114-0)</sup> oder externen Lautsprechern oder Heimstereoanlagen verbunden sind, die an den Audio Dock von Synology Remote (separat erhältlich) angeschlossen sind.

In diesem Kapitel wird beschrieben, wie die Audio Station aktiviert wird, wie die Audio-Quelle gewählt, Musik von der Quelle durchsucht und Musik und Wiedergabelisten sowie Musikdateien und Wiedergabelisten im Warteschlangen-Bedienfeld für die Wiedergabe hinzugefügt werden.

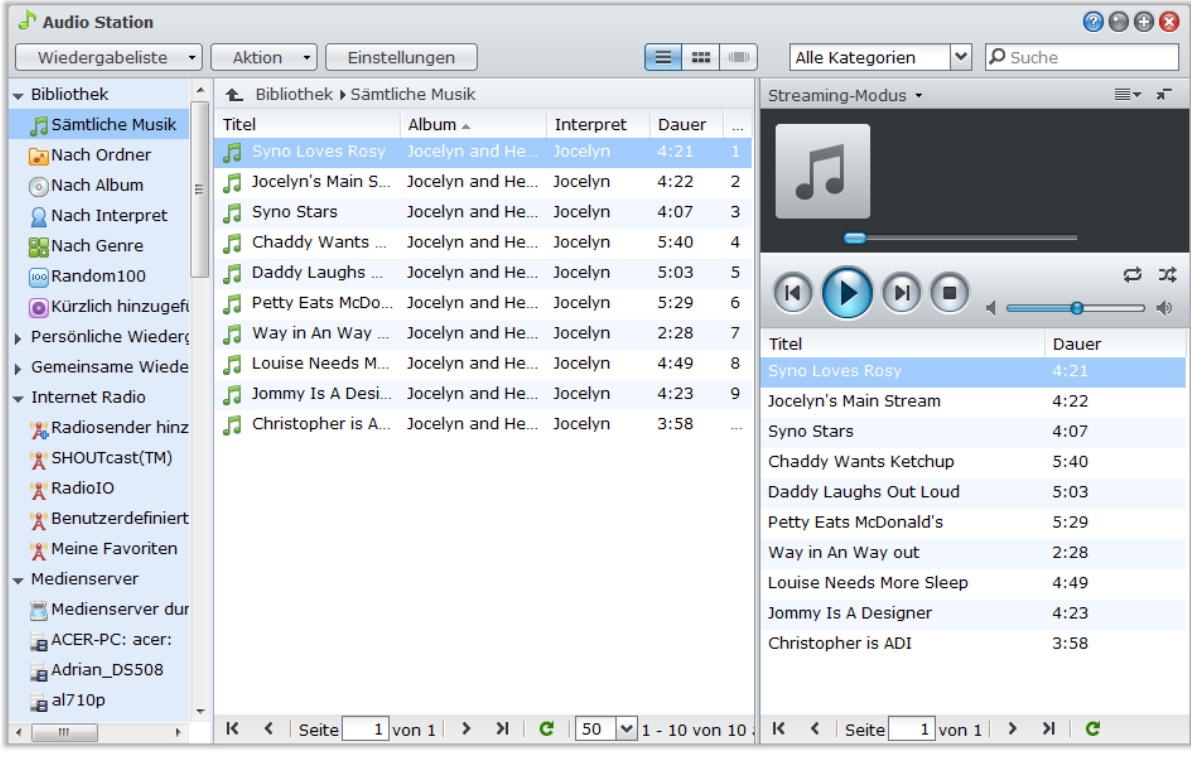

*Hinweis:* Audio Station unterstützt die folgenden Formate:

- **Audio:** (USB-Modus) AAC, FLAC, M4A, MP3, Ogg Vorbis, WMA, WMA VBR; (Streaming-Modus) MP3, M4A, M4B
- **Wiedergabeliste:** M3U, WPL

**---------**

<span id="page-114-0"></span><sup>1</sup> AirPlay wird nur auf bestimmten Modellen unterstützt. Unter **[www.synology.com](http://www.synology.com/)** erhalten Sie weitere Informationen.

# **Audio Station installieren**

Wechseln Sie zu **Hauptmenü** > **Paketzentrum**, und installieren Sie das Paket Audio Station.

#### **So installieren Sie Audio Station:**

Klicken Sie auf der Registerkarte **Verfügbar** auf **Installieren**, um das Paket zu installieren.

- Wenn sich nur ein Volume in Ihrer DiskStation befindet, werden Sie gefragt, ob Sie das Paket nach der Installation ausführen möchten. Klicken Sie auf **Ja**, um fortzufahren.
- Wenn sich mehrere Volumes in Ihrer DiskStation befinden, werden Sie dazu aufgefordert, aus dem Drop-Down Menü ein Ziel-Volume für die Installation des Paketes auszuwählen.
	- **a** Wählen Sie das Ziel-Volume und klicke Sie auf **Weiter**.
	- **b** Markieren Sie **Nach der Installation ausführen**, wenn Sie das Paket nach der Installation ausführen möchten und klicken Sie auf **Übernehmen**, um das Paket zu installieren.

Nach Abschluss der Installation wird das Paket zur Registerkarte **Installiert** verschoben und das **Hauptmenü** automatisch mit dem Miniaturbild des Paketes erweitert. Zudem wird automatisch der gemeinsame Ordner **music** erstellt, der die Daten Ihrer Audio Station enthält.

#### **Um die Audio Station zu starten:**

Gehen Sie auf **Hauptmenü** und klicken Sie auf **Audio Station**.

#### **Verbinden mit einem mobilen Gerät:**

Sie können die DS Audio über den Apple App-Store oder Android Market herunterladen, um Musik auf der Audio Station mit Ihrem iOS- oder Android-Gerät wiederzugeben. Weitere Information zu DS Audio finden Sie unter ["Kapitel 18: Mit mobilen Geräten kommunizieren"](#page-174-0) auf Seite [175.](#page-174-0)

# **Audio-Quelle wählen**

Im linken Bereich der Audio Station stehen mehrere Audio-Quellen zu Verfügung. Sie können aus diesen Audio-Quellen für die Wiedergabe auf der Audio Station auswählen.

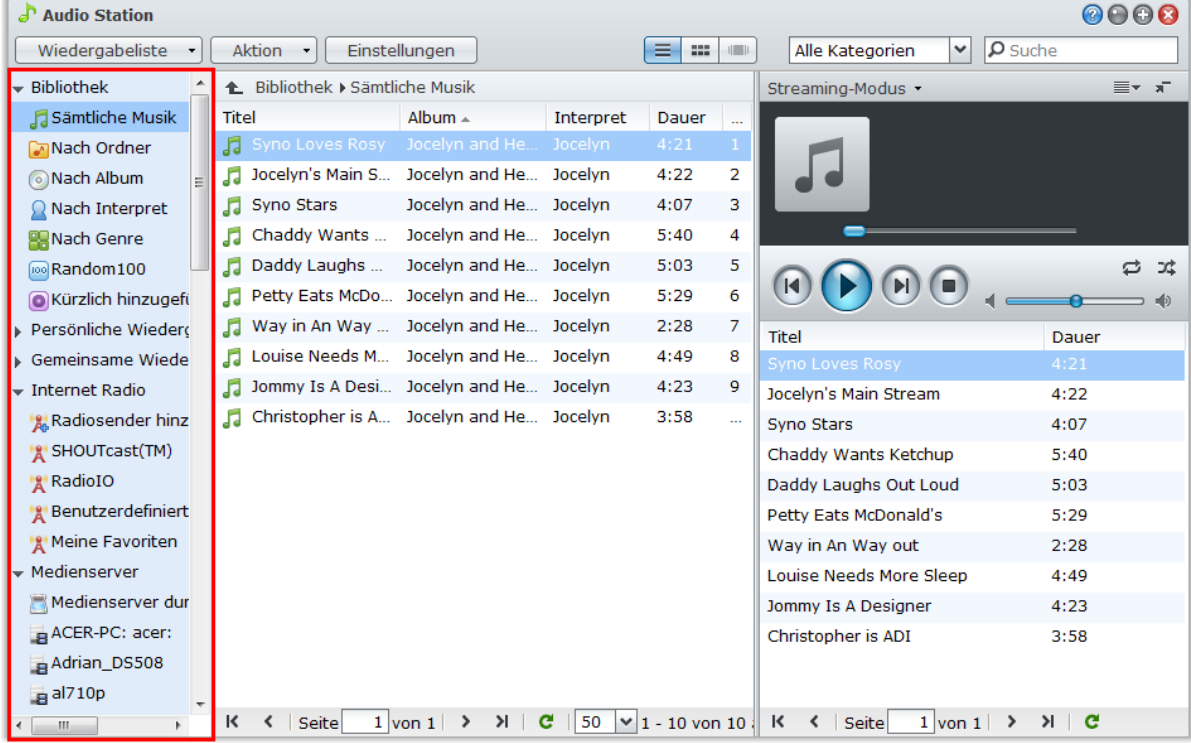

# **Bibliothek**

Die Bibliothek enthält Musik in den gemeinsamen Ordnern **music** oder anderen indizierten Ordnern Ihrer Synology DiskStation, die in folgenden Kategorien organisiert ist.

**Um Ihre Musikbibliothek zu durchsuchen, führen Sie eine der folgenden Möglichkeiten durch:**

- Klicken Sie auf **Sämtliche Musik**, um die gesamte Musik des gemeinsamen Ordners **music** zu durchsuchen.
- Klicken Sie auf **Nach Ordner**, um Musik nach Verzeichnis zu durchsuchen.
- Klicken Sie auf **Nach Album**, um Musik nach Albuminformationen des Liedes zu durchsuchen.
- Klicken Sie auf **Nach Interpret**, um Musik nach Informationen zum Interpret des Liedes zu durchsuchen.
- Klicken Sie auf **Nach Genre**, um Musik nach Informationen zum Genre des Liedes zu durchsuchen.
- Klicken Sie auf **Random100**, um 100 vom System zufällig ausgewählte Lieder zu durchsuchen.
- Klicken Sie auf **Kürzlich hinzugefügt**, um die Alben zu durchsuchen, die Sie zuletzt hinzugefügt haben.

*Hinweis:*Wenn Sie einen Ordner als einen indizierten Ordner hinzufügen möchten, melden Sie sich bei DSM als **admin** (oder ein Benutzer der Gruppe **administrators**) an und wechseln Sie anschließend nach **Hauptmenü** > **Systemsteuerung** > **Medienindizierungsdienst** > **Indizierter Ordner**. Weitere Informationen erhalten Sie, indem Sie rechts oben auf die Schaltfläche Hilfe klicken.

# **Persönliche und gemeinsame Wiedergabelisten**

Sie können auf das Dreieck zur Präsentation neben der **Persönlichen Wiedergabeliste** oder der **Gemeinsamen Wiedergabeliste**klicken, um Ihre persönlichen Wiedergabelisten (können nur von Ihnen angesehen werden) oder gemeinsame Wiedergabelisten (können von allen DiskStation-Benutzern mit Zugriff auf die Audio Station angesehen werden) anzuzeigen.

#### **Um Ihre Wiedergabeliste zu bearbeiten, führen Sie eine der folgenden Möglichkeiten durch:**

- Wählen Sie **Aktualisieren**, um alle Wiedergabelisten zu aktualisieren.
- Wählen Sie **Neue Wiedergabeliste**, um eine neue Wiedergabeliste zu erstellen.

*Hinweis:* Nur Benutzer mit den Rechten **Wiedergabeliste verwalten** (in **Einstellungen** > **Rechte** in der oberen linke Ecke) können eine Wiedergabeliste hinzufügen oder bearbeiten.

### **Smart Wiedergabeliste**

Sie können auf das Dreieck zur Präsentation neben der **Smart Wiedergabeliste** klicken, um Ihre Smart Wiedergabeliste anzuzeigen.

#### **Aktualisieren Ihrer Smart Wiedergabeliste:**

Wählen Sie **Aktualisieren**, um alle Wiedergabelisten zu aktualisieren.

**Zum Hinzufügen oder Bearbeiten einer Smart-Wiedergabeliste verwenden Sie eine der folgenden Methoden:**

**Hinzufügen oder Bearbeiten in DSM:**

**a** Gehen Sie zu **Hauptmenü** > **iTunes Server** im Synology DiskStation Manager.

- **b** Klicken Sie auf **Smart Wiedergabeliste**, um eine Wiedergabeliste hinzuzufügen oder sie zu bearbeiten.
- **Hinzufügen oder Bearbeiten in Audio Station:**Unter ["Arbeiten mit Wiedergabelisten"](#page-120-0) auf Seit[e 121](#page-120-0) finden Sie weitere Informationen.

### **iPod**

Wenn ein iPod classic an den USB-Port der DiskStation angeschlossen ist, können Sie auf das Dreieck zur Präsentation neben **iPod** klicken, um das mit dem USB-Port verbundene iPod auf Synology DiskStation zu sehen.

#### **Aktualisieren des Inhaltes des iPods:**

Wählen Sie **Aktualisieren**, um den Inhalt des iPods zu aktualisieren.

#### *Hinweis:*

- Die Audio Station unterstützt nur iPods, die von iTunes unter Windows formatiert wurden.
- Nur Benutzer mit den Berechtigungen **USB-/UPnP-Renderer** (in den **Einstellungen** > **Berechtigungen** in der oberen linke Ecke) haben Zugriff auf den iPod-Inhalt.

### **Internet-Radio**

Die Audio Station beinhaltet Listen mit Internet Radiosendern, die von **SHOUTCast(TM)** und **RadioIO** zur Verfügung gestellt werden. Sie können Ihre Radiosender auch manuell hinzufügen.

#### **Hinzufügen eines Radiosenders:**

- **1** Klicken Sie auf **Radiosender hinzufügen**, um das Einstellungsfenster zu öffnen.
- **2** Geben Sie die entsprechenden Informationen (**Name**, **Beschreibung** und **URL**) ein, um einen Radiosender zur **Benutzerdefinierten** Liste hinzuzufügen.

#### **Anzeigen der Liste der Radiosender:**

- **1** Wählen Sie einen existierenden Internet-Radiosender oder die **Benutzerdefinierte** Liste.
- **2** Beachten Sie die Details des Radiosenders im Hauptbereich.
- **3** Ziehen Sie Ihre Favoriten-Radiosender nach **Meine Favoriten**, um schnell auf sie zugreifen zu können.

#### **Medienserver**

Die Audio Station kann Medieninhalte auf DLNA-zertifizierten digitalen Medienservern oder anderen Synology DiskStations im lokalen Netzwerk durchsuchen und wiedergeben.

#### **Suchen nach Medienservern in einem lokalen Netzwerk:**

Klicken Sie auf **Medienserver durchsuchen**, um nach verfügbaren Servern zu suchen.

*Hinweis:* Nur Benutzer mit der Berechtigung **UPnP-Durchsuchung** (in **Einstellungen** > **Berechtigungen** in der oberen linken Ecke) können Medienserverinhalte wiedergeben.

# **Musik organisieren**

Nachdem Sie eine der Audioquellen auf der linken Seite ausgewählt haben, können Sie ihren Inhalt im Hauptbereich der Audio Station durchsuchen und Ihre Lieblingsmusik in der Wiedergabeliste organisieren.

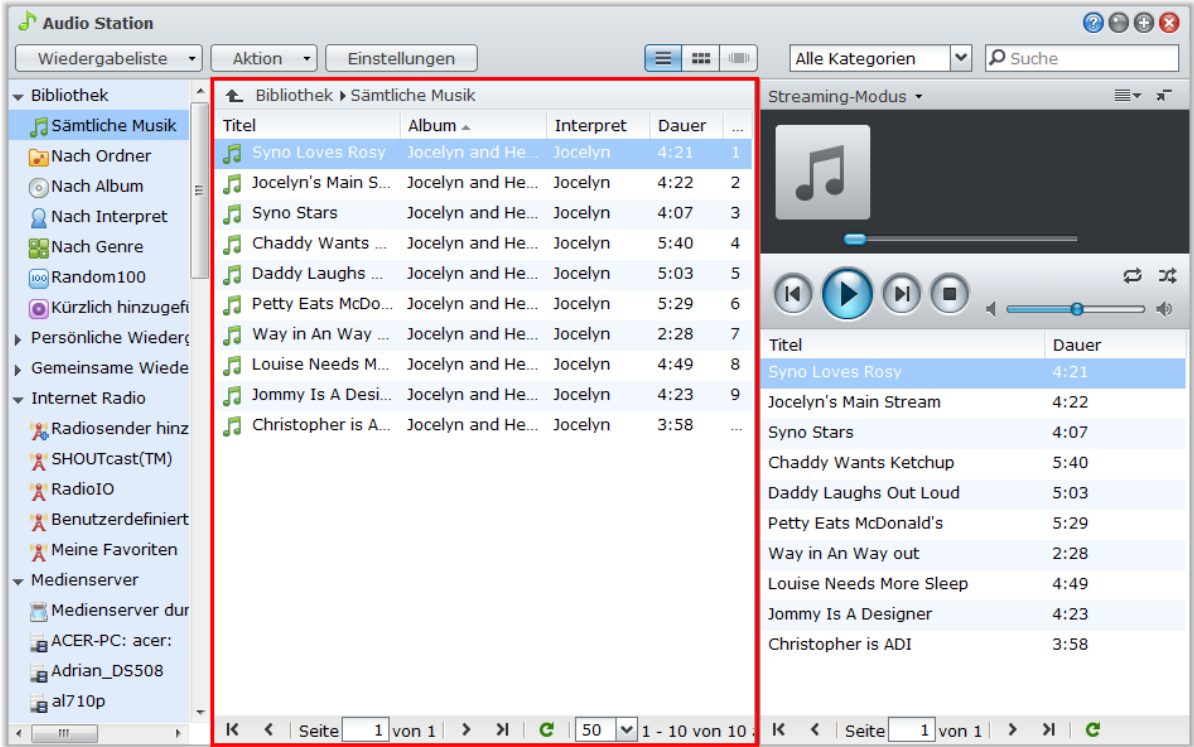

# **Musik durchsuchen**

Sie können Ansichten ändern, Ihren aktuellen Standort finden und das Suchfeld verwenden, um Ihre Musik schneller zu finden.

*Hinweis:* Werden beim Durchsuchen Ihrer Musik unlesbare Liedertitel, Albumnamen oder Namen des Interpreten angezeigt, gehen Sie auf den Synology DiskStation Manager, um die richtige Codeseite aufzurufen, so dass die Sprache Ihres Computers übereinstimmt. Indizieren Sie dann Ihre Musik neu. Siehe ["Sprache"](#page-23-0) auf Seit[e 24](#page-23-0) und ["Musik suchen"](#page-119-0) auf Seite [120](#page-119-0) für zusätzliche Informationen.

# **Ansichten ändern**

Indem Sie auf eine der drei Schaltflächen oben im Hauptbereich klicken, können Sie Ihre Lieder mit verschiedenen Ansichten durchsuchen:

**Es gibt drei verschiedene Ansichten, um Ihre Songs zu durchsuchen:**

- **Liste** (erste Schaltfläche): Organisiert Ihre Elemente in einer Liste.
- **Symbol** (zweite Schaltfläche): Die Symbole oder Grafiken (sofern vorhanden) Ihres Liedes oder Ordners erscheinen im Hauptbereich.
- **Cover Flow** (dritte Schaltfläche): Alle Symbole/Grafiken und Lied-/Verzeichnisnamen erscheinen mit der Funktion 'Cover Flow', einer tollen Methode, um Ihr Archiv zu durchblättern.

#### *Hinweis:*

- **Cover flow** steht nur zur Verfügung, wenn Sie die Bibliothek **Nach Album** oder **Nach Interpret** durchsuchen.
- Die Cover Art von Musikdateien kann in der Audio Station nur dann angezeigt werden, wenn die Dateien eines der folgenden Formate besitzen: MP3, M4A.

### **Ihren aktuellen Standort betrachten**

Sie können das Symbol **Auf** (mit einem nach oben zeigenden Pfeil) verwenden oder einen Pfadnamen über dem Hauptbereich, um zu vorherigen Verzeichnissen zurückzugelangen.

#### **Um zum vorherigen Verzeichnis zurückzugelangen, verwenden Sie eine der folgenden Methoden:**

- Klicken Sie die Schaltfläche **Auf**, um zum letzten Archiv zurückzukehren.
- Klicken Sie auf einen der Pfadnamen rechts neben dem Symbol **Auf**, um zu einem vorherigen Verzeichnis zurückzugelangen.

#### <span id="page-119-0"></span>**Musik suchen**

Sie können mit dem Suchfeld oberhalb des Bereichs Musik-Player der Audio Station Ihre Musik suchen.

#### **Suchen nach Musik:**

- **1** Wählen Sie die Kategorie aus dem Dropdown-Menü **Alle Kategorien**.
- **2** Geben Sie ein Wort oder einen Satz in das Suchfeld ein.
- **3** Drücken Sie auf Ihrer Tastatur Eingabe (PC) oder Zurückkehren (Mac).

Die Suchergebnisse erscheinen im Hauptbereich.

#### **Filtern von Interpreten, Alben oder Genres zur Anzeige im Hauptbereich:**

Wenn Sie sich nicht im Stammverzeichnis von **Nach Album**, **Nach Interpret** oder **Nach Genre** befinden, können Sie das Feld **Filter** über dem Hauptbereich der Audio Station sehen. Geben Sie ein Stichwort in das Feld ein und drücken Sie auf "Eingabe", um das Album, den Interpreten oder das Genre, nach dem Sie suchen, abhängig von Ihrem aktuellen Ort zu finden.

#### **Mediendateien neu ordnen:**

- **1** Gehen Sie auf die Seite **Hauptmenü** > **Systemsteuerung** > **Medienindizierungsdienst**.
- **2** Klicken auf der Registerkarte **Medienindizierungsdienst** auf **Neu ordnen**, um die Index-Struktur der Audiodateien zu rekonstruieren, wenn Musik auf der Audio Station fehlt. Dieser Prozess läuft im Hintergrund ab.

# **Musikinformationen bearbeiten**

In der Audio Station können Sie Informationen über Musikdateien anzeigen und bearbeiten.

#### **So zeigen Sie Musikinformationen an und bearbeiten sie:**

- **1** Wählen Sie eine oder mehrere Musikdateien, klicken Sie mit der rechten Maustaste und wählen Sie **Musik-Tag bearbeiten**.
- **2** Sie können dann Informationen über eine Musikdatei anzeigen oder bearbeiten oder eine Sprache im Dropdown-Menü **Codeseite** auswählen, um Nicht-Unicode-Text in Unicode umzuwandeln und den Text in der richtigen Sprache anzuzeigen. (**Systemstandard** ist die Codeseite, die Sie unter **Hauptmenü** > **Systemsteuerung** > **Regionale Optionen** festgelegt haben.)

**3** Klicken Sie auf **Speichern**, um das Setup zu beenden.

#### *Hinweis:*

- Sie können nur Musikdateien in den folgenden Formaten bearbeiten: mp3, wma, wav, ogg.
- Nur Benutzer mit den Rechten **Musik-Tag bearbeiten** (in **Einstellungen** > **Rechte** in der oberen linke Ecke) können Musikinformationen bearbeiten.

### **Zusätzliche Attribute anzeigen**

Sie können zusätzliche Attribute für Ihre Musik anzeigen, um sie in neuen Spalten im Hauptbereich zu sehen.

#### **So zeigen Sie zusätzliche Attribute an:**

- **1** Fahren Sie mit dem Mauszeiger über eine Spaltenüberschrift und klicken Sie auf den Abwärtspfeil, der rechts von der Überschrift erscheint.
- **2** Aus dem Popup-Menü wählen Sie das Untermenü **Spalten**.
- **3** Markieren Sie das Kontrollkästchen neben den zusätzlichen Attributen, um diese in einer neuen Spalte anzuzeigen.

# <span id="page-120-0"></span>**Arbeiten mit Wiedergabelisten**

Sie können Ihre Lieder in Wiedergabelisten organisieren, um Ihre Lieblingsmusik noch leichter zu kategorisieren und zu finden.

Es gibt zwei Arten von Wiedergabelisten: **Persönliche Wiedergabeliste** (kann von DiskStation-Benutzer angesehen werden, der die Wiedergabeliste erstellt hat) und **Gemeinsame Wiedergabeliste** (kann von allen DiskStation-Benutzern angesehen werden, die Zugang zur Audio Station haben).

#### **Um eine Wiedergabeliste zu erstellen, verwenden Sie eine der folgenden Methoden:**

- **Methode 1:**
	- **a** Klicken Sie auf **Neue Wiedergabeliste** unter **Persönliche Wiedergabeliste** oder **Gemeinsame Wiedergabeliste**, um eine leere Wiedergabeliste zu erstellen.
	- **b** Während Sie das Archiv durchsuchen, wählen Sie beliebige Songs/Radiosender im Hauptbereich.
	- **c** Ziehen Sie die ausgewählten Songs/Radiosender auf die Wiedergabeliste, die Sie gerade erstellt haben.
- **Methode 2:**
	- **a** Während Sie das Archiv durchsuchen, wählen Sie beliebige Songs/Radiosenden im Hauptbereich.
	- **b** Ziehen Sie die ausgewählten Songs/Radiosender auf die **Neue Wiedergabeliste** unter **Persönliche Wiedergabeliste** oder **Gemeinsame Wiedergabeliste**.
- **Methode 3:**
	- **a** Gehen Sie zu **Wiedergabeliste** > **Neue Wiedergabeliste** oben links, um eine leere persönliche Wiedergabeliste zu erstellen. (wenn Sie eine gemeinsame Wiedergabeliste erstellen möchten, markieren Sie **Als gemeinsame Wiedergabeliste hinzufügen**.)
	- **b** Während Sie durch Ihr Archiv blättern, wählen Sie Lieder im Hauptbereich aus und ziehen sie in die gerade erstellte Wiedergabeliste.

#### **Erstellen einer Smart Wiedergabeliste:**

- **1** Gehen Sie zu **Wiedergabeliste** > **Neue Smart-Wiedergabeliste** oben links, um eine leere persönliche Smart-Wiedergabeliste zu erstellen.
- **2** Geben Sie der Wiedergabeliste einen Namen und klicken Sie auf **OK**.
- **3** Klicken Sie im angezeigten Fenster auf **Regel hinzufügen**, um Regeln festzulegen, und klicken Sie auf **OK**.
- **4** Die neue Smart-Wiedergabeliste wird unter **Persönliche Wiedergabeliste** im linken Feld angezeigt.

#### *Hinweis:*

- Sie können der Warteschleife keine Ordner hinzufügen.
- Sie können die Songs auch einer Warteschleife für eine neue Wiedergabeliste hinzufügen. Unter ["Infos zum](#page-121-0)  [Ausgabemodus und dem Feld der Warteschleife"](#page-121-0) auf Seite [122](#page-121-0) finden Sie weitere Informationen.
- DSM-Administrators (DSM-**admin** oder ein Benutzer aus der Gruppe **administrators**) können gemeinsame Wiedergabelisten erstellen, indem Sie in DSM zu **Hauptmenü** > **iTunes Server** wechseln und auf die Schaltfläche **Smart-Wiedergabeliste** klicken.

#### **Eine Wiedergabeliste neu benennen oder entfernen:**

Klicken Sie mit der rechten Maustaste auf die Wiedergabeliste und wählen Sie **Umbenennen** oder **Löschen**.

#### **Um die Reihenfolge der Songs in einer Wiedergabeliste festzulegen, führen Sie eine der folgenden Möglichkeiten aus:**

- Wählen Sie im Hauptbereich Lieder aus und klicken Sie oben auf **Auf** oder **Ab**, um sie in der Wiedergabeliste nach oben oder nach unten zu verschieben.
- Wählen und ziehen Sie die Songs im Hauptbereich nach oben oder unten.

#### **Lieder aus der Wiedergabeliste entfernen:**

Drücken und halten Sie die Umschalt- oder Strg-Taste, während Sie mehrere Auswahlmöglichkeiten treffen, und gehen Sie mit der rechten Maustaste auf **Löschen**.

**Kopieren einer gemeinsamen Wiedergabeliste zu einer persönlichen Wiedergabeliste und umgekehrt:** Rechtsklicken Sie auf die Wiedergabeliste und wählen Sie **Zu persönlicher Wiedergabeliste kopieren** oder **Zu gemeinsamer Wiedergabeliste kopieren**.

Basierend auf DSM 4,0

#### **Bearbeiten der Regeln einer Smart-Wiedergabeliste:**

Rechtsklicken Sie auf die Wiedergabeliste und wählen Sie **Smart-Wiedergabeliste** bearbeiten, um die Regeln zu bearbeiten.

# **Wiedergabe von Musik**

Die rechte Seite der Audio Station besteht aus dem Warteschleifenfeld und dem Music Player. Sie können die Musik, die zur Warteschleife hinzugefügt wurde, mit dem Musik-Player abspielen.

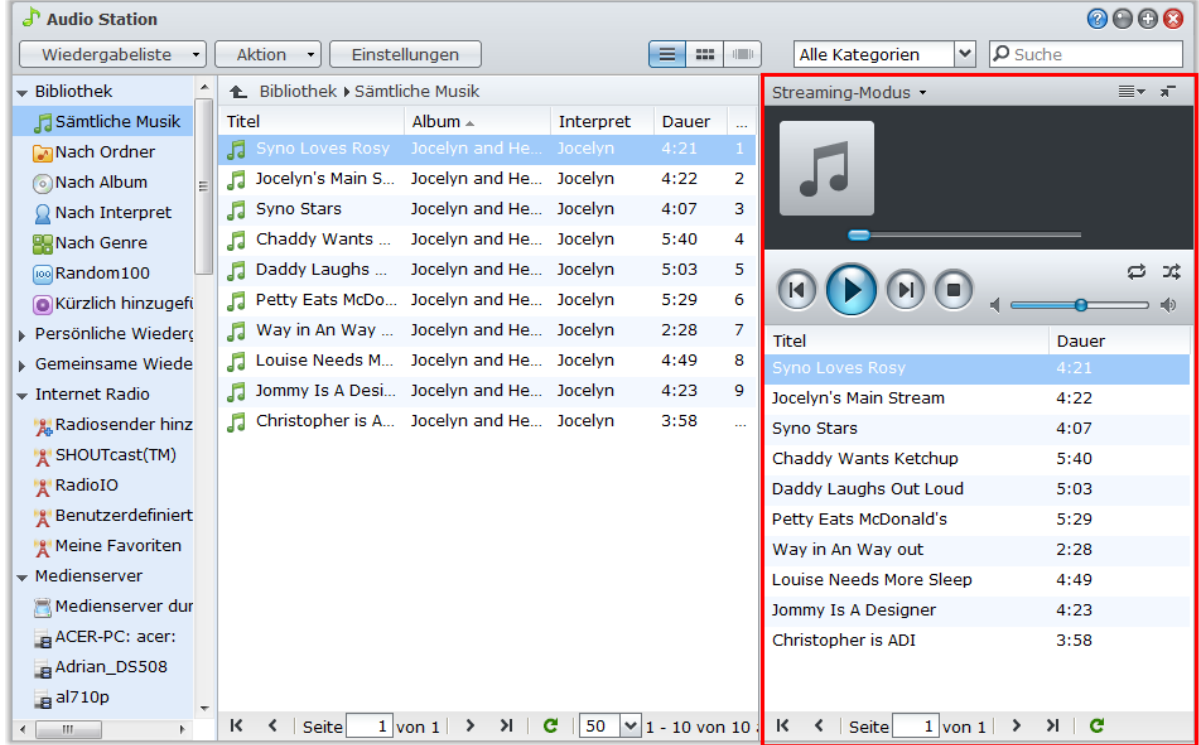

# <span id="page-121-0"></span>**Infos zum Ausgabemodus und dem Feld der Warteschleife**

Um Musik über verschiedene Geräte abzuspielen, werden die Lieder in den verschiedenen Ausgabe-Modi in der Warteschleife angezeigt.

#### **Die Ausgabe-Modi beinhalten die folgenden:**

- **Streaming-Modus**: Übertragen Sie Musik auf Ihren Computer, um sie über die Lautsprecher des Computers wiederzugeben.
- **USB-Modus**: Geben Sie Musik über die USB-Lautsprecher aus, die mit dem USB-Port der Synology DiskStation verbunden sind, oder über externe Lautsprecher oder eine Stereoanlage, welche mit dem Audio Dock von Synology Remote (separat erhältlich) verbinden sind/ist.
- **Medien-Renderer**: Geben Sie Musik über einen digitalen Medien-Renderer (DMR) oder ein AirPlay<sup>[1](#page-121-1)</sup>kompatibles Gerät in Ihrem lokalen Netzwerk wieder.

#### *Hinweis:*

**---------**

- **USB-Modus** und **Medien-Renderer**-Modus sind nur verfügbar, wenn entsprechende Ausgangsgeräte von Audio Station entdeckt wurden.
- Stellen Sie für eine optimale Audioqualität die Lautstärke der Fernbedienung auf maximale Ausgabe, wenn Sie Musik über den optischen S/PDIF-Anschluss am Audio Dock von Synology Remote wiedergeben.
- Für weitere Informationen über Synology Remote besuchen Sie bitte **[www.synology.com](http://www.synology.com/)**.

<span id="page-121-1"></span><sup>1</sup> AirPlay wird nur auf bestimmten Modellen unterstützt. Unter **[www.synology.com](http://www.synology.com/)** erhalten Sie weitere Informationen.

#### **Zwischen den Ausgangs-Modi wechseln:**

Wählen Sie einen Modus im Dropdown-Menü oben auf dem Musik-Player aus.

*Hinweis:* Sie können Musik in verschiedenen Modi gleichzeitig abspielen.

# **Musik zur Warteschleife hinzufügen**

Sie können Ihre Lieder aus dem Archiv zum Warteschleifenfeld auf der rechten Seite für die Wiedergabe hinzufügen.

**Um ein Lied vom Archiv zur Warteschleife hinzuzufügen, gehen Sie wie folgt vor:**

- Doppelklicken Sie auf ein Element im Hauptbereich, um es der Warteschleife hinzuzufügen und die Wiedergabe direkt zu starten.
- Wählen Sie ein oder mehrere Elemente im Hauptbereich und ziehen Sie diese in die Warteschleife.
- Wählen Sie ein oder mehrere Elemente im Hauptbereich, rechtsklicken Sie darauf und wählen Sie **Auswahl zur Warteschleife hinzufügen**, um die ausgewählten Lieder der Warteschleife hinzuzufügen.
- Rechtsklicken Sie auf ein Element und wählen Sie **Alle zur Warteschleife hinzufügen**, um alle Elemente im selben Verzeichnis der Warteschleife hinzuzufügen.

### **Wiedergabeliste zu Warteschleife hinzufügen**

Sie können Ihre Lieder aus der Wiedergabeliste zur Warteschleife auf der rechten Seite für die Wiedergabe hinzufügen.

#### **Hinzufügen einer Wiedergabeliste zur Warteschleife und ersetzen der vorhandenen Lieder in der Warteschleife:**

Klicken Sie mit der rechten Maustaste auf die Wiedergabeliste und wählen Sie **Wiedergeben**. Die Audio Station gibt nun die Lieder in der Wiedergabeliste sofort wieder.

#### **Hinzufügen einer angehängten Wiedergabeliste zur Warteschleife ohne Ersetzen der vorhandenen Lieder der Warteschleife:**

Klicken Sie mit der rechten Maustaste auf die Wiedergabeliste und wählen Sie **Zur Warteschleife hinzufügen**.

# **Lieder im Wartenschleifenfeld verwalten**

#### **Wiedergabe eines Liedes aus der Warteschleife:**

Rechtsklicken Sie auf das Lied und wählen Sie **Wiedergeben**, um es sofort abzuspielen.

#### **Um die Reihenfolge der Lieder in der Warteschleife festzulegen, führen Sie eine der folgenden Möglichkeiten aus:**

- Wählen und ziehen Sie die Lieder in der Warteschleife nach oben oder unten.
- Wählen Sie das Lied mit einem Rechtsklick und wählen Sie **Auf** oder **Ab**.

# **Hinzufügen aller Titel im aktuellen Warteschleifefeld zu einer neuen Wiedergabeliste:**

Rechtsklicken Sie auf eins der Lieder wählen Sie **Wiedergabe-Warteschleife speichern**.

### **Entfernen eines Liedes aus der Warteschleife:**

Wählen Sie das Lied, rechtsklicken Sie darauf und wählen Sie **Entfernen**.

### **Entfernen aller Lieder aus der Warteschleife:**

Rechtsklicken Sie auf beliebige Lieder und wählen Sie **Alle entfernen**.

*Hinweis:* Nur Benutzer mit den Berechtigungen **USB-/UPnP-Renderer** (in den **Einstellungen** > **Berechtigungen** in der oberen linke Ecke) können Musik über USB-Geräte oder UPnP-Renderer wiedergeben.

# **Musik mit dem Musik-Player abspielen**

Sie können die Musik, die zur Warteschleife hinzugefügt wurde, mit dem Musik-Player abspielen.

Der obere Teil des Musik-Players zeigt die Informationen zur aktuell wiedergegebenen Musik an, einschließlich Titel des Stücks, Album, Interpret und Dauer. Der untere Teil enthält die Steuerelemente, die Sie für die Steuerung der Musikwiedergabe verwenden können.

#### **Ein Lied abspielen:**

Klicken Sie auf **Wiedergabe/Pause**, **Weiter** oder **Zurück**.

#### **Überspringen eines beliebigen Punktes im aktuell abgespielten Lied:**

Bewegen Sie die Abspielkopf entlang der Zeitachse (unterhalb der Dauer des Liedes) zu einem beliebigen Punkt, den Sie wünschen.

#### **Einstellen der Lautstärke:**

Ziehen Sie den Lautstärkeregler unter der Zeitleiste.

#### **Wiederholen aller Songs oder des aktuell wiedergegebenen Songs in der Warteschleife oder Ausschalten der Wiederholung:**

Klicken Sie auf **Keine Wiederholung, Alle wiederholen oder Einmal wiederholen** (die erste Schaltfläche auf der linken Seite links unten auf dem Musik-Player).

#### **Wiedergeben der Lieder aus der Warteschlange in zufälliger Reihenfolge:**

Klicken Sie auf **Shuffle** (die zweite Schaltfläche von links in der unteren rechten Ecke des Musik-Players).

#### **Benutzerdefinieren der Soundfrequenzen mit einem Equalizer (nur für USB-Modus):**

Klicken Sie auf **EQ**, um den Equalizer zu öffnen, markieren Sie das Kontrollkästchen und wählen Sie eine Voreinstellung im Dropdown-Menü aus. Sie können auch die Schieberegler verstellen und Ihre eigene **Benutzerdefinierte** Voreinstellung speichern.

### **Musik mit dem Mini-Player abspielen**

Klicken Sie auf **Zum Mini-Player wechseln** oben rechts auf dem Musik-Player.

#### **Ein Lied abspielen:**

Klicken Sie auf **Wiedergabe/Pause**, **Weiter** oder **Zurück**.

#### **Überspringen eines beliebigen Punktes im aktuell abgespielten Lied:**

Bewegen Sie die Abspielkopf entlang der Zeitachse (unterhalb der Dauer des Liedes) zu einem beliebigen Punkt, den Sie wünschen.

#### **Einstellen der Lautstärke:**

Ziehen Sie den Lautstärkeregler unter der Zeitleiste.

#### **Zurückwechseln zum Vollmodus:**

Klicken Sie auf **Zum Vollmodus wechseln** unten rechts auf dem Mini-Player.

### **Transkoder verwalten**

Wenn Sie den Transkoder verwalten, kann die Audio Station im Streaming-Modus weitere Audioformate unterstützen. Die folgenden Audioformate werden transkodiert, wenn Ihr Browser sie nicht unterstützt: FLAC, APE, AAC, OGG, AIFF, WMA.

#### **Verwalten des Transkoders:**

**1** Gehen Sie zu **Einstellungen** > **Transkoder**.

**2** (Wählen Sie eine der folgenden Optionen (nur auf bestimmten Modellen verfügbar):

 **In das WAV-Format transkodieren**: Das WAV-Format wird nur bei bestimmten Browsern unterstützt. (Firefox 3,6 und höher, Safari 5, Opera 10.60)

 **In das MP3-Format transkodieren**: Durch Transkodierung zu MP3 erhalten Sie eine bessere Browser-Unterstützung. Allerdings werden mehr Systemressourcen beansprucht. Neben den oben aufgeführten Formaten wird das WAV-Format ebenfalls zu MP3 transkodiert, wenn diese Option ausgewählt ist.

*Hinweis:* Die **Transkoder**-Optionen stehen nur auf bestimmten Modellen zur Verfügung.

# **Musik herunterladen**

Sie können das Herunterladen von Musik aktivieren und anschließend Songs von der Audio Station zu Ihrem lokalen Computer herunterladen.

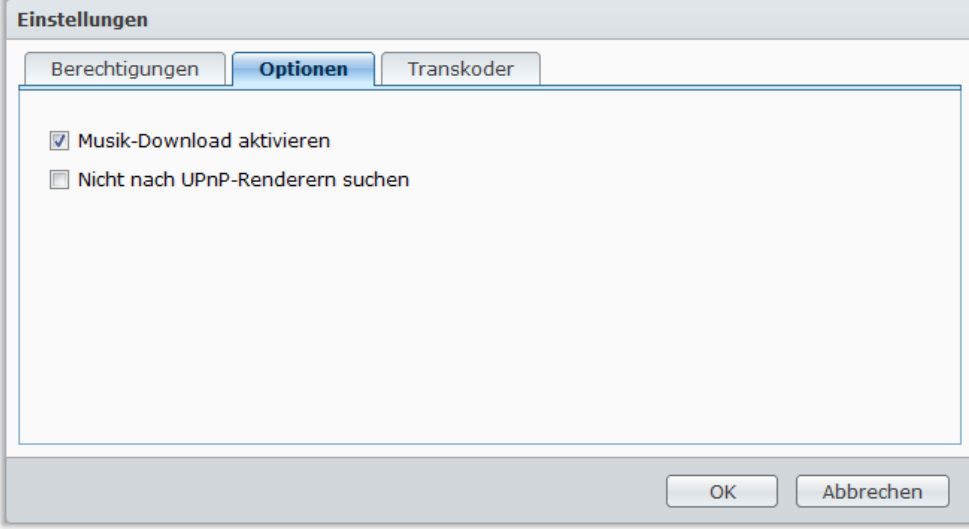

#### **Aktivieren Musik-Downloads:**

- **1** Klicken Sie auf **Einstellungen** und anschließend auf die Registerkarte **Optionen**.
- **2** Markieren Sie **Musik-Download aktivieren**.
- **3** Klicken Sie auf **OK**.

#### **Verwenden Sie zum Herunterladen von Musik eine der folgenden Methoden:**

- Wählen Sie mehrere Songs aus, indem Sie die Strg-Taste gedrückt halten und **Ausgewählte Lieder herunterladen** auswählen.
- Rechtsklicken Sie auf die Lieder im Warteschleifefeld und wählen Sie**Wiedergabe-Warteschleife herunterladen**.
- Rechtsklicken Sie auf eine Wiedergabeliste und wählen Sie **Wiedergabeliste herunterladen**.

**<sup>3</sup>** Klicken Sie auf **OK**.

# **14 Dateien mit der Download Station herunterladen**

Die Download Station ist eine webbasierte Anwendung zum Herunterladen und ermöglicht das Herunterladen von Dateien aus dem Internet über BT, FTP, HTTP, NZB und eMule. Mit der Download Station können Sie Dateien von Datei-Hosting-Sites herunterladen und nach Torrent-Dateien über Standard-Suchmaschinen sowie selbst hinzugefügte Suchmaschinen mit der BT-Suchfunktion suchen.

Dieses Kapitel beschreibt, wie Sie die Download Station aktivieren und die Download-Aufgaben verwalten können.

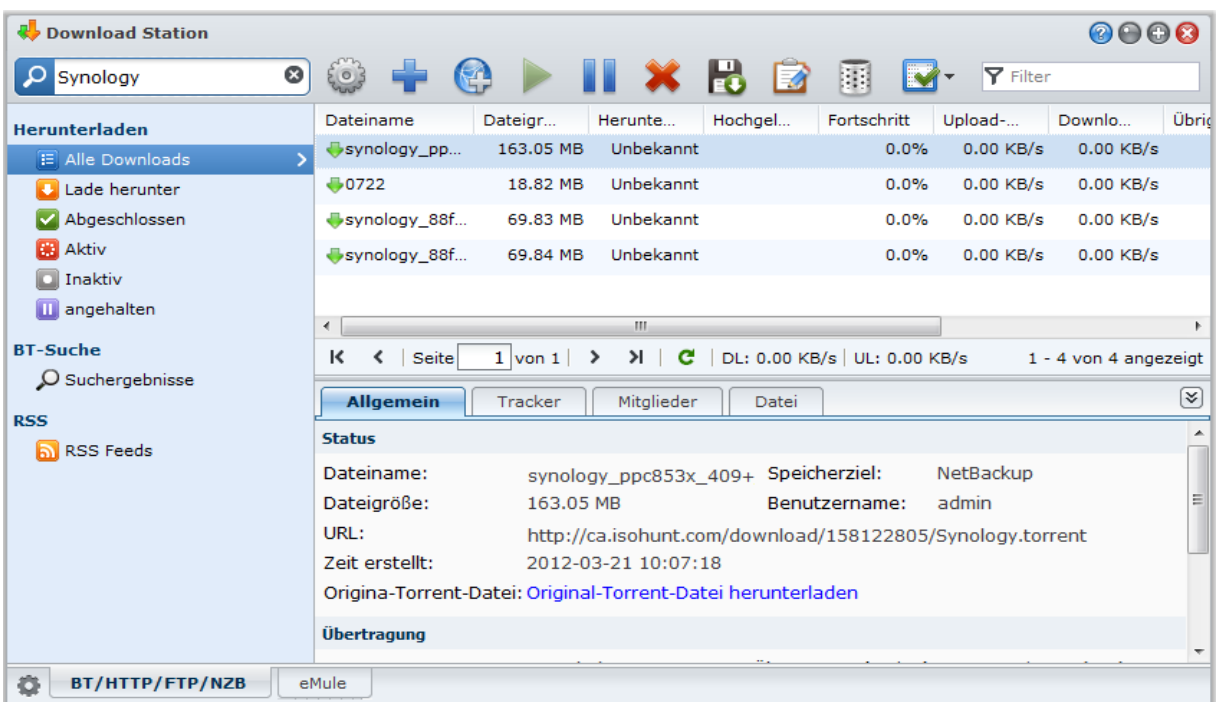

# **Download Station installieren**

Wechseln Sie zu **Hauptmenü** > **Paketzentrum**, und installieren Sie das Paket Download Station.

#### **So installieren Sie Download Station:**

Klicken Sie auf der Registerkarte **Verfügbar** auf **Installieren**, um das Paket zu installieren.

- Wenn sich nur ein Volume in Ihrer DiskStation befindet, werden Sie gefragt, ob Sie das Paket nach der Installation ausführen möchten. Klicken Sie auf **Ja**, um fortzufahren.
- Wenn sich mehrere Volumes in Ihrer DiskStation befinden, werden Sie dazu aufgefordert, aus dem Drop-Down Menü ein Ziel-Volume für die Installation des Paketes auszuwählen.
	- **a** Wählen Sie das Ziel-Volume und klicke Sie auf **Weiter**.
	- **b** Markieren Sie **Nach der Installation ausführen**, wenn Sie das Paket nach der Installation ausführen möchten und klicken Sie auf **Übernehmen**, um das Paket zu installieren.

Nach Abschluss der Installation wird das Paket zur Registerkarte **Installiert** verschoben und das **Hauptmenü** automatisch mit dem Miniaturbild des Paketes erweitert.

#### **Um die Download Station zu starten:**

- Gehen Sie auf **Hauptmenü** und klicken Sie auf **Download Station**.
- Tippen Sie die folgende Webadresse in die Adresszeile Ihres Browsers ein: **http://Synology\_Server\_IP\_Address/download/**

#### **Aktivieren des eMule Downloads:**

- **1** Klicken Sie auf das Getriebe-Symbol oben links in der Download Station und markieren Sie anschließend **eMule-Downloads aktivieren**.
- **2** Wenn es auf Ihrer DiskStation mehrere Volumes gibt, können Sie eine Auswahl im Dropdown-Menü treffen, um den temporären Ort zum Speichern der heruntergeladenen Dateien zu bestimmen.
- **3** Klicken Sie auf **OK**.

#### **So wechseln Sie zum BT/HTTP/FTP/NZB- oder eMule-Bereich der Download Station:**

Nach Ausführen der Download Station klicken Sie auf die Registerkarte **BT/HTTP/FTP/NZB** oder **eMule** unten auf der Download Station.

# <span id="page-126-0"></span>**BT/HTTP/FTP/NZB einrichten**

Klicken Sie auf die Registerkarte **BT/HTTP/FTP/NZB** unten auf der Download Station, und klicken Sie auf das Getriebesymbol neben dem Suchfeld oben, um die folgenden Einstellungen von BT/HTTP/FTP/NZB festzulegen.

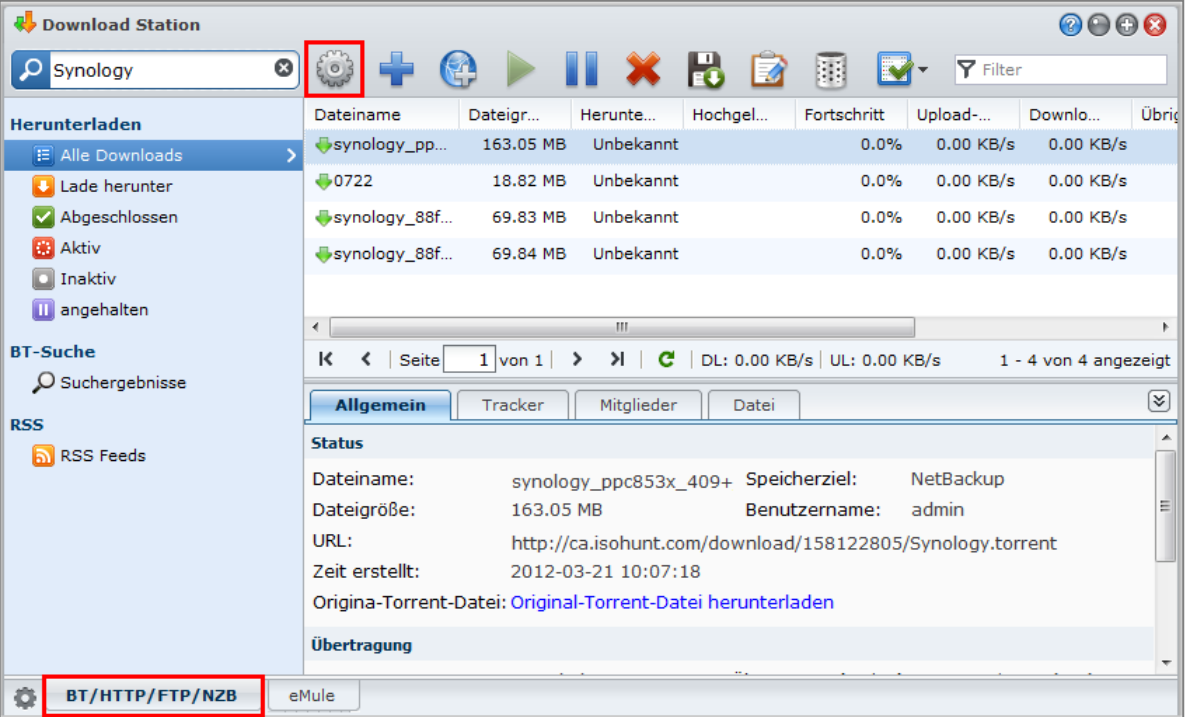

*Hinweis:* Für detaillierte Informationen über die BT/HTTP/FTP/NZB-Einstellungen öffnen Sie **DSM-Hilfe** und wechseln Sie anschließend zu **Download Station** > **BT/HTTP/FTP/NZB** > **Einrichten BT/HTTP/FTP/NZB**.

# **Allgemein**

In diesem Bereich können Sie den Download-Zeitplan einstellen, die Verarbeitungsreihenfolge festlegen und Benachrichtigungen aktivieren.

#### <span id="page-127-0"></span>**Zeitplan zum Herunterladen**

Sie können die Download-Aufgaben von BT/HTTP/FTP/NZB auf einen bestimmten Zeitraum der Woche und wechselnde Geschwindigkeiten beschränken, so dass die Bandbreite, wird sie benötigt, zur Verfügung steht.

#### **So erstellen Sie einen Download-Zeitplan:**

**1** Wählen Sie eine der folgenden Optionen aus:

- **Sofort:** Alle Download-Aufgaben werden ohne Unterbrechung fortgesetzt.
- **Erweiterter Zeitplan**: Klicken Sie auf **Zeitplan** und gehen Sie anschließend folgendermaßen vor:
- **a** Wenn Sie Download-Aufgaben auf wechselnde Geschwindigkeiten während bestimmter Zeitperioden einer Woche beschränken möchten, geben Sie die maximalen Download- oder Upload-Raten im Bereich Alternative BT-Geschwindigkeitseinstellungen ein. ("0" bedeutet unbeschränkt.)
- **b** Wählen Sie eine der folgenden Optionen und klicken Sie auf das Raster, um die Zeit oder Geschwindigkeiten der Download-Aufgaben auf bestimmte Zeitperioden einer Woche zu beschränken:
	- **a Kein Download**: Es werden keine Dateien herunter- oder hochgeladen.
	- **b Standardgeschwindigkeit**: Dateien werden mit den maximalen Standardgeschwindigkeiten herunteroder hochgeladen.
	- **c Alternative Geschwindigkeit**: Dateien werden mit den maximalen Geschwindigkeiten heruntergeladen, die Sie im Bereich **Alternative BT-Geschwindigkeitseinstellungen** festgelegt haben.

#### **2** Klicken Sie auf **OK**.

*Hinweis:* Das Herunter- und Hochladen von Dateien mit alternativen Geschwindigkeiten ist nur bei BT-Aufgaben möglich.

#### **Verarbeitungsreihenfolge**

Legen Sie die Reihenfolge der Download-Aufgaben auf folgende Weise fest:

**1** Wählen Sie eine der folgenden Optionen aus:

- **Nach Erstellungsdatum**: Sortieren Sie Download-Aufgaben nach dem Datum, an dem sie hinzugefügt werden.
- **Nach Benutzer (eine Aufgabe zur Zeit)**: Sortieren Sie die Download-Aufgaben nach Benutzern, die die Download-Aufgaben hinzugefügt haben.

### **2** Klicken Sie auf **OK**.

*Hinweis:* Wenn Sie **Nach Benutzer** wählen, kann dies die Fairness den Benutzern gegenüber verbessern. Dies empfiehlt sich, wenn mehrere Benutzer Dateien herunterladen.

#### **Benachrichtigung**

Die Download Station kann veranlassen, dass Sie eine E-Mail- oder Desktop-Benachrichtigung erhalten, wenn eine Aufgabe beendet wurde.

#### **Bevor Sie beginnen:**

Damit diese Einstellung wirksam ist, müssen Sie nach **Hauptmenü** > **Systemsteuerung** > **Benachrichtigung** wechseln und die SMTP-Einstellungen eingeben.

#### **So aktivieren Sie eine E-Mail-Benachrichtigung:**

- **1** Markieren Sie **Eine E-Mail-Benachrichtigung schicken, wenn der Vorgang beendet ist**.
- **2** Klicken Sie auf **OK**.

#### **So aktivieren Sie eine Desktop-Benachrichtigung:**

**1** Markieren Sie **Eine Desktop-Benachrichtigung schicken, wenn der Vorgang beendet ist**.

**2** Klicken Sie auf **OK**.

# <span id="page-128-0"></span>**Ort**

In diesem Abschnitt können Sie den Zielordner für den Download und den angesehenen Torrent/NZB-Ordner bestimmen.

#### **Standard-Zielordner**

Bestimmen Sie einen Ordner, der zum Speichern von Dateien dienen soll, die über BT/HTTP/FTP/NZB heruntergeladen wurden.

#### **So bestimmen Sie den Standard-Zielordner:**

- **1** Klicken Sie auf **Auswählen** und wählen Sie einen Ordner aus.
- **2** Klicken Sie auf **Auswählen**.
- **3** Klicken Sie auf **OK**.

#### **Angesehener Torrent/NZB-Ordner**

Geben Sie einen angesehenen Ordner an, der von der Download Station überwacht wird, um Downloadaufgaben automatisch für Torrent/NZB-Dateien in diesem Ordner zu erstellen.

#### **So bestimmen Sie einen angesehenen Ordner:**

- **1** Markieren Sie **Torrent/NZB-Datei(en) vom angesehenen Ordner automatisch laden**.
- **2** Wenn Sie Torrent/NZB-Dateien löschen möchten, nachdem Download-Aufgaben für diese Dateien erstellt wurden, markieren Sie **Geladene Torrent/NZB-Dateien löschen**.
- **3** Klicken Sie auf **Wählen** und wählen Sie einen Ordner aus.
- **4** Klicken Sie **Wählen** an.
- **5** Klicken Sie auf **OK**.

# **Dateihosting**

Es gibt viele Websites für Online-Dateihosting und Media Sharing, auf den Benutzer Dateien und Multimedia-Inhalte hochladen können, um sie mit anderen zu teilen. Mit Download Station können Sie Dateien von solchen Websites herunterladen. Weitere Informationen über das Herunterladen von Dateien von diesen Websites mit Ihren Informationen der Premium- oder kostenlosen Mitgliedschaft erhalten Sie, indem Sie oben rechts in der Ecke auf die Schaltfläche **Hilfe** (gekennzeichnet durch ein Fragezeichen) klicken, zu **Download Station** > **BT/HTTP/FTP/NZB einrichten** klicken und den Abschnitt **Dateihosting** aufrufen.

# **BT**

In diesem Abschnitt können Sie die folgenden Einstellungen zum Herunterladen von BT-Dateien bearbeiten.

#### **Angabe der TCP Port Nummer:**

Geben Sie "6881" in das Feld **TCP Port** ein. Standardmäßig ist der Port 6881. Er kann auch vom Administrator manuell auf 1 bis 65535 eingestellt werden.

*Hinweis:* Sie können die folgenden Portnummern nicht für den BT-Zugriff nutzen. Sie sind für die Systemnutzung reserviert:

- **Port Nummer:** 20, 21, 22, 23, 25, 80, 110, 137, 138, 139, 143, 199, 443, 445, 515, 543, 548, 587, 873, 993, 995, 3306, 3689, 5000, 5001, 5005, 5006, 5335, 5432, 9997, 9998, 9999
- **Standard FTP-Portbereich**: Die tatsächliche Bereich kann je nach Modell variieren.

#### **So richten Sie die BT-Upload- und Downloadraten ein:**

Geben Sie die maximale Upload- und Downloadrate für BT-Downloads und -Uploads in die Felder **Max. Upload-**Rate oder Max. Download-Rate ein. ("0" bedeutet unbeschränkt.)

#### **BT Netzwerkeinstellung**

Im Folgenden finden Sie weitere erweiterte BT-Einstellungen.

#### **So verschlüsseln Sie BT-Verkehr:**

**1** Wählen Sie eine der folgenden Optionen im Dropdown-Menü **BT-Protokollverschlüsselung**:

- **Deaktivieren**: Deaktiviert ausgehende verschlüsselte Verbindungen, akzeptiert jedoch eingehende verschlüsselte Verbindungen.
- **Automatisch**: Versucht, eingehende verschlüsselte Verbindungen zu akzeptieren, geht aber zurück in einen unverschlüsselten Modus, wenn die Verbindung fehlschlägt.
- **Immer**: Akzeptiert immer eingehende verschlüsselte Verbindungen und verwendet ausgehende verschlüsselte Verbindungen.

**2** Klicken Sie auf **OK**.

#### **So stellen Sie die maximale Anzahl von Peers für jede BT-Aufgabe ein:**

- **1** Geben Sie eine Zahl in das Feld **Maximal erlaubte Peers pro Torrent-Datei** ein. ("Peers" sind BT-Clients, welche gleichzeitig dieselben Dateien über das Netzwerk miteinander teilen.)
- **2** Klicken Sie auf **OK**.

#### **So aktivieren Sie DHT für BT Netzwerk:**

- **1** Markieren Sie **DHT-Netzwerk einschalten** und ändern dann die Standardeinstellung **DHT-UDP-Port**, wenn notwendig.
- **2** Klicken Sie auf **OK**.

#### **Aufgabe automatisch anhalten**

Die BT Download-Aufgabe setzt das Seeding auch fort, wenn die Aufgabe abgeschlossen ist. Diese Einstellung ermöglicht Ihnen das Ändern des Verteilungsdurchschnitts und des Seeding-Intervalls für die Download-Aufgabe.

*Hinweis:* Download Station hält Aufgaben an, wenn beide Kriterien erfüllt sind.

## <span id="page-129-0"></span>**BT-Suche**

In diesem Abschnitt wird eine Liste der BT-Standardsuchmaschinen angezeigt. Wenn Sie mit der **BT-Suche**-Funktion nach Torrent-Dateien suchen, listet die Download Station Suchergebnisse auf, die von diesen Suchmaschinen gefunden wurden.

Sie können auch auf **Hinzufügen** klicken und ein BT-Suchmaschinen-Plugin hochladen, um Ihre bevorzugten BT-Suchmaschinen zu der Liste hinzuzufügen.

# **FTP / HTTP**

In diesem Bereich können Sie die Anzahl simultaner Verbindungen mit einem FTP-Server einstellen und die maximale Download-Rate jeder FTP-Aufgabe festlegen.

#### **NZB**

Die Download Station ermöglicht Ihnen das Herunterladen von Dateien über einen Nachrichtenserver. Die Nachrichtenserver-Informationen müssen zugewiesen sein, ehe die NZB-Dateien heruntergeladen werden.

Die maximalen Verbindungen werden üblicherweise von Ihrem Nachrichtenserver begrenzt. Sie können die maximalen Verbindungen für jeden NZB-Vorgang auch einschränken, indem Sie ihnen einen Wert zuweisen.

### **RSS**

Für RSS-Download-Aufgaben können Sie eine Auswahl im Dropdown-Menü **Update-Intervall** treffen, um das Update-Intervall von 24 Stunden auf Ihre gewünschte Zeitperiode einstellen.

Basierend auf DSM 4,0

# **BT/HTTP/FTP/NZB -Download-Aufgaben erstellen**

Dieser Abschnitt erklärt, wie BT/HTTP/FTP/NZB-Aufgaben erstellt werden.

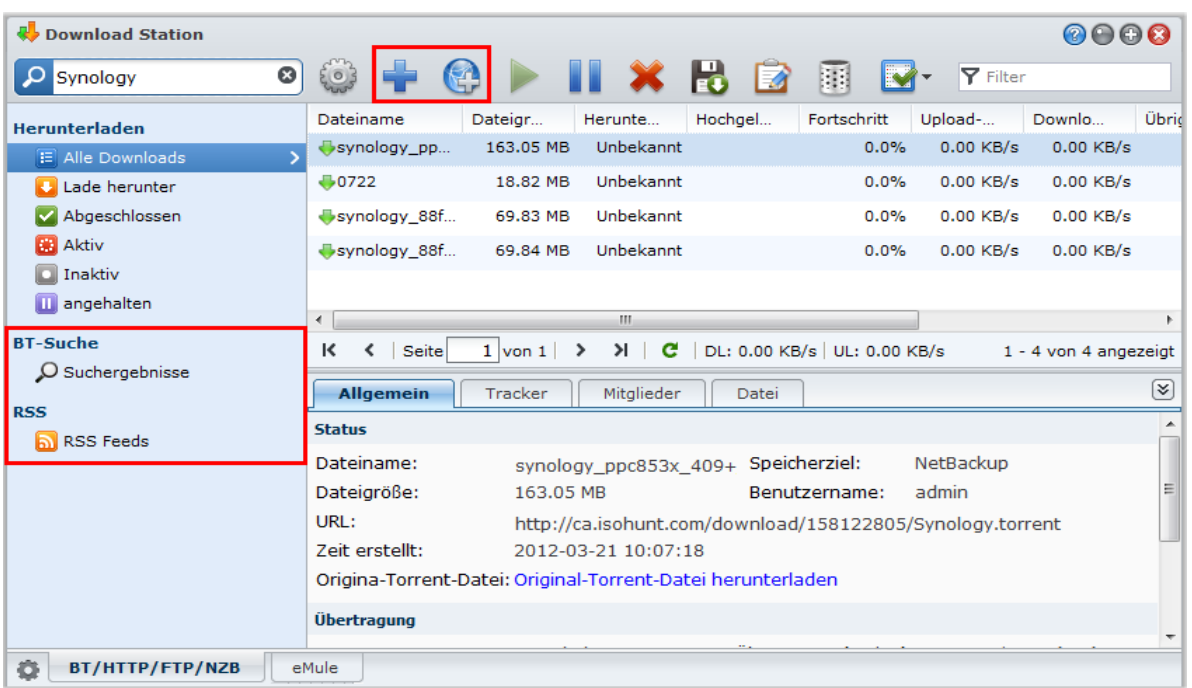

# **Durch Hochladen von Dateien erstellen**

Sie können Download-Aufgaben erstellen, indem Sie die folgenden Dateien von Ihrem lokalen Computer zur Download Station hochladen:

- Torrent-Dateien (.torrent) enthalten Informationen zum Herunterladen von Dateien, die über das BT-Netzwerk gemeinsam genutzt werden.
- NZB-Dateien (.nzb) enthalten Informationen zum Abrufen von Beiträgen von Nachrichtenservern.
- URL-Dateien (.txt) enthalten eines Liste von HTTP/FTP-URLs zum Herunterladen der verknüpften Dateien.

#### **So erstellen Sie Download-Aufgaben durch das Hochladen von Dateien:**

- **1** Verwenden Sie eine der folgenden Methoden:
	- Klicken Sie auf die Schaltfläche **Erstellen** und dann auf die Schaltfläche neben **Datei öffnen** und suchen Sie nach den Dateien zum Hochladen. (Wenn Sie Flash Player 9 oder eine neuere Version installiert haben, ist eine Mehrfachauswahl möglich.)
	- Wählen Sie Dateien auf dem Desktop oder im Datei-Explorer Ihres Computers (z. B. Windows Explorer oder Mac Finder) und ziehen Sie diese in die Download Station.
- **2** Ändern Sie Ihr Download-Ziel oder markieren Sie das Kontrollkästchen, um BT-Informationen (nur für "torrent"-Dateien) entsprechend Ihren Wünschen anzuzeigen.
- **3** Klicken Sie auf **Erstellen**.

#### *Hinweis:*

- Sie können gleichzeitig bis zu 20 Dateien hochladen.
- Das Ziehen von Dateien aus dem Desktop oder dem Datei-Explorer Ihres Computers wird nur von bestimmten Browsern unterstützt: Chrome, Firefox 4 oder höher

# **Durch Eingabe von URLs erstellen**

Sie können Download-Aufgaben durch die Eingabe von URLs erstellen.

#### **So erstellen Sie Download-Aufgaben durch die Eingabe von URLs:**

**1** Klicken Sie auf **Hinzufügen**.

**2** Geben Sie im erscheinenden Fenster die URLs der Dateien ein, die Sie herunterladen möchten. Sie können maximal 50 URLs in das Feld eingeben.

#### *Hinweis:*

- Wenn Sie einen FTP-Ordner herunterladen möchten, geben Sie einfach den FTP-Link mit dem Schrägstrich (/) am Ende des Links ein. Alle Dateien und Unterverzeichnisse des Ordners werden heruntergeladen.
- Das Herunterladen von SFTP/FTPS-Ordnern wird nicht unterstützt.
- **3** Sollte eine Authentifizierung nötig sein, markieren Sie **Authentifizierung erforderlich** und geben Sie Ihren Benutzernamen und Ihr Passwort ein.
- **4** Wenn Sie das Downloadziel ändern möchten, klicken Sie auf **Auswählen** und wählen Sie einen anderen Ordner aus.
- **5** Klicken Sie auf **Erstellen**.

# **Über BT-Suche erstellen**

Sie können torrent-Dateien mit BT-Suchmaschinen suchen, um Ihre bevorzugten Downloads einfacher zu finden.

*Hinweis:* Bevor Sie die **Suche**-Funktion verwenden, stellen Sie sicher, dass Sie mindestens eine Suchmaschine unter **Einstellungen** > **BT-Suche** aktiviert haben. Unter ["BT-Suche"](#page-129-0) auf Seite [130](#page-129-0) finden Sie weitere Informationen.

#### **So erstellen Sie Downloadaufgaben über BT-Suche:**

- **1** Geben Sie ein Schlüsselwort in das Suchfeld oben links von BT/HTTP/FTP/NZB ein und drücken Sie auf "Eingabe", um die Suche zu starten.
- **2** Klicken Sie auf **Suche** im linken Feld. Die Suchergebnisse verfügbarer Dateien werden im Hauptbereich aufgelistet.
- **3** Treffen Sie Ihre Auswahlen und klicken Sie anschließend auf eine der folgenden Schaltflächen, um Download-Aufgaben zu erstellen:
	- **Sofort herunterladen**: Die ausgewählten Dateien werden in den Standard-Zielordner, den Sie unter **Einstellungen** > **Speicherort** festgelegt haben, heruntergeladen. Unter ["Ort"](#page-128-0) auf Seit[e 129](#page-128-0) finden Sie weitere Informationen.
	- **Herunterladen nach**: Ändert den Zielordner und modifiziert die URL oder Authentifizierung (sofern erforderlich) der torrent-Datei. Klicken Sie auf **Erstellen**, um die Download-Aufgabe zu erstellen.

# **Download-Aufgaben für RSS-Feeds erstellen**

Sie können mit der Download Station RSS-Feeds herunterladen.

#### **Weitere Informationen**

#### **Was ist RSS?**

RSS (Really Simple Syndication, auch als RSS-Feed bezeichnet) ist eine alternative Möglichkeit des Web-Browsens. Webinhaltanbieter verwenden häufig RSS-Feeds zur Veröffentlichung häufig aktualisierter Inhalte wie z. B. Blog-Einträge, Nachrichtenschlagzeilen, Podcasts, Fotoalben oder Audio-/Videoclips.

#### **Kann Download Station alle Arten von RSS-Feeds herunterladen?**

RSS-Dateien auf der Website von BT-Suchmaschinen und iTunes-Podcasts werden normalerweise von Download Station unterstützt.

Einige Download-Links in der RSS-Datei sind Links zu einer Webseite statt zur eigentlichen Datei. Diese Art von RSS-Dateien werden nicht unterstützt. Zum Anzeigen und Aktualisieren dieser RSS-Feeds können Sie einen RSS-Reader (z. B. Google Reader) verwenden.

#### **So können Sie die Liste mit RSS-Feeds anzeigen und aktualisieren:**

**1** Rechtsklicken Sie auf das RSS-Symbol auf einer Webseite, um die URL der RSS-Datei zu kopieren.

- **2** Starten Sie die Download Station und klicken Sie auf **RSS-Feeds** im linken Feld. Die Dateiliste wird im Hauptbereich angezeigt.
- **3** Klicken Sie auf **Hinzufügen** über der Dateiliste.
- **4** Fügen Sie im dann angezeigten Fenster die URL in das Textfeld ein und klicken Sie auf **OK**. (Wenn Sie **Alle Elemente automatisch herunterladen** markieren, fügt die Download Station automatisch alle in der RSS-Datei aufgelisteten RSS-Feeds den Download-Aufgaben hinzu.) Die RSS-Datei ist damit zur Dateiliste hinzugefügt worden. Sie können die RSS-Datei umbenennen oder entfernen, indem Sie auf **Umbenennen** oder **Entfernen** über der Dateiliste klicken.
- **5** Wählen Sie die RSS-Datei aus und zeigen Sie die Liste ihrer RSS-Feeds auf der Registerkarte **RSS-Feeds** an.
- **6** Klicken Sie auf **Aktualisieren** über der Dateiliste, um die Liste mit RSS-Feeds für die ausgewählte RSS-Datei zu aktualisieren, oder klicken Sie auf **Alle aktualisieren**, um die Listen mit RSS-Feeds für alle RSS-Dateien in der Dateiliste zu aktualisieren.

*Hinweis:* Standardmäßig aktualisiert die Download Station die Listen mit RSS-Feeds jeden Tag automatisch. Wechseln Sie nach **Einstellungen** > **RSS**, um das Aktualisierungsintervall zu verkürzen.

#### **So erstellen Sie Download-Aufgaben durch die Auswahl von RSS-Feeds:**

- **1** Klicken Sie auf **RSS-Feeds** im linken Feld und wählen Sie anschließend die RSS-Datei, welche die Feeds enthält, die Sie herunterladen möchten.
- **2** Wählen Sie in der Liste mit RSS-Feeds auf der Registerkarte **RSS-Feeds** die Feeds aus, die Sie herunterladen möchten.
- **3** Klicken Sie auf **Herunterladen** unter der Registerkarte **RSS-Feeds**, um Download-Aufgaben für die ausgewählten RSS-Feeds zu erstellen.

#### **So erstellen Sie Download-Aufgaben durch Einstellung eines Download-Filters:**

- **1** Klicken Sie auf **RSS-Feeds** im linken Feld und wählen Sie anschließend die RSS-Datei, welche die Feeds enthält, die Sie herunterladen möchten.
- **2** Klicken Sie auf der Registerkarte **Download-Filter** auf **Hinzufügen**.
- **3** Geben Sie in das dann angezeigte Fenster die folgenden Informationen ein und klicken Sie auf **OK**, um einen Filter zu erstellen:
	- **Name**: Der Name des Filters
	- **Übereinstimmungen**: Das Stichwort für die Suche von RSS-Feeds mit übereinstimmenden Namen
	- **Keine Übereinstimmung**: Das Stichwort für das Ausschließen von RSS-Feeds mit übereinstimmenden Namen
	- **Ziel**: Der Zielordner für das Herunterladen von RSS-Feeds
- **4** Der neue Filter wird auf der Registerkarte **Download-Filter** angezeigt. Klicken Sie auf **Bearbeiten** oder **Löschen**, wenn Sie den Filter bearbeiten oder löschen möchten.
- **5** Wenn die Liste der RSS Feeds aktualisiert ist, erstellt die Download Station automatisch Download-Aufgaben für neu hinzugefügte RSS Feeds, die mit den im **Download-Filter** festgelegten Kriterien übereinstimmen.

#### *Hinweis:*

- Wenn Sie für **Übereinstimmungen** und **Keine Übereinstimmung** keine Angaben machen, erstellt die Download Station Download-Aufgaben für alle neu hinzugefügten RSS-Feeds.
- Der **Download-Filter** wird nur auf neu hinzugefügte Feeds angewandt. Bereits in der Liste vorhandene RSS-Feeds können nur mit **Herunterladen** unter der Registerkarte **RSS-Feeds** heruntergeladen werden.

Basierend auf DSM 4,0

# **BT/HTTP/FTP/NZB-Download-Aufgaben erstellen**

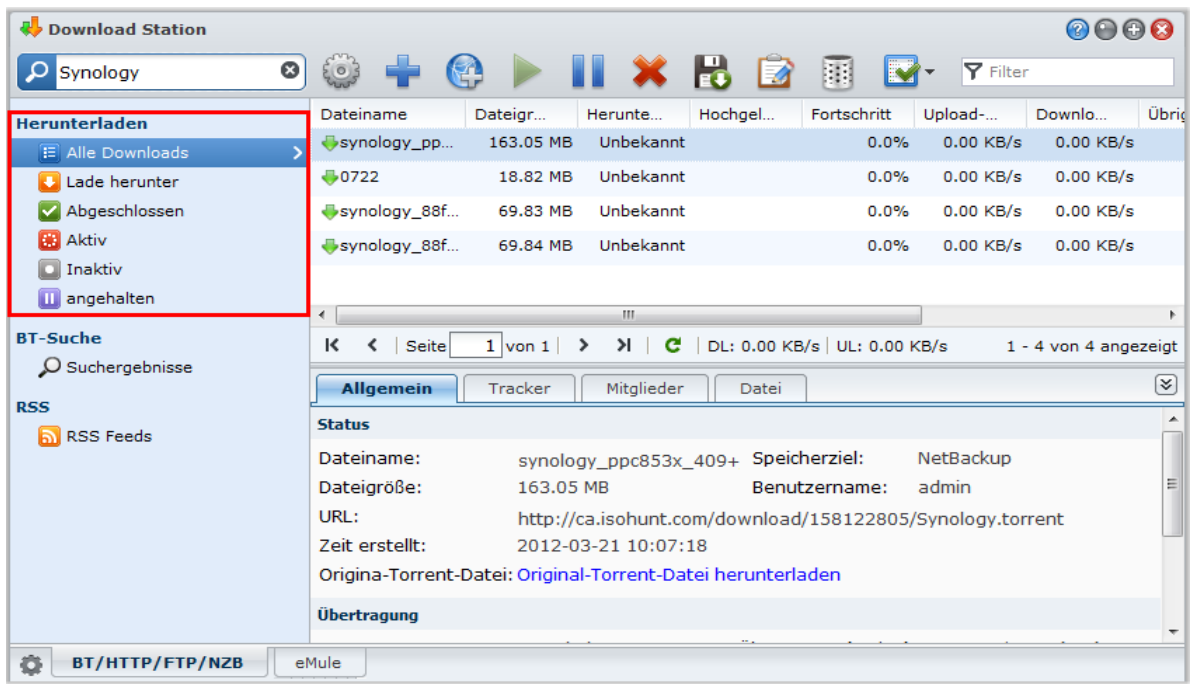

Sie können die von Ihnen erstellten Download-Aufgaben prüfen und verwalten.

# **BT/HTTP/FTP/NZB-Aufgaben anzeigen**

Klicken Sie im linken Ausschnitt auf eine der folgenden Optionen, um BT/HTTP/FTP/NZB-Aufgaben anzuzeigen.

- **Alle Downloads** listet alle Download-Aufgaben auf.
- **Aktuelle Downloads** listet alle Download-Aufgaben auf, die derzeit durchgeführt werden.
- **Abgeschlossen** listet Download-Aufgaben auf, die durchgeführt wurden.
- **Aktive Downloads** listet Download-Aufgaben auf, die derzeit durchgeführt oder vorbereitet werden.
- **Inaktive Downloads** listet Download-Aufgaben auf, die fehlerhaft sind, auf die gewartet werden oder die von Ihnen angehalten wurden.
- **Gestoppt** listet Download-Aufgaben auf, die von Ihnen angehalten wurden.

# **BT/HTTP/FTP/NZB-Aufgaben verwalten**

Während des Prüfens der BT/HTTP/FTP/NZB-Aufgaben können Sie mit den Schaltflächen oben entlang der Download-Warteschlange und den Registerkarten unterhalb der Schlange Ihre Aufgaben verwalten.

#### **So können Sie Download-Aufgaben anhalten/fortsetzen/entfernen:**

- **1** Wählen Sie die Download-Aufgabe(n), die Sie fortsetzen, anhalten oder löschen möchten.
- **2** Klicken Sie **Pause** oder **Fortsetzen** oder **Entfernen**.

#### **Beenden einer unvollständigen oder fehlerhaften Download-Aufgabe:**

- **1** Wählen Sie den Downloadvorgang, den Sie beenden möchten.
- **2** Klicken Sie auf **Unvollständige oder fehlerhafte Download-Aufgaben beenden**.
- **3** Klicken Sie auf **OK**, um den Vorgang zu beenden und die Dateien werden in den gemeinsamen Zielordner verschoben.

*Warnung:* Sie können nach Beenden dieser Aktion den Vorgang nicht fortsetzen/erneut starten.

#### **So bearbeiten Sie Download-Aufgaben:**

- **1** Klicken Sie auf **Bearbeiten**, um die allgemeinen Einstellungen (Aufgabe automatisch stoppen, maximale Upload/Download-Rate, maximal zulässige Peers per Torrent-Datei) und Tracker-Listen für die aktuelle Aufgabe zu definieren.
- **2** Klicken Sie auf **OK**.

#### *Hinweis:*

- Um die Standardeinstellung für alle Downloadaufgaben zu bearbeiten, lesen Sie "BT/HTTP/FTP/NZB [einrichten"](#page-126-0) auf Seite [127.](#page-126-0)
- Die maximalen Upload-/Downloadraten und die maximale Anzahl von Peers pro Torrent-Datei dürfen die Standardeinstellung nicht überschreiten.

#### **So löschen Sie beendete Download-Aufgaben:**

Klicken Sie auf **Abgeschlossene Vorgänge löschen**. Die herunter geladenen Dateien bleiben im zugewiesenen gemeinsamen Zielordner.

#### **So ändern Sie die Listenreihenfolge von Download-Aufgaben:**

Klicken Sie auf die Spaltenübersichten. Die Standard-Reihenfolge ist nach Erstellungsdatum der Downloadvorgänge.

#### **So zeigen Sie detaillierte Informationen einer Download-Aufgabe an:**

- **1** Wählen Sie die Download-Aufgabe aus, die Sie ansehen möchten.
- **2** Klicken Sie auf eine der folgenden Registerkarten unter der Download-Warteschlange, um detaillierte Informationen über die Aufgabe anzuzeigen. (Wenn Sie die Registerkarten nicht sehen können, klicken Sie auf das nach oben zeigende Dreieck unten rechts auf der Download Station.)
	- **Allgemein** zeigt allgemeine Informationen über die Download-Aufgabe an.
	- **Tracker** (nur BT-Aufgaben) listet Server auf, die andere BT-Clients verfolgen, die dieselben Dateien über das Netzwerk gemeinsam nutzen. Sie können Tracker hinzufügen oder entfernen, indem Sie auf **Hinzufügen** oder **Entfernen** klicken.
	- **Peers** (nur BT-Aufgaben) listet andere BT-Clients auf, die dieselben Dateien über das Netzwerk gemeinsam nutzen.
	- **Datei** (nur BT/NZB-Aufgaben) listet Dateien auf, die für die aktuelle Aufgabe heruntergeladen werden sollen. Sie können die Downloadpriorität für BT-Aufgaben für jede Datei festlegen oder den Download bestimmter Dateien überspringen.
	- **Protokoll** (nur für NZB-Aufgabe) zeichnet den Download-Fortschritt der Dateien auf.

### **Fehlerbehebung**

Wenn Fehler auftreten, werden alle Aktionsschaltflächen deaktiviert. Sie können die Aktionsschaltflächen aktivieren, indem Sie die folgenden möglichen Fehler prüfen:

- **Download Station ist deaktiviert.**
- **Das Netzwerk ist ausgefallen.**
- Der Download-Zielpfad wurde nicht festgelegt.
- Ihr Konto ist deaktiviert oder gelöscht.
- **Unbekannter Fehler.**
- Wenn das Problem nach der Prüfung der aufgeführten möglichen Fehler dennoch weiter besteht, wenden Sie sich an Ihren Administrator.

# **eMule einrichten**

Das Herunterladen mit eMule ist standardmäßig nicht aktiviert. Sie müssen eMule erst aktivieren, bevor Sie die Einstellungen konfigurieren können.

#### **So aktivieren Sie eMule:**

**1** Klicken Sie auf das Getriebe-Symbol oben links in der Download Station und markieren Sie anschließend **eMule-Downloads aktivieren**.

- **2** Wenn es auf Ihrer DiskStation mehrere Volumes gibt, können Sie eine Auswahl im Dropdown-Menü treffen, um den temporären Ort zum Speichern der heruntergeladenen Dateien zu bestimmen.
- **3** Klicken Sie auf **OK**.

Klicken Sie anschließend auf die Registerkarte **eMule** unten links in der Download Station und dann auf das Getriebe-Symbol neben dem Suchfeld oben in der Download Station, um die folgenden Einstellungen von eMule zu verwalten.

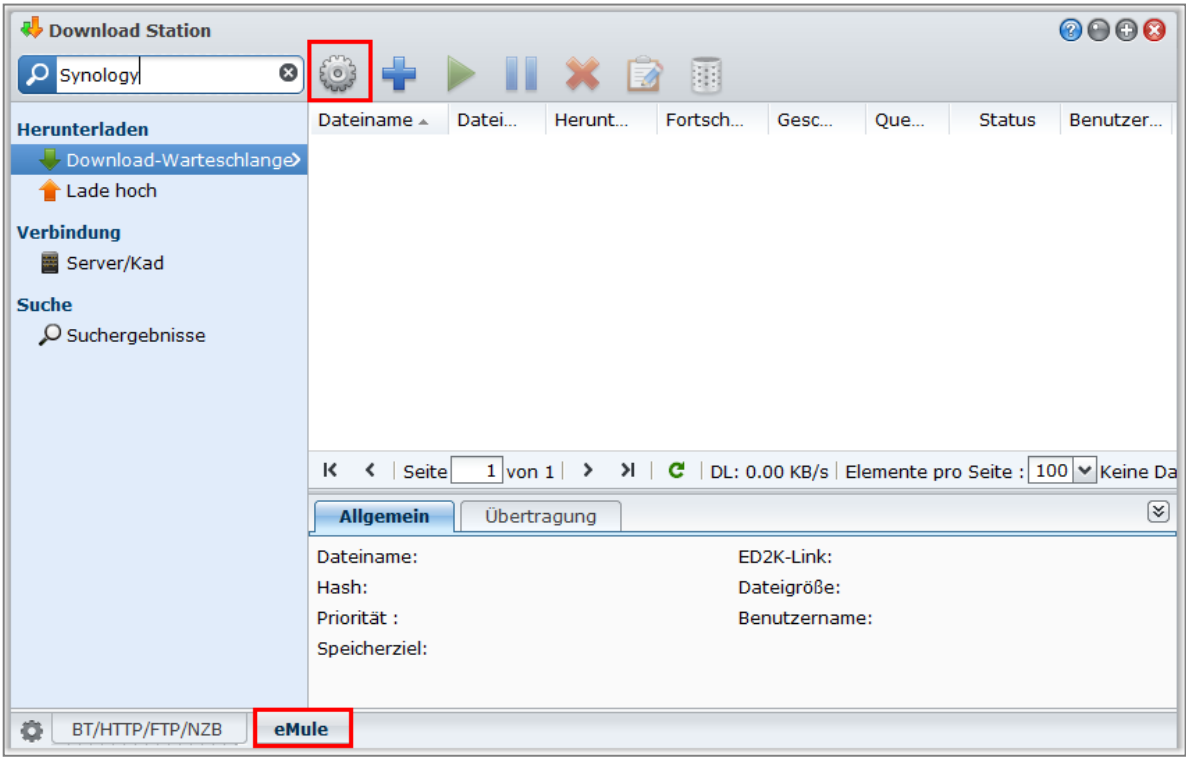

*Hinweis:* Für detaillierte Informationen über die eMule-Einstellungen öffnen Sie die DSM-Hilfe und gehen Sie zu **Download Station** > **eMule** > **eMule einrichten**.

# **Allgemein**

In diesem Bereich können Sie die Einstellungen des ED2K-Servers, Benachrichtigungen und Protokollverschleierung einstellen.

#### **Server**

Sie können Servereinstellungen mit den Option zum Aktualisieren der Serverliste bzw. automatisches Verbinden mit den Server verwalten.

#### **So verwalten Sie die Server-Einstellungen:**

**1** Markieren Sie eine der folgenden Optionen:

- **Serverliste automatisch aktualisieren, wenn die Verbindung mit einem Server oder Client erfolgt ist** ermöglicht Ihnen, die Serverlisten von anderen Servern oder eMule-Clients abzurufen.
- **Verbindung zum Server automatisch herstellen** ermöglicht der Download Station, die Verbindung zum ED2K-Server automatisch herzustellen.

**2** Klicken Sie auf **OK**.

Hinweis: Unter ["Verbindung mit ED2K-Server/Kad herstellen"](#page-137-0) auf Seit[e 138](#page-137-0) finden Sie weitere Informationen über ED2K-Server.

#### **Benachrichtigungen**

Die Download Station kann veranlassen, dass Sie eine E-Mail- oder Desktop-Benachrichtigung erhalten, wenn eine Aufgabe beendet wurde.

#### **Bevor Sie beginnen:**

Damit diese Einstellung wirksam ist, müssen Sie auf das **Hauptmenü** > **Systemsteuerung** > **Benachrichtigung** gehen, und die SMTP-Einstellungen eingeben.

#### **So aktivieren Sie eine E-Mail-Benachrichtigung:**

**1** Markieren Sie **Eine E-Mail-Benachrichtigung schicken, wenn der Vorgang beendet ist**.

**2** Klicken Sie auf **OK**.

#### **So aktivieren Sie eine Desktop-Benachrichtigung:**

- **1** Markieren Sie **Eine Desktop-Benachrichtigung schicken, wenn der Vorgang beendet ist**.
- **2** Klicken Sie auf **OK**.

#### **Protokoll-Verschleierung**

Wenn diese Funktion aktiviert ist, akzeptiert der Server eingehende Verbindungen, die eine Protokoll-Verschleierung verwenden. Administratoren können die Verschleierung auch für ausgehende Verbindungen nutzen oder nur verschleierte Verbindungen akzeptieren.

# **Verbindung**

In diesem Bereich können Sie die Verbindung für eMule-Downloads einstellen.

#### <span id="page-136-1"></span>**Port**

Die Standardeinstellung für den eMule TCP Port ist 4662 und den UDP Port 4672. Er kann von 1 bis 65535 eingestellt werden.

*Hinweis:* Der TCP Port sollte die folgenden Ports nicht enthalten :

- **Port Nummer**: 20, 21, 22, 23, 25, 80, 110, 137, 138, 139, 143, 199, 443, 445, 515, 543, 548, 587, 873, 993, 995, 3306, 3689, 5000, 5001, 5005, 5006, 5335, 5432, 6881, 8080, 7000, 7001, 8081, 9997, 9998, 9999, 50001, 50002
- **Standard FTP-Portbereich**: Die tatsächliche Bereich kann je nach Modell variieren.

#### **Verbindung**

Wenn diese Funktion aktiviert ist, beschränkt der Server die maximalen TCP/IP und UDP-Verbindungen. Es wird nur eine Verbindung eingerichtet, wenn Vorgänge aktiv sind wie: Datenübertragung, Dateisuche oder Austausch von Quellen.

*Anmerkung:* Die maximalen Verbindungen sollten zwischen 100 und 500 liegen. Eine große Anzahl max. Verbindungen verbraucht mehr Systemressourcen, und eine kleine Anzahl min. Verbindungen reduziert die Download-Leistung insgesamt.

# <span id="page-136-0"></span>**Ort**

In diesem Bereich können Sie den Standardzielordner für eMule festlegen und Ihre Dateien über das ED2K-Netzwerk freigeben.

### **So stellen Sie das Downloadziel für eMule ein:**

- **1** Klicken Sie auf **Auswählen** und wählen Sie einen Ordner aus.
- **2** Klicken Sie auf **Auswählen**.
- **3** Klicken Sie auf **OK**.

#### **So bestimmen Sie, welche Ordner Sie mit anderen eMule-Clients teilen möchten:**

- **1** Klicken Sie auf **Auswählen** und wählen Sie einen Ordner aus.
- **2** Klicken Sie auf **Auswählen**.
- **3** Klicken Sie auf **OK**.

# **Bandbreite**

In diesem Bereich können Sie die Upload- und Download-Raten und den Download-Zeitplan festlegen, um die Download- und Upload-Bandbreiten einzuschränken.

#### **So richten Sie die BT-Upload- und Downloadraten ein:**

Geben Sie die maximale Upload- und Downloadrate für eMule-Downloads und -Uploads an. ("0" bedeutet unbeschränkt.)

#### **So erstellen Sie einen Download-Zeitplan:**

Der Download-Zeitplan für eMule wird so eingestellt wie der für BT/HTTP/FTP/NZB. Unter "Zeitplan zum [Herunterladen"](#page-127-0) auf Seit[e 128](#page-127-0) finden Sie weitere Informationen.

# <span id="page-137-0"></span>**Verbindung mit ED2K-Server/Kad herstellen**

Klicken Sie auf **Server/Kad** im linken Feld, um Server/Kad einzustellen. Ein ED2K-Server enthält Informationen über Ressourcen im ED2K-Netzwerk. Für das Suchen und Herunterladen von ED2K-Ressourcen müssen Sie eine Verbindung zu einem Server herstellen.

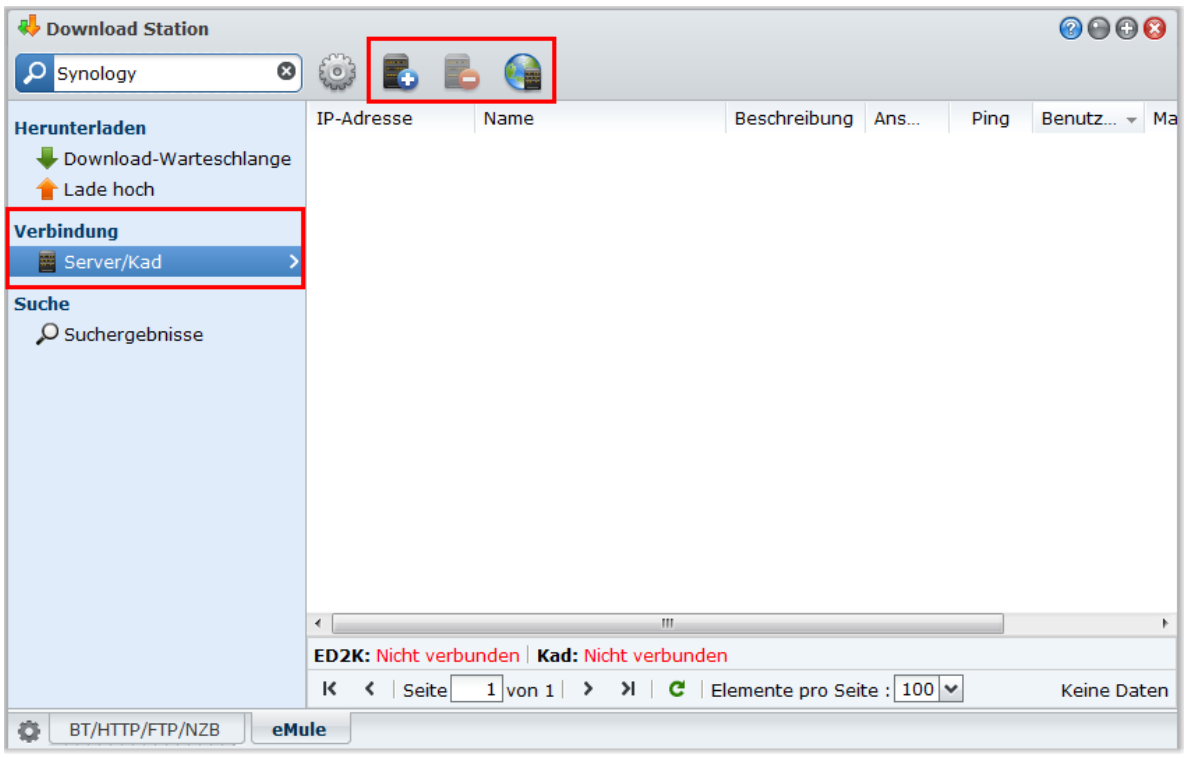

#### **So fügen Sie einen ED2K-Server hinzu:**

- **1** Klicken Sie auf die Schaltfläche **Hinzufügen**.
- **2** Wählen Sie eine der folgenden Optionen aus:
	- **Server-IP**: Geben Sie die IP-Adresse und den Port des Servers ein.
	- **ED2K-Link**: Geben Sie den ED2K-Link ein. (z. B. ed2k://|Server|IP|Port|/)
	- **server.met von URL aktualisieren**: Geben Sie die URL der Datei server.met (z. B. http://www.synology.com/server.met) ein.
- **3** Klicken Sie auf **Hinzufügen**.

#### **So löschen Sie ED2K-Server:**

Wählen Sie die Server in der Liste aus und klicken Sie auf **Löschen**.

#### **So stellen Sie eine Verbindung mit einem zufälligen ED2K-Server her:**

- **1** Wählen Sie einen Server aus der Liste aus.
- 138 | Kapitel 14: Dateien mit der Download Station herunterladen
- **2** Klicken Sie auf **Mit Server verbinden/Serververbindung trennen**.
- **3** Warten Sie, bis die Verbindung zum Server hergestellt ist. Wenn der ausgewählte Server voll ist oder eine ungültige IP-Adresse besitzt, verbindet sich das System zufällig mit einem verfügbaren Server.

# **eMule Download-Aufgaben erstellen**

In diesem Abschnitt erfahren Sie, wie Sie eMule-Download-Aufgaben erstellen können.

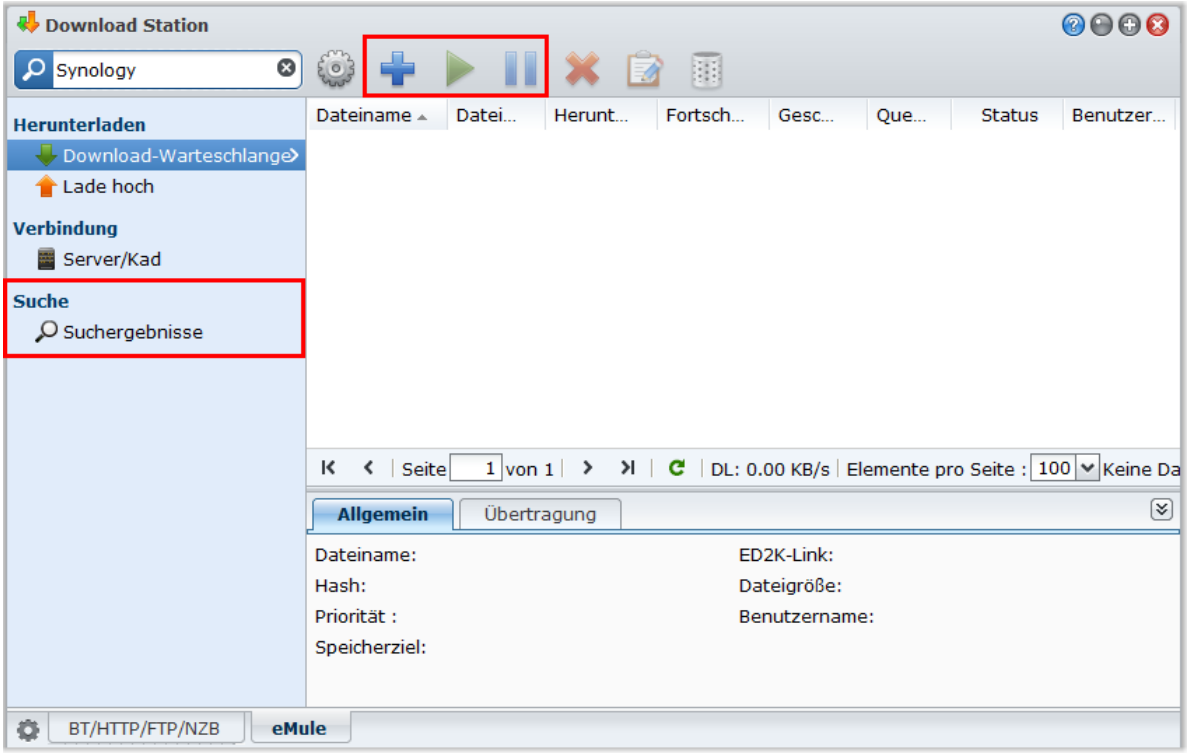

# **Durch Hochladen von Dateien erstellen**

Sie können Download-Aufgaben erstellen, indem Sie eine Textdatei (.txt), die ED2K-Links enthält von Ihrem lokalen Computer zur Download Station hochladen:

**So erstellen Sie Download-Aufgaben durch das Hochladen einer Datei:**

- **1** Klicken Sie auf **Download-Warteschlange** im linken Feld und anschließend auf **Erstellen**.
- **2** Klicken Sie auf **Datei öffnen** und klicken Sie auf die Schaltfläche, um nach Textdatei zum Hochladen zu suchen.
- **3** Klicken Sie auf **Erstellen**.

#### **So fahren Sie mit einer eMule-Download-Aufgabe fort:**

- **1** Wählen Sie aus der Liste einen oder mehrere Aufgaben aus.
- **2** Klicken Sie auf die Schaltfläche **Fortsetzen**. Nur bei Vorgängen, die nicht abgeschlossen oder angehalten wurden, wird der Download fortgesetzt.

### **Durch Eingabe von URLs erstellen**

Sie können Download-Aufgaben durch die Eingabe von URLs erstellen.

- **So erstellen Sie Download-Aufgaben durch die Eingabe von URLs:**
- **1** Klicken Sie auf **Erstellen**.
- **2** Wählen Sie im dann angezeigten Fenster **URL eingeben** und geben Sie die URLs der Datei ein, die Sie herunterladen möchten. Sie können maximal 50 URLs in das Feld eingeben.
- **3** Klicken Sie auf **Erstellen**.

# **Über eMule-Suche erstellen**

Klicken Sie auf **Suche** im linken Feld, um nach gewünschten Dateien zu suchen und sie herunterzuladen.

*Hinweis:* Wenn Sie eine eMule-Suche durchführen möchten, stellen Sie sicher, dass Sie mit einem ED2K-Server bei Server/Kad verbunden sind. Unter ["Verbindung mit ED2K-Server/Kad herstellen"](#page-137-0) auf Seite [138](#page-137-0) finden Sie weitere Informationen.

#### **So erstellen Sie Download-Aufgaben über die allgemeine Suche:**

- **1** Geben Sie ein Stichwort in das Suchfeld oben links in eMule ein und wählen Sie einen Dateityp und eine Suchmethode aus. Drücken Sie auf "Eingabe", um mit der Suche zu beginnen. Klicken Sie auf **Suche starten/stoppen**, um die Suche anzuhalten.
- **2** Das Suchergebnis mit den verfügbaren Dateien wird im Hauptbereich in den folgenden Farben angezeigt angezeigt:
	- **Blau:** Es stehen ausreichend Quellen über das Netzwerk für diese Dateien zur Verfügung.
	- **Rot:** Die Datei befindet sich bereits in der Download-Warteschleife oder am Download-Bestimmungsort.

*Hinweis:* Dateien, die sich bereits in der Download-Warteschlange befinden, werden der Warteschleife kein weiteres Mal hinzugefügt.

**3** Treffen Sie Ihre Auswahlen und klicken Sie auf **Ausgewählte Dateien herunterladen**, um Download-Aufgaben zu erstellen.

#### **So erstellen Sie Download-Aufgaben über die erweiterte Suche:**

- **1** Klicken Sie auf den Nach-unten-Pfeil rechts neben der Schaltfläche **Suche starten/stoppen**.
- **2** Im angezeigten Fenster gehen Sie wir folgt vor:
	- Geben Sie ein Schlüsselwort ein.
	- Wählen Sie den Dateityp.
	- Wählen Sie die Suchmethode.
	- Geben Sie die minimale und maximale Dateigröße für die gewünschten Dateien ein. (optional)
	- Geben Sie die Anzahl der Mindestquellen ein. (optional)
	- Geben Sie die Datei-Endung ein. (optional)
- **3** Klicken Sie auf **Suche starten/stoppen**, um mit der Suche zu beginnen. Klicken Sie erneut auf die Schaltfläche, um die Suche zu beenden.
- **4** Treffen Sie Ihre Auswahlen und klicken Sie auf **Ausgewählte Dateien herunterladen**, um Download-Aufgaben zu erstellen.

#### **Suchergebnisse löschen:**

Klicken Sie auf **Suchergebnisse löschen**, um die Suchergebnisse zu löschen.

Basierend auf DSM 4,0

# **eMule Download-Aufgaben verwalten**

Sie können die von Ihnen erstellten Download-Aufgaben mit eMule prüfen und verwalten.

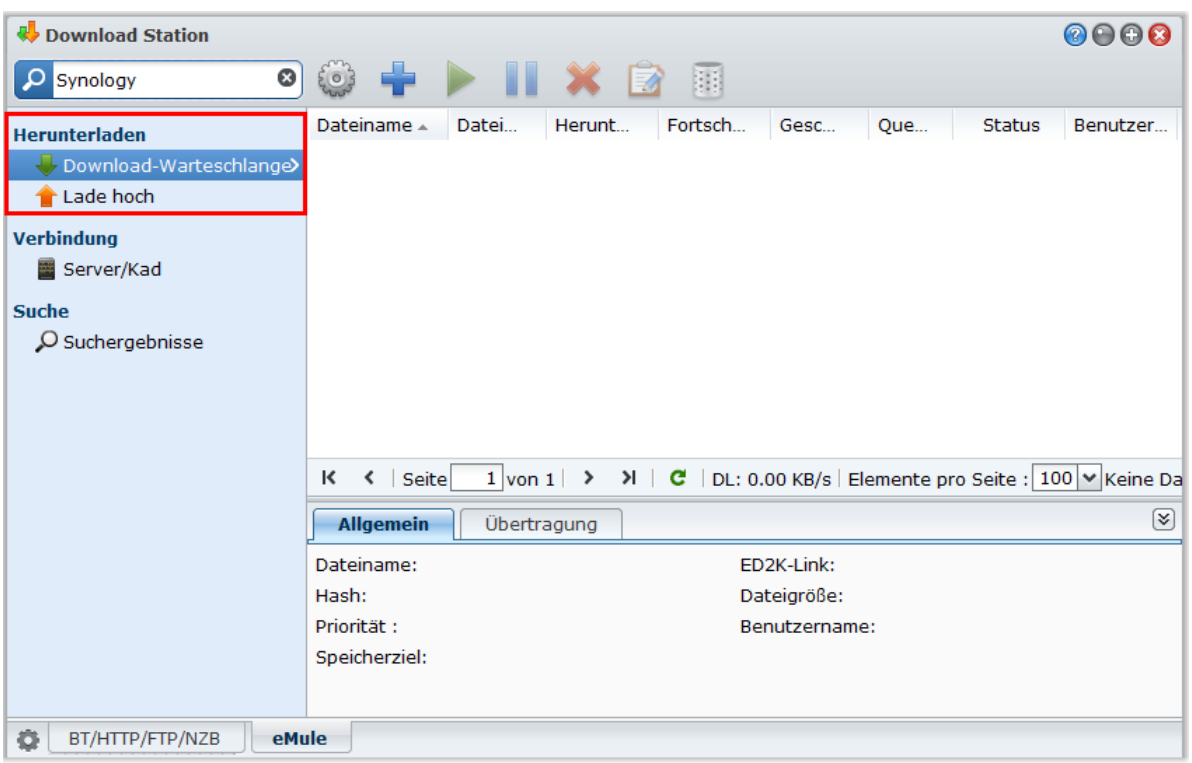

# **Download-Warteschlange verwalten**

Klicken Sie auf **Download-Warteschlange** im linken Feld, um die Download-Aufgaben zu verwalten.

#### **So können Sie Download-Aufgaben anhalten/fortsetzen/entfernen:**

- **1** Wählen Sie die Download-Aufgabe(n), die Sie fortsetzen, anhalten oder löschen möchten.
- **2** Klicken Sie **Pause** oder **Fortsetzen** oder **Entfernen**.

#### **So zeigen Sie detaillierte Informationen einer Download-Aufgabe an:**

- **1** Wählen Sie die Download-Aufgabe aus, die Sie ansehen möchten.
- **2** Klicken Sie auf eine der folgenden Registerkarten unter der Download-Warteschlange, um detaillierte Informationen über die Aufgabe anzuzeigen.

#### **So bearbeiten Sie Download-Aufgaben:**

**1** Klicken Sie auf **Bearbeiten**, um die Priorität und den Zielordner für die Aufgabe zu bestimmen.

*Hinweis:* Wenn Sie die Standard-Zielordner für alle Download-Aufgaben ändern möchten, siehe ["Ort"](#page-128-0) auf Seit[e 129.](#page-128-0)

**2** Klicken Sie auf **OK**.

#### **So löschen Sie beendete Download-Aufgaben:**

Klicken Sie auf **Löschen**. Die herunter geladenen Dateien bleiben im zugewiesenen gemeinsamen Zielordner.

# **Upload-Warteschlange prüfen**

Klicken Sie im linken Ausschnitt auf **Hochalden**, um die gemeinsam genutzten Dateien zu prüfen, die gerade zu anderen eMule-Clients hochgeladen werden.

Hinweis: Wenn Sie Ordner für die Freigabe für andere eMule-Clients bestimmen möchten, siehe ["Ort"](#page-136-0) auf Seit[e 137.](#page-136-1)

# **Sichern Ihrer Umgebung mit der Surveillance Station**

**Kapitel**

Die Surveillance Station ist eine webbasierte Anwendung, die IP-Kameras verwaltet, um Ihr Haus oder Ihr Büro zu schützen. Mit der Surveillance Station können Sie Videos aufnehmen und live ansehen, Aufnahmen programmieren und aufgenommene Ereignisse über einen Webbrowser, die VisualStation oder ein Mobilgerät wiedergeben, um aus der Ferne zu überwachen. Bei wichtigen Ereignissen können Ihnen Benachrichtigungen zugesandt werden.

Dieses Kapitel beschreibt, wie die IP-Kameras verwaltet werden, wie man Live-Videos betrachtet und aufzeichnet, geplante Aufnahmen einrichtet, aufgezeichnete Ereignisse wiedergibt und auch alle anderen umfangreichen Features, die Surveillance Station zur Verfügung stellt, nutzt.

# **Surveillance Station installieren**

Wechseln Sie zu **Hauptmenü** > **Paketzentrum**, und installieren Sie das Paket Surveillance Station.

#### **So installieren Sie die Surveillance Station:**

Klicken Sie auf der Registerkarte **Verfügbar** auf **Installieren**, um das Paket zu installieren.

- Wenn sich nur ein Volume in Ihrer DiskStation befindet, werden Sie gefragt, ob Sie das Paket nach der Installation ausführen möchten. Klicken Sie auf **Ja**, um fortzufahren.
- Wenn sich mehrere Volumes in Ihrer DiskStation befinden, werden Sie dazu aufgefordert, aus dem Drop-Down Menü ein Ziel-Volume für die Installation des Paketes auszuwählen.
	- **a** Wählen Sie das Ziel-Volume und klicke Sie auf **Weiter**.
	- **b** Markieren Sie **Nach der Installation ausführen**, wenn Sie das Paket nach der Installation ausführen möchten und klicken Sie auf **Übernehmen**, um das Paket zu installieren.

Nach Abschluss der Installation wird das Paket zur Registerkarte **Installiert** verschoben und das **Hauptmenü** automatisch mit dem Miniaturbild des Paketes erweitert. Zudem wird automatisch der gemeinsame Ordner **surveillance** erstellt, der die Daten Ihrer Surveillance Station enthält. Der gemeinsame Ordner ist schreibgeschützt und kann nur vom **admin** oder einem Benutzer, der zur **administrators**-Gruppe gehört geöffnet werden.

**Um die Surveillance Station zu starten, verwenden Sie eine der folgenden Methoden:**

- Gehen Sie zu **Hauptmenü** und klicken Sie auf **Surveillance Station**.
- Tippen Sie die IP-Adresse der Synology DiskStation oder den Servernamen oder den Domainname plus einen Doppelpunkt, sowie die benutzerspezifische Portnummer (z.B. http://ericawang.dyndns.org:9900) in die Adresszeile Ihres Web-Browsers ein. Drücken Sie auf Ihrer Tastatur "Eingabe" (Windows) oder "Return" (Mac).

Surveillance Station wird in einem neuen Browserfenster geöffnet.

#### **Mac-Kompatibilität verbessern**

Bevor Sie Ereignisse oder Live-Ansichten mit Mac Safari ansehen, müssen Sie sich versichern, das Ihr Browser entsprechend eingestellt ist:

- **1** Achten Sie darauf, dass Ihr Safari auf Version 5.1 oder höher aktualisiert wurde.
- **2** Wechseln Sie zu **Apple**-Menü > **Software-Aktualisierungen** und überprüfen Sie, ob eventuell Java-Aktualisierungen zur Verfügung stehen, um sicherzustellen, dass Ihr Java Applet auf dem neusten Stand ist.

**3** Wechseln Sie zu **Anwendungen** > **Utilities**, und öffnen Sie **Java-Voreinstellungen**, um Folgendes zu tun:

- In der Liste der Java-Anwendungen kontrollieren Sie, dass die Version von Java SE 1.6.0\_26 oder höher ist.
- Schieben Sie die 32-bit Version von Java SE an den Anfang der Anwendungsliste (über 64-bit).

Wenn Sie das Mac OX X 10.7 oder höher verwenden, markieren Sie **Applet-Plugin und Anwendungen bei Webstart aktivieren**.

# **IP-Kameras verwalten**

Klicken Sie auf **Kamera** > **Kameraliste** unter **Verwaltung**, um Kameras hinzuzufügen und zu bearbeiten oder um geplante Aufzeichnungen und erweiterte Einstellungen einzustellen. **Bewegungserkennung**, **Live-Ansicht-Analyse**, **Wacheinstellungen**, **Fischaugenentzerrung**. Um mehrere Kameras in Kameragruppen zur einfacheren Verteilung zu organisieren, wechseln Sie zu **System** > **Kameragruppe**. Ausführlichere Informationen erhalten Sie, indem Sie rechts oben in der Ecke auf die Schaltfläche **Hilfe** (gekennzeichnet durch ein Fragezeichen) klicken.

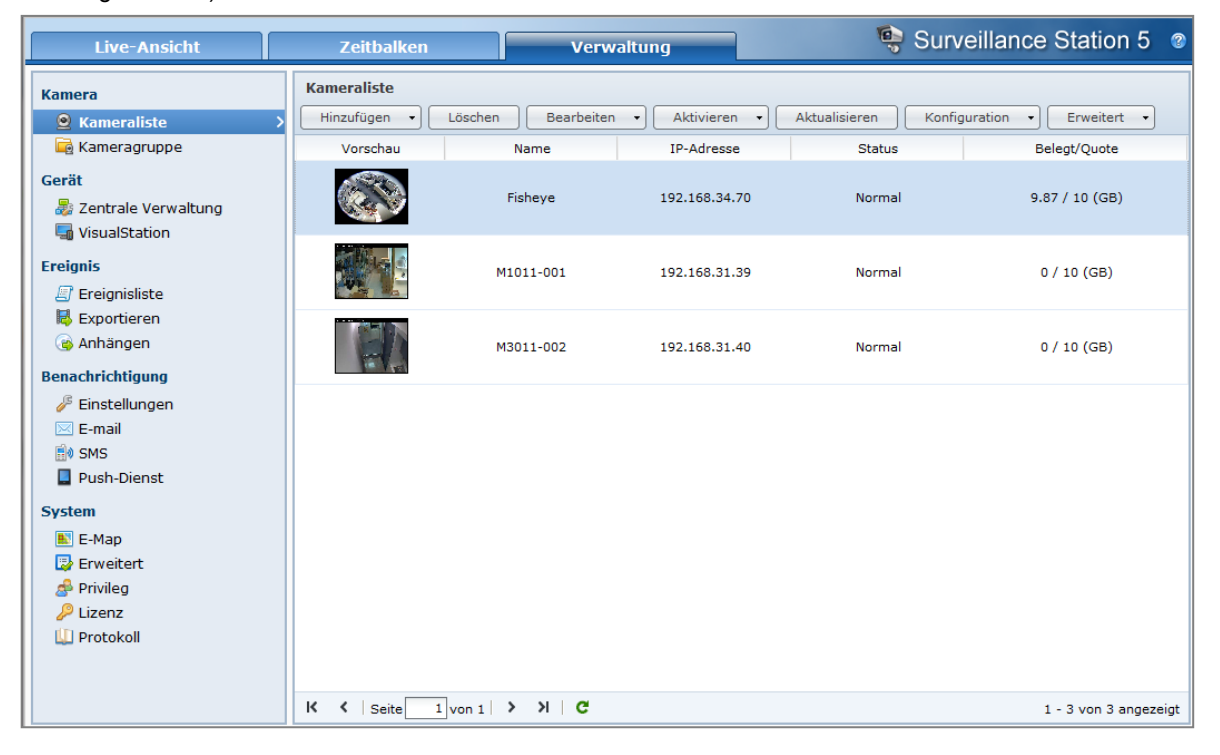

# **Live-Ansicht betrachten**

Die Seite **Live-Ansicht** zeigt Echtzeit-Videos von allen konfigurierten Kameras an. Mit der Surveillance Station können Sie verschiedene Funktionen, grundlegende PTZ (Schwenken/Kippen/Zoomen) und Schnappschuss-Funktionen für E-Map, manuelle Aufnahme, Videoanalyse und Analyseverlauf-Funktionen durchführen.

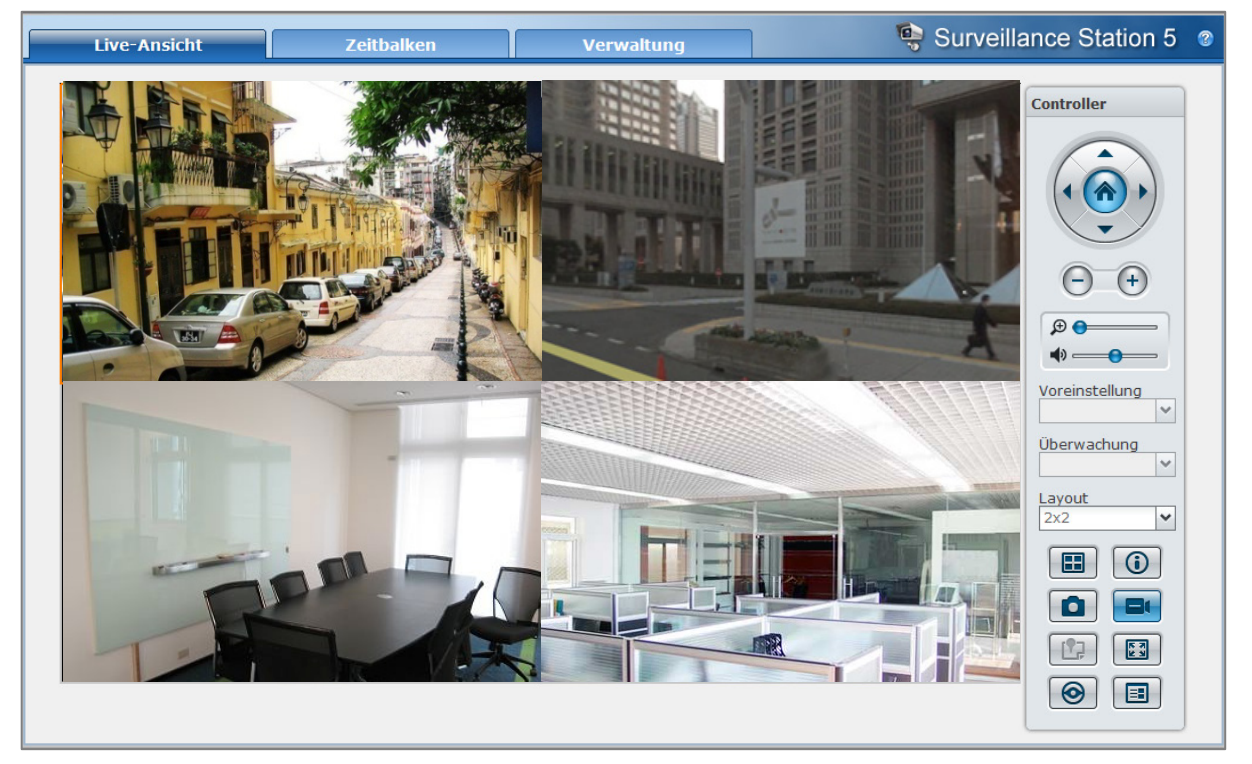

# **Layout konfigurieren**

Der DSM **admin** (oder ein Benutzer, der zur **administrators**-Gruppe gehört) und Benutzer mit dem Privileg **Manager** können die Layouteinstellungen konfigurieren. Zum Anpassen des Layout der Kamera-Live Views und Anwenden einer E-Map für ein spezifisches Layout klicken Sie auf die Schaltfläche **Konfigurieren**. Weitere Informationen erhalten Sie, indem Sie oben rechts in der Ecke auf die Schaltfläche **Hilfe** (gekennzeichnet durch ein Fragezeichen) klicken und dann den Abschnitt **Layout-Management** aufrufen.
## **Die PTZ-Steuerung benutzen**

Wenn Ihre Kamera PTZ (Schwenken/Kippen/Zoomen) unterstützt, können Sie eine Kamera auswählen und die Richtung der Kamera über das **Controller**-Feld anpassen. Wenn Sie auf Home klicken, kehrt die Kamera in ihre Ausgangsposition zurück. Wenn Sie eine Kamera mit teilweiser PTZ-Unterstützung ausgewählt haben, werden die nicht unterstützten Funktionen im **Controller**-Feld grau angezeigt.

### **Andere Funktionen anwenden**

Auf der Seite **Live-Ansicht** können Sie auch die folgenden Funktionen nutzen.

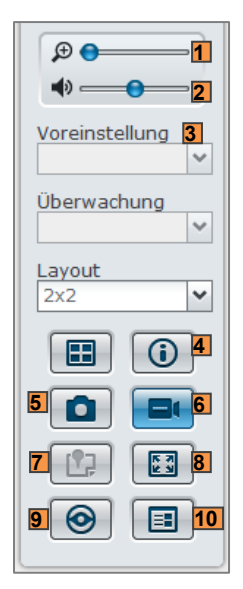

- **1** Um digital zu vergrößern oder zu verkleinern, ziehen Sie den Zoombalken oder platzieren die Maus über der Live-Ansicht einer ausgewählten Kamera und scrollen dann mit der Maus. Sie können auch digital zoomen, indem Sie das Scrollrad Ihrer Maus verwenden. Das Bild lässt sich so auch verschieben.
- **2** Um die Lautstärke anzupassen, ziehen Sie die Lautstärkenleiste.
- **3** Wenn Sie die entsprechende Voreinstellung oder Überwachung anzeigen möchten, klicken Sie auf die Liste **Voreinstellung** oder **Überwachung**.
- **4** Klicken Sie auf **Informationen anzeigen**, und der Status für jede Kamera wird in der Ecke jedes Fensters Live View angezeigt.
- **5** Um das aktuelle Bild zu speichern, klicken Sie auf **Schnappschuss**.
- **6** Um die manuelle Aufnahme zu starten, klicken Sie auf **Manuelle Aufnahme**.
- **7** Um die entsprechenden E-Maps anzuzeigen, klicken Sie auf **E-Map**.
- **8** Um die Live-Ansicht im Vollbildmodus zu sehen, klicken sie auf **Vollbild**.
- **9** Um Videobilder zu analysieren, klicken Sie auf **Videoanalyse starten**.

**10**Zur Wiedergabe und Anzeige der Häufigkeit von Live-Ansicht-Analyseereignissen klicken Sie auf **Analyseverlauf**.

*Hinweis:* Andere Browser als der Internet Explorer unterstützen nur eine begrenzte Anzahl an Funktionen.

# **Ereignisse wiedergeben und verwalten**

Unter der Registerkarte **Verwaltung** können Sie zu **Ereignis** > **Ereignisliste** gehen und alle aufgenommenen Ereignisse durchsuchen, mit dem Ereignis-Player wiedergeben <sup>1</sup>und Videodateien löschen, sperren, filtern oder herunterladen. Sie erhalten weitere Informationen über das Verwalten von Ereignissen, indem Sie oben rechts in der Ecke auf die Schaltfläche **Hilfe** (gekennzeichnet durch ein Fragezeichen) klicken.

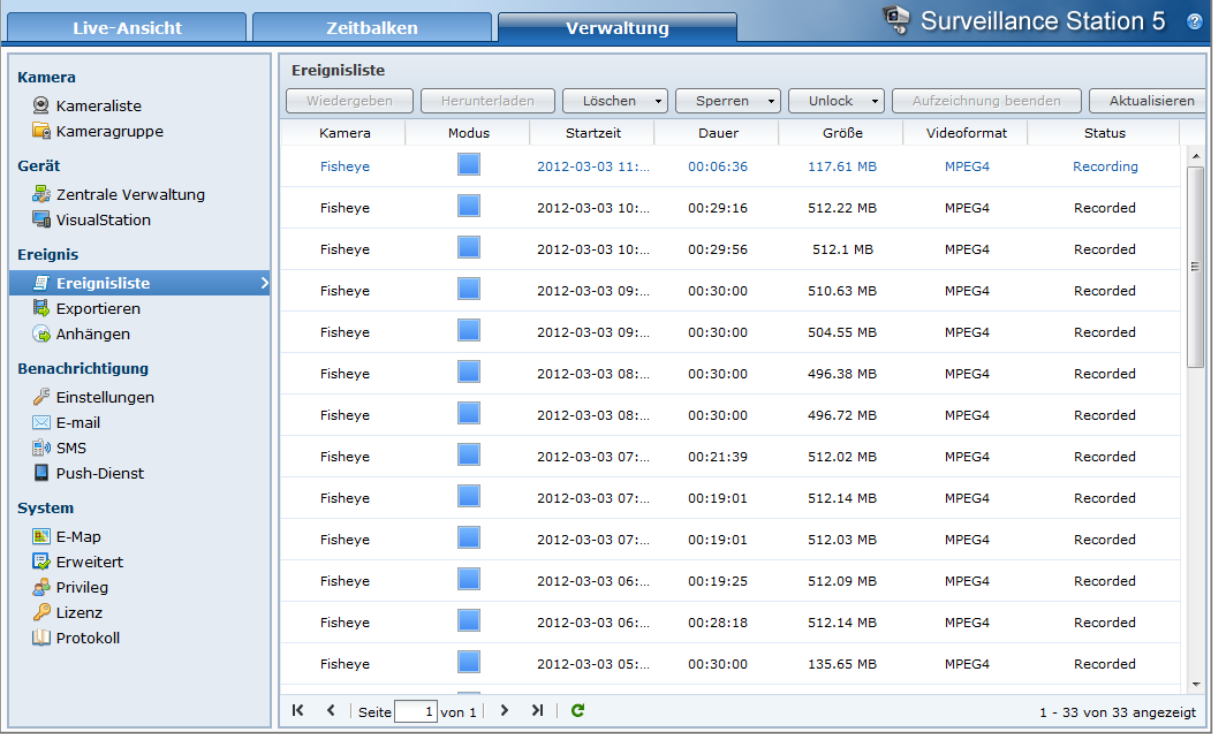

# **Ereignistypen**

Alle aufgenommenen Ereignisse finden Sie hier. Die neuesten Ereignisse werden in der Liste ganz oben wiedergegeben. Das Bild, das unterhalb des **Modus** angezeigt wird, stimmt mit der Art der Aufzeichnung des Ereignisses, das gefilmt wurde, überein.

- Das **graue** Symbol steht für **Kontinuierliche Aufnahme**
- Das **blaue** Symbol steht für **Manuelle Aufnahme**
- Das **grüne** Symbol steht für **Bewegungserkennungsaufnahme**
- Das **orangene** Symbol steht für **Alarmaufzeichnung**
- Das **grün**/**orangene** Symbol steht für **Bewegungserkennung und Alarmaufzeichnung**
- Das Symbol  $\mathbb{H}^{\leq}$  gibt an, dass das aufgezeichnet Ereignis gerade gespeichert wird

*Hinweis:* Ihre IP-Kamera muss die Alarmaufzeichnung unterstützen, damit Sie diese **Alarm Aufzeichnung** benutzen können. Die Alarmaufzeichnung steht oft in Zusammenhang mit den digitalen Ein- und Ausgabepolen der IP-Kamera oder DIDO. Lesen Sie das Datenblatt, um Einzelheiten zur Polkonfiguration zu erhalten. Die Alarmaufzeichnung startet, sobald die IP-Kamera einen Eingabepol auslöst.

### **Ereignisse mit Zeitachse wiedergeben**

Klicken Sie auf die Registerkarte **Zeitbalken**, um die Seite Zeitachse zu öffnen, auf der Sie die Multi-Ereignis-Wiedergabefunktion finden, mit der Sie simultan Ereignisse ansehen können, die am selben Tag oder zur selben Zeit von verschiedenen Kameras aufgezeichnet wurden. Alle Ereignis-Videos sind in der Zeitleiste aufgeführt. Sie können das Ereignis, das Sie suchen, sehr leicht finden, indem Sie auf eine bestimmte Zeit oder Stunde an diesem Tag klicken, und es dann mit dem Ereignis-Player auf dieser Seite wiedergeben. Weitere Informationen erhalten Sie, indem Sie rechts oben in der Ecke auf die Schaltfläche **Hilfe** klicken.

### **Mit Smart-Suche nach bestimmten Situationen suchen**

Klicken Sie auf das Suchsymbol in der unteren rechten Ecke der Zeitbalkenseite, um den Modus **Smart-Suche** aufzurufen. Mit der Smart-Suche können Sie nach Ereignissen für bestimmte Situationen wie z. B. allgemeine Bewegungen oder fehlende/fremde Objekte auf dem Bildschirm suchen. Wenn das Kameraobjekt von Personen, die nicht gesehen werden wollen, verdeckt oder unscharf gestellt wurde, können Sie mit der Smart-Suche herausfinden, wann dies geschehen ist. Weitere Informationen erhalten Sie, indem Sie rechts oben in der Ecke auf die Schaltfläche **Hilfe** klicken.

### **Ereignisse exportieren**

Gehen Sie zu **Ereignis** > **Exportieren** unter **Verwaltung**, um die Ereignisse zu exportieren. Sie können Ereignisse von der Surveillance Station über USB oder eSATA-Schnittstelle zu einem gemeinsamen Ordner oder einem externen Speichergerät exportieren. Sie erhalten weitere Informationen, indem Sie oben rechts in der Ecke auf die Schaltfläche **Hilfe** (gekennzeichnet durch ein Fragezeichen) klicken.

### **Ereignisse anhängen**

Gehen Sie zu **Ereignis** > **Anhängen** unter **Verwaltung**, um exportierte Ereignisse anzuhängen. Sie können exportierte Archive auf der Surveillance Station bereitstellen. Die Ereignisse im angehängten Archiv können auf der Seite **Ereignisverwaltung** und **Zeitachse** wiedergegeben werden. Weitere Informationen erhalten Sie, indem Sie rechts oben in der Ecke auf die Schaltfläche Hilfe (gekennzeichnet durch ein Fragezeichen) klicken.

# **Benachrichtigungseinstellungen verwalten**

Wechseln Sie zu **Benachrichtigungen** > **E-Mail**, **SMS**, oder **Push-Dienst**, damit Ihnen die Surveillance Station Benachrichtigungen via E-Mail, SMS, Mobilgeräte oder Instant Messaging Programme senden, wenn wichtige Ereignisse eintreten. Sie können festlegen, über welche Ereignistypen Sie informiert werden. Wechseln Sie dazu zu **Benachrichtigung** > **Einstellungen** unter **Verwaltung**.

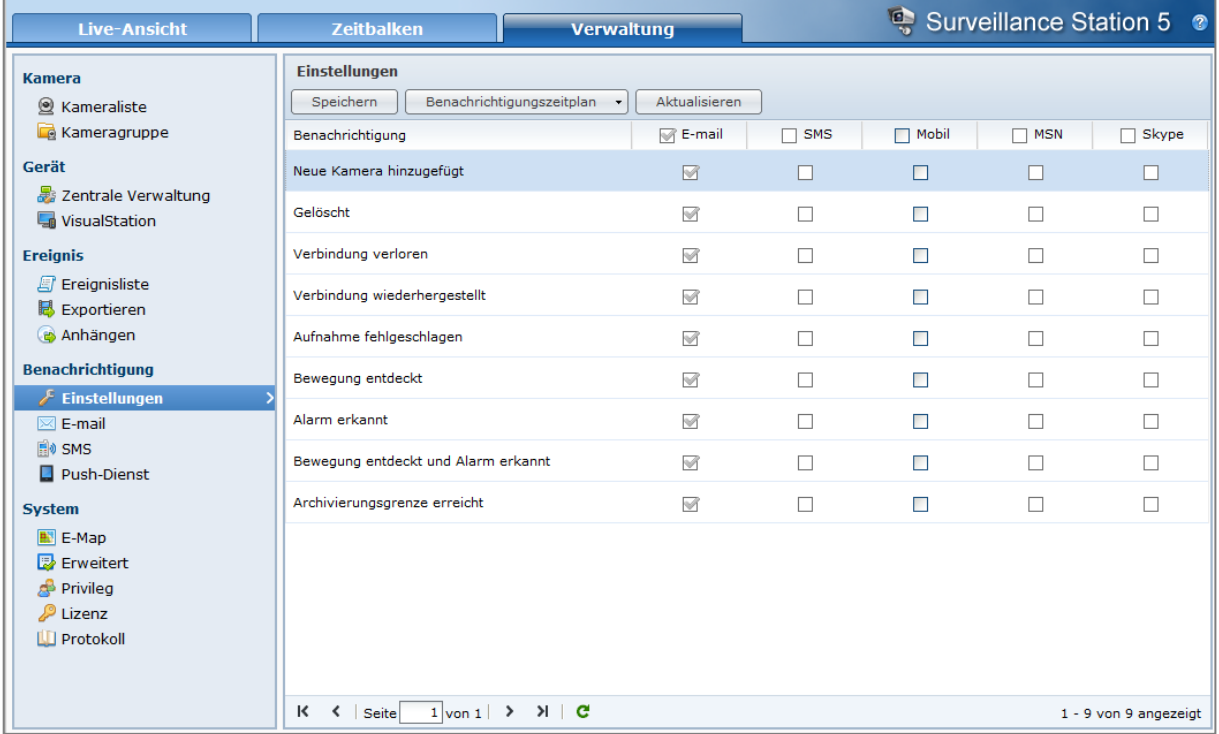

## **Einstellungen**

Die Surveillance Station kann Ihnen eine Systembenachrichtigung per E-Mail, SMS, Mobilgerät, MSN (Windows Live Messenger) und Skype zusenden, wenn wichtige Ereignisse eintreten.

*Hinweis:* Stellen Sie sicher, dass Sie die Einstellungen für E-Mail (unter **Benachrichtigung** > **E-Mail**), SMS (unter **Benachrichtigung** > **SMS**), Mobilgerät, MSN oder Skype (unter **Benachrichtigung** > **Push-Dienst**) festgelegt haben, ehe Sie auf dieser Seite die Benachrichtigungstypen und den Zeitplan festlegen.

#### **So wählen Sie Ereignisbenachrichtigungstypen aus:**

- **1** Markieren Sie die Kontrollkästchen, um die Ereignistypen auszuwählen, die Surveillance Station veranlassen, Benachrichtigungsmeldungen zu versenden.
- **2** Klicken Sie auf **Speichern**.

**So stellen Sie einen Benachrichtigungszeitplan für einen Benachrichtigungstyp ein:**

- **1** Wählen Sie einen Benachrichtigungstyp aus und wechseln Sie nach **Benachrichtigungszeitplan** > **Einstellungen**.
- **2** Wählen Sie eine der folgenden Möglichkeiten, um den Benachrichtigungszeitplan festzulegen:
	- Klicken Sie für **Neue Kamera hinzugefügt** und **Kamera gelöscht** auf **Benachrichtigung zulassen** oder **Löschen** und klicken oder ziehen Sie dann im Plan, um die Ereignisbenachrichtigung auf bestimmte Zeitperioden in einer Woche zu beschränken.
	- Für alle anderen Benachrichtigungstypen wählen Sie im Dropdown-Menü eine Kamera als auslösende Kamera. Klicken auf **Benachrichtigung zulassen** oder **Löschen** und klicken oder ziehen Sie dann im Plan, um die Ereignisbenachrichtigung auf bestimmte Zeitperioden in einer Woche zu beschränken.

*Hinweis:* Bei Auswahl von **Neue Kamera Standardeinstellungen** im Dropdown-Menü **Kamera** wird der von Ihnen angegebene Benachrichtigungszeitplan auf alle Kameras angewendet, die der Surveillance Station künftig hinzugefügt werden.

- **3** Wenn Sie den Benachrichtigungszeitplan auch auf andere Ereignisbenachrichtigungstypen anwenden möchten, markieren Sie **Diesen Zeitplan auch anwenden auf** und wählen eine der folgenden Möglichkeiten:
	- Wählen Sie für **Neue Kamera hinzugefügt** und **Kamera gelöscht** einen Benachrichtigungstyp im Dropdown-Menü **Benachrichtigungstyp**.
	- Wählen Sie für alle anderen Benachrichtigungstypen im Dropdown-Menü **Benachrichtigungstyp** einen Benachrichtigungstyp aus und dann im Dropdown-Menü **Kamera** eine Kamera, um diesen Benachrichtigungszeitplan auf diese Kamera anzuwenden.

*Hinweis:* Bei Auswahl eines anderen Benachrichtigungstyps (außer **Neue Kamera hinzugefügt** oder **Kamera gelöscht**) und nachfolgender Auswahl der Option **Alle** im Dropdown-Menü **Kamera** wird der Zeitplan für das angegebene Ereignis auf alle Kameras angewendet.

**4** Klicken Sie **OK**.

**So bearbeiten Sie den Benachrichtigungszeitplan für Benachrichtigungstypen stapelweise:**

- **1** Wechseln Sie nach **Benachrichtigungszeitplan** > **Stapel bearbeiten**. Die Willkommensseite des Assistenten für den Stapelbenachrichtigungszeitplan wird angezeigt.
- **2** Folgen Sie den Anweisungen auf dem Display, um das Setup durchzuführen.

## **E-Mail**

Sie können eine E-Mail-Benachrichtigung einrichten, so dass die Surveillance Station eine Systemmeldung an Sie senden kann.

#### **So aktivieren Sie E-Mail-Benachrichtigungen:**

Markieren Sie **E-Mail-Benachrichtigungen aktivieren** und tun Sie Folgendes, um die Einstellungen abzuschließen:

- **Benachrichtigungseinstellungen in der Verwaltungsprogrammoberfläche übernehmen**: Surveillance Station nutzt dieselben E-Mail-Kontoinformationen wie in der DSM Verwaltungsprogrammoberfläche, um die E-Mail-Benachrichtigungen zu senden. Ihre E-Mail-Informationen stellen Sie unter **Hauptmenü** > **Systemsteuerung** > **Benachrichtigung** der DSM Verwaltungsprogrammoberfläche, ein.
- **148** | Kapitel 15: Sichern Ihrer Umgebung mit der Surveillance Station
- **Die folgenden E-Mail-Daten übernehmen**: Sie müssen hierbei besondere E-Mail-Daten für die Surveillance Station festlegen. Beim Auftreten eines Fehlers wird eine E-Mail-Benachrichtigung anhand dieser Einstellung versendet.
	- **a SMTP Server**: Geben Sie den SMTP-Servernamen oder die IP-Adresse ein.
	- **b SMTP-Port**: Die Standard SMTP Portnummer ist 25. Ändern Sie die Nummer, wenn Sie einen anderen SMTP Port, während Sie die Portweiterleitungsregeln eingestellt haben, bestimmt haben.
		- Erfordert Ihr SMTP-Server eine SSL Verbindung, markieren Sie **Dieser Server erfordert eine sichere Verbindung (SSL)**.
		- (Wenn Ihr SMTP-Server eine SMTP Authentifizierung erfordert, klicken Sie auf **Authentifizierung erforderlich** und geben Sie Ihren Benutzernamen und Ihr Kennwort für den E-Mail-Server ein.
	- **c** Geben Sie die E-Mail Adresse, die die Benachrichtigung erhalten soll, in das Feld **Primäre E-Mail-Adresse** oder **Sekundäre E-Mail-Adresse** ein.
	- **d** Klicken Sie auf **Test-E-Mail senden**, um zu überprüfen, ob Ihre E-Mail-Einstellungen korrekt sind.
	- **e** Klicken Sie auf **Speichern**, um die Konfiguration zu speichern.

### **SMS**

Sie können SMS-Benachrichtigungen einstellen, um Systembenachrichtigungen von der Surveillance Station per SMS zu erhalten.

#### **So stellen Sie SMS-Benachrichtigungen ein:**

**1** Wählen Sie eine der folgenden Optionen:

- **SMS-Benachrichtigungseinstellungen in der Verwaltungsprogrammoberfläche übernehmen**: Surveillance Station sendet SMS-Benachrichtigungen an das SMS-Konto, das auf der DSM-Verwaltungsprogrammoberfläche eingestellt wurde (**Hauptmenü** > **Systemsteuerung** > **Benachrichtigung**).
- **Folgende SMS-Einstellungen übernehmen**: Geben Sie die folgenden Informationen ein. Surveillance Station sendet dann SMS-Benachrichtigungen an das hier angegebene SMS-Konto:
- **2** Wenn Sie **Folgende SMS-Einstellungen übernehmen** auswählen, müssen Sie die folgenden Schritte durchführen:
	- **a** Wählen Sie einen SMS-Anbieter im Dropdown-Menü **SMS-Serviceanbieter**. Der Standard-Serviceanbieter ist "Clickatell".
	- **b** Klicken Sie auf **Hinzufügen**, um die Konfiguration eines SMS-Anbieters zu erstellen, oder klicken Sie auf **Löschen**, um die ausgewählte SMS-Anbieterkonfiguration zu löschen. Weiter unten finden Sie detaillierte Anweisungen.
	- **c** Geben Sie in die Felder der **Authentifizierung** den Benutzernamen und das Kennwort Ihres SMS-Servicekontos ein.

#### *Hinweis:*

- Beim Benutzernamen wird die Groß- und Kleinschreibung berücksichtigt. Der Name muss aus 1 bis 32 Unicode-Zeichen bestehen.
- Beim Kennwort wird Groß-/Kleinschreibung berücksichtigt. Es muss aus 0 bis 24 anzeigbaren Zeichen bestehen, einschließlich Buchstaben, Zahlen, Zeichen und Leerzeichen.
- **d** Geben Sie Ihre **Vorrangige Telefonnummer** ein. Wenn Sie eine **Zweite Telefonnummer** eingeben, werden die SMS-Benachrichtigungen an beide Nummern geschickt.
- **e** Wenn Sie nicht zu viele Nachrichten erhalten möchten, markieren Sie **Mindest-Intervall für Nachrichten (Minuten)** und begrenzen Sie die Anzahl der Benachrichtigungen auf eine Nachricht pro festgelegtem Zeitintervall.

*Hinweis:* Der Wert muss zwischen 1 und 10.000 liegen.

- **f** Klicken Sie auf **Test-SMS senden**, um eine Test-SMS an die festgelegte Telefonnummer zu senden. Wenn Sie keine Nachricht empfangen, ist die Konfiguration nicht korrekt.
- **3** Klicken Sie auf **Speichern**.

#### **So fügen Sie einen SMS-Anbieter hinzu:**

- **1** Klicken Sie auf **Hinzufügen**.
- **2** Geben Sie in das Feld **Name des Anbieters** den Namen Ihres SMS-Serviceanbieters ein.

*Hinweis:* Beim Namen des Anbieters wird Groß- und Kleinschreibung berücksichtigt. Der Name muss aus 1 bis 32 Unicode-Zeichen bestehen.

**3** Geben Sie in das Feld **SMS-URL** eine SMS-URL mit dem Nachrichteninhalt "Hello world" ein. Sie erhalten die SMS-URL von Ihrem SMS-Serviceanbieter.

*Hinweis:* Bei der SMS-URL wird Groß- und Kleinschreibung berücksichtigt. Sie muss aus 1 bis 500 Unicode-Zeichen bestehen.

- **4** Klicken Sie auf **Weiter**.
- **5** Auf der Seite **Definition der URL-Parameter** unterteilt das System die SMS-URL in verschiedene Parameter. Legen Sie jeden Parameter fest, indem Sie die entsprechende Kategorie auswählen. Jede Parameterkategorie, mit Ausnahme von **Sonstige**, kann nur einmal verwendet werden.

*Hinweis:* Die Anzahl der Parameter muss zwischen 4 und 10 liegen.

### **Push-Dienst**

Sie können den Push-Dienst aktivieren, um Benachrichtigungen an Ihre Mobilgeräte und Sofortnachrichten-Programme (Windows Live Messenger und Skype) über Synologys Push-Dienst-Server zu senden, wenn es bei den Kameras zu Statusänderungen oder Fehlern kommen sollte.

#### **So aktivieren Sie Mobilgerätbenachrichtigungen:**

- **1** Markieren Sie **Mobilgerätbenachrichtigungen aktivieren** und klicken Sie anschließend auf **Speichern**.
- **2** Installieren und starten Sie **DS cam** auf Ihrem Mobilgerät und melden Sie sich anschließend bei Ihrer Surveillance Station an, um Ihr Mobilgerät mit der Surveillance Station zu paaren (koppeln). Weitere Informationen finden Sie in der Hilfe-Datei.

*Hinweis:* Der Push-Dienst wird derzeit nur von DS cam für iPhone/iPad unterstützt.

**3** Klicken Sie auf **Testnachricht senden** und anschließend auf **OK**, um eine Testbenachrichtigung zu senden. Sie können anschließend **DS cam** auf Ihrem Mobilgerät starten, um zu prüfen, ob die Testnachricht empfangen wurde.

#### **So verwalten Sie gepaarte Mobilgeräte:**

- **1** Klicken Sie auf **Gepaarte Geräte verwalten**, um eine Liste mit allen gepaarten Mobilgeräten anzuzeigen.
- **2** Wenn Sie die Paarung von bestimmten Geräten aufheben möchten, wählen Sie die Geräte aus und klicken Sie auf **Paarung aufheben**. (Drücken und halten Sie Umsch oder Strg, wenn Sie mehrere Dateien oder Ordner auswählen möchten). Es werden erst wieder Benachrichtigungen an diese Geräte gesendet, wenn Sie sie wieder koppeln.

#### **So aktivieren Sie Benachrichtigungen per Sofortnachricht:**

- **1** Markieren Sie **Windows Live Messenger Benachrichtigungen aktivieren** und/oder **Skype-Benachrichtigungen aktivieren** und klicken Sie anschließend auf **Speichern**.
- **2** Geben Sie ein oder mehrere Sofortnachrichten-Konten in die Felder **Windows Live Messenger Konto** und/oder **Skype-Konto** ein.

*Hinweis:* Für jedes Sofortnachrichten-Programm können maximal zwei Konten hinzugefügt werden. Konten werden mit einem ';' getrennt.

- **3** Melden Sie sich bei Ihrem Sofortnachrichten-Programm an, um die Freundeseinladung von Synologys Push-Dienst anzunehmen.
- **4** Klicken Sie auf **Testnachricht senden** und anschließend auf **OK**, um eine Testbenachrichtigung zu senden. Sie können dann Ihr Sofortnachrichten-Programm starten und nachschauen, ob die Testnachricht empfangen wurde.

# **E-Map verwenden**

Sie können E-Maps unter **System** > **E-Map**, Option **Verwaltung** hinzufügen, bearbeiten und löschen. Sie erhalten weitere Informationen, indem Sie oben rechts in der Ecke auf die Schaltfläche **Hilfe** (gekennzeichnet durch ein Fragezeichen) klicken.

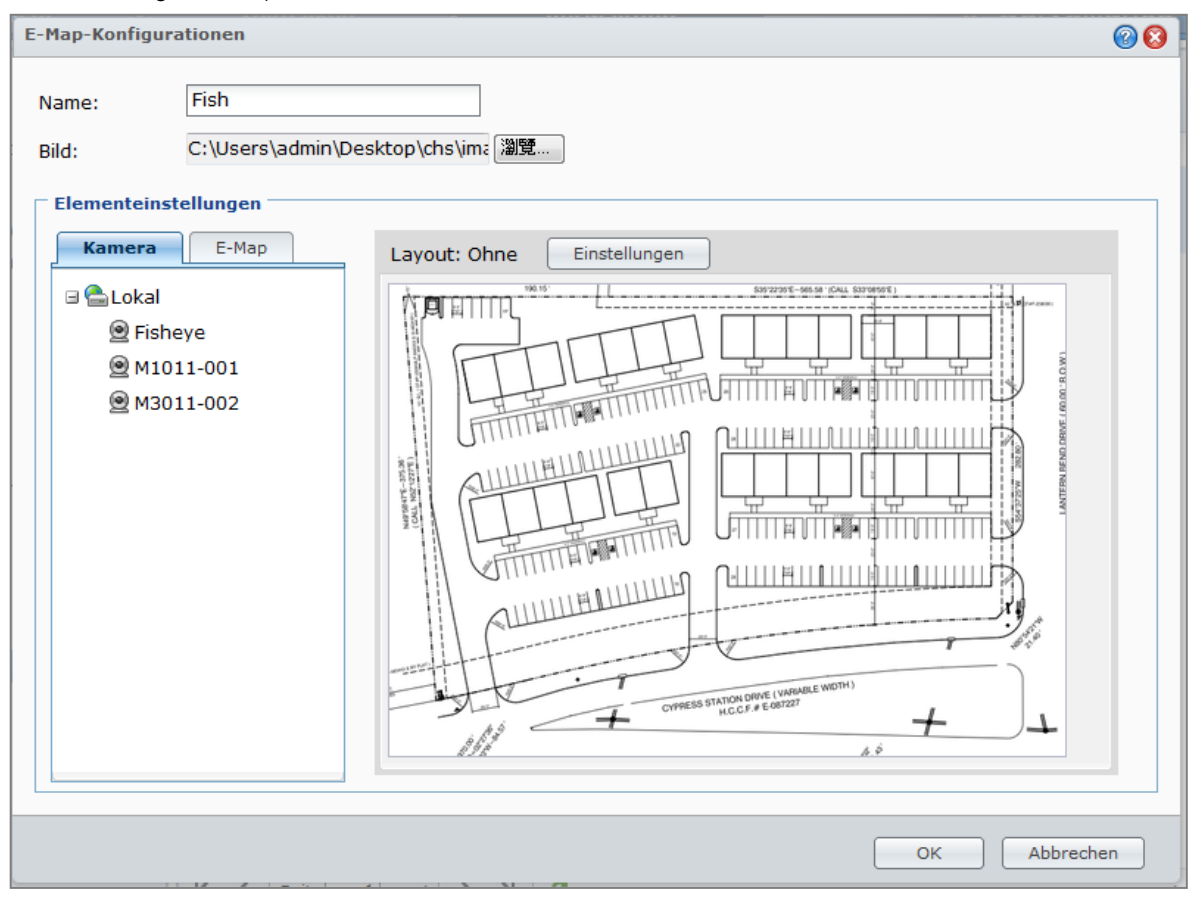

Nach der Erstellung einer e-Map können Sie zum **Live View** wechseln und auf **Konfigurieren** klicken, um die E-Map einem Live View-Layout zuzuweisen. Wenn der Setup abgeschlossen ist, können Sie auf die Schaltfläche **E-Map** auf der Seite **Live View** klicken, um die Karte zu öffnen und den Ort der Kamera schnell zu finden.

Basierend auf DSM 4,0

# **Erweiterte Einstellungen verwalten**

Gehen Sie zu **System** > **Erweitert** unter **Verwaltung**, um die erweiterten Einstellungen für Surveillance Station zu verwalten.

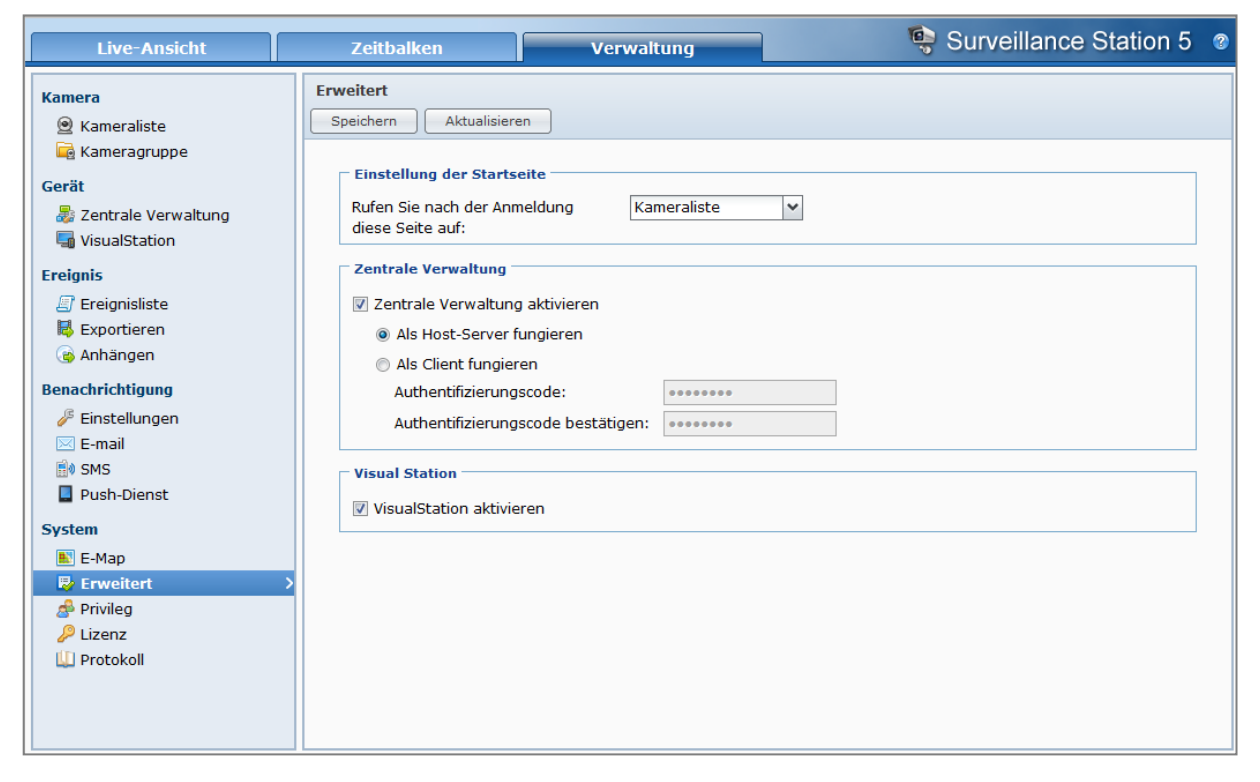

# **Einstellung der Startseite**

Sie können Optionen im Dropdown-Menü wählen, um die Startseite einzustellen, welche nach dem Anmelden auf der Surveillance Station angezeigt wird.

# **Zentrale Verwaltung**

Mit der zentralen Verwaltung richten Sie Ihre DiskStation als Hostserver ein und fügen dann weitere DiskStations als Clients hinzu, um ein größeres Surveillance-Netzwerk herzustellen. Der Host-Server kann als das zentrale Portal zum Überwachen von Kameras dienen, die von allen Clients verwaltet werden.

#### **So stellen Sie die DiskStation als Hostserver oder -Client ein:**

**1** Markieren Sie **Zentrale Verwaltung aktivieren**.

**2** Führen Sie eine der folgenden Möglichkeiten aus:

- Wählen Sie **Als Hostserver**.
- Wählen Sie **Als Client**, und legen Sie dann den Authentifizierungsschlüssel fest. Der Host-Server erfordert den korrekten Schlüssel, wenn Sie sich anmelden, damit Sie die Live-Ansichten und Ereignisse auf Ihrer DiskStation betrachten können.

**3** Klicken Sie auf **Speichern**.

#### **So verwalten Sie Client-DiskStations (wenn die DiskStation als Hostserver eingestellt ist):**

Wechseln Sie zu **Gerät** > **Zentrale Verwaltung** unter **Verwaltung**. Sie erhalten weitere Informationen, indem Sie oben rechts in der Ecke auf die Schaltfläche **Hilfe** (gekennzeichnet durch ein Fragezeichen) klicken.

# **VisualStation**

VisualStation ist ein Gerät für die Wiedergabe von Live-Ansichten und Ereignissen, das die Flexibilität von Surveillance Station erhöht. Wenn eine VisualStation im LAN von Ihrer DiskStation verwaltet wird, können Sie ein TV-Gerät oder einen LCD-Monitor an den VGA-Port von VisualStation anschließen und dann Live-Ansichten und Ereignisse von IP-Kameras, die von der DiskStation verwaltet werden, auf dem TV/LCD-Bildschirm ansehen, ohne einen Computer zu verwenden.

**So aktivieren Sie die VisualStation-Unterstützung:**

Markieren Sie **VisualStation aktivieren** und klicken Sie auf **Speichern**.

*Hinweis:* Diese Option kann nur vom **admin** (oder einem Benutzer aus der **administrators**-Gruppe) bearbeitet werden.

#### **So verwalten Sie die verfügbaren VisualStations im LAN:**

Wechseln Sie zu **Gerät** > **VisualStation** unter **Verwaltung**. Ausführlichere Informationen erhalten Sie, indem Sie rechts oben in der Ecke auf die Schaltfläche **Hilfe** (gekennzeichnet durch ein Fragezeichen) klicken.

*Hinweis:* Eine VisualStation kann nur von einer DiskStation im gleichen LAN verwaltet werden.

### **Video-Ausgabemodul**

Wenn DirectX als Video-Ausgabemodul eingestellt ist, werden Live-Ansichten oder Ereignisse möglicherweise mit einigen Computern aufgrund der Leistung der Videokarte nicht korrekt dargestellt. Dieses Problem wird behoben, wenn Sie statt dessen OpenGL verwenden.

# **Rechte zuweisen**

Wechseln Sie zu **System** > **Berechtigung** unter **Verwaltung**, um Zugriffsberechtigungen auf IP-Kameras für DSM-Benutzer zu verwalten und zuzuweisen. Ausführlichere Informationen erhalten Sie, indem Sie rechts oben in der Ecke auf die Schaltfläche **Hilfe** (gekennzeichnet durch ein Fragezeichen) klicken.

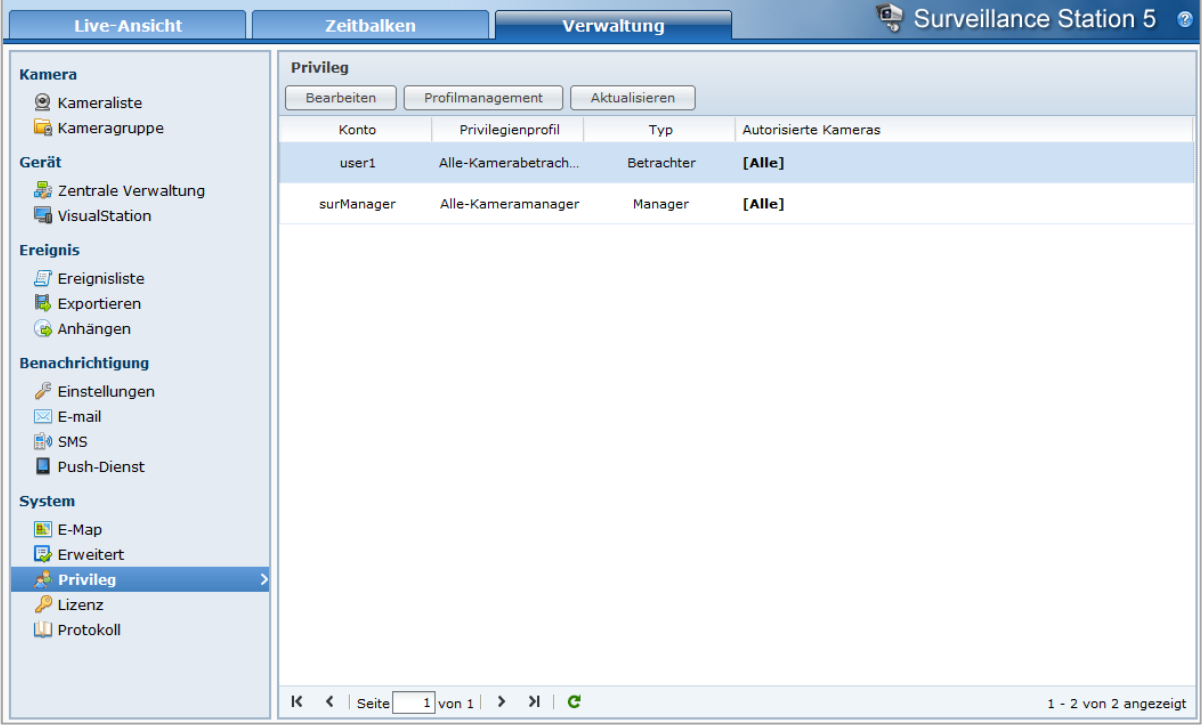

# **Protokoll anzeigen**

Wechseln Sie zu **System** > **Protokoll** unter **Verwaltung**, um Protokolldatensätze von kritischen Ereignissen wie Kameratrennungen oder Änderungen der Kameraeinstellungen anzuzeigen und zu verwalten. Sie erhalten weitere Informationen, indem Sie oben rechts in der Ecke auf die Schaltfläche **Hilfe** (gekennzeichnet durch ein Fragezeichen) klicken.

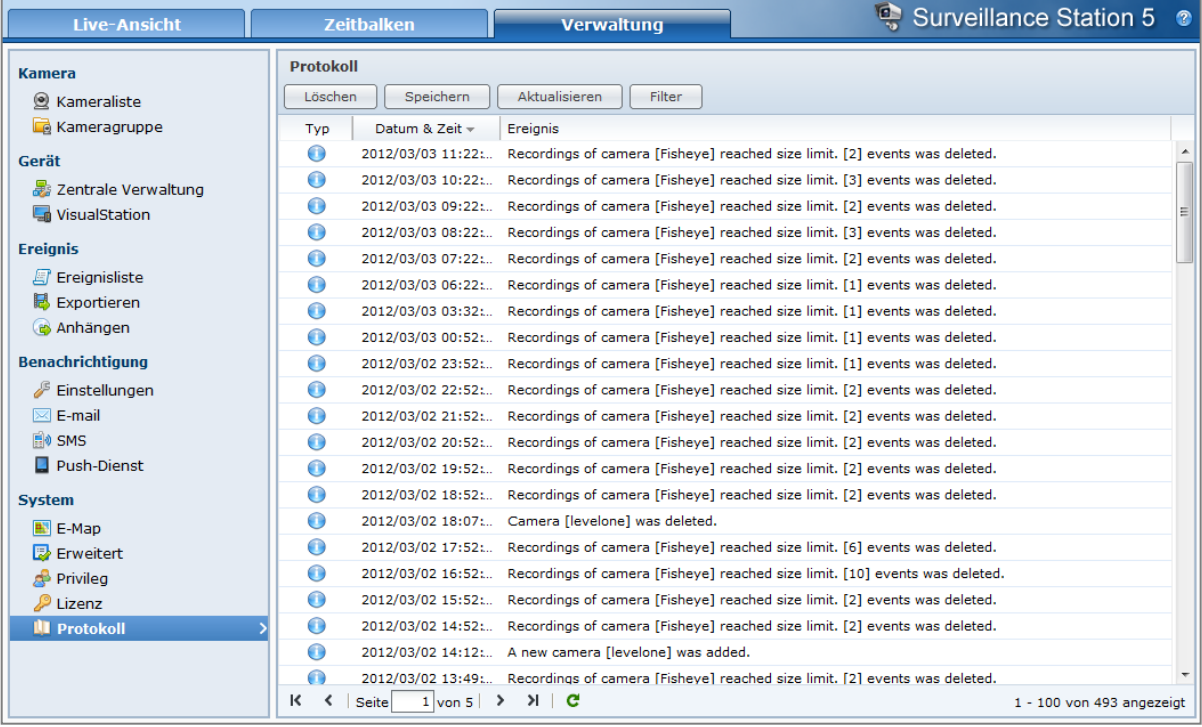

# **Infos zur Lizenz der Kamera**

Gehen Sie zu **System** > **Lizenz** unter **Verwaltung**, um die Kameralizenz zu verwalten. Mir der **Standardlizenz** kann die DiskStation eine Kamera im LAN verwalten. Wenn die DiskStation mehrere Kameras unterstützt, können Sie **Synology-Kameralizenzpakete** kaufen und dann den Lizenzschlüssel hier hinzufügen, um weitere Kameras zu verwalten. Sie erhalten weitere Informationen, indem Sie oben rechts in der Ecke auf die Schaltfläche **Hilfe** (gekennzeichnet durch ein Fragezeichen) klicken.

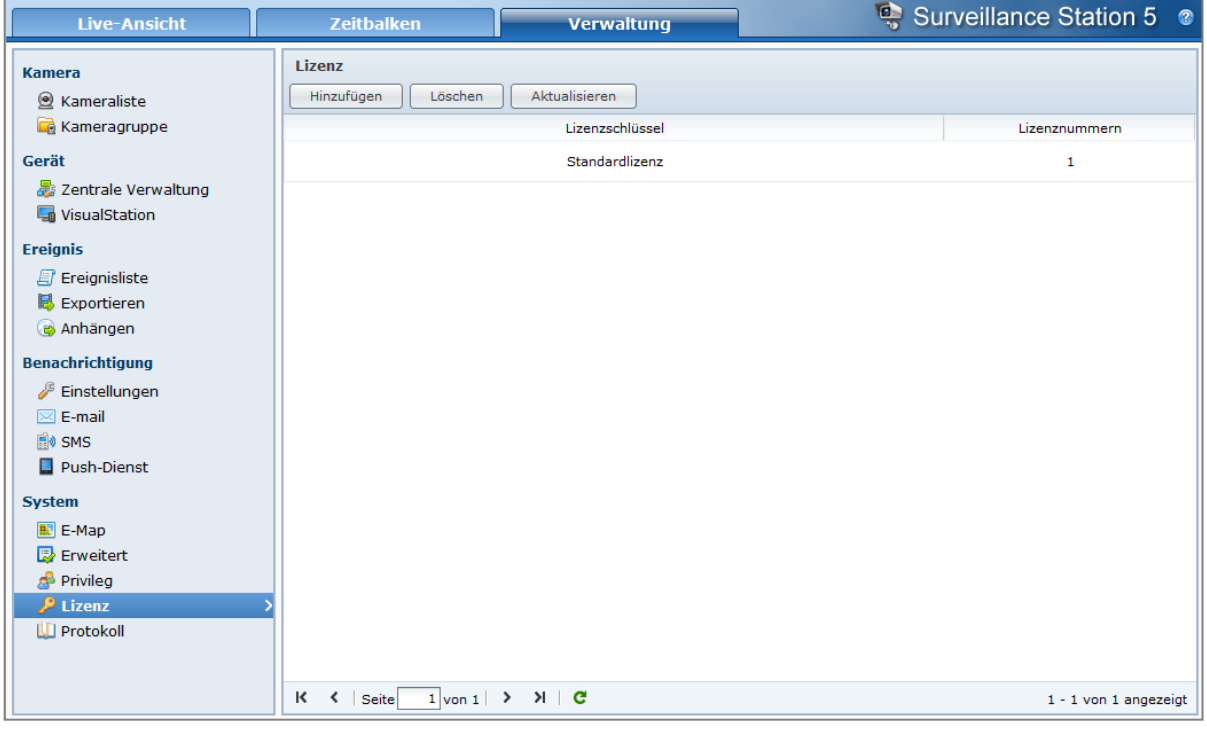

# **Media Server und iTunes Service verwalten**

Die Synology DiskStation kann als Multimedia-Server im lokalen Netz fungieren, so dass die Computer (mit Windows Media Player oder iTunes) und DLNA/UPnP-Geräte (wie z. B. Stereoanlage oder TV-Set) Multimedia-Inhalte abspielen.

Dieses Kapitel beschreibt, wie die Synology DiskStation Multimedia-Inhalte auf Ihren Computer oder andere DLNA/UPnP-Geräte überträgt.

# **DLNA Medienserver installieren**

Wechseln Sie zu **Hauptmenü** > **Paketzentrum**, und installieren Sie das Paket Media Server.

#### **So installieren Sie Media Server:**

Klicken Sie auf der Registerkarte **Verfügbar** auf **Installieren**, um das Paket zu installieren.

- Wenn sich nur ein Volume in Ihrer DiskStation befindet, werden Sie gefragt, ob Sie das Paket nach der Installation ausführen möchten. Klicken Sie auf **Ja**, um fortzufahren.
- Wenn sich mehrere Volumes in Ihrer DiskStation befinden, werden Sie dazu aufgefordert, aus dem Drop-Down Menü ein Ziel-Volume für die Installation des Paketes auszuwählen.
	- **a** Wählen Sie das Ziel-Volume und klicke Sie auf **Weiter**.
	- **b** Markieren Sie **Nach der Installation ausführen**, wenn Sie das Paket nach der Installation ausführen möchten und klicken Sie auf **Übernehmen**, um das Paket zu installieren.

Nach Abschluss der Installation wird das Paket zur Registerkarte **Installiert** verschoben und das **Hauptmenü** automatisch mit dem Miniaturbild des Paketes erweitert.

# **Einen DLNA Medienserver verwalten**

Wechseln Sie zu **Hauptmenü** > **Media Server** für das Durchsuchen und Abspielen von Multimediainhalten auf der Synology DiskStation über DLNA/UPnP-Heimgeräte, die auch als **Digital Media Adapter (DMA)** bekannt sind. Mit Media Server können Sie spielend leicht Geräte wie z. B. Fernsehgeräte und Stereoanlagen an Ihr Heimnetzwerk anschließen und Multimediadateien, welche auf der DiskStation gespeichert sind, an Geräte übertragen, um Musik, Fotos und Videos wiederzugeben. Weitere indizierte Ordner können Sie zur Freigabe im Medienindizierungsdienst hinzufügen. Unter ["Indizierte Ordner verwalten"](#page-157-0) auf Seite [158](#page-157-0) finden Sie weitere Informationen.

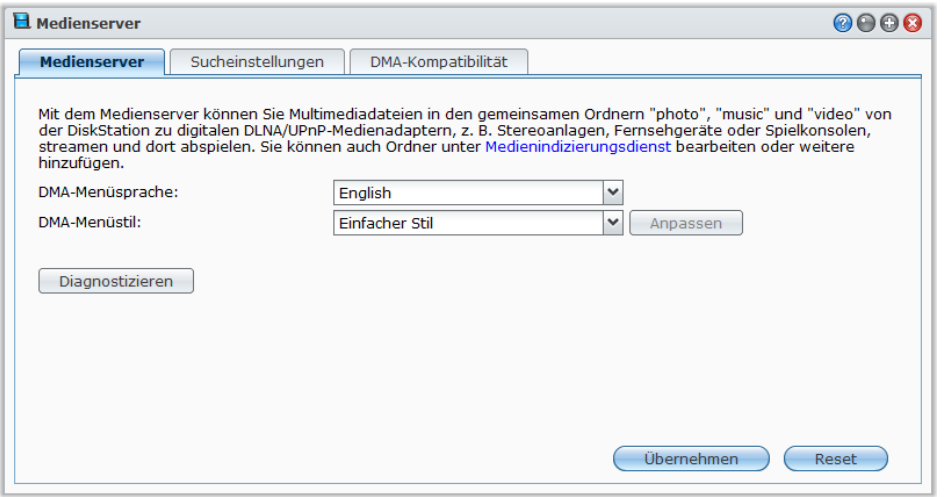

*Hinweis:* Sie können die folgenden Multimedia-Dateiformate auf der Synology DiskStation mit DLNA-/UPnP-fähigem DMA wiedergeben<sup>[1](#page-156-0)</sup>

- **Audio:** AAC, FLAC, M4A, MP3, Ogg Vorbis, PCM, WAV, WMA, WMA VBR, WMA PRO, WMA Lossless
- **Bild:** BMP, JPG (jpe, jpeg), GIF, ICO, PNG, PSD, TIF (tiff), UFO, RAW (arw, srf, sr2, dcr, k25, kdc, cr2, crw, nef, mrw, ptx, pef, raf, 3fr, erf, mef, mos, orf, rw2, dng, x3f)
- **Video:** 3GP, 3G2, ASF, AVI, DAT, DivX, DVR-MS, ISO, M2T, M2TS, M4V, MKV, MP4, MPEG1, MPEG2, MPEG4, MTS, MOV, QT, SWF, TP, TRP, TS, VOB, WMV, XviD, RV30, RV40, AC3, AMR, WMA3, RMVB
- **Wiedergabeliste:** M3U, WPL

### **Sprache und Stil des DMA-Menüs bestimmen**

Sie können entscheiden, wie Ihre Multimedia-Dateien im DMA-Menü organisiert werden, indem Sie einen voreingestellten Menüstil auswählen oder sich Ihren eigenen erstellen. Das System kann bis zu drei verschiedene Sätze an benutzerdefinierten Menüstilen speichern.

#### **So stellen Sie eine DMA-Menüsprache ein:**

- **1** Klicken Sie auf das Dropdown-Menü **DMA-Menüsprache** und wählen Sie eine Sprache in der Liste aus.
- **2** Klicken Sie auf **Übernehmen**.

*Hinweis:* Die gewählte Codeseite und Menüsprache sollten identisch mit denen des DMA sein, damit die Benutzer die Multimedia-Dateien auf dem Server korrekt durchsuchen können. Für zusätzliche Informationen über die Einstellungen der Codeseite lesen Sie bitte ["Sprache"](#page-23-0) auf Seite [24.](#page-23-0)

#### **So erstellen Sie einen benutzerdefinierten DMA-Menüstil:**

- **1** Wählen Sie einen der drei benutzerdefinierten Stile und klicken Sie auf **Benutzerdefinieren**.
- **2** Verwenden Sie eine der folgenden Methoden: Wählen Sie **Music**, **Photo** oder **Video**.
- **3** Verwenden Sie eine der folgenden Methoden:
	- **Wenn Sie einen neuen Menüstil erstellen möchten,** klicken Sie auf **Erstellen**. Wenn Sie **Musik** gewählt haben, wird eine Liste mit Vorlagen angezeigt.
	- **Wenn Sie den vorhandenen Stil bearbeiten möchten,** klicken Sie auf **Bearbeiten**.

### **Diagnose-Protokoll aufzeichnen**

Dieses Protokoll kann bei der Feststellung des Problems helfen, wenn Sie sich zwecks Hilfestellung an den Synology-Kundendienst wenden.

#### **So verwalten Sie ein DMA-Kommunikationsprotokoll:**

- **1** Klicken Sie auf **Diagnostizieren** und markieren Sie **DMA-Kommunikationsprotokoll für Diagnosezwecke aktivieren**, um das Protokoll aufzuzeichnen.
- **2** Sie können das aufgezeichnete Protokoll herunterladen oder löschen, in dem Sie **Herunterladen** oder **Löschen** anklicken.
- **3** Klicken Sie auf **OK**.

**---------**

### **Sucheinstellungen verwalten**

Im Bereich **Sucheinstellungen** können Sie die Sucheinstellungen für DMA verwalten.

**So durchsuchen Sie Bilder Bilder schnell:** Markieren Sie **Bilder mit niedriger Auflösung übertragen statt der Originalbilder**.

**So ändern Sie, wie Ihre Musikdateien angezeigt werden:** Wählen Sie ein **Musikanzeigeformat** aus dem Dropdown-Menü.

**Stellen Sie ein Albumdeckblatt- oder Video-Miniaturen (für Musikdateien ohne eingebettetes Bild) ein: 1** Markieren Sie **Stellen Sie Bilder mit den nachfolgenden Dateinamen als Musik-/Video-Cover ein**.

<span id="page-156-0"></span><sup>1</sup> Die tatsächlichen Wiedergabefähigkeiten können je nach DLNA/UPnP Client variieren

#### **Benutzerhandbuch Synology DiskStation**

**2** Geben Sie die **Dateinamen** als **Cover.jpg** ein, und das Bild mit dem selben Dateinamen unter dem selben Ordner, da die Musikdatei als Albumsdeckblatt oder Video-Miniatur angezeigt wird. Bei den Dateinamen wird die Groß- und Kleinschreibung berücksichtigt, und der Dateiname, der an vorderster Stelle angezeigt wird, wird verwendet, wenn mehrere Bilder verfügbar sind.

**So zeigen Sie den Titel eines Videos mit eingebetteten Informationen anstelle des Dateinamens an:** Markieren Sie **Videotitel mit eingebetteten Informationen anzeigen**.

#### **So durchsuchen Sie die Radiosender, die auf der Audio Station aufgelistet sind, und spielen sie ab:** Markieren Sie **Internet-Radio aktivieren**.

#### **Die DMA-Kompatibilität verbessern**

Im Bereich **DMA-Kompatibilität** können Sie die DMA-Kompatibilität verbessern, um zu gewährleisten, dass die Multimedia-Inhalte auf Ihrer DiskStation problemlos auf Ihren DMA-Geräten wiedergegeben werden können.

#### **Aktivieren der Transcoder-Einstellungen:**

Kreuzen Sie die folgenden Kontrollkästchen an, um den Transcoder zu aktivieren, wenn Ihr DMA die folgende Audio-Formate nicht unterstützt: **FLAC**, **APE**, **AAC**, **OGG** und **AIFF**.

#### **So erreichen Sie, dass DMA Multimedien-Dateiformate identifizieren kann:**

Markieren Sie **Benutzerdefinierte MIME-Typen aktivieren** und geben Sie die benutzerdefinierten MIME-Typen ein.

#### **Weitere Informationen**

MIME-Typen, auch als **Internet-Medientypen** bekannt, geben den Typ und den Untertyp von Mediendateien an und verbessern die Kompatibilität von Multimedia-Dateien mit DMA. Sie können die MIME-Typen an Ihre DMA-Geräte anpassen, um die richtigen Datei-Formate zu ermitteln.

#### **Verwalten der Liste der DMA-Geräte:**

Klicken Sie auf **Geräteliste**, um die Liste der DMA-Geräte, die die DiskStation finden kann, anzuzeigen. Sie erhalten weitere Informationen über das Verwalten der Liste der DMA-Geräte, indem Sie oben rechts in der Ecke auf die Schaltfläche **Hilfe** (gekennzeichnet durch ein Fragezeichen) klicken.

### <span id="page-157-0"></span>**Indizierte Ordner verwalten**

Mediendateien in den gemeinsamen Ordnern **photo**, **video** und **music** werden standardmäßig vom Medienindizierungsdienst indiziert. Wenn Sie möchten, dass DMA-Geräte und die Foto-, Video- oder Musik-Applikationen von DSM auf weitere Dateien der DiskStation zugreifen können, können Sie unter **Hauptmenü** > **Systemsteuerung** > **Medienindizierungsdienst** > **Indizierter Ordner**.

#### **So fügen Sie einen indizierten Ordner hinzu:**

- **1** Klicken Sie auf **Erstellen**.
- **2** Geben Sie im Fenster, das daraufhin erscheint, dem Ordner im Feld **Name** einen Namen ein, der für DMA-Geräte und DSM-Applikationen sichtbar ist.
- **3** Klicken Sie auf **Auswählen**, navigieren Sie zu dem Ordner, der indiziert werden soll, und klicken Sie anschließend auf **OK**.
- **4** Markieren Sie im Bereich **Dateityp** die Kontrollkästchen, um den Typ der zu indizierenden Mediendateien festzulegen. DMA-Geräte und DSM-Applikationen können nur solche Mediendateien durchsuchen und wiedergeben, die den angegebenen Dateitypen entsprechen.
- **5** Klicken Sie auf **OK** und anschließend auf **Speichern**.

#### *Hinweis:*

- Remote-Ordner, die mit der File Station bereitgestellt werden, können nicht als indizierte Ordner hinzugefügt werden.
- Sie können bis zu 100 indizierte Ordner auf Ihrer DiskStation hinzufügen.

#### **So bearbeiten Sie einen indizierten Ordner:**

- **1** Wählen Sie den Ordner in der Ordnerliste aus und klicken Sie auf **Bearbeiten**.
- 2 Ändern Sie die Einstellungen wie gewünscht. (siehe "So fügen Sie einen indizierten Ordner hinzu" für ausführliche Informationen.)
- **3** Klicken Sie auf **OK** und anschließend auf **Speichern**.

#### **So entfernen Sie Ordner aus der Liste der indizierten Ordner:**

- **1** Wählen Sie den Ordner in der Ordnerliste aus und klicken Sie auf **Löschen**. (Drücken und halten Sie Umsch oder Strg, wenn Sie mehrere Dateien oder Ordner auswählen möchten).
- **2** Klicken Sie auf **Ja** und dann auf **Speichern**.

#### *Hinweis:*

- Ordner, die gelöscht werden, werden nicht von der DiskStation entfernt. Das Löschen verhindert lediglich, dass DMA-Geräte und DSM-Applikationen den Inhalt dieser Ordner durchsuchen und wiedergeben können.
- Die gemeinsamen Ordner **photo**, **video** und **music** können nicht aus der Liste der indizierten Ordner entfernt werden.

### **Multimedia-Inhalte mit DMA-Geräten abspielen**

Die Synology DiskStation arbeitet jetzt perfekt mit Sony PS3, Xbox360 und vielen anderen DMA-Geräten. Sie können diese Geräte verwenden, um Multimedia-Inhalte auf Ihrer DiskStation zu durchsuchen und zu Ihrer Stereoanlage oder Ihrem TV-Set zu streamen.<sup>[1](#page-158-0)</sup>

*Hinweis:* Weitere Informationen zur Inhaltssuche des Medien-Servers mit DMA-Geräten finden Sie in der Dokumentation, die mit Ihrem Gerät geliefert wurde.

# **Den iTunes Server installieren**

Wechseln Sie zu **Hauptmenü** > **Paketzentrum**, und installieren Sie das Paket iTunes Server.

# **iTunes Service verwalten**

Gehen Sie zu **Hauptmenü** > **iTunes Server**, um den iTunes Service zu verwenden. Nachdem er aktiviert ist, können Sie alle iTunes-Clients im selben lokalen Netzwerk durchsuchen und Lieder oder Videos in den gemeinsamen Ordnern **music** und **video** auf dem Server wiedergeben. Den Server finden Sie unter **Freigegeben** im iTunes Fenster, nachdem dieser Service aktiviert wurde.

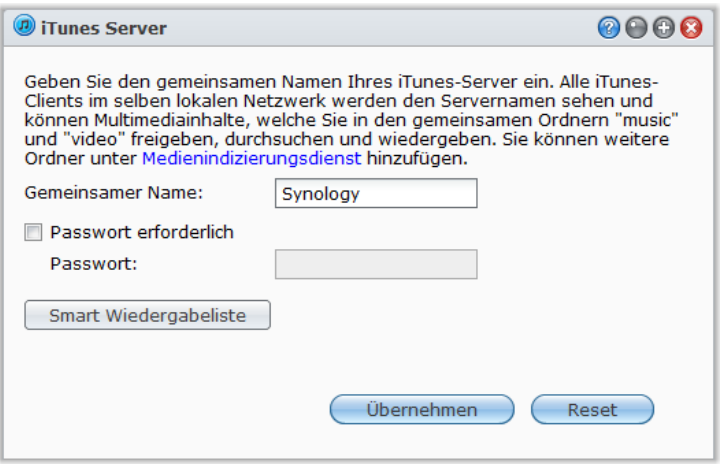

*Hinweis:* Aus Datenschutzgründen dürfen iTunes-Clients keine Videos im gemeinsamen Ordner **photo** ansehen.

<span id="page-158-0"></span>1 Empfohlene periphere Modelle, einschl. Festplatten, USB-Drucker, DMA und UPS, finden Sie unter **[www.synology.com](http://www.synology.com/)**.

**---------**

Basierend auf DSM 4,0

**Die folgenden Formate werden vom iTunes-Dienst unterstützt:**

- **Audio:** MP3, M4A, M4P
- **Video:** MOV, MP4, M4V
- **Wiedergabeliste:** WPL, M3U

### **Den iTunes-Server aktivieren**

- **1** Geben Sie den **Gemeinsamen Namen** ein.
- **2** Markieren Sie **Passwort erforderlich** und geben Sie ein Passwort ein, wenn Sie wünschen, dass iTunes-Benutzer vor dem Zugriff auf Ihren gemeinsamen Ordner ein Passwort eingeben müssen.
- **3** Klicken Sie auf **Übernehmen**.

#### *Hinweis:*

- Der gemeinsame Name darf maximal aus 63 Zeichen bestehen.
- Das Kennwort des gemeinsamen Ordners darf nur aus maximal 255 Zeichen bestehen.

### **Smart Wiedergabeliste verwenden**

Klicken Sie auf **Smart Wiedergabeliste**, um das Fenster **Smart Wiedergabeliste** zu öffnen. Hier können Sie Smart Wiedergabelisten auf Ihrer Synology DiskStation erstellen und bearbeiten. Eine Smart Wiedergabeliste kann automatisch bestimmte Arten von Liedern enthalten, die besonderen Vorgaben entsprechen. iTunes-Clients können die Smart Wiedergabeliste, die Sie erstellt haben, wiedergeben.

#### **Erstellen einer Smart Wiedergabeliste:**

- **1** Klicken Sie **Smart Wiedergabeliste**.
- **2** Klicken Sie die Schaltfläche **Erstellen** und geben Sie einen Namen für die Wiedergabeliste ein.
- **3** Klicken Sie **Regel hinzufügen**, um Regeln zu definieren.
- **4** Haben Sie dies beendet, klicken Sie auf **OK**.

*Hinweis:* Der Name der Wiedergabeliste darf eine maximale Länge von 255 Byte besitzen.

#### **Erstellen einer Smart Wiedergabeliste:**

- **1** Doppelklicken Sie auf das Element der Smart-Wiedergabeliste, das Sie bearbeiten möchten, oder wählen Sie das Element und klicken Sie **Bearbeiten**.
- **2** Regeln nach Ihren Anforderungen ändern. Um eine Regel hinzuzufügen oder zu löschen, klicken Sie die Schaltfläche **Regel hinzufügen** oder **Regel löschen**.
- **3** Klicken Sie auf **OK**.

#### **So löschen Sie eine Smart Wiedergabeliste:**

- **1** Wählen Sie die Smart Wiedergabeliste, die Sie löschen möchten.
- **2** Klicken Sie auf **Löschen** und dann auf **Ja**.

*Hinweis:* Sie können auch Smart Wiedergabelisten mit Audio Station erstellen und bearbeiten. Unter ["Arbeiten mit](#page-120-0)  [Wiedergabelisten"](#page-120-0) auf Seite [121](#page-120-0) finden Sie weitere Informationen.

#### **Mediendateien neu ordnen**

Klicken Sie auf **Neu ordnen** unter **Hauptmenü** > **Systemsteuerung** > **Medienindizierungsdienst**, um die Index-Struktur der Audio-Dateien zu rekonstruieren, wenn Sie fehlende Dateien beim Durchsuchen der Synology DiskStation mit iTunes finden. Dieser Prozess läuft im Hintergrund ab.

Weitere Informationen über die Indizierungsfunktion des Medienindizierungsdienstes erhalten mit einem Klick auf die Schaltfläche **Hilfe** (mit einem Fragezeichen) oben rechts unter **Hauptmenü** > **Systemsteuerung** > **Medienindizierungsdienst** oder unter ["Multimediadateien für Applikationen indizieren"](#page-170-0) auf Seite [171.](#page-170-0)

# **17 Erweiterte Verwaltungsaufgaben 17: Erweiterte Verwaltungsaufgaben 17: Erweiterte Verwaltungsaufgaben 17: Erweiter Verwalte. durchführen**

**Kapitel**

Der Synology DiskStation Manager beinhaltet zahlreiche Verwaltungsfunktionen, mit denen Sie die Systeminformationen überprüfen, Systemressourcen überwachen, Benachrichtigungsdienste verwalten, den DSM wiederherstellen oder aufrüsten, auf Anwendungen mit unabhängiger Anmeldung zugreifen, Multimediadateien indizieren und vieles mehr können.

Dieses Kapitel beschreibt, wie die Verwaltungsfunktionen funktionieren und stellt sicher, dass Ihre Synology DiskStation Ihnen die beste Leistung bietet.

# **Systeminformationen prüfen**

Wechseln Sie zu **Hauptmenü** > **Systeminformationen**, um die folgenden Systeminformationen zu überprüfen.

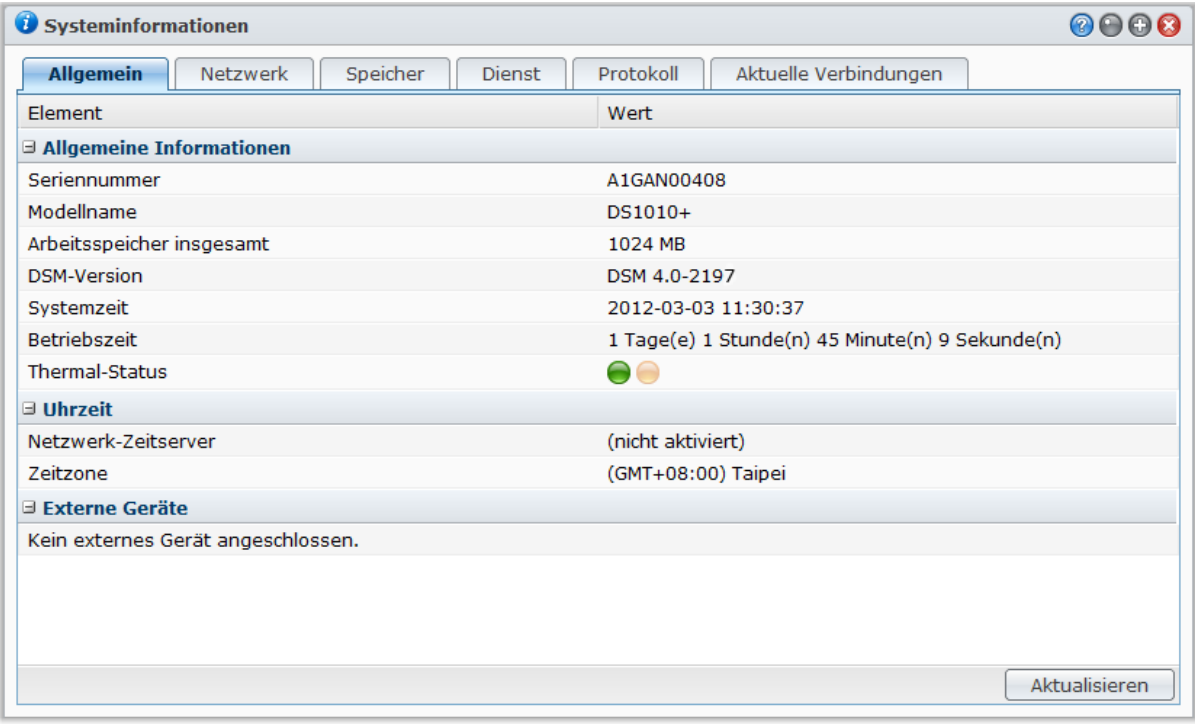

# **Allgemein**

Auf der Registerkarte **Allgemein** sehen Sie allgemeine Informationen über die DiskStation, einschließlich Seriennummer, Modellname, Menge an physischem Speicher, DSM-Version, Zeitinformationen, Temperaturzustand oder externe Geräte.

#### **Der Thermal-Status der DiskStation wird entweder grün dargestellt oder orange hervorgehoben:[1](#page-161-0)**

- **Grün:** Thermal-Status ist normal.
- **Orange:** Die Thermal-Temperatur der DiskStation ist hoch. Sie müssen Ihre DiskStation abkühlen lassen, anderenfalls schaltet sie zum Schutz vor Systemüberhitzung ab.

#### **Die allgemeinen Systeminformationen beinhalten:**

- **Grundsätzliche Informationen**: Sie können hier ausführliche Informationen zu Ihrer Synology DiskStation sehen, einschließlich Seriennummer, Modellbezeichnung, Speichergröße, DSM-Version, Systemzeit, Laufzeit und Thermal-Status.
- **Uhrzeit**: Sie sehen die Zeiteinstellung Ihrer Synology DiskStation hier, einschließlich Zeitserver und Zeitzone. Um Ihren Zeitserver einzurichten lesen Sie ["Zeit einstellen"](#page-23-1) auf Seit[e 24.](#page-23-1)
- **Externe Geräte**: Hier sehen Sie den Modellnamen Ihrer externen eSATA- oder USB-Geräte.

### **Netzwerk**

Auf der Registerkarte **Netzwerk** können Sie den Status der Netzwerkkonfiguration und der Netzwerkschnittstellen sehen.

#### **Der Netzwerk-Status beinhaltet:**

- **Grundsätzliche Informationen**: Sehen Sie grundlegende Informationen über die Netzwerkkonfiguration der DiskStation.
- **[Schnittstellenname]**: Sehen Sie detaillierte Informationen über die Netzwerkschnittstellen, die aktuell auf der DiskStation konfiguriert sind.

# **Speicher**

**---------**

Auf der Registerkarte **Speicher** können Sie den freien und belegten Speicherplatz Ihres DiskStation Volumes überprüfen, sowie den Status der Festplatte.

#### **So prüfen Sie die Volume-Auslastung:**

In den Kreisdiagrammen können Sie den freien und belegten Speicherplatz Ihres DiskStation Volumens betrachten.

#### **Es gibt die folgenden möglichen Statusarten auf einer internen Festplatte:**

- **Normal**: Systempartition und Volume auf der Festplatte sind verfügbar.
- **Initialisiert**: Systempartition verfügbar, aber kein Volume erstellt.
- **Nicht initialisiert**: Systempartition und Volume sind nicht auf der Festplatte eingerichtet worden.
- **Keine Festplatte installiert**: Im entsprechenden Festplattenschlitz befindet sich keine Platte.
- **Systempartitionierung fehlgeschlagen**: Die Systempartitionierung auf der Festplatte ist nicht verfügbar. Wir empfehlen, die Festplatte auszutauschen.
- **Abgestürzt**: Auf das Volume der Festplatte konnte nicht zugegriffen werden. Wir empfehlen, die Festplatte auszutauschen.

*Hinweis:* Damit das System normal funktioniert, muss mindestens eine Festplatte den Status **Normal** oder **Initialisiert** haben.

<span id="page-161-0"></span> $1$  Diese Information ist nur für bestimmte Modelle verfügbar.

## **Protokoll**

Auf der Registerkarte **Protokoll** sehen Sie die Protokolleinträge der DiskStation Dienste. Nach dem Prüfen der Protokolleinträge können Sie diese ebenfalls löschen oder speichern.

#### **So zeigen Sie die Protokolleinträge eines bestimmten Dienstes an:**

Benutzen Sie das Dropdown-Menü, um das Systemprotokoll, das Verbindungsprotokoll, das FTP-Dateiübertragungsprotokoll, das File Station Protokoll, das WebDAV-Protokoll, das Windows Dateidienstübertragungs-Protokoll, das Datensicherungsprotokoll, das USBCopy/SDCopy-Protokoll und das Netzwerksicherungsprotokoll anzuzeigen.

#### *Hinweis:*

- Sobald die Protokollgröße ihr Limit erreicht, wird der älteste Eintrag gelöscht, um Speicherplatz zu schaffen.
- SDCopy/USBCopy wird nur bei bestimmten Modellen unterstützt.

#### **So löschen Sie Protokolleinträge:**

- **1** Wählen Sie im Dropdown-Menü den Eintrag, den Sie löschen möchten.
- **2** Klicken Sie auf **Löschen**, um den Protokolleintrag zu löschen.

#### **So speichern Sie Protokolleinträge:**

- **1** Wählen Sie im Dropdown-Menü den Eintrag, den Sie speichern möchten.
- **2** Klicken Sie auf **Speichern**.
- **3** Der Protokolleintrag wird in eine **.html** Datei extrahiert. Sie können diese wahlweise öffnen oder auf einer Festplatte speichern.

#### **So aktualisieren Sie das Protokoll:**

Klicken Sie auf **Aktualisieren**, um die Seite neu zu laden und Sie erhalten die neuste Protokollaufzeichnung.

### **Dienst**

Auf der Registerkarte **Dienst** sehen Sie eine Liste mit DSM-Diensten, welche Sie durch Klicken auf **Aktivieren** oder **Deaktivieren** in der Spalte **Aktion** aktivieren und deaktivieren können. Die Häkchen in der Spalte **Status** zeigen an, welche Dienste aktiviert sind.

### **Aktuelle Verbindungen**

Auf der Registerkarte **Aktuelle Verbindungen** können Sie die Liste der Benutzer verwalten, welche derzeit auf DiskStation-Ressourcen zugreifen.

#### **Verwalten Sie die aktuellen Verbindungen mit einer der folgenden Methoden:**

- Klicken Sie auf **Speichern**, um die aktuelle Liste als eine HTML-Datei zu exportieren.
- Klicken Sie auf **Aktualisieren**, um die Liste zu aktualisieren.
- Klicken Sie auf **Verbindung trennen**, um den Benutzer am weiteren Zugriff auf die Ressource zu hindern. Der getrennte Benutzer benötigt eine erneute Autorisierung, bevor er wieder auf die Ressource zugreifen kann.
- Klicken Sie auf **Benutzer deaktivieren**, um den Benutzer zu deaktivieren. Wenn Sie den Benutzer wieder aktivieren möchten, wechseln Sie nach **Hauptmenü** > **Systemsteuerung** > **Benutzer**.

# **Systemressourcen überwachen**

Wechseln Sie zu **Hauptmenü** > **Ressourcen-Monitor**, um die Systemressourcen zu überwachen.

Wenn Sie den **Ressourcen-Monitor** öffnen, beginnt er, Daten zu sammeln und anzuzeigen. Die Daten werden gelöscht, wenn Sie die Anwendung verlassen. Ressourcendaten aus der Vergangenheit werden nicht gespeichert. Ein Fenster wird geöffnet, um detaillierte Ressouceauslastung-Information anzuzeigen, wenn einer der kleinen Ressouceauslastung-Fernster doppelt angeklickt wird.

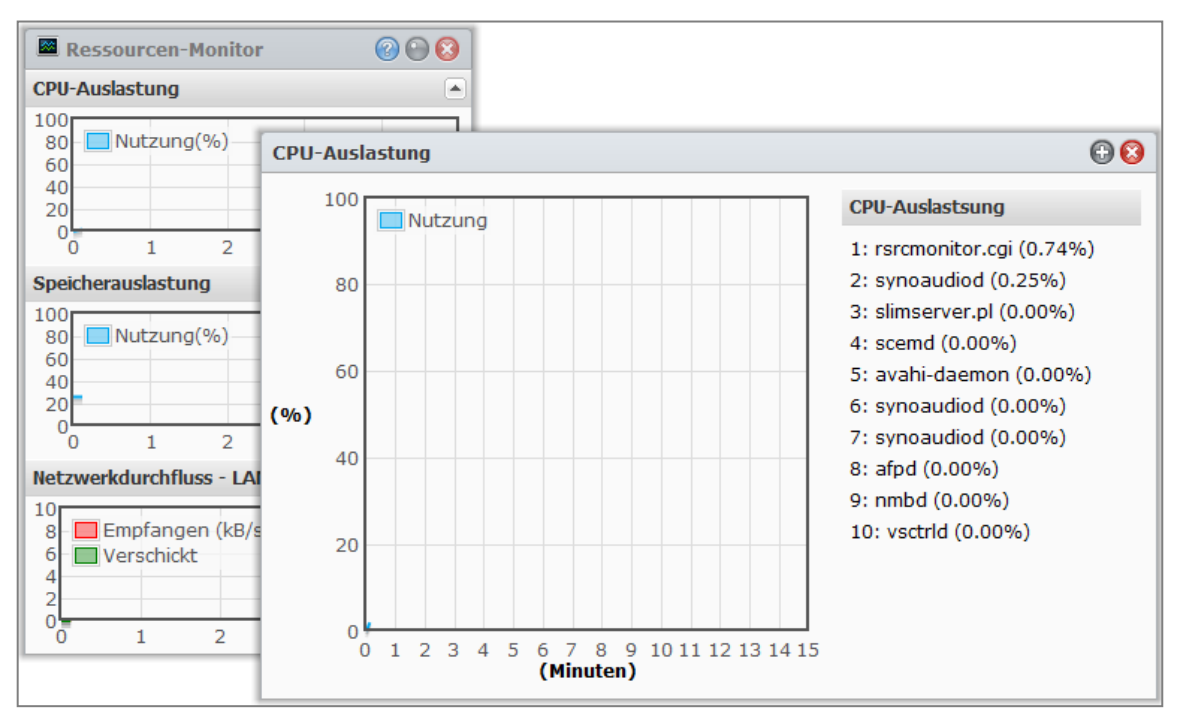

#### **Die Systemressourcen beinhalten Folgendes:**

- **CPU-Auslastung**: Sie können die Gesamtauslastung der CPU sowie die CPU-Auslastung für jeden Prozess in der Reihenfolge der zunehmenden CPU-Last sehen. Die CPU-Auslastung sollte hoch sein, wenn der Ressourcen-Monitor das erste Mal gestartet wird, denn das System muss die Ressourcen-Daten erst sammeln und gleichzeitig die UI-Seite laden. Beachten Sie, dass Systemressourcen verbraucht werden, wenn Sie den Ressourcen-Monitor laufen lassen.
- **Speicherauslastung**: Die Speicherauslastung bleibt hoch, weil das System häufig aufgerufene Daten im Zwischenspeicher behält, damit die Daten schnell aufgerufen werden können, ohne dass auf die Festplatte zugegriffen werden muss. Der Zwischenspeicher wird geleert, wenn der Gesamtspeicher nicht mehr ausreicht.
- **Netzwerkdurchfluss**: Das Netzwerk-Durchflussdiagramm zeigt die Daten, die in KB pro Sekunde gesendet und empfangen werden. Wenn PPPoE aktiviert ist, ist die Transferrate auch auf dem Diagramm sichtbar.

#### **Anzeigen der Details einzelner Ressourcen:**

Klicken Sie auf eine beliebige Ressource, um ein Fenster mit den Details der Ressourcennutzung anzuzeigen.

# **DSM aktualisieren**

Gehen Sie zu **Hauptmenü** > **Systemsteuerung** > **Firmwareaktualisierung**, um Ihre Synology DiskStation auf aktuellstem Stand zu halten.

*Wichtig:* Die Daten, die auf der Synology DiskStation gespeichert wurden, werden während des Aktualisierungsverfahren nicht gelöscht. Aus Sicherheitsgründen empfehlen wir jedoch dringend, die Daten auf dem Server zu sichern.

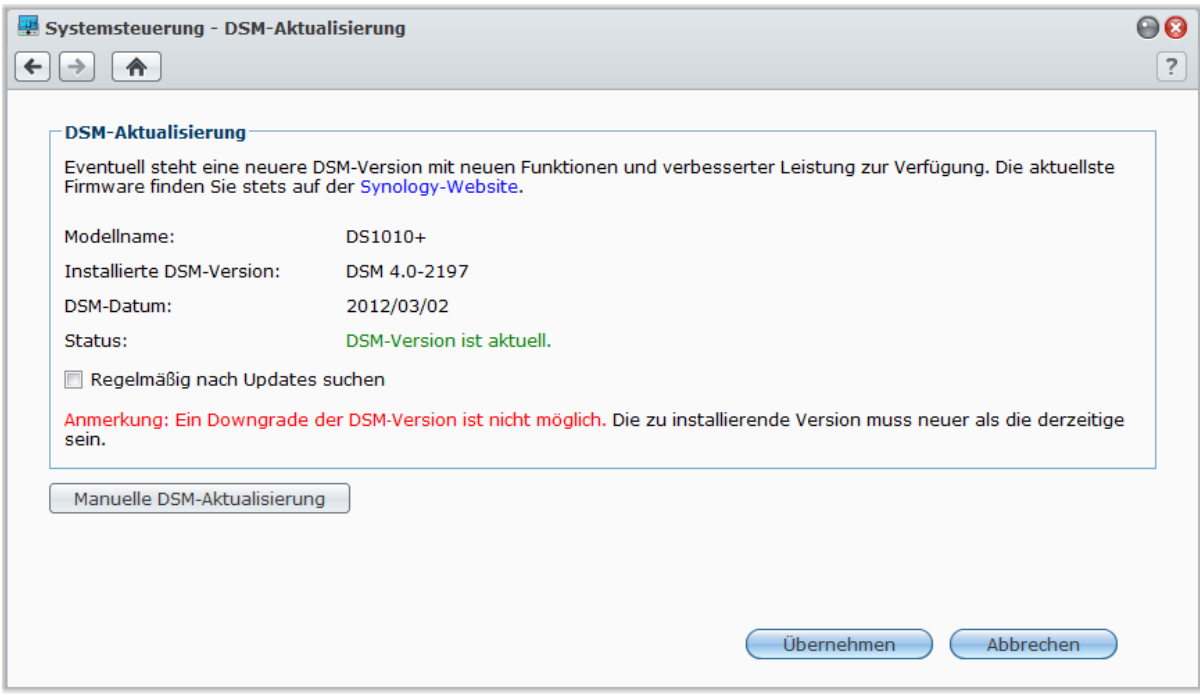

#### **So prüfen Sie, ob das neueste DSM zum Download zur Verfügung steht:**

Wenn Sie diese Seite besuchen, such das System auf der Synology-Website nach vorhandenen Updates. Die Suchergebnisse (im Feld **Status** angezeigt) können folgendermaßen aussehen:

- **Aktuelles DSM ist die neueste Version.**
- **Die neueste [DSM\_VERSION] steht zum Download bereit.**

#### **So lassen Sie das System das neueste DSM herunterladen und die Aktualisierung durchführen:**

- **1** Wenn das neueste DSM zum Download bereitsteht, klicken Sie auf den Link **Herunterladen**, um das System mit dem Download des neuesten DSM für Sie beginnen zu lassen.
- **2** Das System zeigt eine der folgenden Desktop-Benachrichtigungen, um Ihnen mitzuteilen, ob das Herunterladen erfolgreich war oder nicht: **DSM-Download abgeschlossen** oder **DSM-Download fehlgeschlagen**.
- **3** Klicken Sie auf das Desktop-Benachrichtigungsfenster, um zum **DSM-Update** zu gelangen.
- **4** Verwenden Sie eine der folgenden Methoden:
	- Klicken Sie nach Beendigung des DSM-Downloads auf **Jetzt aktualisieren**, um mit der DSM-Aktualisierung sofort zu beginnen.
	- Sollte der DSM-Download fehlgeschlagen sein, klicken Sie auf **Neu versuchen**, um das System das neueste DSM erneut von Synology herunterladen zu lassen.

#### **So schauen Sie regelmäßig nach Updates:**

- **1** Wählen Sie **Regelmäßig nach Aktualisierungen suchen**.
- **2** Klicken Sie auf **OK**.

Nach dem Aktivieren der Funktion sucht das System regelmäßig nach neuen DSM-Aktualisierungen, lädt sie automatisch herunter und zeigt, sobald der DSM-Download abgeschlossen ist, eine Desktop-Benachrichtigung an.

#### **Fehlerbehebung**

**Wenn Sie während der Suche nach dem neuesten DSM oder während des Downloads Fehlernachrichten (in rot) sehen, versuchen Sie das Problem folgendermaßen zu lösen:**

- Prüfen Sie, ob der Aktualisierungsprozess von einem Anwender oder anderen unerwarteten Ereignissen, wie z. B. Stromausfällen unterbrochen wurde.
- Überprüfen Sie die Firmware-Version. Sie können das System nur mit einer neueren DSM Version aktualisieren.
- Laden Sie die DSM Aktualisierung erneut herunter, denn die Aktualisierungsdatei könnte korrupt sein.

Besteht das Problem weiterhin, kontaktieren Sie bitte den **[Technische Unterstützung](http://www.synology.com/support/support_form.php)** von Synology.

#### **So aktualisieren Sie das DSM auf manuelle Weise:**

- **1** Besuchen Sie das **[Download-Center](http://www.synology.com/support/download.php)** von Synology, um die neueste .pat-Update-Datei auf Ihren lokalen Computer herunterzuladen. Entpacken Sie die Datei, um eine **.pat** Aktualisierungsdatei zu erhalten.
- **2** Klicken Sie auf **Manuelles DSM-Update**, um zur Seite Manuelles DSM-Update zu wechseln.
- **3** Klicken Sie auf **Durchsuchen**, um die Aktualisierungsdatei auszuwählen.
- **4** Klicken Sie auf **OK**, um die Aktualisierung Ihrer DSM zu starten. Das System startet automatisch neu, sobald die Aktualisierung abgeschlossen ist.

#### **Fehlerbehebung**

**Wenn Sie Ihre DSM nicht aktualisieren können, helfen Ihnen die folgenden Vorschläge möglicherweise, das Problem zu beheben:**

- Prüfen Sie, ob der Aktualisierungsprozess von einem Anwender oder anderen unerwarteten Ereignissen, wie z. B. Stromausfällen unterbrochen wurde.
- Überprüfen Sie die Firmware-Version. Sie können das System nur mit einer neueren DSM Version aktualisieren.
- Laden Sie die DSM Aktualisierung erneut herunter, denn die Aktualisierungsdatei könnte korrupt sein. Besteht das Problem weiterhin, kontaktieren Sie bitte den **[Technische Unterstützung](http://www.synology.com/support/support_form.php)** von Synology.

# **Ereignis-Benachrichtigungen erhalten**

Wechseln Sie zu **Hauptmenü** > **Systemsteuerung** > **Benachrichtigung** und stellen Sie die Synology DiskStation so ein, dass Sie per E-mail, SMS, mobile Geräte, Windows Live Messenger oder Skype informiert werden können, wenn ein Statusänderungen oder Fehler im System auftreten, zum Beispiel: Unterbrochene Verbindung, verändertes Verhalten des Lüfters, Stromausfall, zur Neige gehender Speicherplatz auf Volume oder Fehler bei Sicherung und Wiederherstellung usw.

#### **Benutzerhandbuch Synology DiskStation**

Basierend auf DSM 4,0

Weitere Informationen zur Auswahl der Benachrichtigungsereignistypen und dem Bearbeiten von Benachrichtigungen erhalten Sie nach Anklicken der Schaltfläche **Hilfe** (mit einem Fragezeichen) oben rechts und gehen Sie anschließend zu **Systemsteuerung > System** > **Benachrichtigung** > **Erweitert**.

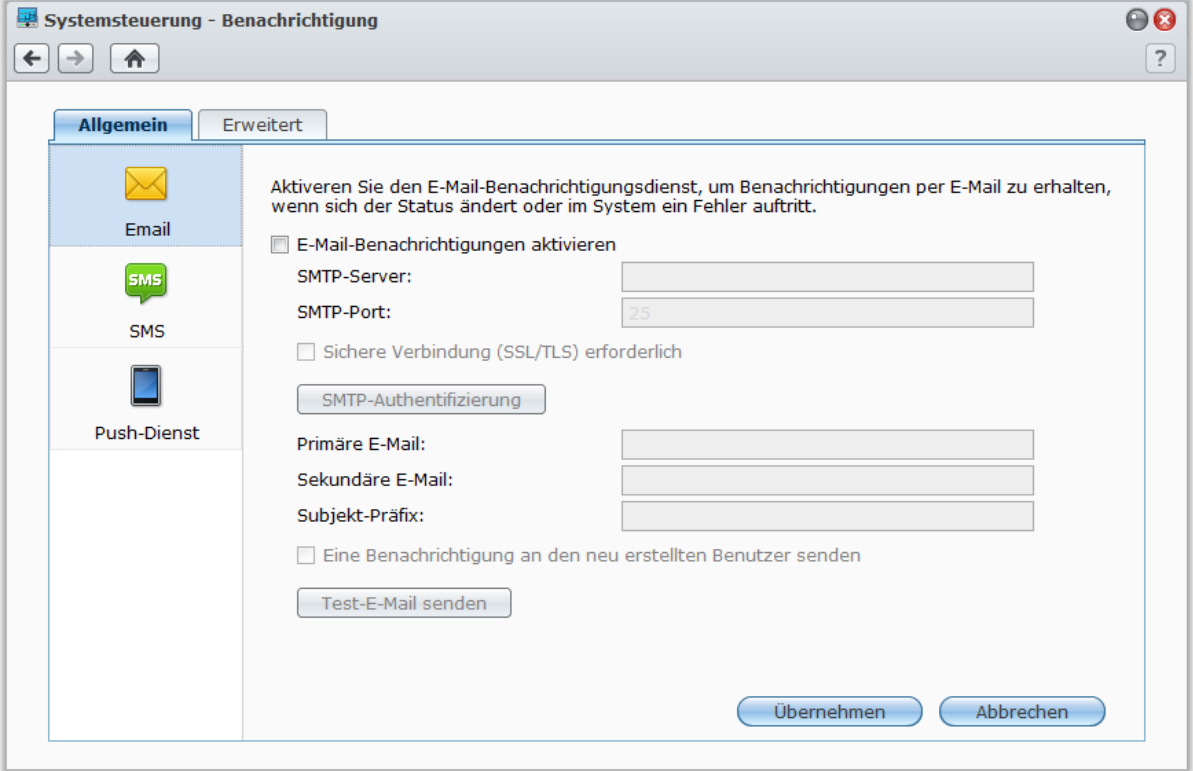

### **Verwalten Sie den E-Mail-Benachrichtigungsdienst**

Klicken Sie auf den Abschnitt **E-Mail**, um E-Mail Benachrichtigungen einzustellen.

#### **So aktivieren Sie E-Mail-Benachrichtigungen:**

Markieren Sie **E-Mail-Benachrichtigungen aktivieren** und legen Sie folgende Einstellungen fest:

- **1** Geben Sie den SMTP-Servernamen oder die IP-Adresse ein.
- **2** Die Standard SMTP Portnummer ist 25. Ändern Sie die Nummer, wenn Sie einen anderen SMTP Port, während Sie die Portweiterleitungsregeln eingestellt haben, bestimmt haben.
- **3** Erfordert Ihr SMTP-Server eine SSL/TLS Verbindung, markieren Sie **Sichere Verbindung (SSL/TLS) erforderlich**.
- **4** Wenn für Ihren SMTP-Server eine SMTP-Authentifizierung erforderlich ist, klicken Sie auf **SMTP-Authentifizierung** und markieren Sie **Authentifizierung erforderlich**, geben Sie Ihren Benutzernamen und Ihr Kennwort für den E-Mail-Server ein und klicken Sie auf **Speichern**.
- **5** Geben Sie die E-Mail Adresse, die die Benachrichtigung erhalten soll, in das Feld **Primäre E-Mail-Adresse** oder **Sekundäre E-Mail-Adresse** ein.
- **6** Klicken Sie auf **Test-E-Mail senden**, um zu prüfen, ob Ihre E-Mail-Einstellungen korrekt sind.
- **7** Wenn Sie ein Betreff-Präfix vor dem Betreff der E-Mail eingeben möchten, geben Sie es im Feld **Betreff-Präfix** ein. Der Präfix hilft Ihnen festzustellen, von welcher DiskStation die Benachrichtigung gesendet wurde.
- **8** Wenn Sie dem neu erstellten Benutzer eine Benachrichtigung zusenden möchten, markieren Sie **Eine Benachrichtigung an den neu erstellten Benutzer senden**. Der Benutzer empfängt eine E-Mail, nachdem sein Konto erstellt wurde.
- **9** Klicken Sie auf **Übernehmen**, um die Konfiguration zu speichern, oder **Abbrechen**, um die Konfiguration abzubrechen.

Basierend auf DSM 4,0

#### **Weitere Informationen**

#### **Über den Domainnamen des SMTP-Servers:**

Der SMTP Server kann eine IP Adresse oder ein Domainname sein. Wenn er ein Domainname ist, stellen Sie bitte sicher, dass eine gültige DNS-Server IP unter **Hauptmenü** > **Systemsteuerung** > **Netzwerk** eingegeben wurde, und dass der Server sich im Internet befindet.

### **Verwalten Sie den SMS-Benachrichtigungsdienst**

Klicken Sie auf den Abschnitt **SMS**, um SMS Benachrichtigungen einzustellen.

#### **So aktivieren Sie SMS-Benachrichtigungen:**

Markieren Sie **SMS-Benachrichtigungen aktivieren** und legen Sie folgende Einstellungen fest:

- **1** Wählen Sie einen SMS-Anbieter im Dropdown-Menü **SMS-Serviceanbieter**. Standard-Serviceanbieter ist "clickatell".
- **2** Klicken Sie auf **Hinzufügen**, um die Konfiguration eines SMS-Anbieters zu erstellen, oder klicken Sie auf **Löschen**, um die ausgewählte SMS-Anbieterkonfiguration zu löschen.
- **3** Geben Sie in das Feld **Benutzername** den Benutzernamen Ihres SMS-Servicekontos ein.
- **4** Geben Sie in die Felder **Passwort** und **Passwort bestätigen** das Passwort Ihres SMS Servicekontos ein und bestätigen es.
- **5** Geben Sie Ihre **Vorrangige Telefonnummer** oder **Zweite Telefonnummer** ein. Wurden beide Nummern eingegeben, wird die SMS-Benachrichtigung an beide Nummern gesendet.
- **6** Wenn Sie nicht zu viele Nachrichten erhalten möchten, markieren Sie **SMS-Intervallgrenze aktivieren**. Die Anzahl der Benachrichtigungen wird dann auf eine Nachricht pro festgelegtem Zeitintervall begrenzt.
- **7** Klicken Sie auf **Test-SMS senden**, um eine Test-SMS an die festgelegte Telefonnummer zu senden. Wenn Sie keine Nachricht empfangen, ist die Konfiguration nicht korrekt.
- **8** Klicken Sie auf **Übernehmen**, um die Konfiguration zu speichern, oder **Abbrechen**, um die Konfiguration abzubrechen.

#### *Hinweis:*

- Benutzername: Groß- und Kleinschreibung wird berücksichtigt. Der Name darf zwischen 1 und 32 Unicode-Zeichen enthalten.
- Kennwort: Groß-/Kleinschreibung wird berücksichtigt. Das Kennwort muss aus 0 bis 24 anzeigbaren Schriftzeichen bestehen, einschließlich Buchstaben, Zahlen, Zeichen und Leerzeichen.
- Die SMS-Intervallgrenze muss zwischen 1 und 10000 Minuten liegen.
- Es können Gebühren für SMS-Mitteilungen anfallen. Für weitere Informationen setzen Sie sich mit Ihrem lokalen SMS-Serviceanbieter in Verbindung.

#### **So erstellen Sie eine SMS-Anbieterkonfiguration:**

- **1** Klicken Sie auf **Hinzufügen**.
- **2** Geben Sie in das Feld **Name des Anbieters** den Namen Ihres SMS-Serviceanbieters ein.
- 3 Geben Sie in das Feld **SMS-URL** eine SMS-URL mit dem Nachrichteninhalt "Hello world" ein. Sie erhalten die SMS-URL von Ihrem SMS-Serviceanbieter.
- **4** Klicken Sie auf **Weiter**.
- **5** Das System unterteilt die SMS URL in mehrere Parameter. Legen Sie jeden Parameter fest, indem Sie die entsprechende Kategorie auswählen. Jede Parameterkategorie, mit Ausnahme von **Sonstige**, kann nur einmal verwendet werden.

*Hinweis:* **Name des Anbieters** Groß- und Kleinschreibung wird berücksichtigt. Der Name darf zwischen 1 und 32 Unicode-Zeichen enthalten.

#### **Weitere Informationen**

**SMS-URL:** Groß- und Kleinschreibung wird berücksichtigt, der Name darf zwischen 1 und 500 Unicode-Zeichen enthalten. Die Anzahl der Parameter muss zwischen 4 und 10 liegen. Diese SMS URL ist nur für Einrichtungszwecke. Es wird keine SMS Nachricht nach dem Einrichten gesendet. Das Format der URL wird vom SMS-Serviceanbieter bereitgestellt und die URL muss die folgenden Parameter beinhalten: Benutzername, Passwort, Zielnummer und Inhalt der Nachricht.

Wenn Sie z.B. Clickatell verwenden, sieht eine Beispiel-URL möglicherweise so aus (nur zur Veranschaulichung):

https://api.clickatell.com/http/sendmsg?user=TestUser&password=TestPassword&api\_id=3148203&to=8861234 56789&text=Hello+world

Beachten Sie, dass im Parameter "Inhalt der Nachricht" die Leerzeichen zwischen "Hello" und "world" durch ein besonderes Zeichen des Dienstanbieters ersetzt wird.

### **Mobile Dienste und Sofortnachrichten-Benachrichtigungen verwalten**

Klicken Sie auf den Abschnitt **Push-Dienst**, um mobile Geräte und Sofortnachrichten-Benachrichtigungen einzustellen.

#### **So aktivieren Sie Mobilgerätbenachrichtigungen:**

- **1** Markieren Sie **Mobilgerätbenachrichtigungen aktivieren** und klicken Sie anschließend auf **Übernehmen**.
- **2** Installieren und starten Sie **DS finder** auf Ihrem Mobilgerät und fügen Sie anschließend Ihre DiskStation zur Liste **Favoriten** hinzu, um Ihr Mobilgerät mit der DiskStation zu paaren. Weitere Informationen finden Sie in der Hilfe-Datei.

*Hinweis:* Der Push-Dienst wird derzeit nur von **DS finder** für iPhone/iPad unterstützt.

**3** Klicken Sie auf **Testnachricht senden** und anschließend auf **OK**, um eine Testbenachrichtigung zu senden. Sie können anschließend DS finder auf Ihrem Mobilgerät starten, um zu prüfen, ob die Testnachricht empfangen wurde.

#### **So verwalten Sie gepaarte Mobilgeräte:**

- **1** Klicken Sie auf **Gepaarte Geräte verwalten**, um eine Liste mit allen gepaarten Mobilgeräten anzuzeigen.
- **2** Wenn Sie die Paarung von bestimmten Geräten aufheben möchten, wählen Sie die Geräte aus und klicken Sie auf **Paarung aufheben**. (Drücken und halten Sie Umsch oder Strg, wenn Sie mehrere Dateien oder Ordner auswählen möchten). Es werden erst wieder Benachrichtigungen an diese Geräte gesendet, wenn Sie sie wieder koppeln.

#### **So aktivieren Sie Benachrichtigungen per Sofortnachricht:**

- **1** Markieren Sie **Windows Live Messenger Benachrichtigungen aktivieren** und/oder **Skype-Benachrichtigungen aktivieren** und klicken Sie anschließend auf **Übernehmen**.
- **2** Geben Sie ein oder mehrere Sofortnachrichten-Konten in die Felder **Windows Live Messenger Konto** und/oder **Skype-Konto** ein.

*Hinweis:* Für jedes Sofortnachrichten-Programm können maximal zwei Konten hinzugefügt werden. Konten werden mit einem ';' getrennt.

- **3** Melden Sie sich bei Ihrem Sofortnachrichten-Programm an, um die Freundeseinladung von Synologys Push-Dienst anzunehmen.
- **4** Klicken Sie auf **Testnachricht senden** und anschließend auf **OK**, um eine Testbenachrichtigung zu senden. Sie können dann Ihr Sofortnachrichten-Programm starten und nachschauen, ob die Testnachricht empfangen wurde.

# **Auf Anwendungen mit unabhängiger Anmeldung zugreifen**

Wechseln Sie zu **Hauptmenü** > **Systemsteuerung** > **Applikationsportal**, um Verbindungseinstellungen für Applikationen konfigurieren können, so dass Sie die Applikationen in einem unabhängigen Browserfenster ausführen können, ohne sich bei DSM anzumelden. In diesen Verbindungseinstellungen können Sie auch Portal-Aliases, HTTP und HTTPS Ports ändern.

*Hinweis:* Mit dem Applikationsportal können Sie die Verbindungseinstellungen folgender Applikationen ändern: Audio Station, Download Station, Surveillance Station und File Station.

# **Benutzerdefinierter Alias**

Applikationen können in einem unabhängigen Browser-Fenster unter **[http(s)://DSM-Serveradresse:DSM-Serverportnummer [HTTP(S)]/Aliasname/]** geöffnet werden, nachdem das Portal-Alias eingestellt wurde.

#### **So aktivieren Sie ein benutzerdefiniertes Alias:**

- **1** Wählen Sie eine Applikation aus und klicken Sie auf **Bearbeiten** oder doppelklicken Sie auf die ausgewählte Applikation.
- **2** Markieren Sie im angezeigten Fenster **Benutzerdefinierte Aliasnamen aktivieren**, um ein benutzerdefiniertes Alias einzustellen. Klicken Sie anschließend auf **OK**.
- **3** Klicken Sie auf der Hauptseite auf **Speichern**. Die Applikation ist dann über den benutzerdefinierten Portal-Alias zugänglich.

#### **So leiten Sie von [http(s)://DSM server address/alias name/] um:**

- **1** Markieren Sie **Umleiten von** und klicken Sie auf **OK**.
- **2** Klicken Sie auf der Hauptseite auf **Speichern**.

Sie brauchen sich so nicht die Portnummer für jede Applikation zu merken und Sie können ein einfach zu erinnerndes benutzerdefiniertes Alias (sofern aktiviert) in die Adressleiste eingeben.

#### **So deaktivieren Sie ein benutzerdefiniertes Alias:**

- **1** Wählen Sie eine Applikation aus und klicken Sie auf **Bearbeiten** oder doppelklicken Sie auf die ausgewählte Applikation.
- **2** Heben Sie im angezeigten Fenster die Markierung für **Benutzerdefinierte Aliasnamen aktivieren** auf und klicken Sie anschließend auf **OK**.

**3** Klicken Sie auf der Hauptseite auf **Speichern**. Das benutzerdefinierte Alias der Applikation ist damit deaktiviert.

#### *Hinweis:*

- Es gibt folgende Standard-Aliases für die vier Applikationen Audio Station, Download Station, Surveillance Station und File Station: **audio**, **download**, **cam**, **file**.
- Aliasnamen dürfen nicht mit Namen identisch sein, welche für das System oder für Browser reserviert sind oder von anderen Applikationen genutzt werden. Sie müssen aus 2 bis 20 Zeichen bestehen.
- Aliasnamen können Groß- und Kleinbuchstaben, Ziffern und zwei Sonderzeichen (-), (\_) enthalten. Diese beiden Sonderzeichen dürfen aber nicht an erster oder letzter Stelle stehen.

# **Benutzerdefinierte HTTP(S)-Ports**

Applikationen können in einem unabhängigen Browser-Fenster unter **[http(s)://DSM-Serveradresse:benutzerdefinierte Portnummer]** geöffnet werden, nachdem der HTTP(S)-Port eingestellt wurde.

#### **So aktivieren Sie einen benutzerdefinierten Port [HTTP(S)]:**

- **1** Wählen Sie eine Applikation aus und klicken Sie auf **Bearbeiten** oder doppelklicken Sie auf die ausgewählte Applikation.
- **2** Markieren Sie im angezeigten Fenster **Benutzerdefinierten Port [HTTP(S)] aktivieren**, geben Sie eine benutzerdefinierte Portnummer ein und klicken Sie anschließend auf **OK**.
- **3** Klicken Sie auf der Hauptseite auf **Speichern**. Die Applikation ist dann über den benutzerdefinierten HTTP(S)- Port zugänglich.

#### **So deaktivieren Sie einen benutzerdefinierten Port [HTTP(S)]:**

- **1** Wählen Sie eine Applikation aus und klicken Sie auf **Bearbeiten** oder doppelklicken Sie auf die ausgewählte Applikation.
- **2** Heben Sie im angezeigten Fenster die Markierung für **Benutzerdefinierten Port [HTTP(S)] aktivieren** auf und klicken Sie anschließend auf **OK**.
- **3** Klicken Sie auf der Hauptseite auf **Speichern**. Der benutzerdefinierte HTTP(S)-Port der Applikation ist damit deaktiviert.
- *Hinweis:* Es kann eine Portnummer zwischen 1 und 65535 ausgewählt werden, aber die folgenden Ports sind bereits für das System reserviert: 20, 21, 22, 23, 25, 80, 110, 137, 138, 139, 143, 199, 443, 445, 515, 543, 548, 587, 873, 993, 995, 3306, 3689, 5000, 5001, 5005, 5006, 5335, 5432, 6881, 8080, 7000, 7001, 8081, 9997, 9998, 9999, 50001, 50002, eMule Standard-Ports: 4662 (TCP), 4672(UDP) und FTP Standard-Portbereich: die tatsächliche Bereich kann je nach Modell variieren.

# <span id="page-170-0"></span>**Multimediadateien für Applikationen indizieren**

Wechseln Sie zu **Hauptmenü** > **Systemsteuerung** > **Medienindizierungsdienst**, damit der Medienindizierungsdienst automatisch Multimediadateien, z.B. Fotos, Musik und Videos, welche auf der DiskStation gespeichert sind, scannen und sie in der Medienbibliothek zur Indizierung durch Multimediaapplikationen zusammenfassen kann. Media Server, Audio Station, Photo Station und iTunes Server.

### **Mediendateien neu ordnen**

Multimediadaten in den installierten Applikationen können für die folgenden Applikationen gescannt und neu geordnet werden.

#### **So werden Mediendateien neu indiziert:**

Klicken Sie auf **Neu ordnen**, um die Indexstruktur aller Mediendateien in indizierten Ordnern neu zu konstruieren. Dazu gehören Standardordner und solche, die Sie selbst erstellt haben. Dieser Prozess läuft im Hintergrund ab.

# **Administrator-Passwort zurücksetzen**

Wenn Sie das Passwort für den **admin** vergessen haben und sich deshalb nicht mehr bei DSM anmelden können, können Sie das Passwort löschen und ein neues Passwort einrichten.

#### **So setzen Sie das Administrator-Passwort zurück:**

Drücken und halten Sie die **RESET**-Taste auf der Rückseite Ihrer Synology DiskStation für 4 Sekunden, bis Sie einen Piepton hören.

*Hinweis:* Sie können die **RESET**-Taste nicht nur zum Zurücksetzen des Administrator-Passwortes benutzen, sondern auch zur Wiederherstellung des Standardwerts der IP und DNS der Synology DiskStation.

# **Die Synology DiskStation auf die werkseitigen Einstellungen zurücksetzen**

Gehen Sie zu **Hauptmenü** > **Systemsteuerung** > **Standard wiederherstellen**, wenn Sie die Standard-Einstellungen auf Ihrer Synology DiskStation wiederherstellen möchten.

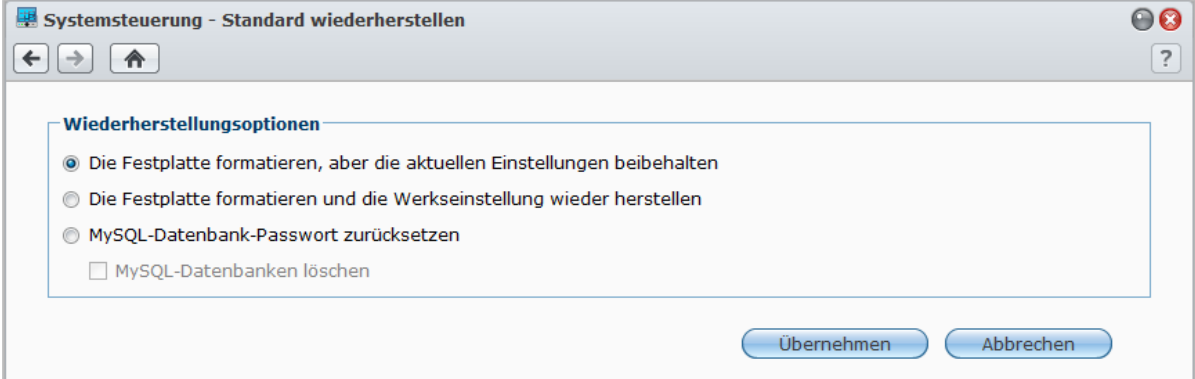

#### **Dazu gibt es drei Wiederherstellungs-Möglichkeiten:**

- **Die Festplatte formatieren, aber die aktuellen Einstellungen beibehalten:** Bei Anwendung dieser Option werden alle Benutzerdaten auf der Festplatte gelöscht, die Systemkonfigurationen bleiben jedoch erhalten.
- **Die Festplatte formatieren, und die Werkseinstellung wieder herstellen:** Bei Anwendung dieser Option werden alle Benutzerdaten auf der Festplatte gelöscht, und das gesamte System wird auf die Standardvoreinstellungen zurückgesetzt.
- **MySQL-Datenbank-Kennwort zurücksetzen:** Das Passwort der MySQL-Datenbank wird zurückgesetzt. Wenn Sie Ihre MySQL-Datenbank löschen möchten, klicken Sie auf das Kontrollkästchen **MySQL-Datenbanken löschen** und dann auf **Übernehmen**.

# **Neuinstallation der Synology DiskStation**

Wenn Sie die Synology DiskStation neu installieren möchten, ohne dass Daten verloren gehen, dann können Sie die **RESET**-Taste auf der Rückseite des Bedienfelds benutzen.

#### **So installieren Sie die Synology DiskStation neu:**

- **1** Drücken und halten Sie die **RESET**-Taste für vier Sekunden, bis Sie einen Piepton hören.
- **2** Innerhalb der nächsten 10 Sekunden drücken und halten Sie die **RESET**-Taste für vier Sekunden, bis Sie einen Piepton hören.
- **3** Starten Sie den Synology Assistant und folgen Sie den Installationsanweisungen in der **Schnell-Installationsanleitung**, die Sie mit Ihrer Installations-CD für das Einrichten der Synology DiskStation erhalten haben.

*Wichtig:* Die auf der Synology DiskStation gespeicherten Daten werden während der Neuinstallation nicht gelöscht. Aus Sicherheitsgründen empfehlen wir jedoch dringend, die Daten auf dem Server zu sichern.

# **SNMP-Service aktivieren**

Gehen Sie zu **Hauptmenü** > **Systemsteuerung** > **SNMP**, um den SNMP-Service zu aktivieren, der es dem Benutzer erlaubt, den Synology DiskStation-Netzwerkdurchfluss mit der Netzwerkverwaltungssoftware zu überwachen.

Aktuell werden **SNMPv1** und **SNMPv2c**-Protokolle unterstützt.

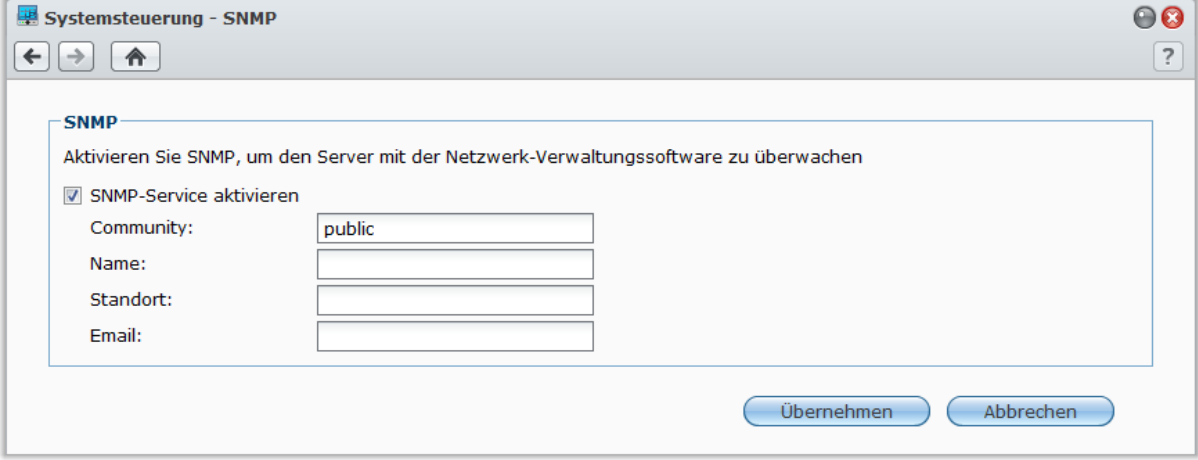

#### **So aktivieren Sie den SNMP-Service:**

- **1** Markieren Sie **SNMP-Service aktivieren**
- **2** Geben Sie den **Community**-Name ein.
- **3** Geben Sie die optionalen Informationen ein, die Sie bei der Identifizierung Ihrer Synology DiskStation unterstützen: **Name**, **Speicherort** und **E-Mail**.
- **4** Klicken Sie auf **Übernehmen**.

#### **So deaktivieren Sie den SNMP-Service:**

Entfernen Sie die Markierung für **SNMP-Service aktivieren** und klicken Sie auf **Übernehmen**.

# **Terminal-Services aktivieren**

Gehen Sie zu **Hauptmenü** > **Systemsteuerung** > **Terminal**, um den Terminal-Service zu aktivieren, der es ihnen ermöglicht, sich mit Telnet oder SSH bei der Synology DiskStation anzumelden und die Einstellungen zu ändern.

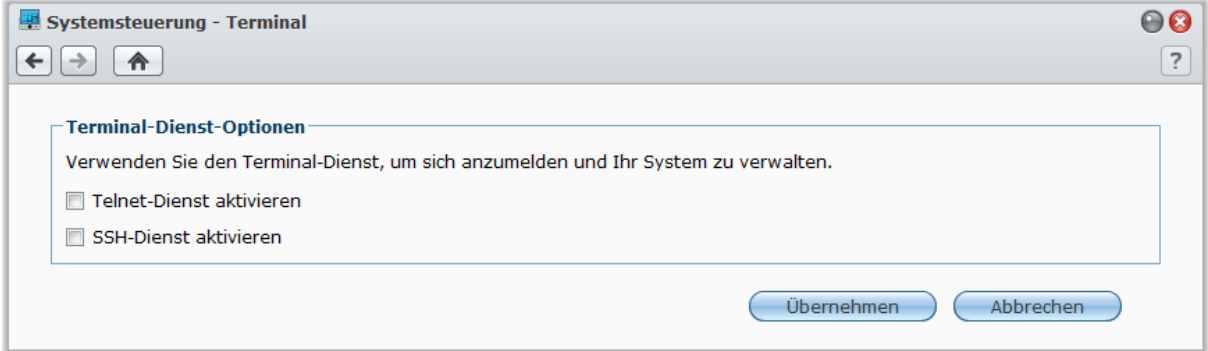

**So aktivieren Sie eine Verbindung zur Synology DiskStation über Telnet oder SSH:**

**1** Verwenden Sie eine der folgenden Methoden:

- **Wenn Sie den Telnet-Service aktivieren möchten,** markieren Sie **Telnet-Dienst aktivieren**.
- **Wenn Sie den SSH-Service aktivieren möchten,** markieren Sie **SSH-Dienst aktivieren**.

*Hinweis:* Wenn Sie den SSH- Service deaktivieren, werden alle SSH-Aufgaben sofort abgebrochen. Wenn Sie den SSH-Service deaktivieren, während Sie eine Sicherheitsaufgabe durchführen, führen Sie die Aufgabe nach der Deaktivierung des SSH-Services nochmals durch.

#### **2** Klicken Sie auf **Übernehmen**.

*Wichtig:* Verwenden Sie den Terminal-Dienst mit Vorsicht. Unsachgemäße Manipulation oder Änderungen an der Synology DiskStation können zu einer Fehlfunktion des Systems führen oder den Verlust von Daten verursachen.

# **18 Kapitel 18: Mit mobilen Geräten kommunizieren**

Vor dem Hintergrund der wachsenden Internetfähigkeit mobiler Geräte bietet Synology den Benutzern verschiedene kreative Alternativen an, um per iOS/Android- oder über andere mobile Geräte mit Ihrer Synology DiskStation zu kommunizieren.

# **DSM-Einstellungen mit DSM mobile verwalten**

DSM mobile gestattet dem DSM-**admin** (oder einem Benutzer, der zur **administrators**-Gruppe gehört), die DSM-Einstellungen zu verwalten und die DSM-Informationen mit dem Webbrowser eines iOS- (iPhone, iPad oder iPod Touch) oder Android-Geräts zu überprüfen.

#### **So melden Sie sich bei DSM mobile an:**

- **1** Stellen Sie mit dem Webbrowser des iOS- oder Android-Geräts eine Verbindung zu **http://Synology\_Server\_IP:5000** her.
- **2** Geben Sie Ihre Benutzerdaten für DSM ein und tippen Sie auf **Anmelden**.

*Hinweis:* Weitere Informationen über DSM mobile erhalten Sie, indem Sie auf der Startseite auf **Hilfe** tippen.

# **iOS- und Android-Apps verwenden**

Die mobilen Apps von Synology sind ab sofort im Apple App Store oder im Android Market verfügbar, und erlauben es Ihnen, mit der Synology DiskStation zu kommunizieren, wenn ein Wi-Fi-Zugang zur Verfügung steht. Sie können Dateien, Musik und Video-Alben auf Ihrer DiskStation und sogar die Überwachungsvideos unterwegs verwalten.

# **DS audio**

DS audio ermöglicht es Ihnen, mit einem iOS- oder Android-Gerät auf die Audio Station zuzugreifen und Ihre Lieblingsmusik unterwegs abzuspielen. Außerdem erlaubt Ihnen die Fernbedienung, die Musikwiedergabe der Audio Station zu steuern, wenn ein Audioausgabegerät am USB-Anschluss Ihrer DiskStation angeschlossen ist, z. B. ein USB-Lautsprecher oder externe Lautsprecher oder eine Stereoanlage, die mit dem Audio Dock von Synology Remote (separat erhältlich) verbunden ist/sind.

# **DS cam**

Mit DS cam können Benutzer mit einem iOS- oder Android-Gerät ihre IP-Kameras live überwachen, Schnappschüsse machen und die aufgezeichneten Ereignisse der Surveillance Station ansehen, sobald eine Netzwerkverbindung verfügbar ist.

# **DS photo+**

Mit DS photo+ können Sie auf die Photo Station mit einem iOS- oder Android-Gerät zugreifen und Ihre wertvollsten Momente unterwegs mit anderen teilen. Laden Sie Fotos von der Photo Station herunter und speichern Sie sie auf Ihrem Mobilgerät, damit Sie Ihre Erinnerungen immer und überall parat haben. Sie können DS photo+ auch verwenden, um Schnappschüsse oder Videos von Ihrem Kamera-Handy direkt auf die Photo Station hochzuladen. Darüber hinaus können Sie und Ihre Freunde miteinander kommunizieren, indem Sie Kommentare zu Ihren Fotos hinterlassen und so das gemeinsame Austauschen von Fotos noch interessanter machen.

# **DS file**

Mit DS file können Sie mit iOS- oder Android-Geräten auf DiskStation-Dateien zugreifen und diese verwalten.

# **DS finder**

Mit DS finder können Sie mit einem iOS- oder Android-Gerät den Status der DiskStation überwachen oder per E-Mail versenden und die Durchführung eines wake on LAN (WOL)-Neustarts anfordern, neu starten herunterfahren oder Pieptöne wiedergeben (damit Sie den Standort rasch finden).

*Hinweis:*Weitere Informationen zu diesen mobilen Apps finden Sie in den Hilfe-Dateien, die Sie zu diesen Apps erhalten.

# **Andere Mobile Geräte nutzen**

Wenn Sie ein mobiles Gerät haben, das unter Windows Mobile 6.0 (mit Internet Explorer Mobile oder Opera 9.0 oder höher), Symbian OS 9.1 (mit S60 3rd Edition oder höher), oder iPhone OS 2.3.1 oder höher läuft, können Sie das Gerät benutzen, um sich auf der Synology DiskStation anzumelden und Fotos mit der Mobile Photo Station ansehen oder unterstützte Dateiformate mit dem Mobile File Station überall dort aufzurufen, wo ein Internet-Zugang verfügbar ist.

# **Fehlerbehebung**

Bei Fragen zur Verwaltung von DSM gehen Sie zum **Hauptmenü** > **DSM-Hilfe** oder klicken Sie auf **Hilfe** (Schaltfläche mit einem Fragezeichen) oben rechts in einem beliebigen Fenster. Für weitere Fragen besuchen Sie bitte unsere Synology Inc.-Website **[www.synology.com](http://www.synology.com/)**, um weitere Unterstützung zu bekommen.

#### **SYNOLOGY, INC. ENDBENUTZER-LIZENZVERTRAG**

WICHTIG-BITTE SORGFÄLTIG LESEN: DIESER ENDBENUTZER-LIZENZVERTRAG ( "EULA") IST EINE VEREINBARUNG ZWISCHEN IHNEN (ENTWEDER ALS NATÜRLICHER ODER JURISTISCHER PERSON) UND SYNOLOGY, INC. UND SEINEN TOCHTERGESELLSCHAFTEN, EINSCHLIESSLICH SYNOLOGY AMERICAN CORP UND SYNOLOGY UK LTD., (GEMEINSAM "SYNOLOGY") FÜR SYNOLOGY SOFTWARE, ZUSAMMEN MIT WEITERER ZUGEHÖRIGER FIRMWARE, MEDIEN, GEDRUCKTEN MATERIALIEN UND "ONLNE"- ODER ELEKTRONISCHEN DOKUMENTEN (GEMEINSAM DIE "SOFTWARE"), DIE ZUM DOWNLOAD UNTER **[WWW.SYNOLOGY.COM](http://www.synology.com/)** ODER BEI SYNOLOGY ZUR VERFÜGUNG STEHEN UND GEMEINSAM MIT ODER AUF EINEM SYNOLOGY PRODUKT (DAS "PRODUKT") GELIEFERT WERDEN.

SIE STIMMEN DEN BEDINGUNGEN DIESER EULA ZU, IN DEM SIE DAS PAKET MIT DER SOFTWARE ÖFFNEN UND DIE SOFTWARE INSTALLIEREN, SOFERN DIE SOFTWARE NICHT AUF EINEM PRODUKT VON SYNOLOGY VORINSTALLIERT IST, ODER INDEM SIE EIN PRODUKT VERWENDEN, BEI DEM DIESE SOFTWARE BEREITS INSTALLIERT WURDE. WENN SIE DEN BEDINGUNGEN DER EULA NICHT ZUSTIMMEN, ÖFFNEN SIE DAS PAKET MIT DEM PRODUKT NICHT, INSTALLIEREN SIE DIE SOFTWARE NICHT UND VERWENDEN SIE DAS PRODUKT MIT DER SOFTWARE NICHT. STATTDESSEN KÖNNEN SIE DAS PRODUKT AN DER VERKAUFSSTELLE ZURÜCKGEBEN; AN DER SIE DAS PRODUKT ERWORBEN HABEN. HINSICHTLICH EINER GUTSCHRIFT BEZIEHEN SIE SICH AUF DIE GESCHÄFTSBEDINGUNGEN DES VERKÄUFERS.

**Abschnitt 1 Eingeschränkte Software-Lizenz.** Gemäß den Bestimmungen und Bedingungen dieser EULA gewährt Synology Ihnen eine eingeschränkte, nicht ausschließliche und nicht übertragbare persönliche Lizenz, um eine Kopie der Software des Produktes ausschließlich in Verbindung mit dem autorisierten Gebrauch des Produkts zu installieren, zu starten und zu verwenden.

**Abschnitt 2. Dokumentation.** Sie dürfen eine angemessene Anzahl an Kopien der Dokumentation benutzen, die mit der Software zur Verfügung gestellt wird, vorausgesetzt, dass diese Kopien nur für interne geschäftliche Zwecke eingesetzt werden und nicht veröffentlicht oder an Dritte weitergegeben werden (weder in Papierform noch in elektronischer Form).

**Abschnitt 3. Sicherung.** Sie können eine angemessene Anzahl an Kopien der Software für Sicherungs- (Backup) und Archivierungszwecke benutzen.

**Abschnitt 4. Aktualisierungen.** Jede Software, die Ihnen Synology bereitgestellt oder auf der Synology Website unter [www.synology.com](http://www.synology.com/) ("Website") zur Verfügung gestellt hat, sowie Aktualisierungen oder Ergänzungen zur Original-Software, unterliegen diesen EULA - Bestimmungen, sofern keine getrennten Lizenzbestimmungen für solche Aktualisierungen oder Ergänzungen vorgesehen sind. In diesem Fall gelten diese besonderen, separaten diese besonderen, separaten Bedingungen.

**Abschnitt 5. Lizenzbeschränkungen.** Die Lizenz, die in Abschnitt 1 beschrieben ist, gilt nur, wenn Sie das Produkt bestellt und bezahlt haben und Sie das Benutzungsrecht an der Software besitzen. Synology behält sich alle Rechte vor, die nicht ausdrücklich in dieser EULA gewährt werden. Ohne Einschränkung des Vorgenannten dürfen Sie nicht zulassen oder ermöglichen, dass Dritte: (a) die Software für andere Zwecke als in Zusammenhang mit dem Produkt benutzen; (b) sie lizenzieren, verteilen, vermieten, verleihen, übertragen, abtreten oder anderweitig über die Software verfügen oder die Software in einer kommerziellen oder gehosteten Service-Büroumgebung anwenden; (c) sie zurückentwickeln, dekompilieren, zerlegen oder versuchen, den Quellcode oder Geschäftsgeheimnisse in Bezug auf die Software in Erfahrung zu bringen, es sei denn, dass diese Tätigkeit ausdrücklich durch das anwendbare Recht zu gelassen wird; (d) sie anpassen, modifizieren, verändern, übersetzen oder daraus abgeleitete Werke der Software erzeugen; (e) die auf das Urheberrecht oder Eigentumsrechte des Produktes entfernen, verändern oder unkenntlich machen oder (f) alle Methoden umgehen, die von Synology eingesetzt wurden, um den Zugriff auf die Komponenten, Features und Funktionen des Produkts oder der Software-Steuerung zu verhindern oder versuchen, diese zu umgehen.

**Abschnitt 6. Open Source.** Die Software-Komponenten für Synology können Lizenzierungen gemäß der GNU General Public License enthalten ("GPL-Komponenten"), die derzeit unter http://www.gnu.org/licenses/gpl.html verfügbar sind. Die Bedingungen der GPL beziehen sich nur in dem Maße auf die GPL-Komponenten, als diese EULA-Bedingungen in Bezug auf die Nutzung der GPL-Komponenten in Konflikt mit den Anforderungen der GPL stehen; in diesem Fall erklären Sie sich mit den Bedingungen der GPL in Bezug auf die Verwendung dieser Komponenten einverstanden.

**Abschnitt 7. Audit.** Synology hat das Recht, Ihre Einhaltung der Bestimmungen dieser EULA zu prüfen. Sie verpflichten sich, Synology den Zugang zu Einrichtungen, Ausrüstungen, Büchern, Aufzeichnungen und Unterlagen zu gestatten und anderweitig vernünftig mit Synology zu kooperieren, um eine solche Überprüfung durchzuführen.

**Abschnitt 8. Eigentumsverhältnis.** Die Software ist wertvolles Eigentum von Synology und deren Lizenzgebern und ist durch Urheberrechte und andere Gesetze und Verträge zum geistigen Eigentum geschützt. Synology oder seine Lizenzgeber besitzen alle Rechte, Titel und Interessen an und für die Software und alle Urheberrechte und sonstigen Rechte am geistigen Eigentum der Software.

**Abschnitt 9. Eingeschränkte Garantie.** Synology garantiert für einen Zeitraum von neunzig (90) Tagen nach entweder (a) Ihrer Installation der Software auf Produkten, die keine vorinstallierte Software enthalten, oder (b) nach Ihrer Nutzung eines Produktes, das bereits installierte Software enthält, sofern zutreffend, (die "Gewährleistungsfrist"), dass die Software im Wesentlichen mit den von Synology für die Software veröffentlichten oder auf andere Weise auf der<br>Website angegebenen Spezifikationen übereinstimmt. Website angegebenen Spezifikationen Synology wird im alleinigen Ermessen von Synology wirtschaftlich angemessene Anstrengungen vornehmen, um entweder die Nichtentsprechung der Software zu korrigieren oder diese zu ersetzen, wenn eine Software die oben genannte Garantie nicht erfüllt, vorausgesetzt, dass Sie Synology schriftlich über derartige Regelverletzungen innerhalb der Gewährleistungsfrist benachrichtigen. Die vorstehende Gewährleistung gilt nicht für eine Nichtentsprechung, die auf folgende Begründungen zurückzuführen ist: (w) Benutzung, Reproduktion, Verteilung oder Offenlegung, die nicht in Übereinstimmung mit dieser EULA erfolgt; x) jede Anpassung, Änderung oder andere Veränderung der Software von einer anderen Person als Synology; (y) Kombination der Software mit einem Produkt, einer Dienstleistung oder einem sonstigen Gegenstand von einer anderen Person als von Synology, oder (z) Ihre Nichteinhaltung dieser EULA.

**Abschnitt 10. Unterstützung.** Während der Gewährleistungsfrist stehen Ihnen die Dienste von Synology für Unterstützung zur Verfügung. Nach dem Ablauf der geltenden Gewährleistungsfrist ist eine Unterstützung für die Software durch Synology auf schriftliche Anfrage erhältlich.

**Abschnitt 11. Haftungsausschluss.** SOFERN NICHT AUSDRÜCKLICH OBEN ABGEGEBEN, LIEFERN SYNOLOGY UND SEINE LIEFERANTEN DIE SOFTWARE "IN DER VORLIEGENDEN FORM" UND MIT ALLEN FEHLERN. SYNOLOGY UND SEINE LIEFERANTEN LEHNEN HIERMIT ALLE WEITEREN GARANTIEN AB, OB AUSDRÜCKLICH, IMPLIZIERT ODER GESETZLICH<br>VORGESCHRIEBEN. INSBESONDERE DIE VORGESCHRIEBEN, INSBESONDERE DIE<br>STILLSCHWEIGENDE GEWÄHRLEISTUNG DER **GEWÄHRLEISTUNG** MARKTGÄNGIGKEIT, DER EIGNUNG FÜR EINEN<br>BESTIMMTEN ZWECK ODER GEBRAUCH, FÜR ZWECK ODER GEBRAUCH, **ANSPRÜCHE UND NICHT-RECHTSVERLETZUNG DER<br>SOFTWARE OHNE EINSCHRÄNKUNG DER** EINSCHRÄNKUNG DER VORSTEHENDEN GARANTIE. SYNOLOGY GARANTIERT NICHT, DASS DIE SOFTWARE KEINE FEHLER, VIREN ODER ANDERE MÄNGEL AUFWEIST.

**Abschnitt 12. Haftungsausschluss bei bestimmten**  WEDER SYNOLOGY FACHHÄNDLER SIND FÜR VERSEHENTLICHE, INDIREKTE,<br>KONKRETE, NEBEN- ODER FOLGESCHÄDEN FOLGESCHÄDEN (EINSCHLIESSLICH SCHÄDEN ODER HAFTUNGEN (AUCH AUS DATENVERLUST, INFORMATIONEN, ENTGANGENEM GEWINN ODER UMSATZ U.Ä.) HAFTBAR, DIE DURCH DIE NUTZUNG ODER UNMÖGLICHKEIT DER NUTZUNG DER SOFTWARE ODER IN VERBINDUNG MIT DIESER<br>EULA-VEREINBARUNG HAFTBAR, WEDER EULA-VEREINBARUNG VERTRAGLICH, DURCH UNERLAUBTE HANDLUNGEN<br>(EINSCHLIESSLICH UNTERLASSUNG), (EINSCHLIESSLICH PRODUKTHAFTUNG ODER SONSTIGE TATBESTÄNDE, AUCH, WENN SYNOLOGY ODER SEINE VERTRETER ÜBER DIE EVENTUALITÄT SOLCHER SCHÄDEN UNTERRICHTET WURDE.

**Abschnitt 13. Haftungsbeschränkung.** DIE HAFTUNG SYNOLOGYS UND SEINER LIEFERANTEN AUS ODER IN BEZUG AUF DIE VERWENDUNG ODER FALSCHE<br>VERWENDUNG DER SOFTWARE ODER IN VERWENDUNG DER SOFTWARE ODER IN<br>VERBINDUNG MIT DIESER EULA ODER DER VERBINDUNG MIT DIESER EULA SOFTWARE GILT NUR FÜR DEN TATSÄCHLICH VON IHNEN FÜR DAS PRODUKT BEZAHLTEN BETRAG, UNABHÄNGIG VON DER HÖHE DER SCHÄDEN, DIE SIE AUSGELÖST HABEN UND UNABHÄNGIG VOM VERTRAG<br>ODER DER SCHULD (EINSCHLIESSLICH (EINSCHLIESSLICH FAHRLÄSSIGKEIT), HAFTBARKEIT ODER ANDEREN. Der vorstehende Haftungsausschluss, der Ausschluss von bestimmten Schäden und die Beschränkung der Haftung gilt im größtmöglichen Rahmen, der durch das geltende Recht zulässig ist. Die Gesetze in einigen Staaten/Gerichtsbarkeiten gestatten den Ausschluss der gesetzlichen Gewährleistung oder den Ausschluss oder die Beschränkung bestimmter Schäden nicht. Im Fall, dass diese Gesetze für diese EULA gelten, könnten die genannten Ausnahmen und Beschränkungen sich möglicherweise nicht auf Sie beziehen.

**Abschnitt 14. Exportbeschränkungen.** Sie erkennen an, dass die Software der US-Exportbeschränkung unterliegt. Sie verpflichten sich, alle geltenden Gesetze und Vorschriften für die Software einzuhalten, insbesondere die der US Export Administration Regulations.

**Abschnitt 15. Lizenzrechte der US-Regierung.** Jegliche Software, die der US-Regierung zur Verfügung gestellt wird, verfügt über kommerzielle Lizenzrechte und –beschränkungen, die in dieser EULA beschrieben sind. Durch die Installation, das Kopieren oder Verwenden der Software erklärt sich die US-Regierung damit einverstanden, dass die Software "kommerzielle Computersoftware" oder "kommerzielle Computersoftware-Dokumentation" im Sinne von FAR Part 12 ist.

**Abschnitt 16. Beendigung.** Unbeschadet aller sonstigen Rechte kann Synology diese EULA beenden, wenn Sie sich nicht an die darin enthaltenen Bedingungen halten. In einem solchen Fall müssen Sie die Nutzung der Software einstellen und alle Kopien der Software und alle ihre Bestandteile vernichten.

**Abschnitt 17. Abtretbarkeit.** Sie können Ihre Rechte aus dieser EULA nicht an Dritte übertragen oder abtreten. Eine solche Übertragung oder Abtretung ist ein Verstoß gegen die hier genannten Einschränkungen und somit ungültig.

**Abschnitt 18. Geltendes Recht.** Sofern nicht ausdrücklich durch örtliche Gesetze verboten, unterliegt diese EULA den Gesetzen des Staates Washington in den USA, ohne Rücksicht auf eventuelle Kollision von Grundsätzen, die das Gegenteil regeln. Die UN-Konvention von 1980 zu Verträgen für den internationalen Verkauf von Waren oder Nachfolgende gelten nicht.

**Abschnitt 19. Streitbeilegungsmöglichkeiten.** Alle Streitigkeiten, Meinungsverschiedenheiten oder Ansprüche aus oder im Zusammenhang mit dieser Garantie, der Software oder den Dienstleistungen, die von Synology für die Software oder die Beziehung zwischen Ihnen und Synology bereitgestellt werden, wird ausschließlich durch ein Schiedsverfahren nach dem geltenden Handelsrecht der American Arbitration Association gelöst, wenn Sie sich in den Vereinigten Staaten aufhalten und sofern nichts anderes nachstehend bestimmt wurde. Das Schiedsverfahren wird von einem einzigen Schiedsrichter durchgeführt und ist allein auf den Disput zwischen Ihnen und Synology beschränkt. Das Schiedsverfahren wird weder ganz noch teilweise mit anderen Schiedsverfahren kombiniert, noch wird es als Sammelklage durchgeführt. Das Schiedsverfahren soll durch Einreichung der betreffenden Unterlagen, telefonisch, per E-Mail oder durch persönliches Erscheinen in King County, Washington stattfinden, je nachdem, was der Schiedsrichter auf Antrag der Parteien entscheidet. Die gewinnende Partei in einem US-amerikanischen Schiedsverfahren oder in einem anderen Gerichtsverfahren erhält die Kosten, Rechtsanwaltsgebühren in angemessener Höhe sowie etwaige Schiedsgebühren von der Gegenpartei erstattet. Jede Entscheidung eines Schiedsgerichts gilt als endgültig und für beide Parteien verbindlich, und jedes zuständige Gericht kann einen Richterspruch verkünden. Sie nehmen zur Kenntnis, dass Sie in Abwesenheit dieser Bestimmung das Recht haben, Dispute vor einem Gericht klären zu lassen, insbesondere in Form einer Sammelklage, und dass Sie ausdrücklich und wissentlich auf dieses Recht verzichten und vereinbaren, jegliche Dispute in Form eines<br>verbindlichen Schiedsverfahrens entsprechend den verbindlichen Schiedsverfahrens entsprechend Bestimmungen dieses Abschnittes 19 zu lösen. Wenn Sie Ihren Wohnsitz nicht innerhalb der Vereinigten Staaten haben, werden alle in diesem Abschnitt beschriebenen Dispute, Streitigkeiten oder Klagen einzig durch ein Schiedsverfahren vor drei neutralen Schiedsrichtern und gemäß der im R.O.C. Arbitration Law oder entsprechender Verfahren geregelt. Das Schiedsverfahren findet statt in Taipei, Taiwan, VR China, und wird in englischer oder, falls beide Parteien damit einverstanden sind, in Mandarin Chinesisch abgehalten. Der Schiedsspruch ist endgültig und für beide Parteien verbindlich und kann von jedem zuständigen Gericht in Kraft gesetzt werden. Nichts in diesem Abschnitt hindert Synology an einem Unterlassungsanspruch oder anderen Rechten und Rechtsmitteln, wie sie rechtlich für tatsächliche oder drohende Verletzungen einer der Bestimmungen dieser EULA in Bezug auf das geistige Eigentum Synologys üblich sind.

**Abschnitt 20. Anwaltshonorare.** Bei einer Schlichtung, Mediation oder anderen rechtlichen Schritten oder Verfahren zur Durchsetzung der Rechte oder Rechtsmittel aus dieser EULA ist die gewinnende Partei berechtigt, alle anfallenden Kosten, zusätzlich zu allen weiteren Kosten, zu denen sie möglicherweise berechtigt ist, so auch angemessene Anwaltshonorare, in Rechnung zu stellen.

**Abschnitt 21. Salvatorische Klausel.** Sollten einzelne Bestimmungen dieser EULA von einem zuständigen Gericht als ungültig, illegal oder nicht durchsetzbar erklärt werden, bleibt der Rest dieser EULA in vollem Umfang in Kraft.

**Abschnitt 22. Gesamte Vereinbarung.** Diese EULA stellt die gesamte Vereinbarung zwischen Synology und Ihnen für die Software und den Vertragsgegenstand dar und ersetzt alle vorherigen und gleichzeitigen Absprachen und Vereinbarungen, ob schriftlich oder mündlich. Abänderungen, Änderungen oder Aufhebungen einer der Bestimmungen dieser EULA sind nicht gültig, es sei denn, es besteht eine schriftliche Vereinbarung, die von den Parteien unterzeichnet wurde und an die die Partien sich zu halten haben.
## **SYNOLOGY, INC. EINGESCHRÄNKTE PRODUKTGARANTIE**

DIESE GARANTIE ("GEWÄHRLEISTUNG") GILT FÜR DIE PRODUKTE (WIE UNTEN DEFINIERT) VON SYNOLOGY, INC. UND DEN TOCHTERGESELLSCHAFTEN, EINSCHLIESSLICH SYNOLOGY AMERICA CORP UND SYNOLOGY UK LTD., (GEMEINSAM "SYNOLOGY"). SIE AKZEPTIEREN UND STIMMEN DEN BEDINGUNGEN DIESER GARANTIE ZU, IN DEM SIE DAS PAKET MIT DEM PRODUKT ÖFFNEN UND/ODER ES BENUTZEN. WENN SIE MIT DEN BEDINGUNGEN DIESER GARANTIE NICHT EINVERSTANDEN SIND, BENUTZEN SIE DIESES PRODUKT NICHT. STATTDESSEN KÖNNEN SIE DAS PRODUKT AN DER VERKAUFSSTELLE ZURÜCKGEBEN; AN DER SIE DAS PRODUKT ERWORBEN HABEN. HINSICHTLICH EINER GUTSCHRIFT BEZIEHEN SIE SICH AUF DIE GESCHÄFTSBEDINGUNGEN DES VERKÄUFERS.

**Abschnitt 1. Definitionen.** (a) "Produktkategorie I" meint die Synology Produktmodelle RS810+, RS810RP+ und RX410. (b) "Produktkategorie II" meint die Synology Produktmodelle RS3412xs, RS3412RPxs, RS2212+, RS2212RP+, RS812+, RS812RP+, DS3612xs, DS1812+, DS1512+, DS712+, DS3611xs, DS2411+, DS1511+, DS1010+, DS710+, DS509+, DS508, RS812, RS212, RS3411xs, RS3411RPxs, RS2211+, RS2211RP+, RS411, RS409RP+, RS409+, RS409, RS408-RP, RS408, RS407, RX1211, RX1211RP, DX1211, DX510, DX5, RX4 und RAM-Module (1 GB/2 GB). (c) "Produktkategorie III" meint alle übrigen Synology Produktmodelle, die der Kunde nach dem 1. März 2008 erworben hat. (d) "Produktkategorie IV" meint alle übrigen Synology Produktmodelle, die der Kunde vor dem 29. Februar 2008 erworben hat. (e) "Kunde" meint die Person oder das Unternehmen, das das Produkt von Synology oder einem von Synology autorisierten Vertriebspartner oder Einzelhändler erwirbt. (f) "Produkt" ist ein Produkt der Kategorie I, Kategorie II, Kategorie III oder Kategorie IV und jede Hardware, die im Produkt von Synology integriert ist, sowie die dazugehörige Dokumentation. (g) "Software" bezeichnet die Synology-eigene Software, die das Produkt begleitet, das der Kunde gekauft hat, die vom Kunden auf der Website heruntergeladen wird oder die bereits auf dem Produkt von Synology installiert ist; sie umfasst alle Firmware, Medien, Bilder, Animationen, Video, Audio, Text und Applets in der Software oder Produkt- und Installations-Aktualisierungen oder Upgrades dieser Software. (h) "Gewährleistungsfrist" bedeutet: (i) den Zeitraum ab Kauf des Produktes durch den Kunden und endet (1) fünf Jahre nach einem solchen Datum bei Produkten der Kategorie I (2); drei Jahre nach einem solchen Datum bei Produkten der Kategorie II (3); zwei Jahre nach einem solchen Datum bei Produkten der Kategorie III or (4) ein Jahr nach einem solchen Datum bei Produkten der Kategorie IV. (i) "Website" meint die Synology Website unter [www.synology.com](http://www.synology.com/)

## **Abschnitt 2. Eingeschränkte Garantie und Rechtsmittel**

**2.1 Beschränkte Garantie.** Vorbehaltlich des Abschnittes 2.7 garantiert Synology dem Kunden, dass die Produkte (a) keine Materialfehler aufweisen und (b) unter Betriebsbedingungen Gewährleistungsfrist im Wesentlichen in Übereinstimmung mit den veröffentlichten Spezifikationen von Synology für das Produkt stehen. Synology garantiert die Software wie im beigefügten Endbenutzer-Lizenzvertrag beschrieben, sofern vorhanden.

**2.2 Produktregistrierung.** Kunden können Produkte bei Synology registrieren und das Herstellungsdatum der Produkte der Kategorie I, Kategorie II und Kategorie III auf der Website abrufen. Die Tatsache, dass ein Produkt auf der Website nicht registriert wurde, vermindert die Gewährleistungsrechte im Abschnitt 2.1 nicht. Synology ist verantwortlich, falls der Kunde Herstellungsdatum eines Produktes nicht identifizieren kann.

**2.3 Ausschließlicher Anspruch.** Wenn der Kunde die Nichterfüllung einer der Garantien wie im Abschnitt 2.1 beschrieben innerhalb der anwendbaren Gewährleistungsfrist und in der unten dargelegten Weise an Synology weitergibt, hat Synology nach Überprüfung dieser Nichterfüllung die Wahl: (a) wirtschaftlich angemessene Anstrengungen zu unternehmen, um das Produkt zu reparieren oder b) das

Produkt oder einen Teil davon zu ersetzen, nachdem das gesamte Produkt in Übereinstimmung mit Abschnitt 2.4 zurückgegeben wurde. Das oben Beschriebene beinhaltet die gesamte Haftung von Synology und das einzige und exklusive Rechtsmittel bei einer Verletzung der Garantie gemäß Abschnitt 2.1 oder andere Fehler oder Mängel des Produktes. Der Kunde wird Synology angemessen dabei unterstützen, die Nichterfüllung in Bezug auf das Produkt zu diagnostizieren und zu validieren. Die Garantie im Abschnitt 2.1 beinhaltet nicht: (1) jegliche Gewährleistung im Zusammenhang mit der Software; 2) physische Installation oder Deinstallation des Produkts von Seiten des Kunden; (3) Besuche auf der Website des Kunden; (4) notwendige Reparaturarbeiten oder das Erneuern defekter Teile von Synology oder seiner vertraglich gebundenen Dienstleister außerhalb der normalen Geschäftszeiten, an Wochenenden und Feiertagen; (5) alle Arbeiten an der Ausrüstung oder Software Dritter; (6) die Garantie der Festplatte, wenn diese vom Kunden oder einem sonstigen Dritten installiert wurde oder (7) jegliche Gewährleistung der Kompatibilität mit der Festplatte.

**2.4 Rückgabe.** Jedem Produkt, das unter Abschnitt 2.3<br>vom Kunden zurückgegeben wird muss eine Kunden zurückgegeben wird, Warenrücksendegenehmigungsnummer (RMA) von Synology vor dem Versand zugeordnet werden, und diese wird in Übereinstimmung mit dem dann gültigen RMA-Verfahren an Synology zurückgegeben. Der Kunde kann sich an einen von Synology autorisierten Händler oder Wiederverkäufer oder an den Synology Support wenden, um Hilfe bei der Beschaffung einer RMA zu erhalten. Halten Sie Ihren Kaufnachweis und die Produkt-Seriennummer bereit, wenn Sie diese Hilfe in Anspruch nehmen möchten. Für<br>Gewährleistungsansprüche muss der Kunde das Gewährleistungsansprüche muss der vollständige Produkt an Synology zurückgeben. Dies gilt in Übereinstimmung mit diesem Abschnitt 2.4 und im Rahmen dieser Garantie. Jedes Produkt, das ohne RMA-Nummer zurück gegeben wird, oder ein Produkt, das zerlegt wurde (außer unter der Leitung von Synology), wird nicht angenommen sondern an den Kunden auf Kosten des Kunden zurückgesandt. Jedes Produkt, dem eine RMA-Nummer zugewiesen wurde, muss im gleichen Zustand zurückgegeben werden, wie es erhalten wurde. Das Produkt wird an die von Synology angegebene Adresse frachtfrei und in der ausgewiesenen Verpackung verschickt, um die betreffenden Inhalte zu schützen, und die RMA-Nummer auf dem Paket muss deutlich lesbar sein. Der Kunde ist für die Versicherung und das Risiko im Fall eines Verlustes des zurückgesandten Produktes verantwortlich, bis es Produktes verantwortlich, ordnungsgemäß bei Synology eingetroffen ist. Ein Produkt, dem eine RMA-Nummer zugeteilt wurde, muss innerhalb von fünfzehn (15) Tagen nach Ausstellung der geltenden RMA-Nummer zurückgegeben werden.

**2.5 Ersatz von Synology.** Wenn sich Synology entscheidet, ein Produkt, auf das sich die Garantie im Abschnitt 2.1 bezieht, zu ersetzen, dann verschickt Synology ein Ersatzprodukt auf eigene Kosten über die von Synology gewählte Versandart, nach Erhalt des fehlerhaften Produkts in Übereinstimmung mit Abschnitt 2.4 und der Validierung von Synology, dass das Produkt nicht der Garantie entspricht. Das ersetzte Produkt ist neu oder wurde servicefreundlich verwendet, es ist in seiner Funktion und Leistung vergleichbar mit dem ursprünglichen Produkt und unterliegt einer Garantie für die Restzeit der ursprünglichen

Gewährleistungsfrist oder für dreißig (30) Tage, nachdem es den Kunden erreicht hat, je nachdem, welcher Zeitraum länger ist. Ein Produkt, das von Synology als nicht fehlerhaft beurteilt wurde, wird an den Kunden zurückgegeben.

**2.6 Unterstützung.** Während der Gewährleistungsfrist stehen Ihnen die Dienste von Synology für Unterstützung zur Verfügung. Nach dem Ablauf der anwendbaren Gewährleistungsfrist ist eine Unterstützung hinsichtlich der Software durch Synology auf schriftliche Anfrage erhältlich.

**2.7 Ausnahmen.** Die oben beschriebenen Garantieund Gewährleistungsverpflichtungen gelten nicht für alle Produkte. Sie gelten nicht für Produkte, die (a) installiert wurden oder in einer Weise benutzt wurden, die nicht den Produkt-Spezifikationen oder der Beschreibung entsprechen; (b) die repariert, modifiziert oder durch andere als Synology oder seine Vertreter oder Beauftragte verändert wurden; (c) die in irgendeiner Weise missbraucht, misshandelt oder beschädigt wurden; (d) die mit Posten verwendet wurden, die nicht von Synology sind, außer Hard- oder Software, für die das Produkt entwickelt und vorgesehen wurde; oder (e) die nicht den Produkt-Spezifikationen entsprechen und wenn dieser Verstoß darauf zurückzuführen ist, dass die Ursache nicht innerhalb der Kontrolle von Synology liegt. Darüber hinaus sind die vorstehenden Garantien ungültig, wenn (1) der Kunde das Produkt zerlegt, mit Ausnahme einer Ermächtigung von Synology; (2) der Kunde keine Korrektur, Änderung, Erweiterung, Verbesserung oder andere Update-Umsetzung vornimmt, die dem Kunden von Synology zur Verfügung gestellt werden, oder (3) der Kunde das Produkt implementiert, installiert oder eine Korrektur, Änderung, Erweiterung, Verbesserung oder andere Updates vornimmt, die durch einen Dritten zur Verfügung gestellt wurden. Die Garantie im Abschnitt 2.1 wird beim Verkauf des Produktes oder bei der Weitergabe des Produkts an eine dritte Partei hinfällig.

**2.8 Gewährleistungsausschluss.**DIE GARANTIEN, VERPFLICHTUNGEN UND HAFTUNGEN VON SYNOLOGY UND DIE RECHTSMITTEL DES KUNDEN IN DIESER GARANTIE SIND EXKLUSIV UND ERSATZ FÜR DIESE. DER KUNDE ENTHEBT SYNOLOGY ALLER WEITERER GARANTIEN , VERPFLICHTUNGEN UND HAFTUNGEN UND VERZICHTET AUF ALLE RECHTE, FORDERUNGEN UND RECHTSMITTEL DES KUNDEN GEGENÜBER SYNOLOGY, OB EXPLIZIT ODER IMPLIZIT, DIE SICH PER GESETZ ODER AUF ANDERE WEISE FÜR DAS PRODUKT, DIE BEGLEITPAPIERE BZW. SOFTWARE UND ALLE WEITEREN GELIEFERTEN WAREN UND DIENSTLEISTUNGEN IN DIESER GARANTIE ERGEBEN. DIES GILT INSBESONDERE FÜR: (A) DIE IMPLIZITE GARANTIE DER MARKTGÄNGIGKEIT ODER EIGNUNG FÜR EINEN BESTIMMTEN ZWECK ODER GEBRAUCH; (B) DIE IMPLIZITE GARANTIE AUS VERHALTENSWEISEN ODER HANDELSBRAUCH; (C) DIE KLAGE WEGEN VERLETZUNG ODER WIDERRECHTLICHER ANEIGUNG<br>ODER (D) MANGELFOLGESCHÄDEN (OB AUF ODER (D) MANGELFOLGESCHÄDEN (OB FAHRLÄSSIGKEIT, HAFTBARKEIT, PRODUKTHAFTUNG ODER ANDERE ZURÜCKZUFÜHREN). SYNOLOGY ÜBERNIMMT KEINE GARANTIE UND WIRD KEINE GARANTIE ÜBERNEHMEN FÜR DIE DATEN UND INFORMATIONEN, DIE AUF EINEM SYNOLOGY PRODUKT GESPEICHERT WURDEN UND GARANTIERT NICHT, DASS DIESE GESICHERT SIND UND KEIN DATENVERLUST AUFTRITT. SYNOLOGY EMPFIEHLT DEM KUNDEN, DIE ERFORDERLICHEN MASSNAHMEN ZU ERGREIFEN, UM -DIE DATEN ZU SICHERN, DIE AUF DIESEM PRODUKT GESPEICHERT WURDEN. EINIGE STAATEN LASSEN KEINE BESCHRÄNKUNGEN VON GEWÄHRLEISTUNGEN ZU, SO DASS DIE OBIGE BESCHRÄNKUNG MÖGLICHERWEISE NICHT AUF DEN KUNDEN ZUTRIFFT.

**Abschnitt 3. Haftungsbeschränkung**

**3.1 Höhere Gewalt.** Synology haftet nicht für etwaige Verspätung oder Nichterfüllung und kann auch nicht als vertragsbrüchig oder standardmäßig haftbar angesehen werden, wenn die Ursache oder Bedingung außerhalb der eigenen Kontrolle liegt (insbesondere jede Handlung oder Unterlassung des Kunden).

**3.2. Haftungsausschluss bei bestimmten Schäden.** WEDER SYNOLOGY NOCH SEINE FACHHÄNDLER SIND FÜR VERSEHENTLICHE, INDIREKTE, KONKRETE, NEBEN- ODER FOLGESCHÄDEN (EINSCHLIESSLICH SCHÄDEN ODER HAFTUNGEN (AUCH AUS DATENVERLUST, INFORMATIONEN, ENTGANGENEM GEWINN ODER UMSATZ U.Ä.) HAFTBAR, DIE DURCH DIE NUTZUNG ODER UNMÖGLICHKEIT DER NUTZUNG DER SOFTWARE ODER IN VERBINDUNG MIT DIESER EULA-VEREINBARUNG HAFTBAR, WEDER VERTRAGLICH, DURCH UNERLAUBTE HANDLUNGEN (EINSCHLIESSLICH UNTERLASSUNG), PRODUKTHAFTUNG ODER SONSTIGE TATBESTÄNDE, AUCH, WENN SYNOLOGY ODER SEINE VERTRETER ÜBER DIE EVENTUALITÄT SOLCHER SCHÄDEN UNTERRICHTET WURDE.

**3.3 Haftungsbeschränkung.** DIE HAFTUNG SYNOLOGYS UND SEINER LIEFERANTEN AUS ODER IN BEZUG AUF DIE VERWENDUNG ODER FALSCHE VERWENDUNG DER SOFTWARE ODER IN VERBINDUNG MIT DIESER EULA ODER DER SOFTWARE GILT NUR FÜR DEN TATSÄCHLICH VON IHNEN FÜR DAS PRODUKT BEZAHLTEN BETRAG, UNABHÄNGIG VON DER HÖHE DER SCHADEN, DIE SIE AUSGELÖST HABEN UND UNABHÄNGIG VOM VERTRAG ODER DER SCHULD (EINSCHLIESSLICH FAHRLÄSSIGKEIT), HAFTBARKEIT ODER ANDEREN. Der vorstehende Haftungsausschluss, der Ausschluss von bestimmten Schäden und die Beschränkung der Haftung gilt im größtmöglichen Rahmen, der durch das geltende Recht zulässig ist. Die Gesetze in einigen Staaten/Gerichtsbarkeiten gestatten den Ausschluss der gesetzlichen Gewährleistung oder den Ausschluss oder die Beschränkung bestimmter Schäden nicht. Im Fall, dass diese Gesetze für das Produkt gelten, könnten die genannten Ausnahmen und Beschränkungen sich möglicherweise nicht auf den Kunden beziehen.

## **Abschnitt 4. Verschiedenes**

**4.1 Schutzrechte.** Das Produkt sowie die zugehörige Software und Dokumentation, die für das Produkt vorgesehen sind, sind proprietär und beinhalten die Rechte an geistigem Eigentum von Synology und seinen Lieferanten und Lizenzgebern. Synology hält und behält sich alle Rechte, Titel und das Interesse an den Rechten am geistigen Eigentum des Produkts vor, und kein Titel oder Eigentum am geistigen Eigentum des Produktes und der mitgelieferten Software oder Dokumentation und aller sonstigen Waren im Rahmen dieser Garantie wird im Rahmen dieser Garantie an den Kunden übertragen. Der Kunde (a) stimmt den Bestimmungen und Bedingungen des Synology Endbenutzer-Lizenzvertrags zu, einschließlich aller Software, die von Synology oder einem autorisierten Händler oder Wiederverkäufer bereitgestellt wurde, und (b) versucht nicht, den Aufbau des Produktes oder Teilen davon oder die zugehörige Software zu entziffern oder zu missbrauchen oder zu umgehen oder dabei gegen ein geistiges Eigentumsrecht von Synology zu verstoßen.

**4.2 Abtretbarkeit.** Der Kunde ist nicht berechtigt, Rechte im Rahmen dieser Garantie unmittelbar kraft Gesetzes oder anderweitig ohne die vorherige schriftliche Zustimmung von Synology abzutreten.

**4.3 Keine zusätzlichen Bedingungen.** Sofern nicht ausdrücklich durch diese Garantie zulässig, ist keine Partei gebunden, und jede Partei kann ausdrücklich eine Bestimmung, Bedingung oder eine andere Bestimmung ablehnen, sollten Konflikte mit den Bestimmungen dieser Garantie auftreten, die durch die andere Partei bei einer

Bestellung, dem Eingang, der Annahme, Bestätigung, Korrespondenz oder auf andere Weise vorgenommen wird, außer beide Parteien stimmen dieser Vorschrift ausdrücklich und schriftlich zu. Wenn diese Garantie in Widerspruch zu irgendwelchen Bestimmungen oder Bedingungen einer anderen getroffenen Vereinbarung der Parteien in Bezug auf das Produkt steht, hat diese Garantie Vorrang, es sei denn, dass andere Vereinbarungen die Abschnitte dieser Garantie ersetzen.

**4.4 Geltendes Recht.** Sofern nicht ausdrücklich durch örtliche Gesetze verboten, unterliegt diese Garantie den Gesetzen des Staates Washington in den USA, ohne Rücksicht auf jegliche Kollision von Grundsätzen, die das Gegenteil regeln. Die UN-Konvention von 1980 zu Verträgen für den internationalen Verkauf von Waren oder Nachfolgende gelten nicht.

**4.5 Streitbeilegungsmöglichkeiten.** Alle Streitigkeiten, Meinungsverschiedenheiten oder Ansprüche aus oder im Zusammenhang mit dieser Garantie, der Software oder den Dienstleistungen, die von Synology für die Software oder die Beziehung zwischen Ihnen und Synology bereitgestellt werden, wird ausschließlich durch ein Schiedsverfahren nach dem geltenden Handelsrecht der American Arbitration Association gelöst, wenn der Kunde sich in den Vereinigten Staaten aufhält und sofern nichts anderes nachstehend bestimmt wurde. Das Schiedsverfahren wird von einem einzigen Schiedsrichter durchgeführt und ist allein auf den Disput zwischen dem Kunden und Synology beschränkt. Das Schiedsverfahren wird weder ganz noch teilweise mit anderen Schiedsverfahren kombiniert, noch wird es als Sammelklage durchgeführt. Das Schiedsverfahren soll durch Einreichung der betreffenden Unterlagen, telefonisch, per E-Mail oder durch persönliches Erscheinen in King County, Washington stattfinden, je nachdem, was der Schiedsrichter auf Antrag der Parteien entscheidet. Die gewinnende Partei in einem US-amerikanischen Schiedsverfahren oder in einem anderen Gerichtsverfahren erhält die Kosten, Rechtsanwaltsgebühren in angemessener Höhe sowie etwaige Schiedsgebühren von der Gegenpartei erstattet. Jede Entscheidung eines Schiedsgerichts gilt als endgültig und für beide Parteien verbindlich, und jedes zuständige Gericht kann einen Richterspruch verkünden. Der Kunde nimmt zur Kenntnis, dass er in Abwesenheit dieser Bestimmung das Recht hat, Dispute vor einem Gericht klären zu lassen, insbesondere in Form einer Sammelklage, und dass er ausdrücklich und wissentlich auf dieses Recht verzichtet und vereinbart, jegliche Dispute in Form eines<br>verbindlichen Schiedsverfahrens entsprechend den Schiedsverfahrens entsprechend den Bestimmungen dieses Abschnittes 4.5 zu lösen. Für Kunden, die ihren Wohnsitz nicht in den Vereinigten Staaten haben, sind alle Streitigkeiten, Meinungsverschiedenheiten oder Ansprüche in diesem Abschnitt beschrieben, und werden durch einen Schiedsspruch von drei unabhängigen Schlichtern in Übereinstimmung mit den Verfahren der R.O.C. Schiedsgerichtsbarkeit und anderen einschlägigen Vorschriften beizulegen. Das Schiedsverfahren findet statt in Taipei, Taiwan, VR China, und wird in englischer oder, falls beide Parteien damit einverstanden sind, in Mandarin Chinesisch abgehalten. Der Schiedsspruch ist endgültig und für beide Parteien verbindlich und kann von jedem zuständigen Gericht in Kraft gesetzt werden. Nichts in diesem Abschnitt hindert Synology an einem Unterlassungsanspruch oder anderen Rechten und Rechtsmitteln, wie sie rechtlich für tatsächliche oder drohende Verletzungen einer der Bestimmungen dieser EULA in Bezug auf das geistige Eigentum Synologys üblich sind.

**4.6 Anwaltshonorare.** Bei einer Schlichtung, Mediation oder anderen rechtlichen Schritten oder Verfahren zur Durchsetzung der Rechte oder Rechtsmittel aus dieser EULA ist die gewinnende Partei berechtigt, alle anfallenden Kosten, zusätzlich zu allen weiteren Kosten, zu denen sie möglicherweise berechtigt ist, wie etwa angemessene Anwaltshonorare, in Rechnung zu stellen.

**4.7 Exportbeschränkungen.** Sie erkennen an, dass das Produkt der US-Exportbeschränkung unterliegt. Sie verpflichten sich, alle geltenden Gesetze und Vorschriften für die Software einzuhalten, insbesondere die der US Export Administration Regulations.

**4.8 Salvatorische Klausel.** Sollten einzelne Bestimmungen dieser Garantie von einem zuständigen Gericht als ungültig, illegal oder nicht durchsetzbar erklärt werden, bleibt der Rest dieser Garantie in vollem Umfang in Kraft.

**4.9 Gesamter Vertrag.** Diese Garantie stellt die gesamte Vereinbarung dar und ersetzt alle vorherigen Vereinbarungen zwischen Synology und dem Kunden, die mit diesem Vertragsgegenstand in Zusammenhang stehen. Erweiterungen, Änderungen oder Aufhebungen einer der Bestimmungen dieser Garantie sind nicht gültig, außer es besteht eine schriftliche Vereinbarung, die von den Parteien unterzeichnet wurde und an die sich die Partien zu halten haben.

**Anmerkung:** Wenn Diskrepanzen oder Widersprüche in der Bedeutung zwischen der englischen Version und Versionen in anderen Sprachen bestehen, hat die englische Version Vorrang.